# **ICOM**

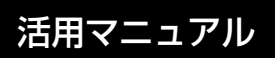

# IC-R30 COMMUNICATIONS RECEIVER

本書では、本製品の詳細な機能について説明しています。 基本的な操作方法については、簡易マニュアルをご覧 ください。

# [はじめに](#page-1-0)

- [1 電源](#page-10-0)
- 2 microSDカードの使いかた
- [3 録音/再生](#page-25-0)
- [4 メモリーチャンネルの使いかた](#page-36-0)
- 5 GPSの操作
- [6 MENU画面](#page-81-0)
- [7 詳細な機能と操作](#page-128-0)
- 8 Bluetooth<sup>®</sup>の使いかた
- [9 ファームアップについて](#page-204-0)
- [10 別売品](#page-213-0)

[11 定格](#page-215-0)

# Icom Inc.

<span id="page-1-0"></span> このたびは、本製品をお買い上げいただきまして、まことにありがとうございます。 本製品は、0.1MHz~3304.99999MHzの周波数帯域で、多彩な受信モードに対 応した広帯域受信機です。

 ご使用の前に、この取扱説明書をよくお読みいただき、本製品の性能を十分発揮して いただくとともに、末長くご愛用くださいますようお願い申し上げます。

# 取扱説明書の構成について

本製品の取扱説明書は、本製品に付属の「簡易マニュアル」と、弊社ホームページに掲載 の「活用マニュアル」(PDFファイル)で構成されています。

#### 簡易マニュアル

はじめて本 製 品 をお使 いになる前 に、 知っておいていただきたい安全上のご注 意や本製品の基本的な操作方法などにつ いて記載しています。

活用マニュアル(本書)

各種機能の詳細や使用方法について記載 しています。

※弊社ホームページに「アマチュア無線用語集」(PDFファイル)を掲載していますので、 必要に応じてご覧ください。

# 登録商標/著作権

アイコム株式会社、アイコム、Icom Inc.、アイコムロゴは、アイコム株式会社の登録 商標です。

D-STARは、一般社団法人 日本アマチュア無線連盟の登録商標です。

NXDNは、アイコム株式会社とJVCケンウッド株式会社の登録商標です。

dPMRは、dPMR MoU Associationの登録商標です。

Adobe、Acrobat、Readerは、Adobe Systems Incorporated(アドビシステムズ社) の登録商標です。

Microsoft、Windowsは、米国Microsoft Corporationの米国およびその他の国にお ける登録商標または商標です。

Bluetoothのワードマークおよびロゴは、Bluetooth SIG, Inc.が所有する登録商標で あり、アイコム株式会社はこれらのマークをライセンスに基づいて使用しています。

IOSは、Ciscoの米国およびその他の国における商標または登録商標であり、ライセン スに基づき使用されています。

Apple、iPhone、iPadは、米国および他の国々で登録されたApple Inc.の商標です。 App Storeは、Apple Inc.のサービスマークです。

iPhone商標は、アイホン株式会社のライセンスに基づき使用されています。

Google、Google Play、Androidは、Google LLCの商標または登録商標です。 その他、本書に記載されている会社名、製品名は、各社の商標または登録商標です。 なお、本文中では、TM、®などのマークを省略しています。

本書の内容の一部、または全部を無断で複写/転用することは、禁止されています。

i

# Adobe® Acrobat® Reader® の機能

Adobe Acrobat Readerを利用して、次の機能をお使いいただけます。

#### ◎キーワード検索ができます

「編集(E)」メニューの中の「簡易検索(F)」、または「高度な検索(V)」をクリックすると、 検索画面が表示されます。

PDFファイル内で、キーワードを検索するときに便利な機能です。

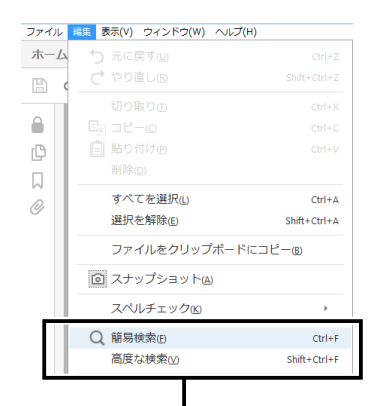

クリックすると、簡易検索画面、または高度 な検索画面が表示されます。(右図参照)

◎簡易検索画面

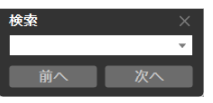

◎高度な検索画面

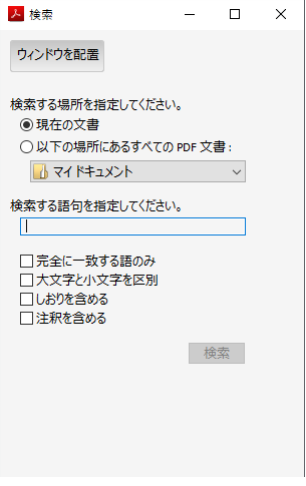

# Adobe® Acrobat® Reader® の機能

#### ◎任意のページを印刷できます

- 「ファイル(F)」メニューの中の「印刷(P)」をクリックして、印刷するページや用紙サ イズを設定してください。
- ※右図の番号を印刷するページに設定してください。

※右図はイメージ画面です。

 $3-1$  $(21)$ 390)

本書のページ数とは異なります。

印刷するページ番号

 ※プリンターにより設定が異なりますので、お使いのプリンターの取扱説明書をご覧 ください。

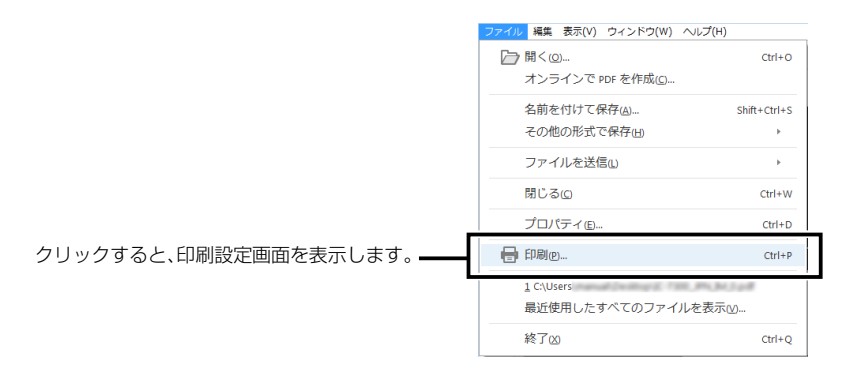

#### ◎テキストの読み上げ機能を利用できます

「表示(V)」メニューの中の「読み上げ(A)」をクリックすると、読み上げ機能が起動します。 読み上げ機能の使いかたについては、Adobe Acrobat Readerのヘルプをご覧ください。 ※OSなど、お使いのパソコン環境によって読み上げ機能を利用できない場合があります。

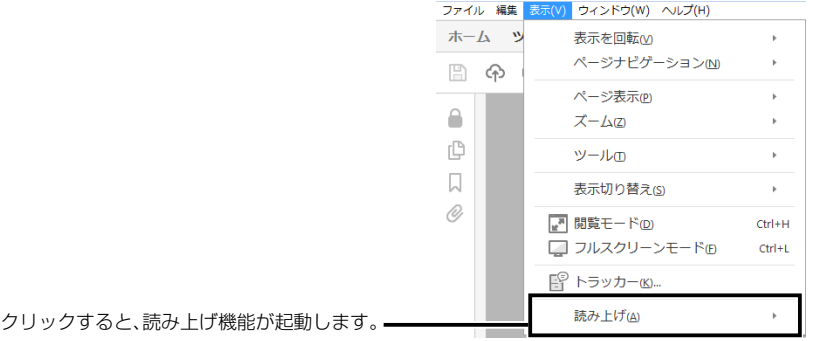

※本書では、Adobe Acrobat Reader DCを例に説明しています。

# 文字編集

本製品で入力できる文字は、英数字とカタカナ、ひらがな、漢字、および記号です。 ※設定項目により、入力できる文字が異なりますので、[viiページ](#page-7-0)の表でご確認くだ さい。

#### ◎文字編集での操作

- ㅡ 文字を挿入するときは、カーソルを移動して、テンキーを押します。 (例:「お」を選択する場合は、[BAND]を5回押す) ※[DIAL]を回したり、十字キーの上下を押しても文字を選択できます。
- ㅡ[CLEAR]を押すと、選択した文字を削除できます。
- ㅡ[CLEAR]を押しつづけると、連続して削除できます。

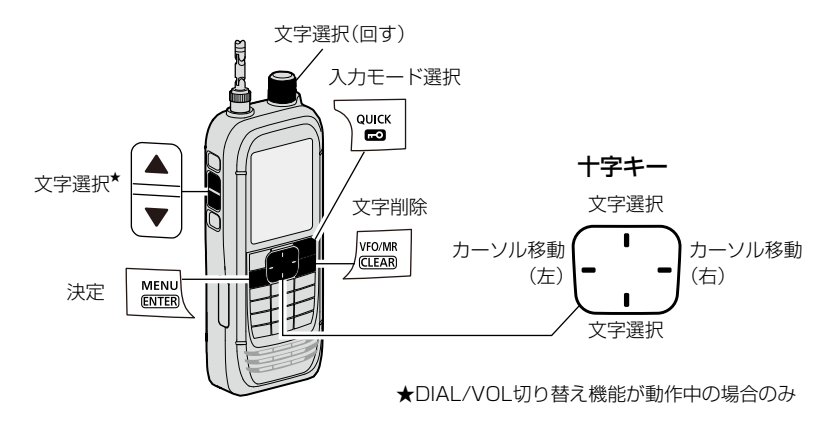

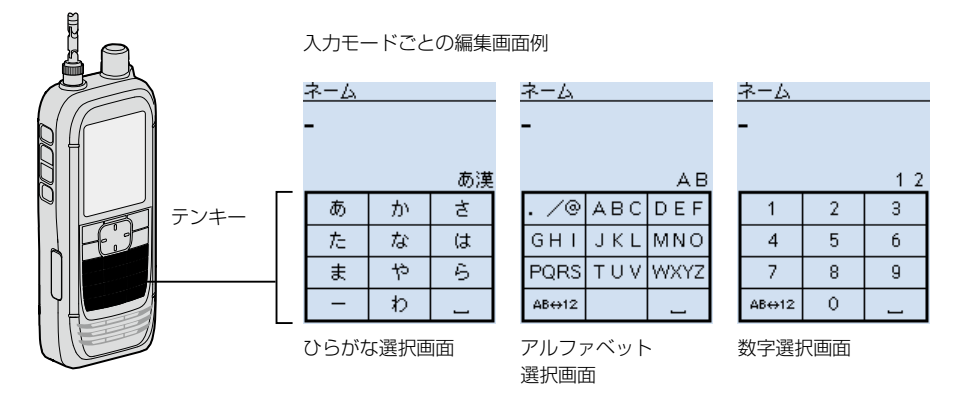

# 文字編集

#### ◎入力モードを切り替えるときは

文字を選択していない状態、または入力文字を再度カーソルで選択した状態で、[QUICK] を押します。

十字キー、または[DIAL]を回して入力モードを選択し、[ENTER]で確定します。

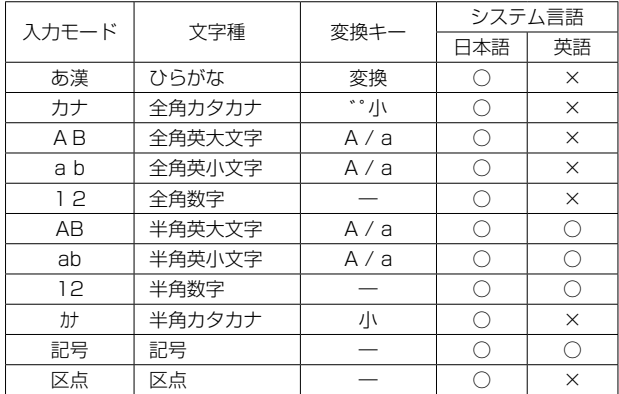

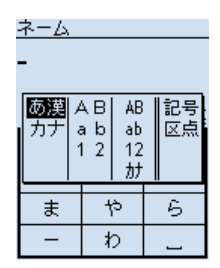

入力モード選択画面

#### ◎漢字を入力するときは

ひらがなを入力し、[QUICK]を押します。

十字キー、または[DIAL]を回して一覧から変換する漢字(例:呼)を選択し、[ENTER] で確定します。

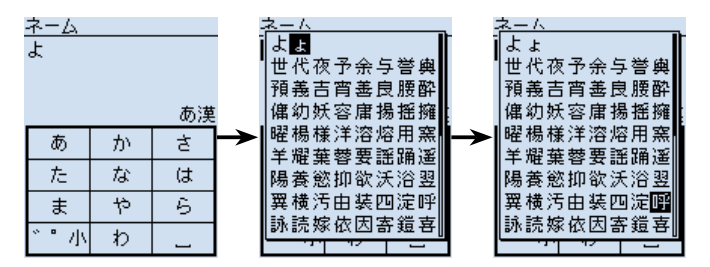

# 文字編集

#### ◎ひらがなの小文字や濁点・半濁点を入力するときは

ひらがなを入力し、[QUICK]を押します。

十字キー、または[DIAL]を回して一覧から変換する文字(例:び)を選択し、[ENTER] で確定します。

※[DIAL SEL]を押しても文字が切り替わります。

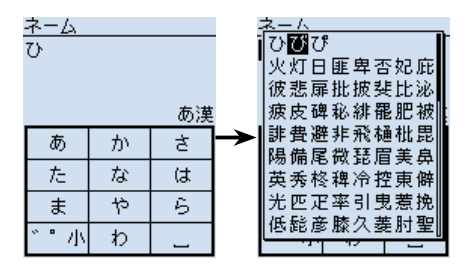

◎カタカナの小文字や濁点・半濁点を入力するときは

カタカナを入力し、[QUICK]を押します。 変換する文字(例:ァ)を選択し、[ENTER]で確定します。 ※[QUICK]を押すごとに、文字が切り替わります。 ※[DIAL SEL]を押しても文字が切り替わります。

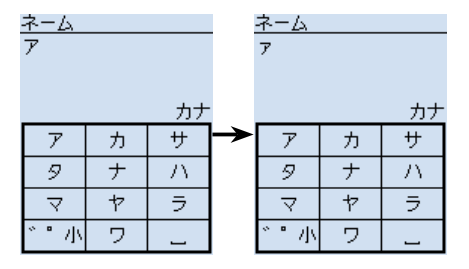

# <span id="page-7-0"></span>入力できる文字について

本製品で入力できる文字は、英数字とカタカナ、ひらがな、漢字、および記号です。 ※設定項目により、入力できる文字が異なりますので、下表でご確認ください。

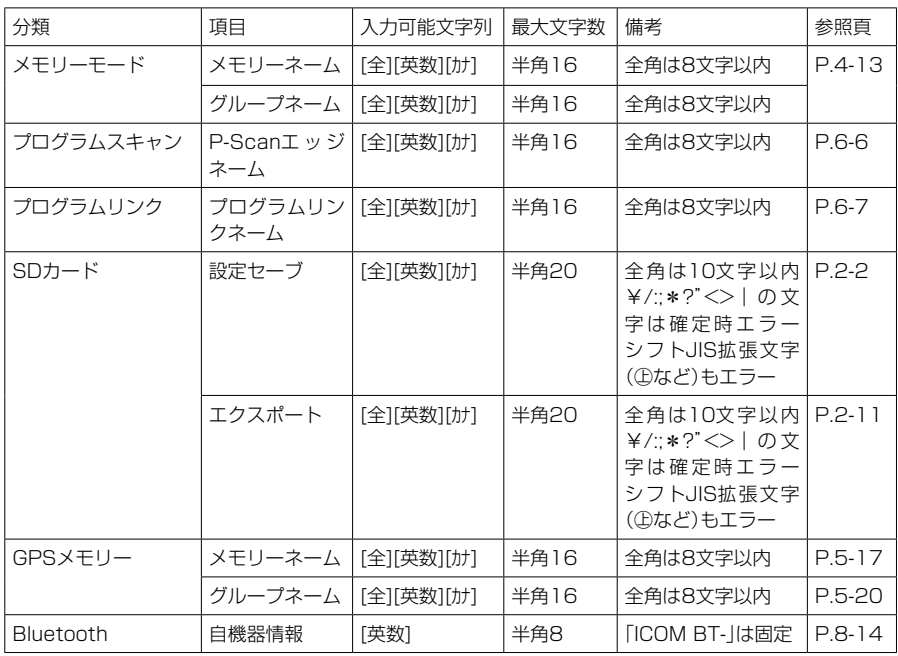

「全」:ひらがな、漢字、カタカナ、英字(大文字/小文字)、数字、欧文記号、和文記号

[英数] :半角英字(大文字/小文字)、半角数字、欧文記号

[カナ] :半角カタカナ、和文記号

# <span id="page-8-0"></span>文字入力のしかた

例:グループ55の01チャンネルのネームに「アマチュアVHF」を入力する場合

- 1. [VFO/MR]を押して、メモリーモードにする
- 2. [MW]を短く押す
- 3. 「メモリー管理」を選択する ([DIAL]を回して「メモリー管理」を選択し、[ENTER]を押す)
- 4. グループ55を選択する
- 5. メモリーチャンネル(01)を選択し、[QUICK]を押す
- 6. 「編集」を選択する
	- ㅡ編集画面が表示されます。
- 7. 「ネーム」を選択する
	- •ネーム画面が表示され、1桁目が点滅します。
- 8. [QUICK]を押して、「カナ」を選択する
- 9. [BAND]を押して「ア」を入力する
- 10. 手順8~手順9を繰り返して入力し、[ENTER]を押す
	- •手順7の画面に戻り、入力したネームが表示されます。
- 11. [QUICK]を押して、「上書き」を選択する
- 12. 「はい」を選択する

•「ピピッ」と鳴って、メモリーチャンネルの一覧に戻ります。

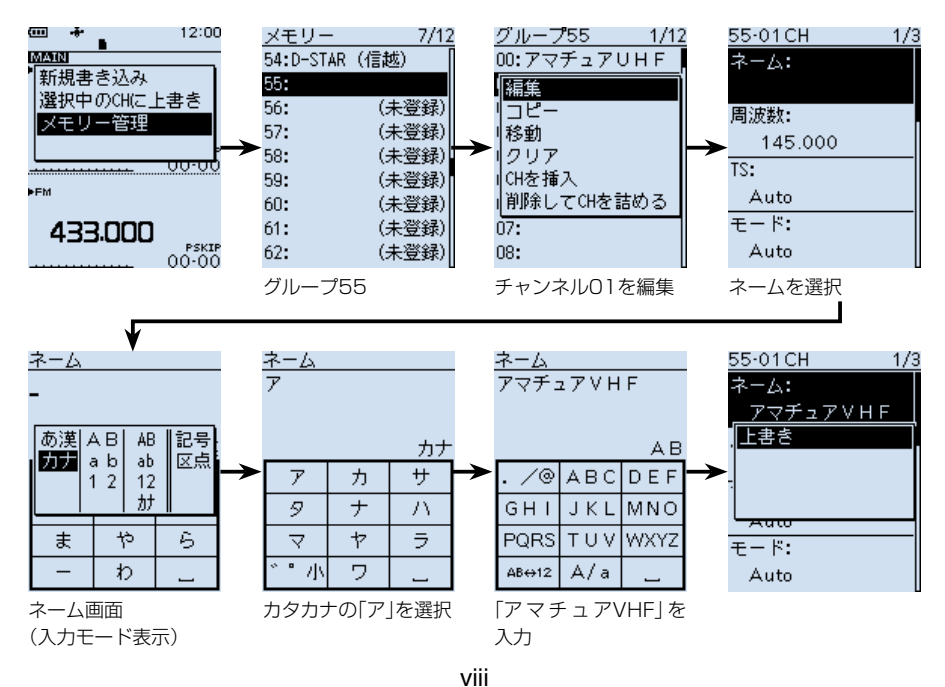

# 気圧調整口(エアベント)について

下図の位置に気圧調整口(エアベント)があり、この下にある空気を通す素材のシートに よって、気圧を調整しています。

※ほかのシールを貼るなどしてふさぐと、気圧調整ができなくなり、使用しているうち に、内蔵スピーカーからの音量が小さくなる現象が発生することがあります。

※エアベント部のシールに傷がつくと、防水性能を維持できなくなる場合があります。

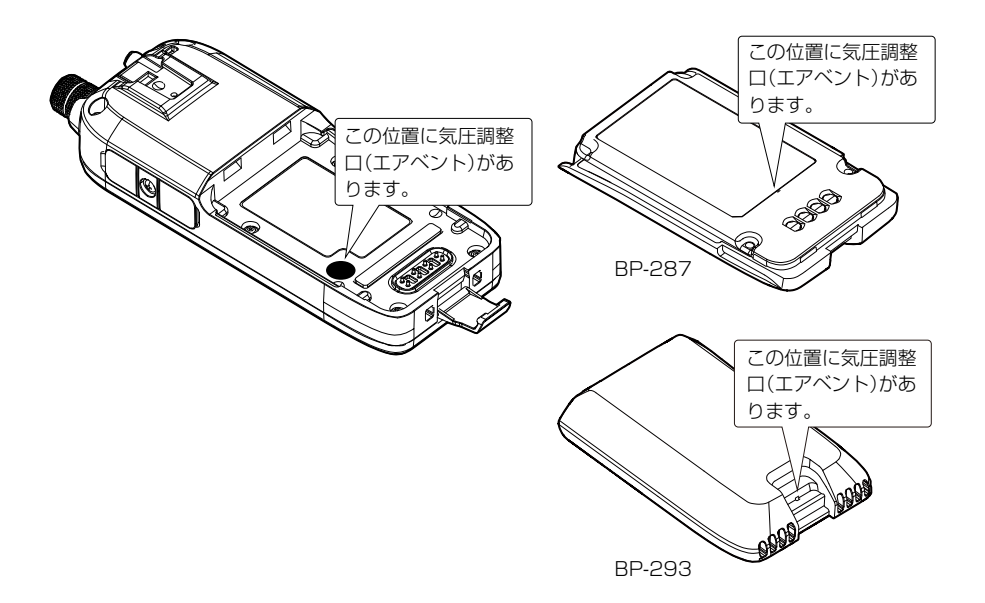

# 電源 Section 1

<span id="page-10-0"></span>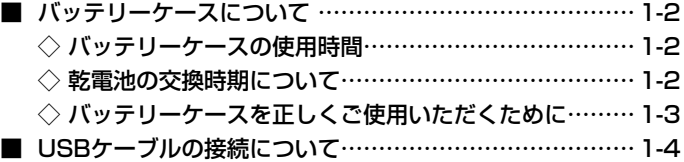

# <span id="page-11-0"></span>1 電源

# ■バッテリーケースについて

バッテリーケース(別売品:BP-293)のフタを開け、単3形アルカリ乾電池(3本)を入れ ます。

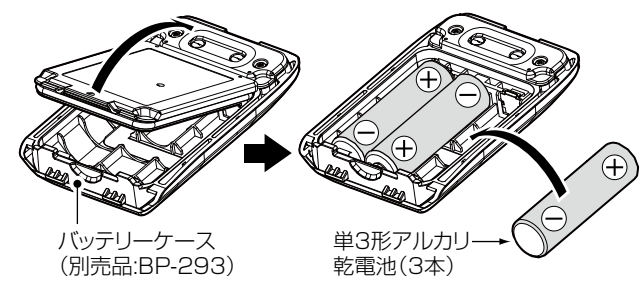

#### ◇バッテリーケースの使用時間

以下の条件で、約4時間使用できます。

デュアル表示:ON

(Aバンド:連続受信、Bバンド:待ち受け、パワーセーブ「オート(短)」設定時)

※使用時間は、使用条件やアルカリ乾電池の種類(製造元など)により異なることがあり ます。

※アルカリ乾電池の特性により、低温では使用時間が短くなります。

#### ◇乾電池の交換時期について

アルカリ乾電池が消耗すると、「ローバッテリー」が表示されたあと、すぐに電源が切れ ます。

このようなときは、3本とも新しい単3形アルカリ乾電池と交換してください。 ※バッテリーケース使用時は、アルカリ乾電池の残量を表示できません。

アルカリ乾電池の残量に関わらず、電池残量表示は「 」のままです。

# <span id="page-12-0"></span>1 電源

■バッテリーケースについて

◇バッテリーケースを正しくご使用いただくために

◎単3形アルカリ乾電池の極性(プラスとマイナス)を間違えないように入れてください。 ◎バッテリーケースの電圧が本製品の動作範囲以下になると電源が切れます。

- ◎バッテリーケースの電池端子部にゴミやホコリが付着すると正常に使用できないこと がありますので、乾いた布などで、各端子を定期的にふいてください。
- ◎アルカリ乾電池に記載されている注意事項も併せてお読みいただき、正しくご使用く ださい。

#### R危険

バッテリーケース(別売品:BP-293)は、単3形アルカリ乾電池専用です。 マンガン乾電池や単3形の充電式電池は、使用しないでください。 破裂、発火や火災、発熱、液もれ、感電、やけどの原因になります。

#### R注意

◎ バッテリーケースを使用しないときは、バッテリーケースからアルカリ乾電池を取りは ずして保管してください。

◎バッテリーケース使用時は、USBケーブルを接続しないでください。

 USBケーブルを併用した場合の動作については、保証対象外になります。

#### ご参考

◎バッテリーケース(BP-293)は、本製品に装着することで、IPX4の防水性能があ ります。

◎ アルカリ乾電池は、気温が低下するほど容量の減少が著しくなります。

◎寒冷地では、バッテリーケースの部分を十分に保温しながらご使用ください。

# <span id="page-13-0"></span>1 電源

# ■USBケーブルの接続について

本製品をUSB接続することで、パソコンなどを外部電源として使用できます。 ※すべてのUSBケーブルでの接続動作を保証するものではありません。

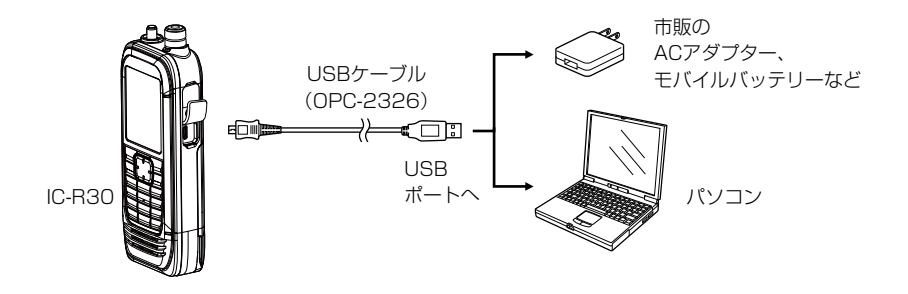

#### ご注意

◎外部電源で発生するノイズの影響により、Sメーターが振れたり、雑音が発生した りすることがあります。

 その場合は、USBケーブルを抜いて、本製品と外部電源の接続を解除してください。 ◎本製品を外部電源に接続して使用しているあいだは、正しく充電できない場合があ ります。

 充電するときは、必ず本製品の電源を切ってください。

#### ご参考

©USBケーブルを接続時、満充電になると、充電を停止します。

その後、USBケーブルを接続した状態で一定の容量が消費されると、再充電を開始し ます。

◎本製品とパソコンをUSB接続したときの動作を変更できます。[\(P.6-26\)](#page-106-0) (MENU > 機能設定 > USB接続)

# <span id="page-14-0"></span>microSDカードの使いかた Section 2

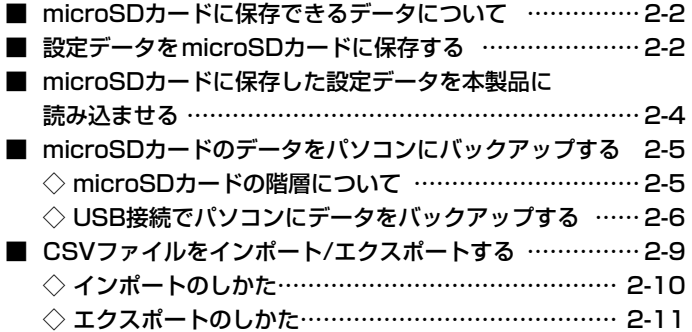

## <span id="page-15-1"></span>■microSDカードに保存できるデータについて

保存できるデータは次のとおりです。

#### ◎メモリーなどの設定データ

 メモリーチャンネルの登録内容や各設定項目の設定値など

#### ◎録音データ

 受信音の録音データ

#### ◎受信履歴ログ

 デジタル信号の受信履歴情報

◎位置情報

 GPSで受信した位置情報

## <span id="page-15-0"></span>■設定データをmicroSDカードに保存する

メモリーチャンネルの登録内容や各設定項目の設定値などをmicroSDカードに保存で きます。

設定データをmicroSDカードに保存しておくと、本製品をリセット(初期化)したとき などに、保存データを読み込むことで、元の設定状態に戻せます。

※設定データは、新規ファイルとして保存するか、すでに作成したファイルに上書き保 存できます。

#### MENU > SDカード > 設定セーブ

#### 新規ファイルに保存する場合

- 1. 「MENU]を押す
- 2. 「SDカード」を選択する ([DIAL]を回して「SDカード」を選択し、[ENTER]を押す)
- 3. 「設定セーブ」→「《新規ファイル》」を選択する ※ファイル名は、Setにつづいて、作成する年(y)、月(m)、日(d)、作成番号の順 に「Setyyyymmdd\_作成番号」となります。

 ※ファイル名を変更して保存する場合は[、2-3ページ](#page-16-0)をご覧ください。

- 4. [ENTER]を押す
- 5. 「はい」を選択する
	- ㅡ設定データが保存され、SDカード画面に戻ります。

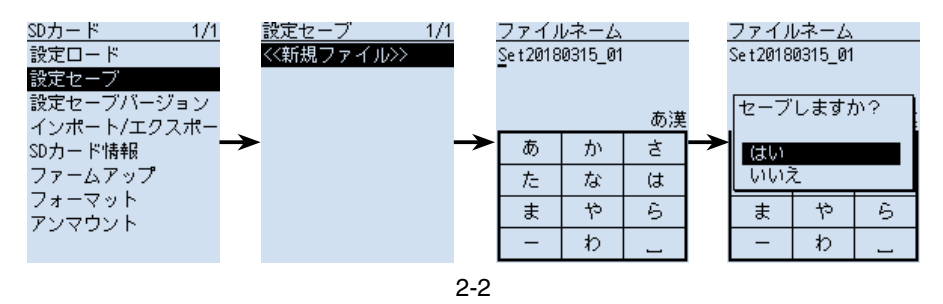

■設定データをmicroSDカードに保存する

#### <span id="page-16-0"></span>ファイル名を変更して保存する場合

- 1. 「MENU]を押す
- 2. 「SDカード」を選択する ([DIAL]を回して「SDカード」を選択し、[ENTER]を押す)
- 3. 「設定セーブ」→「《新規ファイル》」を選択する
- 4. [CLEAR]を押して、入力されている文字を削除する ※[CLEAR]を押しつづけると、連続して削除できます。
- 5. ファイル名を入力して、[ENTER]を押す ※入力方法は[、viiiページを](#page-8-0)ご覧ください。
- 6. 「はい」を選択する
	- ㅡ設定データが保存され、SDカード画面に戻ります。

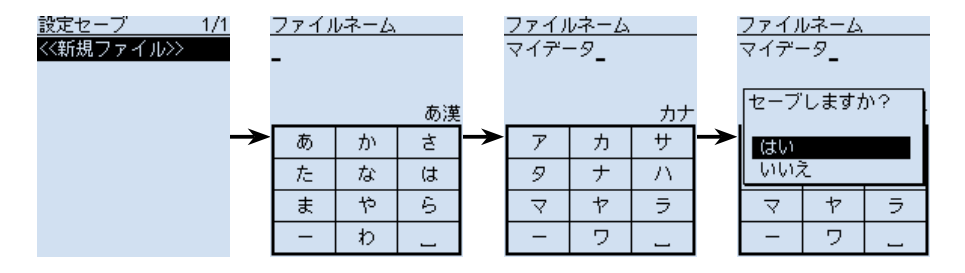

#### 設定データの保存バージョンを変更する場合

設定データの保存バージョンを旧バージョンに変更する場合は、「設定セーブバージョ ン」([P.6-45](#page-125-0))で「旧バージョン(X.XX-X.XX)」を選択します。 (MENU > SDカード > 設定セーブバージョン)

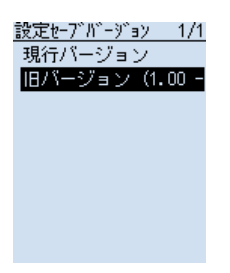

## <span id="page-17-0"></span>■microSDカードに保存した設定データを本製品に読み込ませる

microSDカードに保存したメモリーチャンネルや各設定項目の設定値などを読み込ま せることで、本製品の設定を復元したり、別のIC-R30に設定をコピーして使用したり できます。

設定データを本製品に読み込ませる前に、現在の設定データをmicroSDカードに保 存しておくことをおすすめします。[\(P.2-2](#page-15-0))

例:Set20180315\_01の設定データを読み込む場合

MENU > SDカード > 設定ロード

- 1. [MENU]を押す
- 2. 「SDカード」を選択する ([DIAL]を回して「SDカード」を選択し、[ENTER]を押す)
- 3. 「設定ロード」を選択する
- 4. 本製品に読み込む設定データを選択する
	- ㅡ「ロードしますか?」が表示されます。
- 5. 「はい」を選択する
	- ㅡファイルチェック後、設定データの読み込みを開始します。 ※読み込みが完了すると、ロード完了画面が表示されます。
- 6. 電源を入れなおす
	- ㅡ読み込んだ設定データが有効になります。

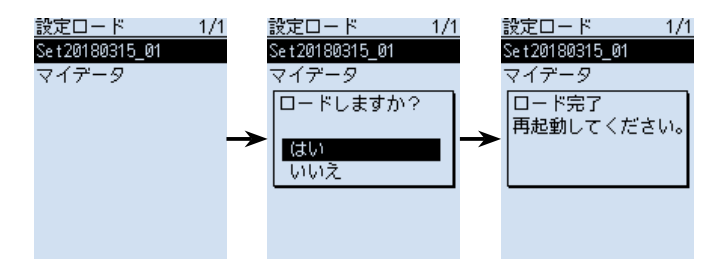

# <span id="page-18-0"></span>■microSDカードのデータをパソコンにバックアップする

microSDカードに保存したデータを、パソコンにバックアップしておくと、誤って microSDカード内のデータを削除したときでも、データを復元できます。

#### ◇microSDカードの階層について

本製品にmicroSDカードを差し込むと、自動で作成されるmicroSDカード内のフォル ダー階層は、下図のようになっています。

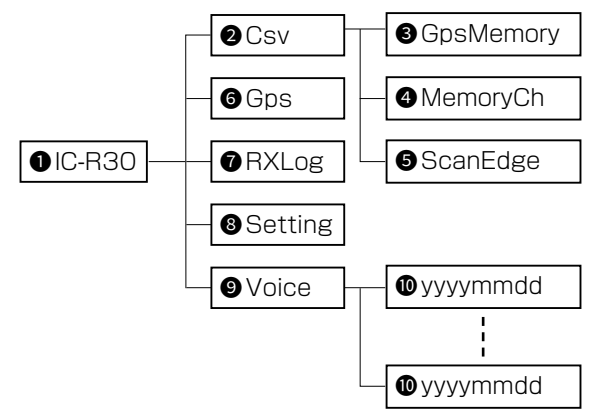

 $0$  IC-R30

本製品のデータは、このフォルダー内に すべて保存されます。

**2** Csv

GPSメモリーとメモリーチャンネル、 プログラムスキャンエッジのインポー ト/エクスポートデータフォルダーが 格納されます。

#### **3** GpsMemory

GPSメモリーのインポート/エクス ポートデータ(csvファイル)を格納す るためのフォルダーです。

#### **4** MemoryCh

メモリーチャンネルのインポート/エ クスポートデータ(csvファイル)を格 納するためのフォルダーです。

#### **6** ScanFdge

プログラムスキャンエッジのインポー ト/エクスポートデータ(csvファイ ル)を格納するためのフォルダーです。

**6** Gps

GPSロガーデータ(logファイル)が格 納されます。

**O** RXLog 受信履歴ログデータ(csvファイル)が 格納されます。

#### **8** Setting

本製品の設定データ(icfファイル)が 格納されます。

#### $\bullet$  Voice

 録音データが格納されます。 Voiceフォルダー内に、録音した年月 日フォルダーが作成されます。

#### $\bullet$  vyyymmdd

録音データ(wavファイル)が格納され ます。

 ※フォルダー名は、作成された年(y)、 月(m)、日(d)の順に「yyyymmdd」 となります。

<span id="page-19-0"></span>■microSDカードのデータをパソコンにバックアップする

#### ◇USB接続でパソコンにデータをバックアップする

USBケーブルを使用して、本製品をSDカードモード(P.6-27)でパソコンに接続し、 microSDカードに保存したデータをパソコンにバックアップします。

#### 本製品側の操作

- 1 本製品とパソコンをUSBケーブルで接続する
- 2. 本製品の電源を入れる
- 3. [MFNU]を押す
- 4. 「機能設定」を選択する ([DIAL]を回して「機能設定」を選択し、[ENTER]を押す)
- 5. 「USB接続」→「SDカードモード」を選択する
- 6. 「はい」を選択する
	- •本製品に挿入されている microSDカードが、USBメモリーとしてパソコンに認 識されます。

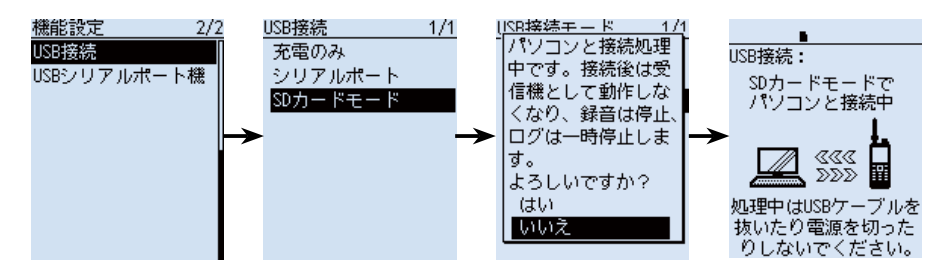

# ご参考 USBケーブルを使用しない場合、メモリーカードリーダー(市販品)をパソコンに接続 し、microSDカードを挿入することで、データの読み込みや書き込みができます。 ※ パソコンにSDカードスロットが搭載されている場合は、スロットにmicroSDカー ドを挿入してください。 (必要に応じて、変換アダプターをご使用ください。)

■microSDカードのデータをパソコンにバックアップする

◇USB接続でパソコンにデータをバックアップする

#### パソコン側の操作

#### ご参考

microSDカード内のフォルダーが自動で表示されないときは、タスクバーのフォル ダーアイコンをクリックしてください。

- 1. 下図のように「USBドライブ<sup>」\*</sup>にマウスポインターをあわせて、右クリックする ★お使いの環境によって、表示が異なる場合があります。
- 2. [コピー(C)]をクリックする

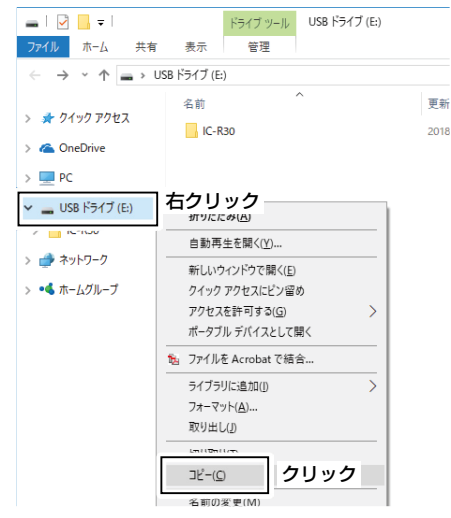

3. データの保存先フォルダー内で右クリックし、[貼り付け(P)]をクリックする • microSDカード内のデータが、ハードディスクにコピーされます。 (例:Cドライブ内の「Backup」フォルダーにコピーする場合)

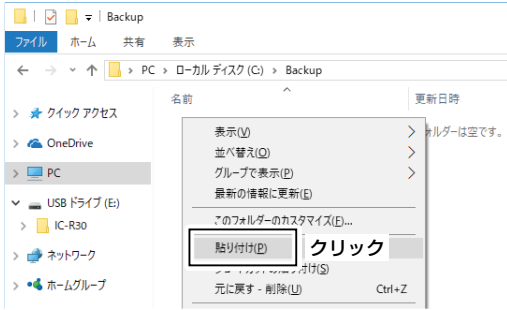

■microSDカードのデータをパソコンにバックアップする

◇USB接続でパソコンにデータをバックアップする

4. 本製品とパソコンの接続を解除するときは、タスクトレイの本製品に該当するアイ コン(下の画面では「■」アイコン)をクリックする

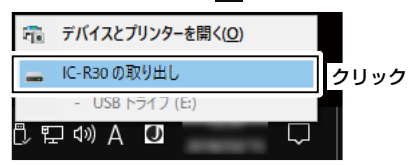

5. 「ハードウェアの取り外し」が表示されてから、USBケーブルをパソコンから取りは ずす

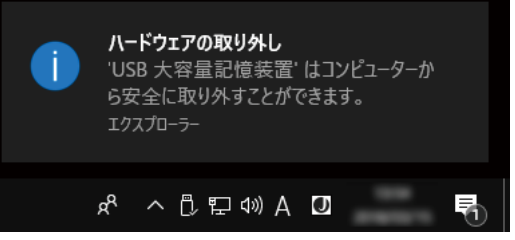

## <span id="page-22-0"></span>■CSVファイルをインポート/エクスポートする

CSVファイルをmicroSDカードから読み込ませたり(インポート)、microSDカードに 保存したり(エクスポート)できます。 対象のデータは、下記の3種類です。 ◎メモリーチャンネル ◎プログラムスキャンエッジ ◎GPSメモリー これらは、個別にインポートとエクスポートができます。

#### ご注意

ファイル名が拡張子を除く半角20文字(全角10文字)を超えるものは表示されません。 インポートしたいファイルが表示されない場合は、ファイル名を半角20文字(全角 10文字)以内に変更してからインポートしてください。

※ CS-R30(別売品)で、本製品にインポートするためのCSVファイルを書き出す場 合も、半角20文字(全角10文字)以内になるようにファイル名を設定してください。

#### ご参考

CSVファイルは、本製品に登録されている一部の設定データを読み込んだり、書き込 んだりするときに使用するファイルです。

本製品からエクスポートしたCSVファイルは、パソコンに読み込ませて、CS-R30 で編集することもできます。

※CS-R30以外でCSVファイルを編集したことが原因で生じる本製品の破損、故障あ るいは動作や性能については、保証対象外とさせていただきます。

<span id="page-23-0"></span>■CSVファイルをインポート/エクスポートする

#### ◇インポートのしかた

CSVファイルを本製品に読み込ませる前に、現在の内容をmicroSDカードに保存し ておくことをおすすめします。

例:メモリーチャンネルをインポートする

MENU > SDカード > インポート/エクスポート > インポート

- 1. 「MENU]を押す
- 2. 「SDカード」を選択する ([DIAL]を回して「SDカード」を選択し、[ENTER]を押す)
- 3. 「インポート/エクスポート」→「インポート」→「メモリーチャンネル」を選択する
- 4. インポート先のグループを選択する(例:グループ55)

#### ご注意

「全て」を選択すると、オートメモリーライトチャンネルグループ(A:オートMW CH)とスキップチャンネルグループ(S:SKIP CH)以外のメモリーチャンネルが すべて消去されたあと、メモリーチャンネルがインポートされます。

- 5. 本製品に読み込むCSVファイルを選択する
	- ㅡ「インポートしますか?」が表示されます。
- 6. 「はい」を選択する
	- ㅡインポートが開始されます。

 ※完了すると「インポート完了」画面が表示されます。

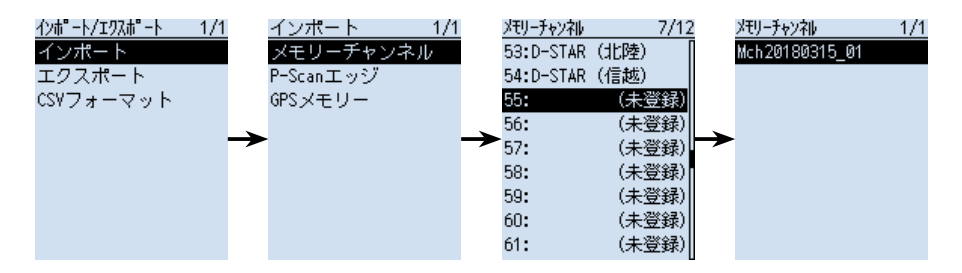

<span id="page-24-1"></span>■CSVファイルをインポート/エクスポートする

#### <span id="page-24-0"></span>◇エクスポートのしかた

メモリーチャンネル、プログラムスキャンエッジ、GPSメモリーをエクスポートできます。

#### 新規ファイルに保存する場合

例:メモリーチャンネルをエクスポートする

MENU > SDカード > インポート/エクスポート > エクスポート

- 1. 「MENU]を押す
- 2. 「SDカード」を選択する ([DIAL]を回して「SDカード」を選択し、[ENTER]を押す)
- 3. 「インポート/エクスポート」→「エクスポート」→「メモリーチャンネル」を選択する
- 4. エクスポートするグループを選択する(例:グループ55) ※すべてのグループをエクスポートするときは、「全て」を選択します。
- 5. 「《新規ファイル》」を選択する
	- ㅡファイルネーム画面が表示されます。
		- ※ファイル名は、Mch★につづいて、作成する年(y)、月(m)、日(d)、作成番号の 順に「Youryyyymmdd\_作成番号」となります。
	- ★プログラムスキャンエッジの場合は「Pscan」、GPSメモリーの場合は「Gps」に なります。

 ※ファイル名を変更する場合、文字入力のしかたは[viiiページ](#page-8-0)をご覧ください。

- 6. [ENTER]を押す
	- ㅡ「エクスポートしますか?」が表示されます。
- 7. 「はい」を選択する
	- ㅡCSVファイルが保存されます。

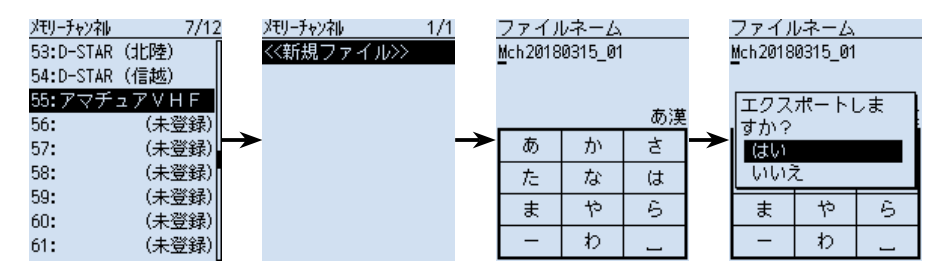

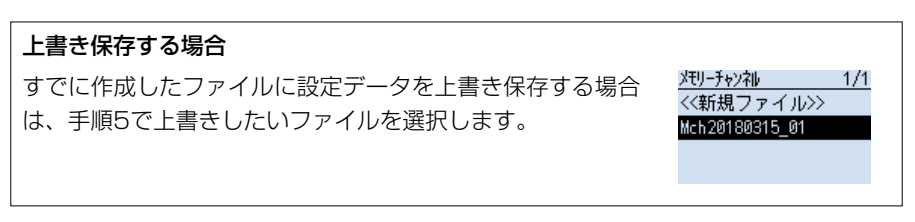

<span id="page-25-0"></span>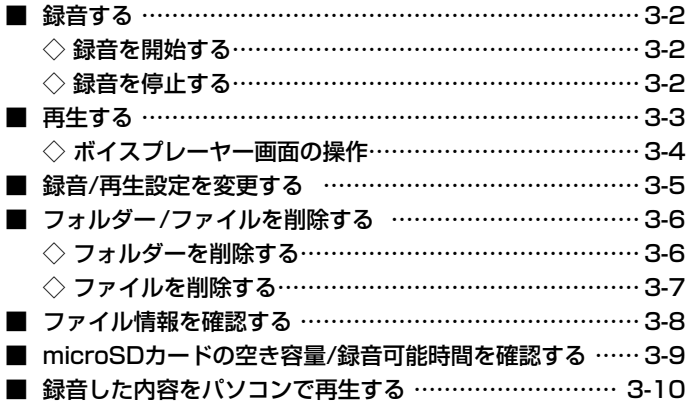

## <span id="page-26-0"></span>■録音する

#### ご注意

◎ 音声を録音するには、市販のmicroSDカードを取り付けておく必要があります。 ◎録音中に電源を切ると、次回電源を入れたとき、自動的に録音が再開されます。

#### ◇録音を開始する

[●REC]を押すと、「録音を開始しました。」が表示され、 録音を開始します。

録音中の動作について ◎録音中は、「 ■RE■ |が表示されます。 ◎一時停止中は、「 ⅡREC |が表示されます。 ◎「録音操作」を「A/B同時」に設定していても、シング ル表示のときは、表示されているバンドの信号だけ が録音されます。 ◎ 録音を停止するか、microSDカードの空き容量がな くなるまで、録音が継続されます。 ◎録音しているファイルの容量が2GBに達すると、新 しいファイルが作成され、録音を継続します。

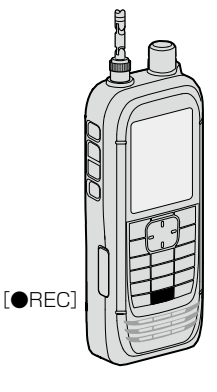

#### ◇録音を停止する

録音中に[●REC]を押すと、「録音を停止します。よろし いですか?」が表示されます。

「はい」を選択すると、「録音を停止しました。」が表示され、 録音を停止します。

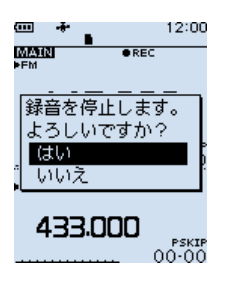

#### ご参考

◎ 初期設定では、スケルチが閉じている(信号を受信していない)あいだは録音されま せん。

MENU画面で、「受信録音条件」を「常時」に設定することで、スケルチが閉じてい るあいだでも録音できます。[\(P.3-5\)](#page-29-1)

 $(MENU > \Theta$ 信録音/再生  $>$  録音設定  $>$  受信録音条件)

 ※スケルチが閉じているあいだは、無音状態が録音されます。

◎ 本製品では、MAINバンドとSUBバンドの受信音を同時に録音するか、個別に録 音するかを選択できます。([P.3-5](#page-29-1))

 $(MENU > \Theta$ 信録音/再生  $>$  録音設定  $>$  録音操作)

## <span id="page-27-0"></span>■再生する

#### ご注意

録音データが保存されているmicroSDカードを取り付けておく必要があります。

MENU > 受信録音/再生 > ファイル再生

- 1. 「MENU]を押す
- 2. 「受信録音/再生」を選択する ([DIAL]を回して「受信録音/再生」を選択し、[ENTER]を押す)
- 3. 「ファイル再生」を選択する ㅡフォルダーが一覧で表示されます。
- 4. 再生するファイルが格納されているフォルダーを選択する ※ フォルダー名は、作成された年(y)、月(m)、日(d)の順に「yyyymmdd」となりま す。
- 5. 再生したいファイルを選択する • ボイスプレーヤー画面が表示され、再生を開始します。 ※ボイスプレーヤー画面の操作については、3-4ページをご覧ください。
- 6. 再生を停止するときは、[CLEAR]を押す
	- ㅡファイル一覧画面に戻ります。

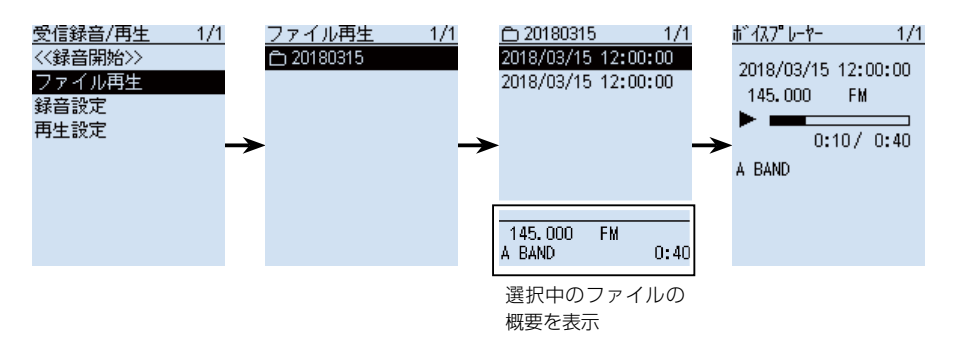

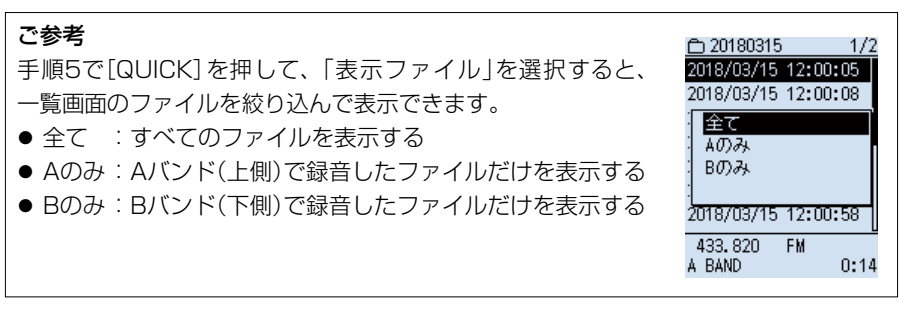

<span id="page-28-0"></span>■再生する

◇ボイスプレーヤー画面の操作

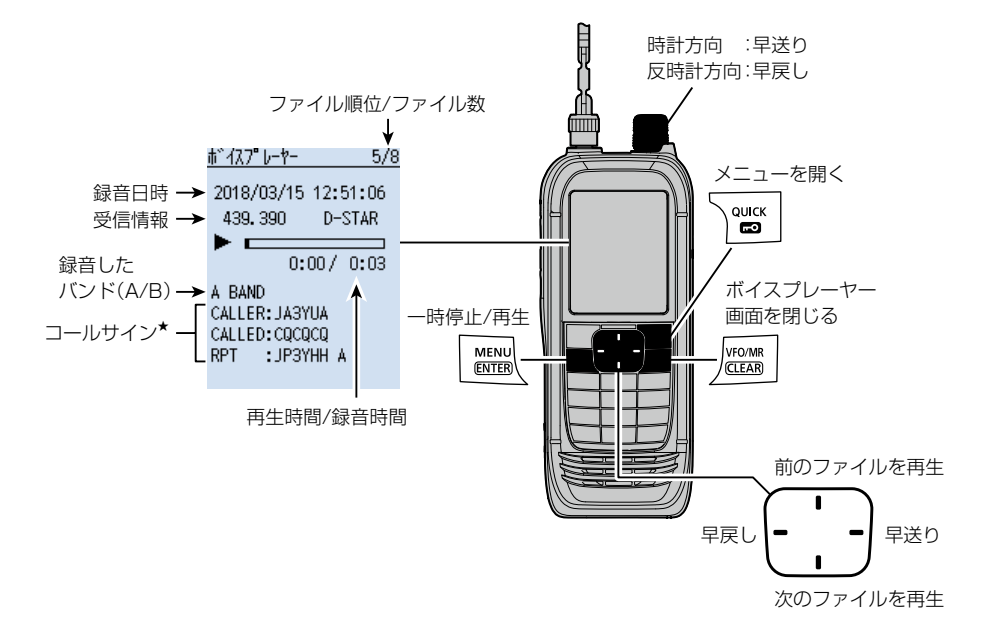

★ D-STARモードの音声を再生するときは、コールサインが表示されます。

- CALLER : 呼び出しをした局のコールサイン
- CALLED : 呼び出しを受けた局のコールサイン
- RPT : 使用したレピータのコールサイン

#### 早戻し/早送りについて

- [DIAL] : 再生時間に関係なく、録音時間の1/20ずつ、再生位置を移動する
- 左右キー: 短押しで再生時間を10秒ずつ移動する(初期設定)

 ※「スキップ時間」([P.3-5\)](#page-29-1)で設定を変更できます。 (MENU > 受信録音/再生 > 再生設定 > スキップ時間)

 ※再生開始から1秒以内に早戻しをすると、1つ前のファイルを再生します。

## <span id="page-29-1"></span><span id="page-29-0"></span>■録音/再生設定を変更する

MENU画面の「受信録音/再生」では、録音や再生に関する下記の設定を変更できます。 詳しくは[、6-8ページ](#page-88-0)をご覧ください。

#### 信号を受信していないあいだ(スケルチが閉じているあい だ)も録音する

MENU > 受信録音/再生 > 録音設定 > 受信録音条件

※「スケルチ連動」(初期設定)のときは、信号を受信して いる(スケルチが開いている)あいだだけ録音します。

#### 1つのファイルにつづけて録音する

MENU > 受信録音/再生 > 録音設定 > ファイル分割 ※ 「ON」(初期設定)のときは、ファイル分割条件にした がって、新しい録音ファイルが作成されます。 (「受信録音条件」が「スケルチ連動」のとき有効) ファイル分割条件については[、6-9ページ](#page-89-0)をご覧くだ さい。

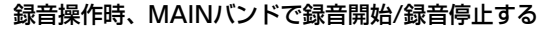

MENU > 受信録音/再生 > 録音設定 > 録音操作

※「A/B同時」(初期設定)のときは、MAINバンドとSUB バンドで同時に録音開始/録音停止します。

#### 再生中に早送り、早戻ししたときのスキップ時間(移動す る時間)を変更する

MENU > 受信録音/再生 > 再生設定 > スキップ時間 ※初期設定では、10秒単位で早送り/早戻しされます。

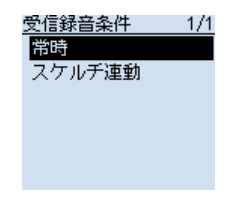

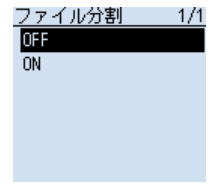

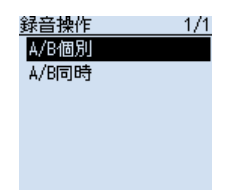

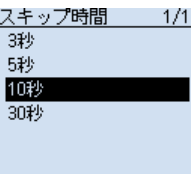

# <span id="page-30-0"></span>■フォルダー/ファイルを削除する

#### ご注意

◎ 削除されたファイルやフォルダーは復元できません。 ◎ フォルダーを削除すると、フォルダー内のすべてのファイルが削除されます。

#### ◇フォルダーを削除する

MENU > 受信録音/再生 > ファイル再生

- 1. 「MENU]を押す
- 2. 「受信録音/再生」を選択する ([DIAL]を回して「受信録音/再生」を選択し、 [ENTER]を押す)
- 3. 「ファイル再生」を選択する
- 4 「DIAL1を回して、削除したいフォルダーを選択した 状態で、[QUICK]を押す
- 5. 「削除」を選択する
	- ㅡ「フォルダを削除しますか?」が表示されます。

#### 6. 「はい」を選択する

ㅡフォルダーが削除されます。

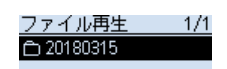

フォルダ情報 剛除 全フォルダ削除

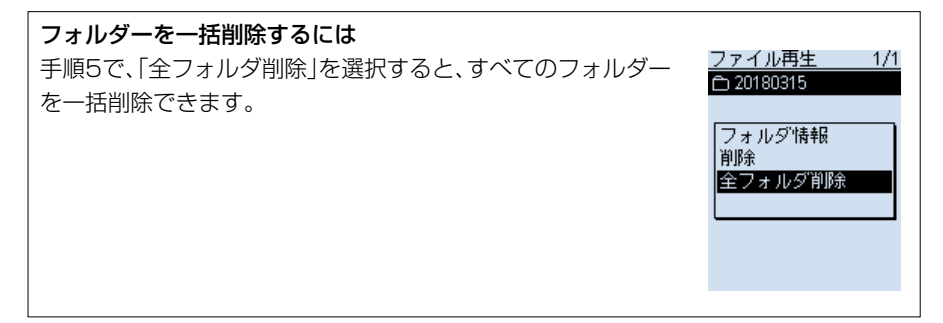

<span id="page-31-0"></span>■フォルダー/ファイルを削除する

◇ファイルを削除する

MENU > 受信録音/再生 > ファイル再生

- 1. [MENU]を押す
- 2. 「受信録音/再生」を選択する ([DIAL]を回して「受信録音/再生」を選択し、 [ENTER]を押す)
- 3. 「ファイル再生」を選択する
- 4. 削除したいファイルが格納されているフォルダーを 選択する
- 5. [DIAL]を回して、削除したいファイルを選択した状 態で、[QUICK]を押す
- 6. 「削除」を選択する
	- ㅡ「ファイルを削除しますか?」が表示されます。
- 7. 「はい」を選択する
	- ファイルが削除されます。

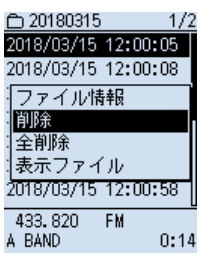

#### ファイルを一括削除するには 手順6で、「全削除」を選択すると、すべてのファイルを一括削除できます。 ※ 「表示 ファ イル I(P.3-3) を「Aのみ I、 または「Bのみ Iに設 定 しているときは、 「全削除(Aのみ)」、または「全削除(Bのみ)」が表示され、そのときに表示されてい るファイルを一括削除します。 △ 20180315 1/2 ↑ 20180315 1/1 △ 20180315 1/1

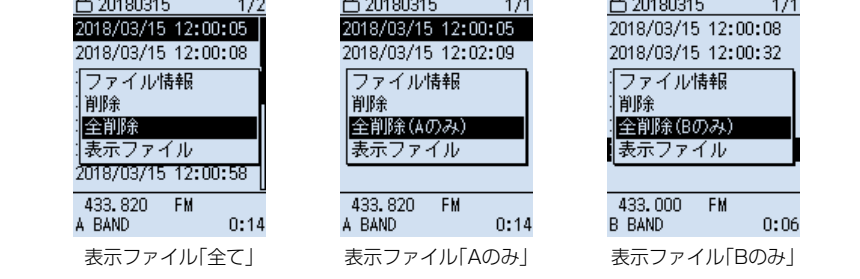

# <span id="page-32-0"></span>■ファイル情報を確認する

音声ファイルには、録音時の受信周波数、受信モード、録音開始日時などの情報が記録 されています。

MENU > 受信録音/再生 > ファイル再生

- 1. [MFNU]を押す
- 2. 「受信録音/再生」を選択する ([DIAL]を回して「受信録音/再生」を選択し、[ENTER]を押す)
- 3. 「ファイル再生」を選択する
- 4. 情報を確認したいファイルが格納されているフォルダーを選択する
- 5. [DIAL]を回して、情報を確認したいファイルを選択した状態で、[QUICK]を押す
- 6. 「ファイル情報」を選択する
	- ㅡファイル情報が表示されます。 ※上下キー、または[DIAL]で画面を切り替えできます。

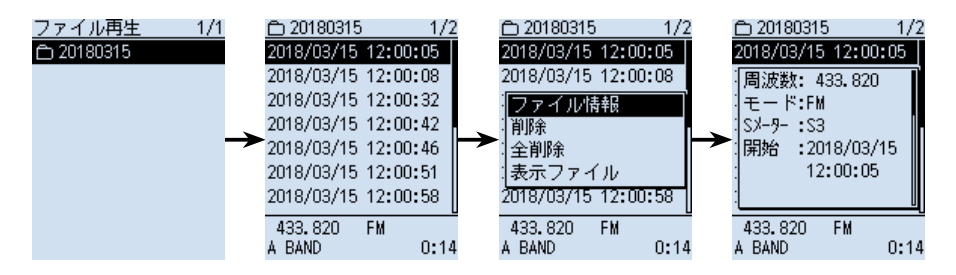

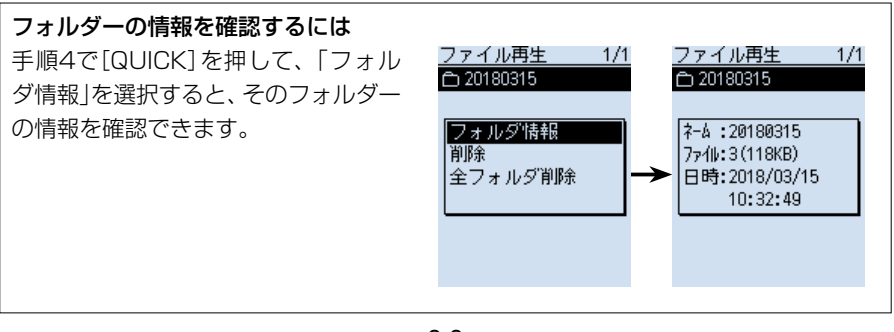

<span id="page-33-0"></span>■ファイル情報を確認する

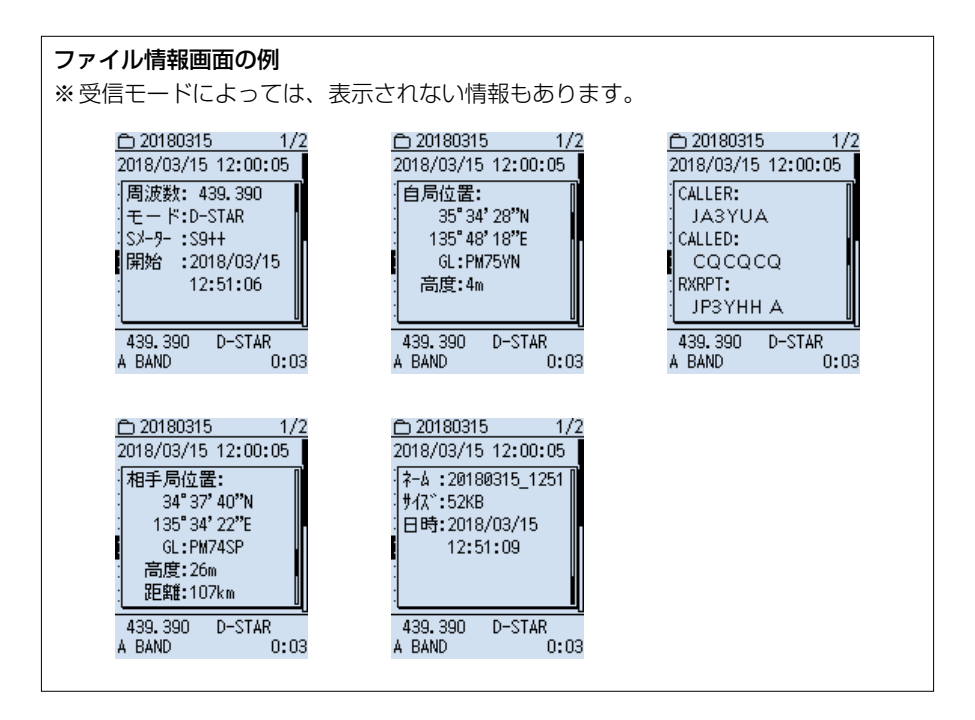

# ■microSDカードの空き容量/録音可能時間を確認する

#### MENU > SDカード > SDカード情報

- 1. 「MENU]を押す
- 2. 「SDカード」を選択する ([DIAL]を回して「SDカード」を選択し、[ENTER]を 押す)
- 3. 「SDカード情報 | を選択する
	- ㅡmicroSDカードの空き容量と録音可能時間が表示 されます。

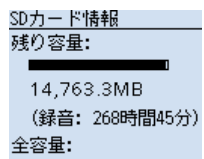

14,796.0MB

# <span id="page-34-0"></span>■録音した内容をパソコンで再生する

本製品で録音した内容をパソコンでも再生できます。 ただし、録音した周波数や時間などの情報は表示されません。 ※本書では、Microsoft Windows 10を例に説明しています。

例:SDカードモードで、本製品とパソコンをUSBケーブルで接続後、パソコン上でファ イルを再生する場合

※ 録音データが保存されているmicroSDカードを取り付けておく必要があります。 ※ SDカードモードでパソコンに接続したときは、本製品に挿入されているmicroSD カードがUSBメモリーとして認識されます。 SDカードモードについては、[6-27ページ](#page-107-0)をご覧ください。

#### MENU > 機能設定 > USB接続

1. 本製品とパソコンをUSBケーブルで接続する

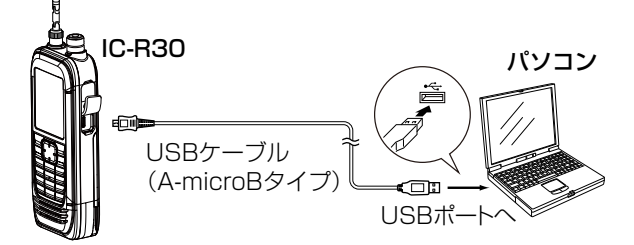

#### 2. [MENU]を押す

- 3. 「機能設定」を選択する ([DIAL]を回して「機能設定」を選択し、[ENTER]を押す)
- 4. 「USB接続 →「SDカードモード」を選択する
	- ㅡ確認画面が表示されます。
- 5. 「はい」を選択する
	- ㅡSDカードモードでパソコンに接続され、microSDカードのデータが保存されて いるフォルダーが表示されます。
	- ※「リムーバブルドライブに対して行う操作を選んでください。」が表示された場合 は、「フォルダーを開いてファイルを表示」をクリックします。

■録音した内容をパソコンで再生する

6. 「IC-R30」フォルダーをダブルクリックする

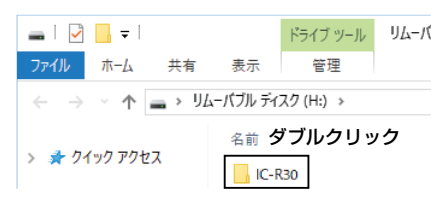

7. 「Voice」フォルダーをダブルクリックする

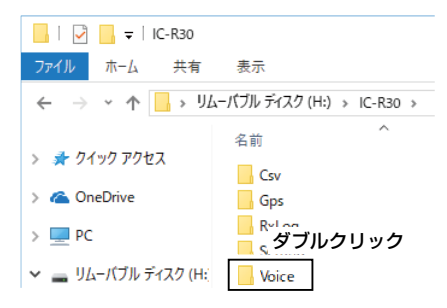

8. 再生したいファイルが格納されているフォルダーをダブルクリックする (例:20180315)

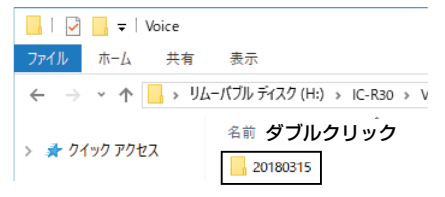

9. 再生したいファイルをダブルクリックする(例: 20180315\_120005A.wav)

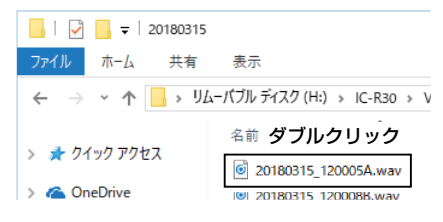

- ㅡ録音した音声が再生されます。
- ※再生中の操作はお使いのソフトウェアにより異なりますので、詳しくは、ソフト ウェアの取扱説明書をご覧ください。
- ※再生されない場合、再生用ソフトウェア(Windows Media Playerなど)をダウ ンロードしてください。

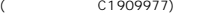
# メモリーチャンネルの使いかた Section 4

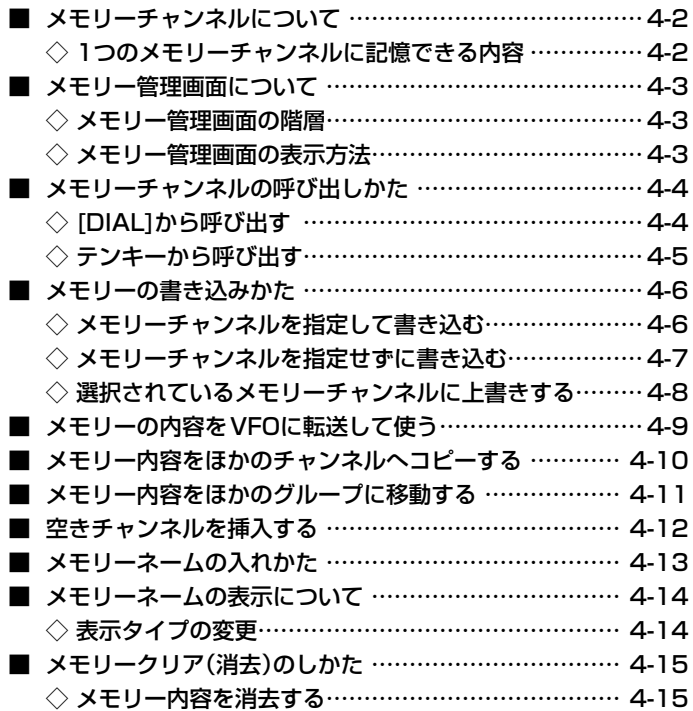

# <span id="page-37-0"></span>■メモリーチャンネルについて

よく使用する周波数や受信情報などをあらかじめメモリーチャンネルに記憶させてお き、すばやく呼び出して受信できます。

最大100グループまで作成でき、1グループあたり最大100CH、合計2000CHまで、 メモリーチャンネルに記憶できます。

### ご注意

メモリーの内容は、静電気や電気的雑音などで消失することがあります。

また、故障や修理の際にも消失する場合があります。

メモリーの内容をmicroSDカード、またはパソコンに保存することをおすすめします。 ※ microSDカードは、市販品を別途ご用意ください。

※ パソコンに保存するときは、CS-R30(別売品)もお使いいただけます。

CS-R30の取扱説明書をよくお読みいただき、手順にしたがって付属のUSBケー ブルを接続してください。

### ◇1つのメモリーチャンネルに記憶できる内容

受信モードによって記憶できる内容が異なります。

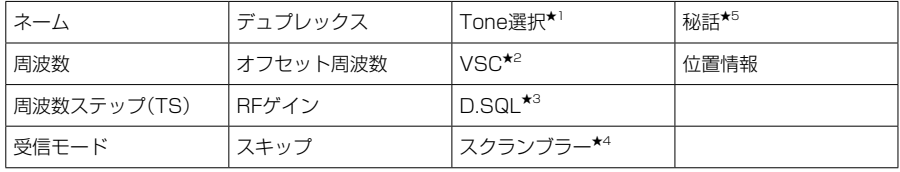

★1 FM/FM-Nのみ

★2 FM/FM-N/WFM/AM/AM-Nのみ

★3 デジタルモードのみ

★4 dPMRのみ

★5 NXDN-VN/NXDN-N/DCRのみ

# <span id="page-38-0"></span>■メモリー管理画面について

メモリーチャンネルの登録やネーム編集、グループ割り当てなどが簡単にできます。 ◎ メモリーチャンネル、グループの一覧表示、登録内容の確認 ◎ メモリーチャンネルのコピーや移動、チャンネルの挿入や消去

### ◇メモリー管理画面の階層

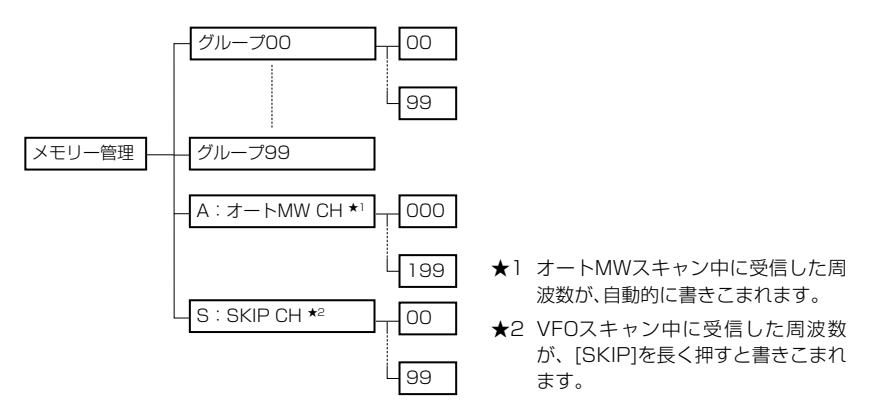

### ◇メモリー管理画面の表示方法

MENU > メモリー管理 > メモリー

- 例:グループ00の8チャンネルを表示する
- 1. [MENU]を押す
- 2. 「メモリー管理」を選択する ([DIAL]を回して「メモリー管理」を選択し、[ENTER]を押す)
- 3. グループ00を選択する
- 4. 「08」を選択する

● 8チャンネルに書き込まれている内容が一覧で表示されます。

 ※[DIAL]を回すと、ページの切り替えができます。

- 5. [CLEAR]を押す
	- MENU画面が解除されます。

 ※[MW]を短く押しても、メモリー管理画面にアクセスできます。

### ご参考

手順4で[QUICK]を押し、表示された画面で「編集」を選択す ると、選択しているチャンネルを編集できます。

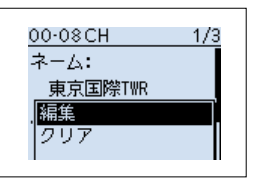

# <span id="page-39-0"></span>■メモリーチャンネルの呼び出しかた

### ◇[DIAL]から呼び出す

[DIAL]を回してメモリーチャンネルを呼び出します。

- 1. [VFO/MR]を押して、メモリーモードにする ※[VFO/MR]を押すごとに、VFOモードとメモリーモードが切り替わります。 ※[BAND]を押すと、表示したいグループを選択できます。
- 2. [DIAL]を回して、メモリーチャンネルを選択する

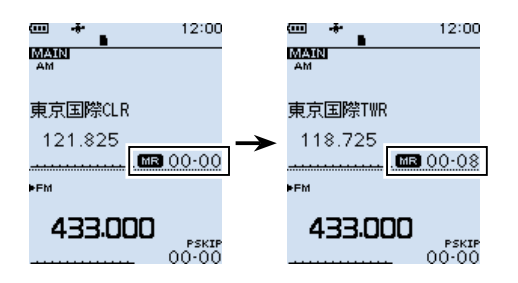

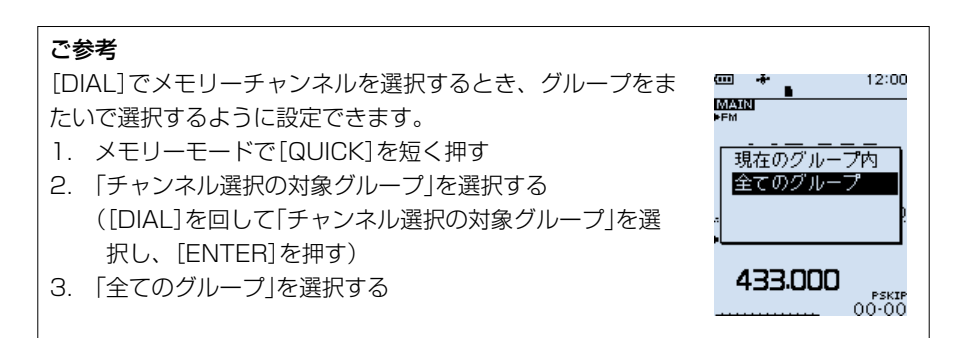

<span id="page-40-0"></span>■メモリーチャンネルの呼び出しかた

### ◇テンキーから呼び出す

テンキー([0] 〜 [9]、[・]、[F-INP])で、メモリーチャンネルを呼び出します。

- 1. [VFO/MR]を押して、メモリーモードにする ※[VFO/MR]を押すごとに、VFOモードとメモリーモードが切り替わります。 ※[BAND]を押すと、表示したいグループを選択できます。
- 2. [F-INP]を押す
	- ㅡ選択したグループとハイフンが表示されます。
- 3. テンキーから希望のチャンネル番号を入力する ㅡ2桁まで入力すると、「ピー」と鳴り、メモリーチャンネルが確定されます。 ※1桁の場合は、「01」(例)と入力するか、数字を入力したあとに[ENTER]を押すと、 確定します。

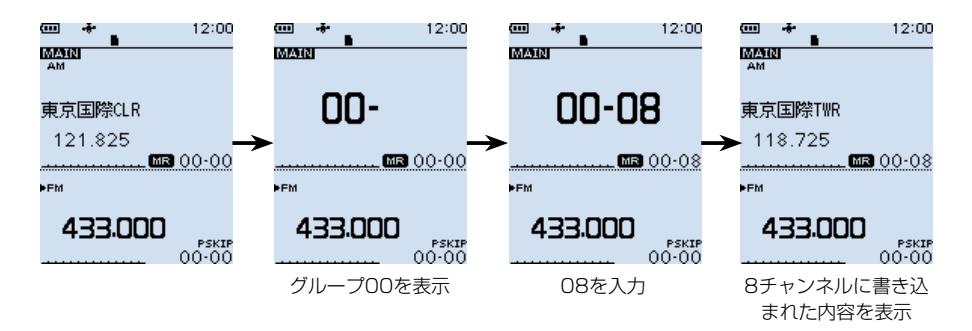

# <span id="page-41-0"></span>■メモリーの書き込みかた

VFOモードで周波数を設定したあと、書き込み操作をします。 メモリーチャンネルを指定して書き込む方法と、メモリーチャンネルを指定せずに空い ているメモリーチャンネルに自動で書き込む方法があります。

### ◇メモリーチャンネルを指定して書き込む

例:145.000MHzをグループ00の9チャンネルに書き込む

- 1. [VFO/MR]を押して、VFOモードにする
- 2. [DIAL]を回して、周波数を「145.000MHz」にする
- 3. [MW]を短く押す
- 4. 「新規書き込み」を選択する ([DIAL]を回して「新規書き込み」を選択し、[ENTER]を押す)
- 5. 「09」を選択する
	- メモリーチャンネルが点滅します。
- 6. [MW]を押す
- 7. 「はい」を選択する
	- ㅡ「ピピッ」と鳴ってメモリーに書き込まれ、VFOモードに戻ります。

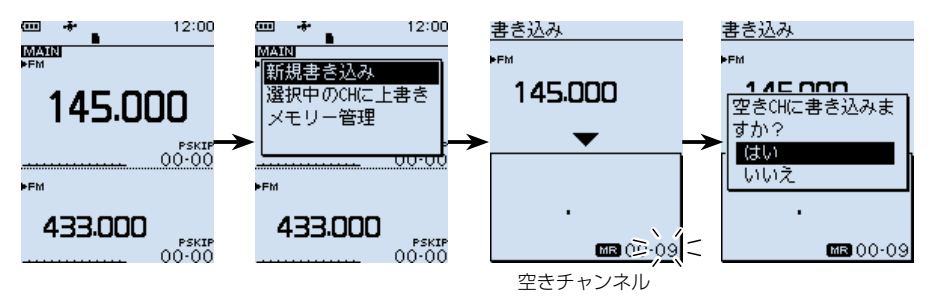

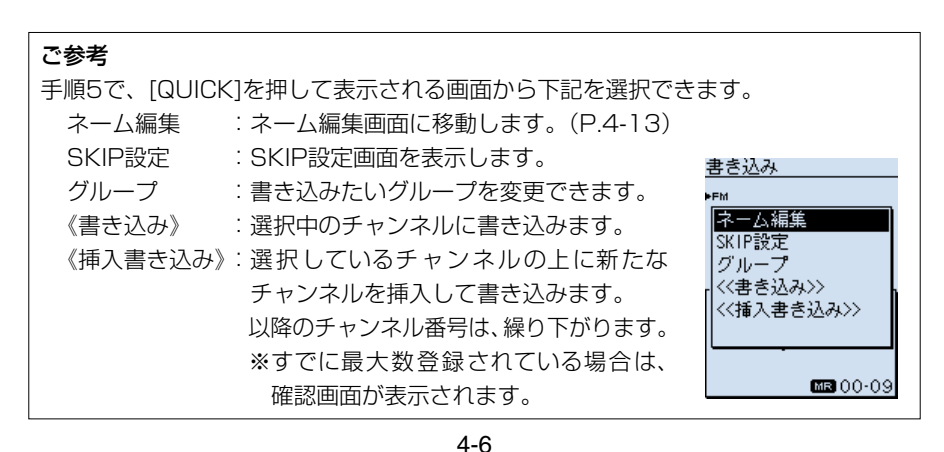

<span id="page-42-0"></span>■メモリーの書き込みかた

# ◇メモリーチャンネルを指定せずに書き込む

- 例:145.100MHzを空きチャンネルに書き込む
- 1. [VFO/MR]を押して、VFOモードにする
- 2. [DIAL]を回して、周波数を「145.100MHz」にする
- 3. [MW]を長く(ピッ、ピピッと鳴るまで)押す
	- ㅡメモリー内容が表示され(約2秒)、空きチャンネルに自動で書き込みます。

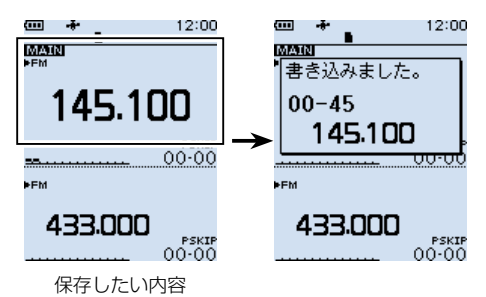

<span id="page-43-0"></span>■メモリーの書き込みかた

◇選択されているメモリーチャンネルに上書きする 書き込み先のメモリーチャンネルを選択してから、VFO周波数を書き込みます。

例:145.000MHzをグループ00の8チャンネルに上書きする

- 1. [VFO/MR]を押して、メモリーモードにする
- 2. [DIAL]を回して、上書き先のメモリーチャンネルを選択する
- 3. [VFO/MR]を押して、VFOモードにする
- 4. IDIAL1を回して、周波数を「145.000MHz」にする
- 5. [MW]を短く押す
- 6. 「選択中のCHに上書き」を選択する ([DIAL]を回して「選択中のCHに上書き」を選択し、[ENTER]を押す) • メモリーチャンネルが点滅します。 ※[DIAL]を回すと、上書き先のメモリーチャンネルを変更できます。
- 7. [MW]を押す
- 8. 「はい」を選択する
	- ㅡ「ピピッ」と鳴ってメモリーに書き込まれ、VFOモードに戻ります。

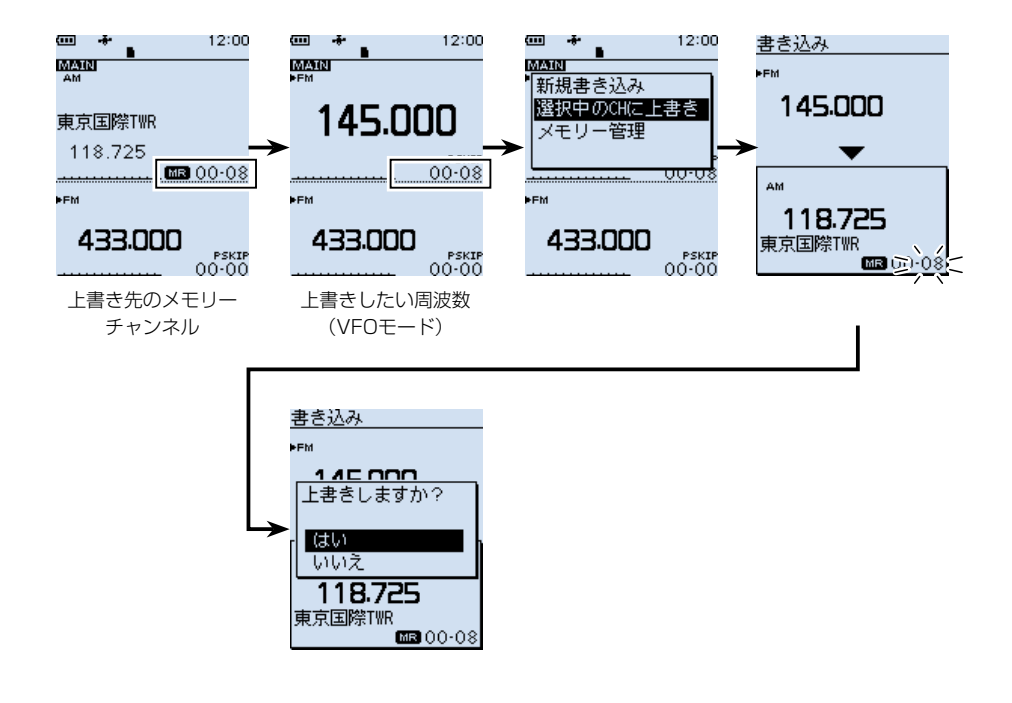

# <span id="page-44-0"></span>■メモリーの内容をVFOに転送して使う

使用しているメモリーチャンネルの周辺に周波数を移して、受信する場合などに便利な 機能です。

- 例:グループ00の0チャンネルの内容をVFOに転送する
- 1. [VFO/MR]を押して、メモリーモードにする
- 2. IDIAL1を回して、転送したいメモリーチャンネルを選択する
- 3. [MW]を短く押す
- 4. 「VFOへコピー」を選択する ([DIAL]を回して「VFOへコピー」を選択し、[ENTER]を押す)
- 5. 「はい」を選択する
	- ㅡ「ピピッ」と鳴ってメモリーチャンネルの内容がVFOモードに転送され、VFOモー ドに戻ります。

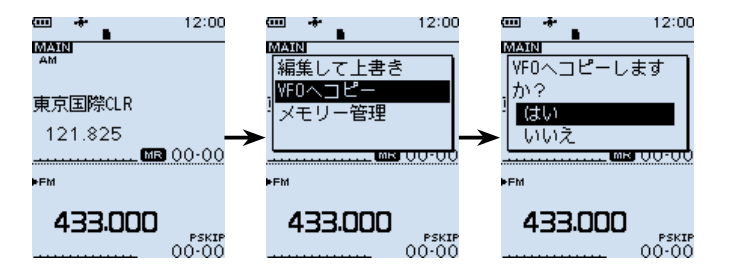

# <span id="page-45-0"></span>■メモリー内容をほかのチャンネルへコピーする

メモリーチャンネルの内容をほかのチャンネルにコピーできます。

- 例:グループ00の9チャンネルの内容を同じグループの46チャンネルにコピーする
- 1. [MW]を短く押す
- 2. 「メモリー管理」を選択する ([DIAL]を回して「メモリー管理」を選択し、[ENTER]を押す)
- 3. グループを選択する
- 4. コピー元のチャンネルを選択し、[QUICK]を押す
- 5. 「コピー」を選択する
	- ㅡコピー先を選択する状態になり、画面左上に「コピー先」表示が点滅します。
- 6. コピー先のチャンネルを選択する
	- ㅡ「ピピッ」と鳴ってメモリー内容がコピーされます。

※コピー先のチャンネルにメモリーが書き込まれている場合は、上書きの確認画面 が表示されます。

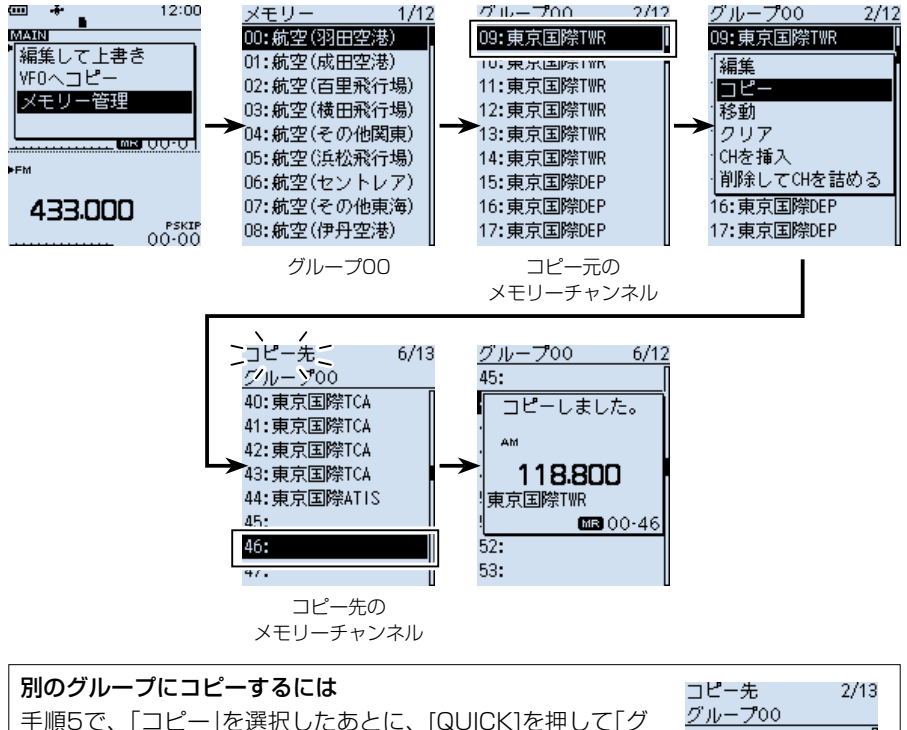

ループ」を選択すると、ほかのグループを選択できます。

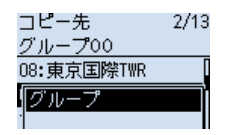

### 4-10

# <span id="page-46-0"></span>■メモリー内容をほかのグループに移動する

メモリーチャンネルの内容をほかのグループに移動できます。

- 例:グループ00の9チャンネルの内容をグループ01の20チャンネルに移動する
- 1. [MW]を短く押す
- 2. 「メモリー管理」を選択する ([DIAL]を回して「メモリー管理」を選択し、[ENTER]を押す)
- 3. グループを選択する
- 4. チャンネルを選択した状態で、[QUICK]を押す
- 5. 「移動」を選択する
	- 移動先を選択する状態になり、画面左上に「挿入先」表示が点滅します。
- 6. [QUICK]を押す
- 7. 「グループ」を選択する
	- 移動先のグループを選択する状態になります。
- 8. 移動先のグループを選択する
- 9. 移動したいチャンネルを選択する
	- ㅡ「ピピッ」と鳴ってメモリー内容が移動されます。
	- ※移動先のチャンネルにメモリーが書き込まれている場合は、上書きの確認画面が 表示されます。
	- ※「《最後に移動》」を選択すると、そのグループの一番下に移動します。

 ※移動元のチャンネル以降はチャンネル番号が繰り上がります。

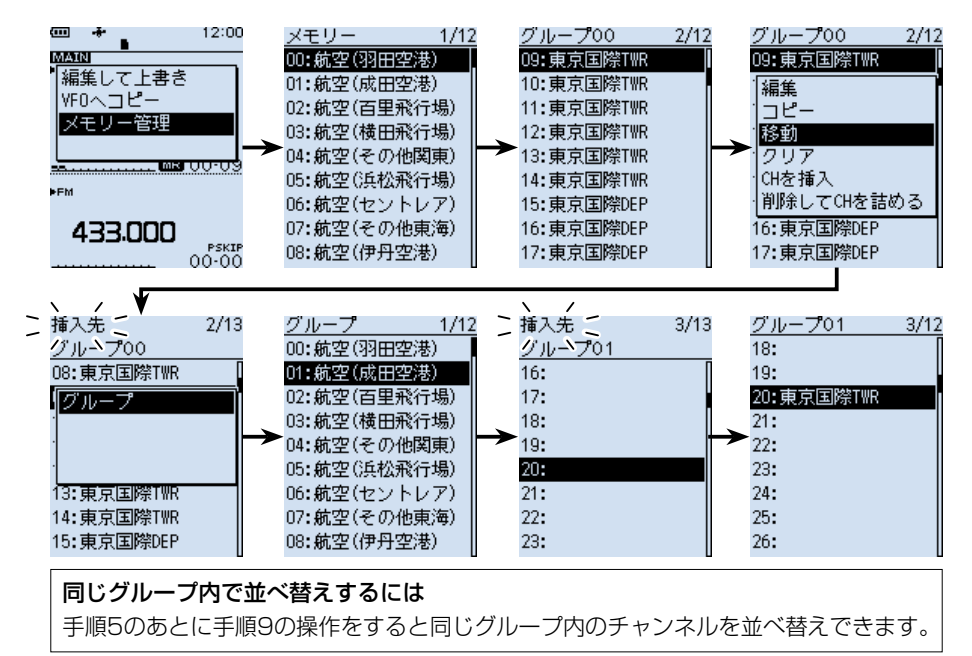

### 4-11

# <span id="page-47-0"></span>■空きチャンネルを挿入する

登録済みのメモリーチャンネルのあいだに空きチャンネルを挿入します。

例:グループ00の5チャンネルと6チャンネルのあいだに空きチャンネルを挿入する

- 1. [MW]を短く押す
- 2. 「メモリー管理」を選択する ([DIAL]を回して「メモリー管理」を選択し、[ENTER]を押す)
- 3. グループを選択する
- 4. 6チャンネルを選択した状態で、[QUICK]を押す
- 5. 「CHを挿入」を選択する
	- ㅡ「ピピッ」と鳴って空きチャンネルが挿入されます。 ※99チャンネルにメモリーが書き込まれている場合は、削除の確認画面が表示さ

れます。

※選択したチャンネル以降はチャンネル番号が繰り下がります。

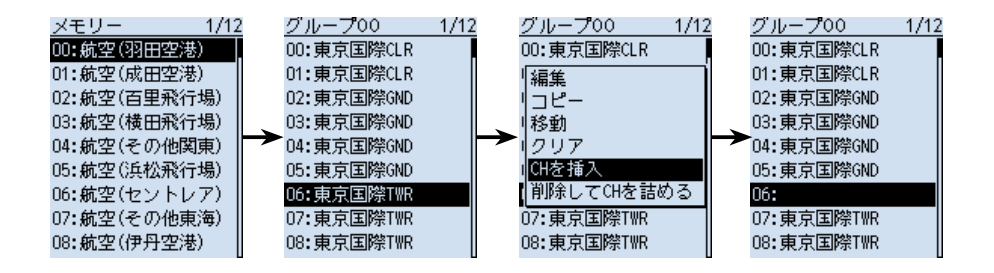

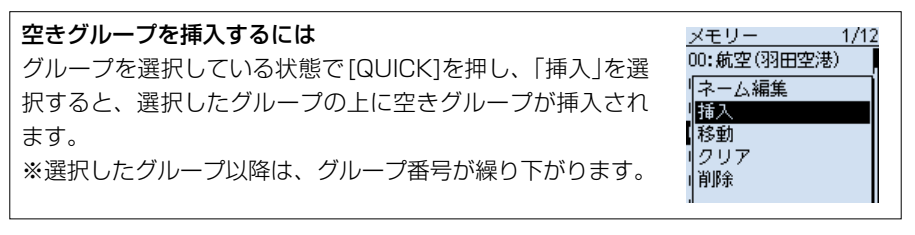

# <span id="page-48-1"></span><span id="page-48-0"></span>■メモリーネームの入れかた

メモリーに書き込んでいるチャンネルに、全角8文字(半角16文字)以内で名前(ネーム) を入力できます。

- ※メモリーネームと同様にオートメモリーライトチャンネルや、スキップチャンネルに もネームを入力できます。
- 1. [MW]を短く押す
- 2. 「メモリー管理」を選択する ([DIAL]を回して「メモリー管理」を選択し、[ENTER]を押す)
- 3. グループを選択する
- 4. 編集したいメモリーチャンネルを選択し、[QUICK]を押す
- 5. 「編集」を選択する
	- ㅡ編集画面が表示されます。
- 6. 「ネーム」を選択する
	- •ネーム画面が表示され、1桁目が点滅します。
- 7. メモリーネームを入力し、[ENTER]を押す
	- ㅡ編集画面に戻り、入力したメモリーネーム(例:アマチュアVHF)が表示されます。 ※入力方法は[、viiiページを](#page-8-0)ご覧ください。
- 8. [QUICK]を押す
- 9. 「上書き」を選択する
- 10. 「はい」を選択する
	- ㅡ「ピピッ」と鳴って、メモリーチャンネルの一覧に戻ります。

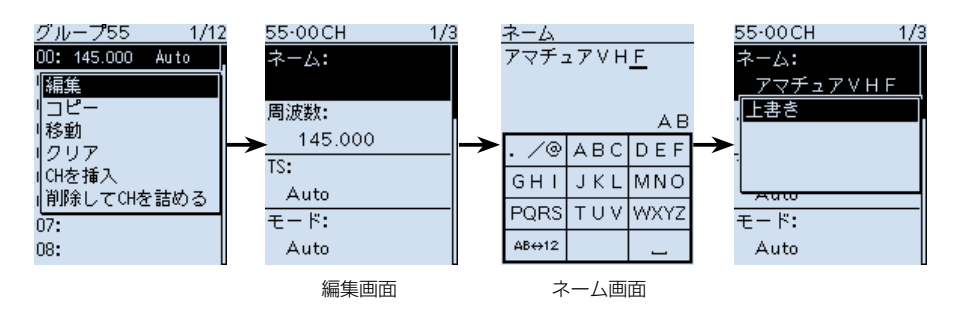

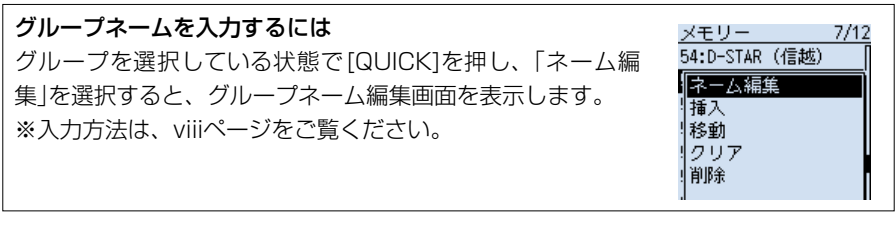

# <span id="page-49-0"></span>■メモリーネームの表示について

メモリーネームの表示は5種類あります。

### ◇表示タイプの変更

- 1. [VFO/MR]を押して、メモリーモードにする
- 2. [QUICK]を短く押す
- 3. 「表示タイプ」を選択する ([DIAL]を回して「表示タイプ」を選択し、[ENTER]を押す)
- 4. 表示の種類を選択する ※初期設定:ネーム(標準)

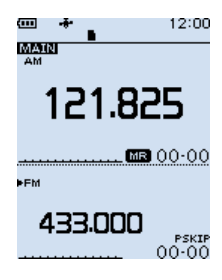

周波数(ネームなし) 周波数だけを表示しま す。

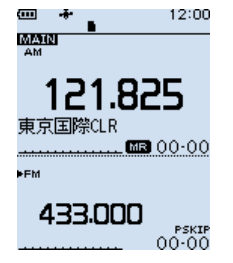

周波数(標準ネーム) 周波数の下にメモリー ネームを小さく表示し ます。

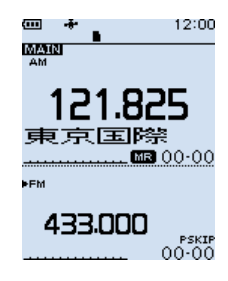

周波数(大ネーム) 周波数の下にメモリー ネームを大きく表示し ます。

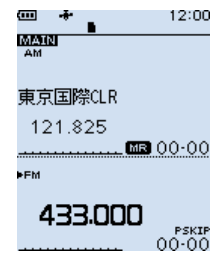

ネーム(標準) 周波数の上にメモリー ネームを小さく表示し ます。

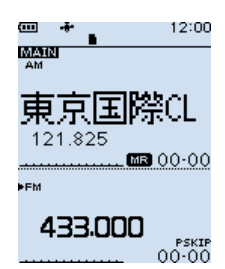

ネーム(大) 周波数の上にメモリー ネームを大きく表示し ます。

# <span id="page-50-0"></span>■メモリークリア(消去)のしかた

不要になったメモリーチャンネルを消去できます。

※メモリーチャンネルと同様にオートメモリーライトチャンネルや、スキップチャンネ ルも消去できます。

### ◇メモリー内容を消去する

- 例:グループ00の1チャンネルを消去する
- 1. [MW]を短く押す
- 2. 「メモリー管理」を選択する ([DIAL]を回して「メモリー管理」を選択し、[ENTER]を押す)
- 3. グループを選択する
- 4. メモリーチャンネルを選択した状態で、[QUICK]を押す
- 5. 「クリア」を選択する
- 6. 「はい」を選択する
	- •「ピピッ」と鳴って、メモリーチャンネルの一覧に戻ります。
	- ㅡ選択したチャンネルは空きチャンネルになります。

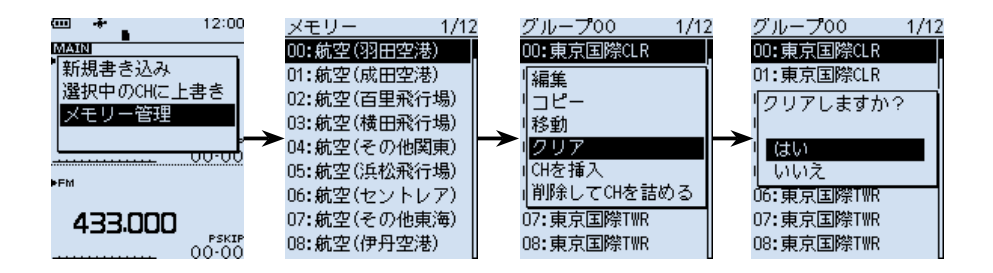

### で注音

消去した内容は、復元できません。

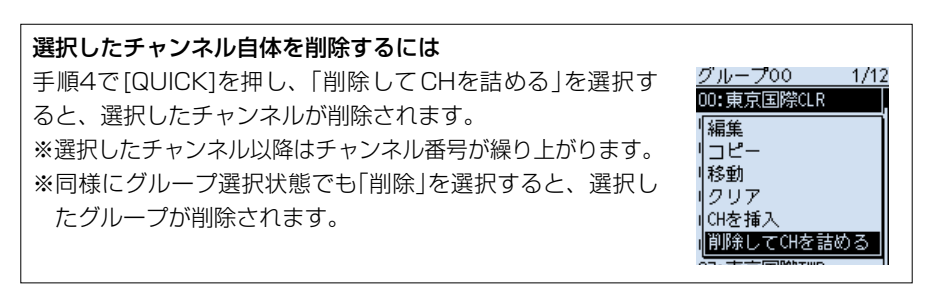

# GPSの操作 Section 5

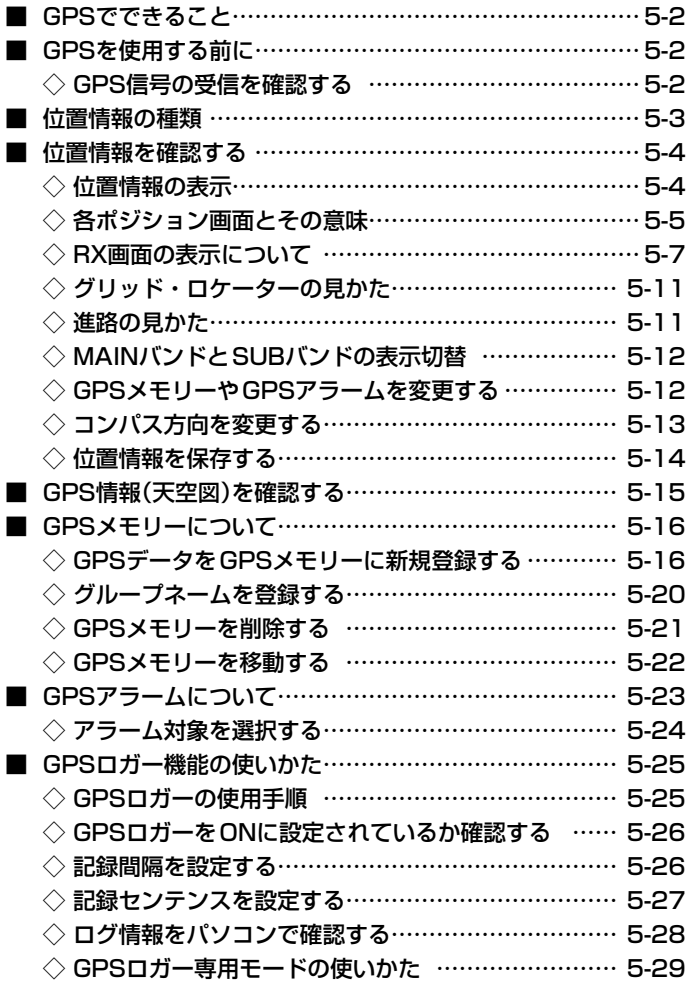

GPSをお使いの前に、「GPSに関する注意事項」(簡易マニュアル)をご覧ください。

### <span id="page-52-0"></span>■GPSでできること

GPSメモリー([P.5-16](#page-66-1)) 位置情報を最大300件登録できます。 目的地の位置情報を登録してGPSアラーム機能を使用した り、GPSで取得した移動先の位置情報を登録したりできます。

GPSアラーム([P.5-23](#page-73-1)) 受信した相手局や、GPSメモリーに登録されている位置に 近づいたときに、アラームを鳴らす機能です。 あらかじめ目的地の位置情報をGPSメモリーに登録してお くと、目的地に近づいたときにアラームで知らせてくれます。

GPSロガー[\(P.5-25\)](#page-75-1) 内蔵のGPS受信機からの位置情報を記録する機能です。 microSDカードに保存されたログ情報をパソコンに取り込 み、市販の地図ソフトウェアを使って移動したルートを確 認できます。

D-PRS受信([P.5-7\)](#page-57-1) 通常の受信を楽しみながら、バックグラウンドでイベント 情報や交通情報、緊急情報、気象情報などを受信できます。

# ■GPSを使用する前に

本製品は、GPS受信機を内蔵していますので、現在地情報や相手局が送信した位置情報 を確認できます。

※本製品は、準天頂衛星システム「みちびき」に対応しています。

### ◇GPS信号の受信を確認する

GPS表示を見て受信(測位)できているかを確認します。

 測位中は下図のように点滅します。

 $\rightarrow$   $\rightarrow$   $\rightarrow$   $\rightarrow$ 

 測位が完了すると点滅から点灯に変わります。

### ъ.

 ※通常は、数十秒で測位しますが、使用環境によっては、数分かかることもあります。 ※屋内でご使用になる場合、本製品が設置されている場所や建物の周辺環境によって、 GPS衛星からの信号を受信できない場合があります。

※MENU画面の「GPS選択」を「マニュアル」に設定している場合、GPS表示は点灯しません。  $(MENU > GPS > GPS$ 設定 > GPS選択)

# <span id="page-53-0"></span>■位置情報の種類

GPSの位置情報には、D-PRSとNMEAの2種類あります。 さらに、D-PRSでは、ポジション局(移動局/固定局)、オブジェクト局、アイテム局、 気象局の5種類あります。

例:相手局がD-PRSのポジション局(移動局)で送信した場合

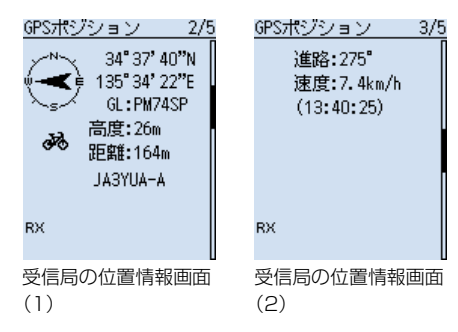

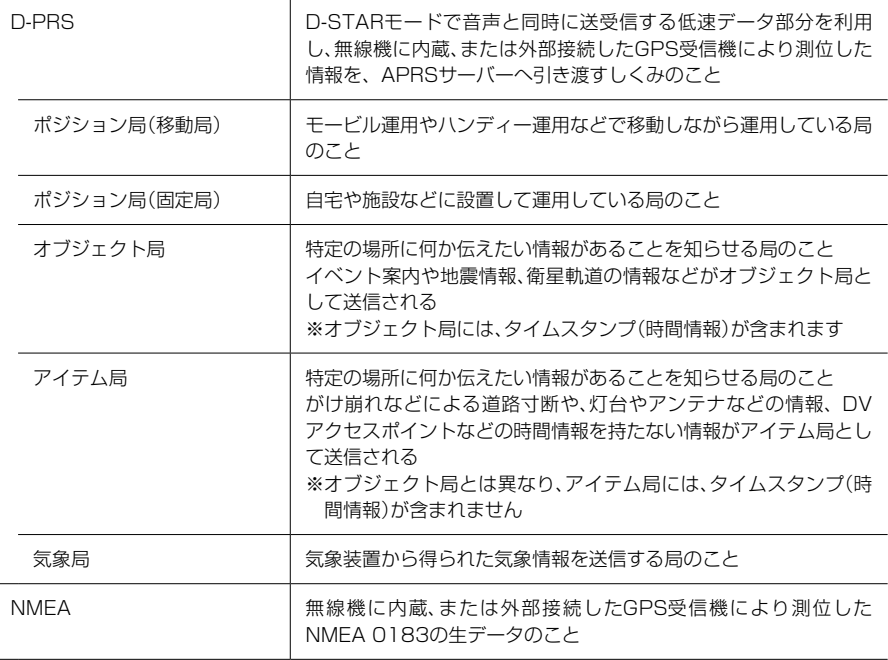

# <span id="page-54-0"></span>■位置情報を確認する

自分がいる場所を確認できます。

### ◇位置情報の表示

GPS表示が点灯していることを確認します。

- 1. 「QUICK]を短く押す
- 2. 「GPSポジション」を選択する ([DIAL]を回して「GPSポジション」を選択し、[ENTER]を押す) ㅡGPSポジション画面が表示されます。
- 3. [DIAL]を回す
	- ㅡ現在地(MY)、相手局(RX)、GPSメモリ―(MEM)、GPSアラーム(ALM)の順 に位置情報画面が切り替わります。
- 4. [CLEAR]を押す
	- ㅡGPSポジション画面が解除されます。

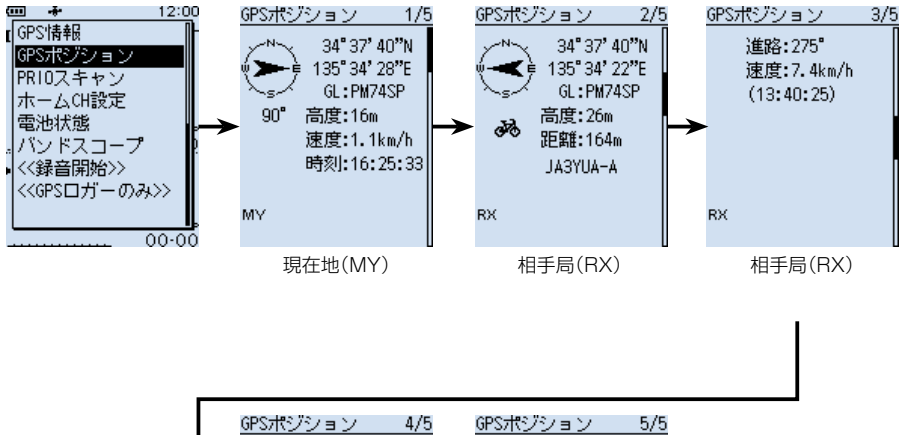

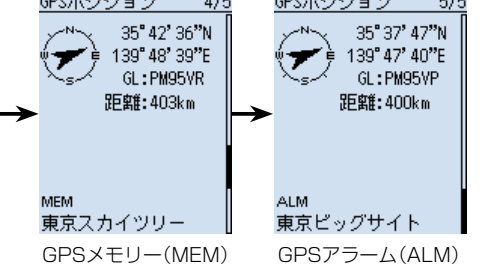

※画面は一例です。

<span id="page-55-0"></span>■位置情報を確認する

◇各ポジション画面とその意味 ※コンパス方向は、QUICKメニューで切り替えできます。[\(P.5-13](#page-63-1)) ※グリッドロケーターの見かた([P.5-11\)](#page-61-1) ※進路の見かた[\(P.5-11\)](#page-61-2)

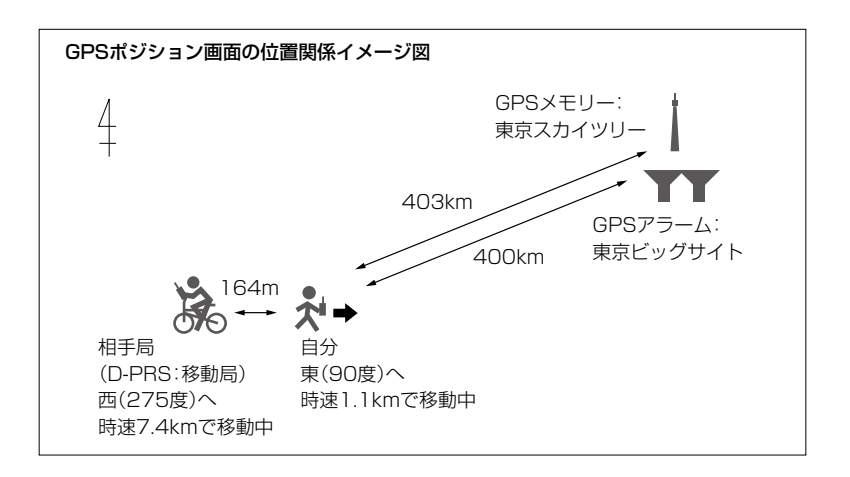

### MY画面(現在地情報)

MENU画面の「GPS選択」が「マニュアル」のときは、「移動速度」、「コンパス」、「進路」 が表示されません。[\(P.6-15](#page-95-0))

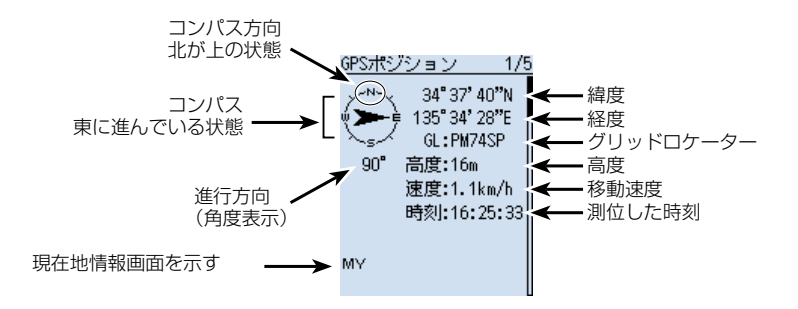

### ご注意

緯度、経度、高度は、電波の受信状態などによって異なります。

### 5-5

■位置情報を確認する

◇各ポジション画面とその意味

RX画面(D-STAR局の位置情報)

D-STAR局が位置情報を付加して送信したときだけ、その位置情報が表示されます。 相手局の送信モード、または送信フォーマットによって表示される項目とその項目の意 味が異なります。([P.5-7](#page-57-1))

※相手局の送信データによっては、表示されない場合があります。 ※QUICKメニューから、表示したいバンド(MAIN/SUB)を変更できます。[\(P.5-12\)](#page-62-1) 例:相手局がD-PRSのポジション局(移動局)で送信した場合

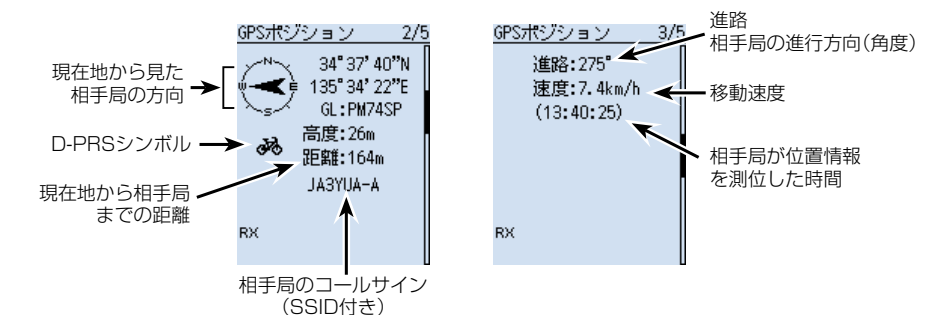

MEM画面(GPSメモリーの位置情報)

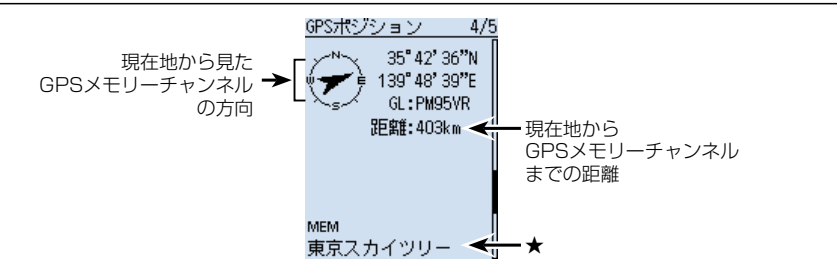

# ALM画面(GPSアラームの位置情報)

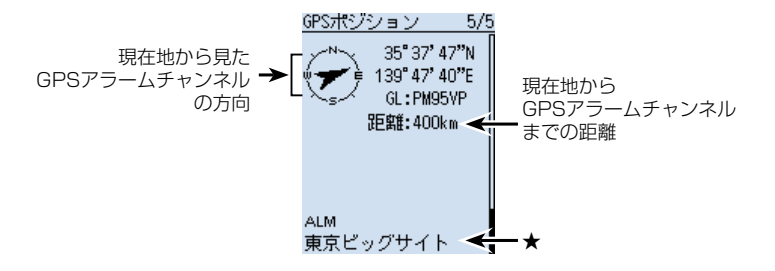

★ GPSメモリー、またはGPSアラームにネームが登録されていない場合は、日時を表示します。 QUICKメニューから、表示させたいGPSメモリー、またはGPSアラームを変更できます。

5-6

<span id="page-57-0"></span>■位置情報を確認する

<span id="page-57-1"></span>◇RX画面の表示について

### D-PRS

ポジション局(移動局) いちゃく ポジション局(固定局)

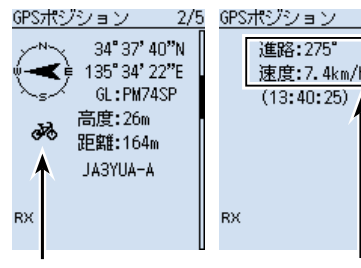

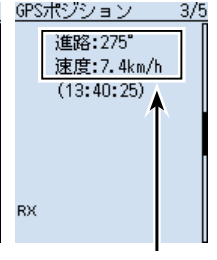

移動していることが 分かるアイコン

移動局は進路、速度を 表示

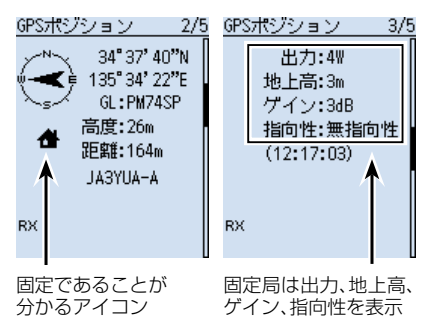

オブジェクト局 けいしん アイテム局

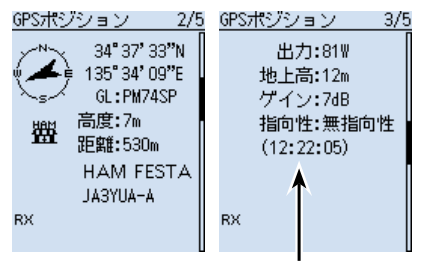

相手局がオブジェクト 局の情報を送信した時 間を表示 (タイムスタンプ)

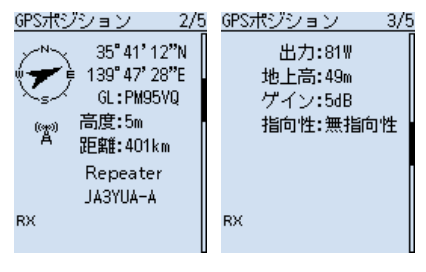

アイテム局はタイムスタンプの表示なし

※D-PRSで受信したコールサインは、相手局のコールサイン(SSID付き)が表示されます。 ※オブジェクト局、アイテム局が無効であれば、「(KILLED)」が表示されます。

### 5-7

■位置情報を確認する

◇RX画面の表示について

気象局

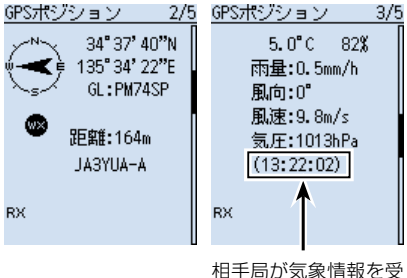

け取った時間を表示 (タイムスタンプ)

# **NMEA**

※NMEAでは、D-PRSと異なり、シンボルやSSIDの表示はありません。

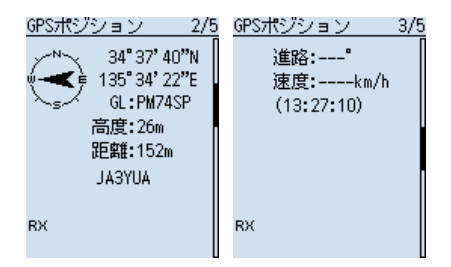

■位置情報を確認する

◇RX画面の表示について

### SSIDについて

コールサインのあとに付加された「-XX」(SSID:Secondary Station Identifier)で、その局の運用形態 が確認できます。

2021年1月現在、SSIDには、以下のようなガイドラインがあります。

- –∩★1·メッヤージ可能な固定(常置場所)局
- –1 : 1200bpsの狭中域(Fill-in)低地デジピーター局
- –2 : 全ての9600bpsデジピーター
- –3 : 1200bpsの広域(WIDE)山岳デジピーター局
- –4 : 固定(常置場所)局、移動局、気象局
- –5 : 携帯機器(スマートフォンなど)による運用
- –6 : APRS衛星利用局、イベント運用局、実験局
- –7 :(歩行等自力)移動局※ハンディ機運用
- –8 : 海上移動局、陸上移動局
- –9 : メッセージ可能な動力付移動局※自動車など
- –10 : I-Gate局インターネット接続運用局(無線機接続なし)
- –11 : 気球局(ARHAB★2)、航空機、宇宙船など
- -12: メッセージ不可なトラッカー機器などを利用する局
- –13 : 気象局(Weather stations)、WX局
- –14 : トラック移動局(比較的長時間の移動)
- –15 : 固定(常置場所)局、移動局、気象局
- ★1 SSID無し
- ★2 Amateur Radio High Altitude Balloon

ガイドラインは、機器やネットワークなどインフラ環境の変化にともない、変わる場合があります。

■位置情報を確認する

◇RX画面の表示について

# 表示されるシンボルと名称一覧

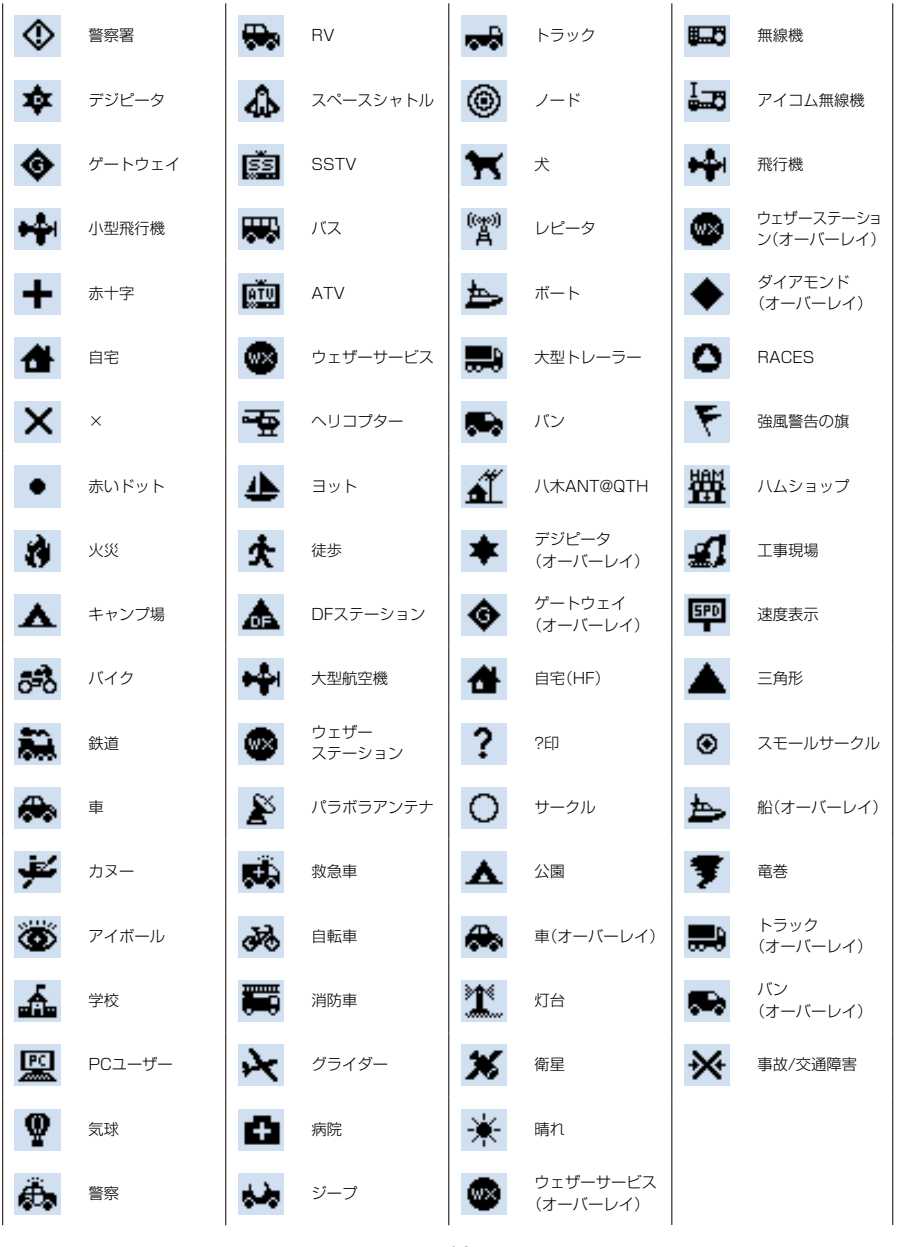

5-10

<span id="page-61-0"></span>■位置情報を確認する

<span id="page-61-1"></span>◇グリッド・ロケーターの見かた

ポジション画面に表示されるグリッド・ロケーター(GL)とは、緯度・経度より算出す る6桁の文字列のことです。

グリッド・ロケーターは、地球を格子状に細分してその位置を示したものです。 無線通信でエリアを示す目的などに使われます。

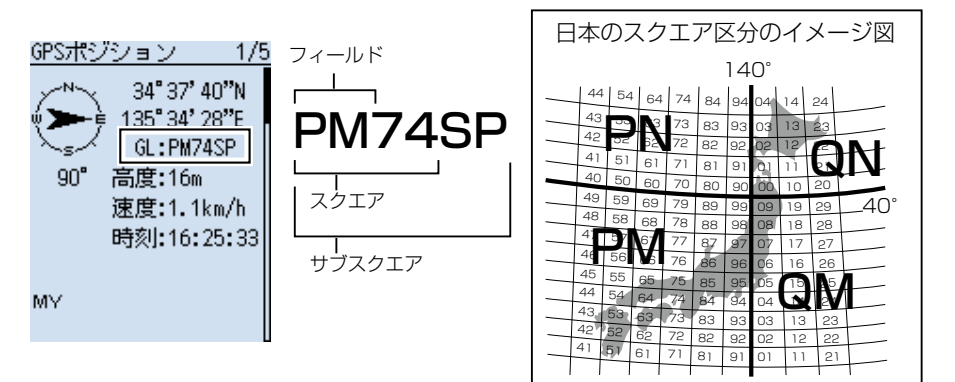

### <span id="page-61-2"></span>◇進路の見かた

ポジション画面に表示される進路は、角度で表示されます。

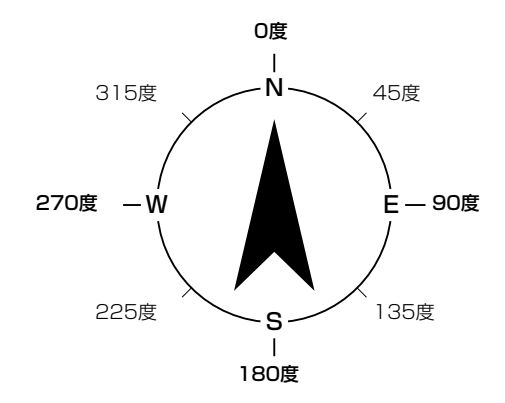

<span id="page-62-0"></span>■位置情報を確認する

<span id="page-62-1"></span>◇MAINバンドとSUBバンドの表示切替

QUICKメニューから、表示したいバンド(MAIN/SUB)を変更できます。

- 1. RX画面で[QUICK]を短く押す
- 2. 「表示切替(メイン/サブ)」を選択する ([DIAL]を回して「表示切替(メイン/サブ)」を選択し、[ENTER]を押す)
- 3. 表示させたい項目を選択する 最新(メイン/サブ): MAINバンド、SUBバンドに関わらず、最新の相手局の位置 情報を表示する メイン :MAINバンドで受信した相手局の位置情報だけ表示する
	- サブ :SUBバンドで受信した相手局の位置情報だけ表示する

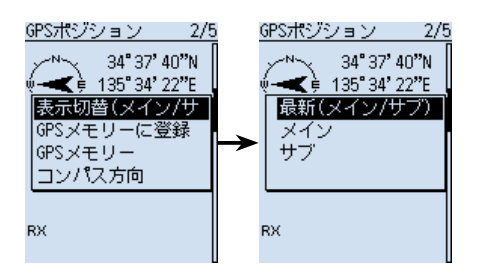

# ◇GPSメモリーやGPSアラームを変更する

GPSポジション画面で、GPSメモリーやGPSアラームの対象を変更できます。

- 1. MEM画面、またはALM画面で[QUICK]を短く押す
- 2. MEM画面選択時は「GPSメモリー選択」、ALM画面選択時は「アラーム選択」を 選択する
- 3. GPSメモリー、またはGPSアラームの対象を選択する →GPSメモリーの編集のしかた([P.5-16](#page-66-1)) →GPSアラームの設定のしかた([P.5-23](#page-73-1))

### MEM画面 ALM画面

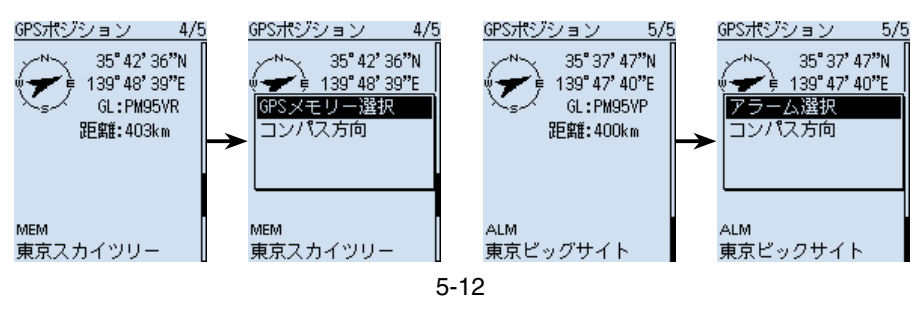

<span id="page-63-0"></span>■位置情報を確認する

### <span id="page-63-1"></span>◇コンパス方向を変更する

コンパス表示の上方向を進行方向、北、南から設定します。

- 1. [QUICK]を短く押す
- 2. 「GPSポジション」を選択する ([DIAL]を回して「GPSポジション」を選択し、[ENTER]を押す) ㅡGPSポジション画面が表示されます。
- 3. [QUICK]を押す
- 4. 「コンパス方向」を選択する

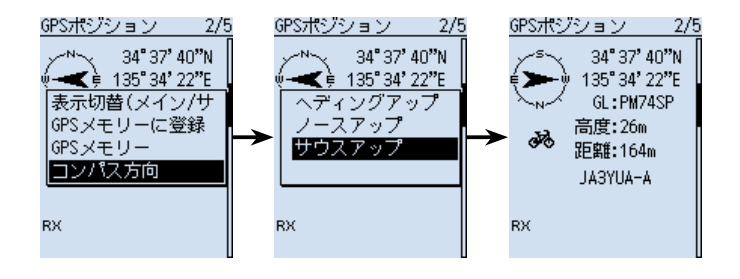

ヘディングアップ ノースアップ サウスアップ

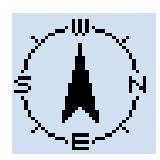

常に進行方向を上 に表示する

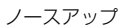

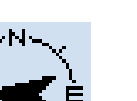

常に方位の北を上 に表示する

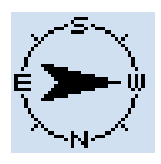

常に方位の南を上 に表示する

<span id="page-64-0"></span>■位置情報を確認する

### ◇位置情報を保存する

現在地情報や受信した相手局がいる場所の位置情報をGPSメモリーに保存できます。 GPSメモリーは最大300件登録でき、グループなしと、A~Zのグループで、合計27 個のグループに分けて整理できます。[\(P.5-16](#page-66-1))

- 1. [QUICK]を短く押す
- 2. 「GPSポジション」を選択する ([DIAL]を回して「GPSポジション」を選択し、[ENTER]を押す)
- 3. 保存したい位置情報画面を選択する
	- 現在地情報を保存したい→MY画面を選択
	- 受信した相手局の位置情報を保存したい →RX画面を選択
- 4. [QUICK]を押す
- 5. 「GPSメモリーに登録」を選択する ※項目(例:緯度)を選択している状態で[ENTER]を押すと、登録内容を編集でき ます。([P.5-16](#page-66-2)~[P.5-19\)](#page-69-0)
- 6. 「≪追加書き込み≫」を選択する ※「グループ」を選択している状態で[ENTER]を押すと、保存先を選択できます。
- 7. [はい]を選択する
	- ㅡGPSメモリーに新規登録され、GPSポジション画面に戻ります。
- 8. [CLEAR]を押す
	- ㅡGPSポジション画面が解除されます。

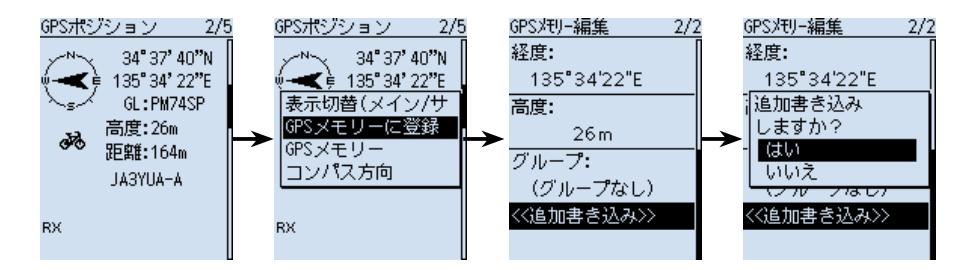

# <span id="page-65-0"></span>■GPS情報(天空図)を確認する

GPS情報では、GPS衛星の数や、信号強度、位置を天空図にマッピングして視覚化し ています。

天空図により、GPS衛星の存在する方位・仰角、および衛星番号、受信状態がわかります。

- 1. [QUICK]を短く押す
- 2. 「GPS情報」を選択する ([DIAL]を回して「GPS情報」を選択し、[ENTER]を押す)
	- ㅡGPS情報画面が表示されます。
- 3. [CLEAR]を押す
	-

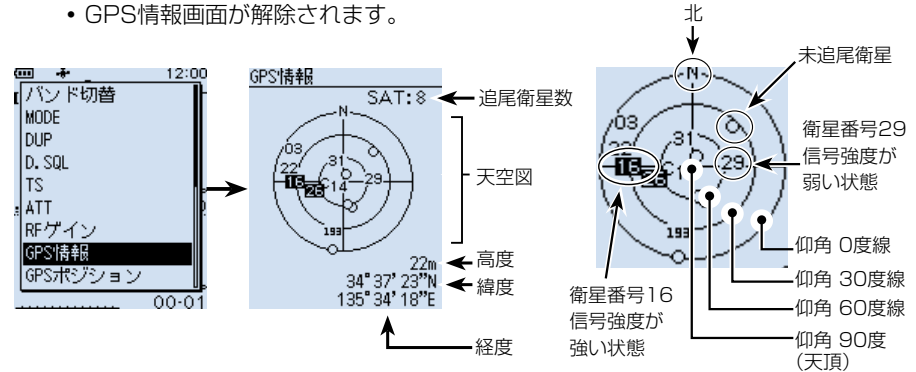

# 表示の意味

- ㅡ 天空図 : GPS衛星が天空のどの位置に存在するのかを図で表示する 白丸(○) :未追尾衛星 通常文字(01) : 追尾衛星(信号弱)の衛星番号 反転文字(■): 追尾衛星(信号強)の衛星番号
- ㅡ SAT : 追尾衛星の数
- ㅡ 高度 : 現在地の高度を表示する ※追尾衛星数が4個以上で高度を表示し、追尾衛星数が3個以下は未測 位状態(「ーーーーーーm」)を表示する
- ㅡ 緯度/経度 : 本製品の緯度、経度を表示する

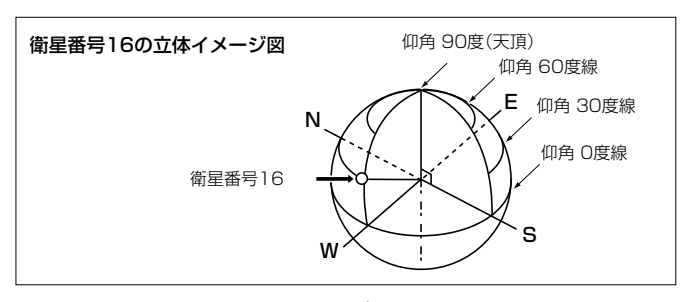

# <span id="page-66-1"></span><span id="page-66-0"></span>■GPSメモリーについて

GPSデータをGPSメモリーに追加できます。

位置情報を手動で入力して登録したり、GPSで受信した本製品や相手局の位置情報を GPSメモリーに登録したりできます。

GPSメモリーは最大300件登録でき、グループなしと、A~Zのグループで、合計27 個のグループに分けて整理できます。

GPSメモリーのプリセットイメージ図

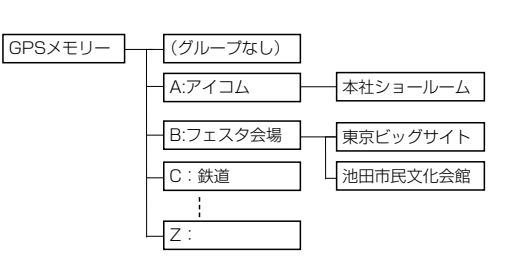

<span id="page-66-2"></span>◇GPSデータをGPSメモリーに新規登録する

GPSデータをGPSメモリーに追加できます。

### 1. GPSメモリーを追加し、編集画面に入る

### MENU > GPS > GPSメモリー

- 1. [MFNU]を押す
- 2. 「GPS<sup>1→</sup>「GPSメモリー」を選択する ([DIAL]を回して「GPS」を選択し、[ENTER]を押す)
- 3. 「(グループなし)」を選択する
- 4. [QUICK]を押す
- 5. 「追加」を選択する
	- ㅡGPSメモリー編集画面が表示されます。

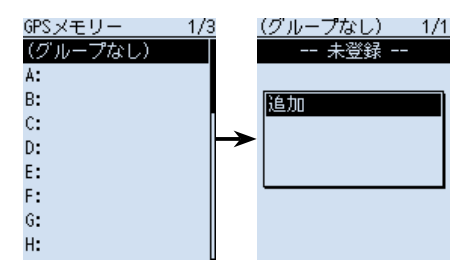

登録したGPSメモリーを編集したいときは 編集したいGPSメモリーを選択し、QUICKメニューで「編集」を選択します。

### 5-16

■GPSメモリーについて

◇GPSデータをGPSメモリーに新規登録する

### 2. GPSメモリーネームを入力する

- 1. 「ネーム」を選択する ([DIAL]を回して「ネーム」を選択し、[ENTER]を押す) ㅡネームの編集モードに入ります。
- 2. 全角8文字(半角16文字)以内(スペースを含む)で GPSメモリーネームを入力する ※入力できる文字は、英数字とカタカナ、ひらがな、 漢字、および記号です。 ※入力方法は[、viiiページを](#page-8-0)ご覧ください。
- 3. ネームを入力したら、[ENTER]を押す

### 3. 日付を編集する

- 1. 「日付」を選択する
- 2. 左右キーを押してカーソルを移動し、編集する項目 (年、月、日)を選択する
- 3. [DIAL]を回し、日付を設定する ※2000/01/02~2099/12/30までの範囲で設 定します。
- 4. 手順2~3を繰り返し、日付を設定する
- 5. 日付を設定したら、[ENTER]を押す

### 4. 時間を編集する

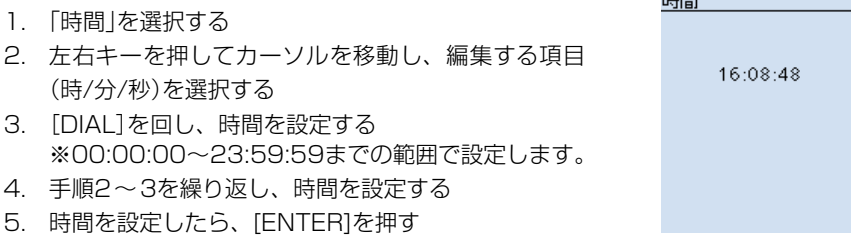

ネーム 自宅

あ

た

 $\ddot{\mathbf{t}}$ 

 $\overline{\phantom{a}}$ 

日付

か

な

 $\phi$ 

わ

2018/03/15(木)

あ漢

き

は

6

■GPSメモリーについて

◇GPSデータをGPSメモリーに新規登録する

# 5. 緯度を入力する

- 1. 「緯度」を選択する ([DIAL]を回して「緯度」を選択し、[ENTER]を押す)
- 2. 左右キーを押してカーソルを移動し、編集する項目 (度、分、秒)を選択する
- 3. [DIAL]を回し、緯度を入力する ※0°00'00"~90°00'00"の範囲で入力します。 ※表 示 単 位 を「ddd °mm.mm'」に変 更 できます。 [\(P.6-31\)](#page-111-0)
- 4. 手順2~3を繰り返し、緯度を設定する ※北緯を入力するときは「N」、南緯を入力するとき は「S」を選択します。
- 5. 緯度を入力したら、[ENTER]を押す

# 6. 経度を入力する

### 1. 「経度」を選択する

- 2. 左右キーを押してカーソルを移動し、編集する項目 (度、分、秒)を選択する
- 3. [DIAL]を回し、経度を入力する ※0°00'00"~180°00'00"の範囲で入力します。 ※表 示 単 位 を「ddd °mm.mm'」に変 更 できます。 [\(P.6-31\)](#page-111-0)
- 4. 手順2~3を繰り返し、経度を設定する ※東経を入力するときは「E」、西経を入力するときは 「W」を選択します。
- 5. 経度を入力したら、[ENTER]を押す

# 7. 高度を設定する

択する

1. 「高度」を選択する 2. [DIAL]を回し、高度(+/-)を選択する 3. 左右キーを押してカーソルを移動し、編集する桁を選 4. [DIAL]を回し、高度を入力する ※-10,000m~+10,000mの範囲で入力します。 5. 手順3~4を繰り返し、高度を設定する 6. 高度を入力したら、[ENTER]を押す

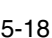

# 34"37'23"N

緯度

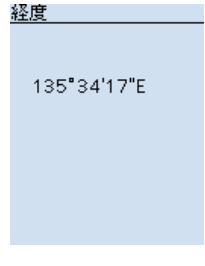

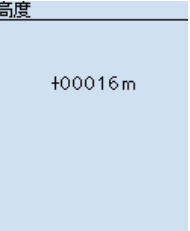

■GPSメモリーについて

<span id="page-69-0"></span>◇GPSデータをGPSメモリーに新規登録する

# 8. グループを設定する

- 1. 「グループ」を選択する ([DIAL]を回して「グループ」を選択し、[ENTER]を押す)
- 2. 登録したいグループ(A~Z)、または(グループなし) を選択する ※1つのグループに最大300件まで割り当てできま す。

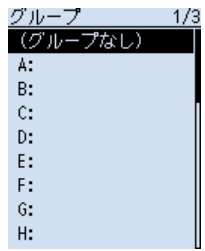

GPSメモリー編集

135"34'17"E

 $16m$ グループ: (グループなし) 〈〈追加書き込み〉〉

経度:

高度:

- 272

# 9. GPSメモリー内容を書き込む

- 1. 「≪追加書き込み≫」を選択する ※すでに登録されたGPSメモリーを編集した場合 は、「≪上書き≫」を選択します。
- 2. 「はい」を選択する
- 3. GPSメモリーに追加登録され、選択したグループの 画面が表示されます。
- 4. [CLEAR]を押す
	- MENU画面が解除されます。

### 登録内容を確認したいときは 確認したいGPSメモリーを再度選択すると登録した内容が確認できます。 GPSメモリー編集  $2/2$ 編集を取り消したいときは 経度: 編集中に[CLEAR]を押すと確認画面が表示されます。 135"34'17"E 編集をキャンセル 「はい」を選択すると入力した内容を削除して、編集前のグ ますか? ループの画面に戻ります。 はい いいえ

〈〈追加書き込み〉〉

<span id="page-70-0"></span>■GPSメモリーについて

◇グループネームを登録する

GPSメモリーを整理するグループの名前を登録できます。

MENU > GPS > GPSメモリー

- 1. 「MENU]を押す
- 2. 「GPS」を選択する ([DIAL]を回して「GPS」を選択し、[ENTER]を押す) ㅡGPS画面が表示されます。
- 3. 「GPSメモリー」を選択する
- 4. ネーム登録したいグループを選択し、[QUICK]を押す
- 5. 「ネーム編集」を選択する • グループネームの編集モードに入ります。
- 6. 全角8文字(半角16文字)以内(スペースを含む)でグループネームを入力する (例:自宅周辺) ※入力できる文字は、英数字とカタカナ、ひらがな、漢字、および記号です。 ※入力方法は[、viiiページを](#page-8-0)ご覧ください。
- 7. ネームを入力したら、[ENTER]を押す
- 8. [CLEAR]を押す
	- ㅡMENU画面が解除されます。

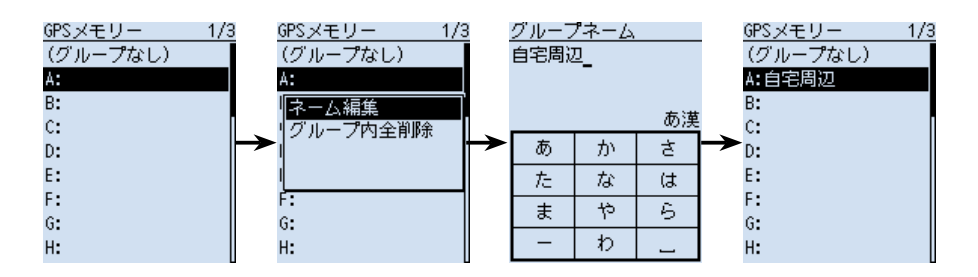

<span id="page-71-0"></span>■GPSメモリーについて

### ◇GPSメモリーを削除する

不要になったGPSメモリーを削除します。 削除方法は、グループ内の全メモリーと特定のメモリーの2とおりです。 ※削除したGPSメモリーは、復元できませんのでご注意ください。

例:特定グループ内のGPSメモリーをすべて削除する

### $MENU > GPS > GPS X + U -$

- 1. 「MENU]を押す
- 2. 「GPS」を選択する ([DIAL]を回して「GPS」を選択し、[ENTER]を押す) ㅡGPS画面が表示されます。
- 3. 「GPSメモリー」を選択する
- 4. 削除したいグループを選択し、「QUICK1を押す
- 5. 「グループ内全削除」を選択する
- 6. 「はい」を選択する
	- ㅡ選択したグループ内のGPSメモリーがすべて削除され、GPSメモリー画面に戻り ます。

 ※削除したグループを選択すると、「--未登録--」が表示されます。

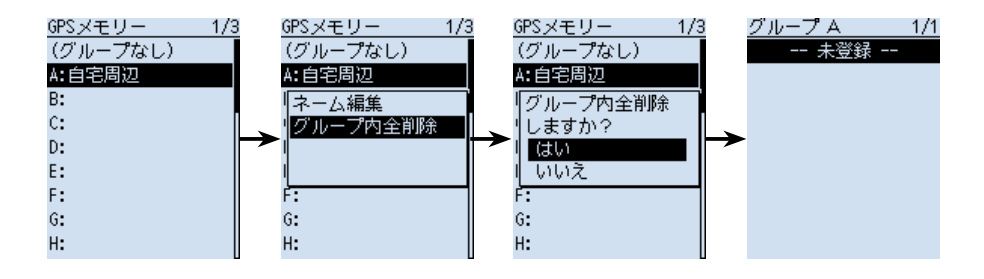

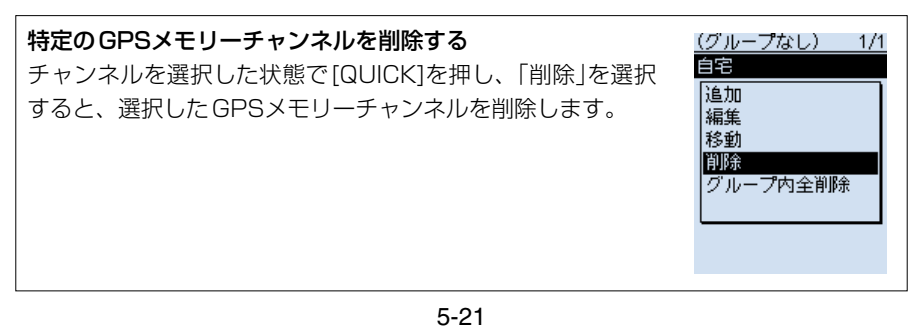
■GPSメモリーについて

## ◇GPSメモリーを移動する

グループの中でGPSメモリーが表示される順番を並べ替えできます。

※グループを越えて移動させたい場合は、編集して、移動させたいグループを選択し、 上書き保存してください。

### MENU > GPS > GPSメモリー

- 1. [MENU]を押す
- 2. 「GPS」を選択する ([DIAL]を回して「GPS」を選択し、[ENTER]を押す) ㅡGPS画面が表示されます。
- 3. 「GPSメモリー」を選択する
- 4. 移動したいGPSメモリーが入っているグループを選択する
- 5. 移動させたいGPSメモリー選択し、[QUICK]を押す
- 6. 「移動」を選択する
	- 画面左上で、「移動先」が点滅します。
- 7. 移動先を選択する
	- ㅡ選択したGPSメモリーの1つ上に移動します。

※「《最後に移動》」を選択すると、そのグループの一番下に移動します。

- 8. [CLEAR]を押す
	- ㅡMENU画面が解除されます。

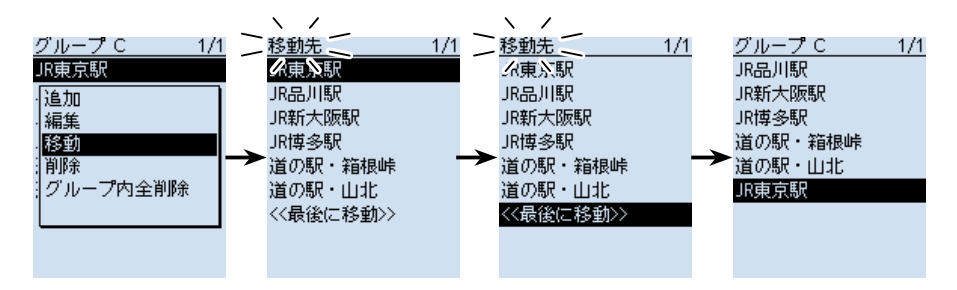

## <span id="page-73-0"></span>■GPSアラームについて

GPSアラームは、GPSアラームの対象が設定した範囲に入ったときにアラームを鳴ら す機能です。

GPSアラーム機能を設定できるのは、受信(受信した相手局)、全メモリー、グループ、 または特定のGPSメモリーチャンネルのいずれか1つです。

アラームエリア(グループ)(複数の局をアラームに設定)

## 全メモリーまたはグループを選択した場合

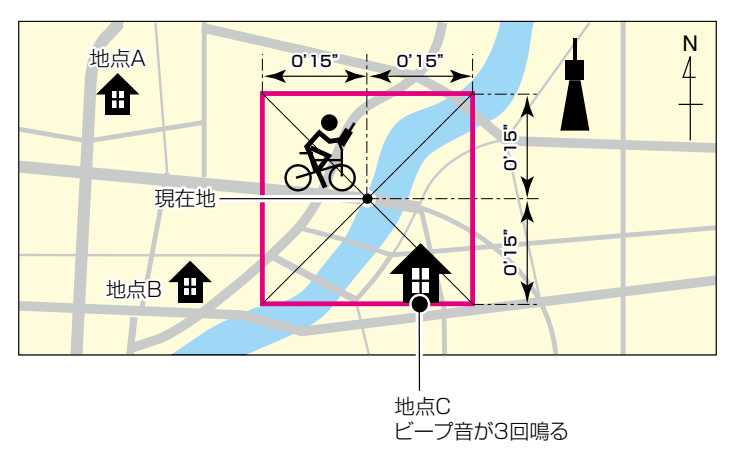

アラームエリア(受信/メモリー)(特定の局をアラームに設定)

## 受信または特定のメモリーを選択した場合

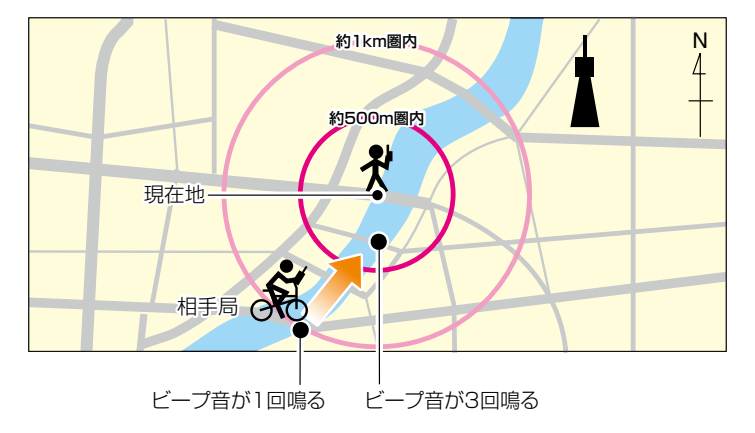

■GPSアラームについて

## ◇アラーム対象を選択する

 $MFNU > GPS > GPSZ = L$ 

- 1. 「MENU]を押す
- 2. 「GPS」を選択する ([DIAL]を回して「GPS」を選択し、[ENTER]を押す)
- 3. 「GPSアラーム」を選択する
- 4. 「アラーム選択」を選択する
- 5. アラームの対象を選択する 受信 :受信した相手局と本製品の距離が近づいたときに、アラームを鳴らす ※受信した相手局に位置情報が含まれている場合だけ動作します。
	- グループ:指定したグループにあるいずれかの地点に近づいたときに、アラーム を鳴らす
	- ※「全メモリー」、「(グループなし)」、または「A」~「Z」から選択します。 メモリー:指定したメモリーの位置に近づいたときアラームを鳴らす
		- ※「(グループなし)」、または「A~Z」のグループの中から特定のチャン ネルを選択します。
- 6. [CLEAR]を押す
	- MENU画面を解除します。
- ※GPSアラームが鳴ると、画面に「GPSアラーム」のポップ アップが表示され、「2]表示が点滅します。
- ※GPSアラームを解除するには、再度手順4の操作で「OFF」 を選択します。

### 「グループ」選択時のアラーム動作

指定したグループの中にあるいずれかの地点が設定した範 囲内に入ると、ビープ音が3回鳴ります。

#### 「受信」/「メモリー」選択時のアラーム動作

GPSアラームを設定した局が半径約1km圏内に入るとビー プ音を1回鳴らし、半径約500m圏内に入るとビープ音を3 回鳴らします。(初期設定:「両方」の動作)

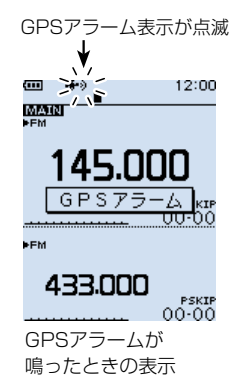

## ご参考

アラーム対象ごとにGPSアラームを鳴らす範囲を変更できます。[\(P.6-12、](#page-92-0)[P.6-13](#page-93-0)) グループ (MENU > GPS > GPSアラーム > アラームエリア(グループ)) 受信/メモリー (MENU > GPS > GPSアラーム > **アラームエリア(受信/メモリー)**)

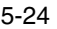

## ■GPSロガー機能の使いかた

GPSロガー機能とは、GPSで受信した位置情報を、取り付けたmicroSDカードに記録 する機能です。

緯度/経度/高度/測位状態/進行方向/速度/日時を記録できます。

移動中に記録した情報は、パソコンに取り込み、市販の地図ソフトウェアを使用して移 動したルート(軌跡)を確認することもできます。

※初期設定では、「ON」に設定されています。

## ◇GPSロガーの使用手順

 ↓

GPSロガーを使用するには、下記の手順で設定してご使用ください。詳細な設定方法に ついては、次のページ以降をご覧ください。

- 1. 市販のmicroSDカードを取り付ける
- 2. GPSが受信できているか確認する[\(P.5-2](#page-52-0))
- 3. GPSロガーがONに設定されているか確認する

 設定完了(GPSロガーを開始します)

### ご注意

- ◎ GPSロガーを使用する場合は、市販のmicroSDカードを取り付けている必要があ ります。
- ◎一度GPSロガー機能をONにすると、GPSロガー機能をOFFにしないかぎり、電 源を入れなおしてもログを取りつづけます。 電源を切るとログファイルを閉じ、電源を入れなおしてGPSを受信すると新しい ファイルを作成します。
- © microSDカードの空き容量がなくなった場合は、自動的にGPSロガー機能を一時 停止します。
- ◎GPSロガー中は、「SDカードモード」としては使用できません。  $(MENU >$  機能設定  $>$  USB接続)

## GPSロガー専用モードを使いたい場合は

GPSロガーだけができるGPSロガー専用モードがあります。 これは、移動中などで、受信機としては使用せず、GPSロガーとしてだけ長時間使 用したい場合に便利です。[\(P.5-29](#page-79-0))

■GPSロガー機能の使いかた

## <span id="page-76-0"></span>◇GPSロガーをONに設定されているか確認する

GPSから受信した情報を記録するかしないかを設定します。 「ON」に設定すると、記録間隔ごとにGPSで受信した情報を、記録します。 ※記録するGPSセンテンスは、GGA、RMC、GSA、VTGの4種類です。

## MENU > GPS > GPSロガー > GPSロガー

- 1. 「MENU]を押す
- 2. 「GPS I→「GPSロガー」を選択する ([DIAL]を回して「GPS」を選択し、[ENTER]を押す)
- 3. 「GPSロガー」(GPSロガー機能のON/OFF)を選択する
- 4. 「ON」を選択されているか確認する
- 5. [CLEAR]を押す
	- ㅡMENU画面が解除され、GPSロガーを開始します。

## ◇記録間隔を設定する

GPSロガーの記録間隔を設定します。 記録間隔を短く設定すると、徒歩の場合など、同じような位置を記録することになるので、 移動手段にあわせて記録間隔を設定してください。

## MENU > GPS > GPSロガー > 記録間隔

- 1. 「MENU]を押す
- 2. 「GPS |→「GPSロガー | を選択する
- 3. 「記録間隔」を選択する
- 4. 設定したい記録間隔を選択する(初期設定:5秒)
- 5. [CLEAR]を押す
	- ㅡMENU画面が解除されます。

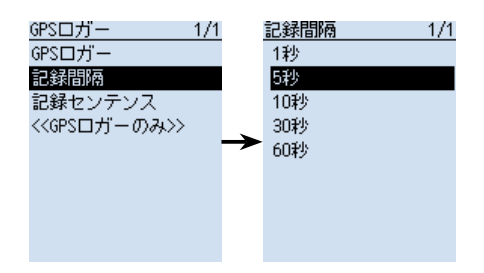

■GPSロガー機能の使いかた

## <span id="page-77-0"></span>◇記録センテンスを設定する

下表を参考に、記録したい内容のGPSセンテンスを選択します。 GPSロガー使用時のデータ量を削減したいときは、記録センテンスの設定を解除してく ださい。

MENU > GPS > GPSロガー > 記録センテンス

- 1. 「MENU]を押す
- 2. 「GPS」→「GPSロガー」を選択する ([DIAL]を回して「GPS」を選択し、[ENTER]を押す)
- 3. 「記録センテンス」を選択する
- 4. 記録不要なGPSセンテンスを選択し、[ENTER]を押す
	- ㅡ「✔」を表示しているGPSセンテンスを選択している状態で[ENTER]を押すと、設 定を解除します。 ※初期設定では、すべてのセンテンスが選択されています。
- 5. [CLEAR]を押す
	- ㅡMENU画面が解除されます。

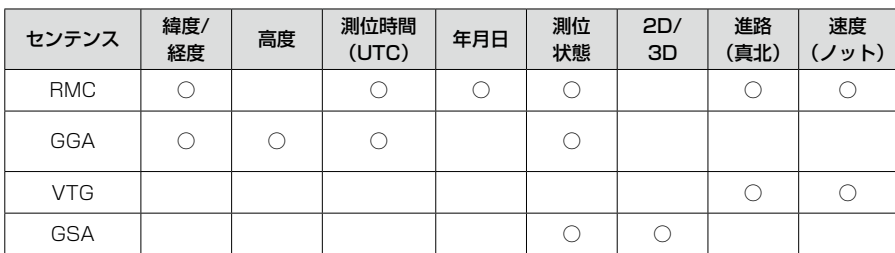

## 各センテンスで記録される情報について

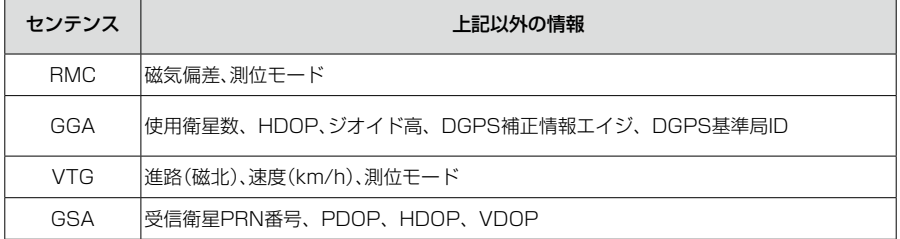

■GPSロガー機能の使いかた

◇ログ情報をパソコンで確認する

ログ情報をパソコンに取り込んで確認できます。 ※本書では、Microsoft Windows 10を例に説明しています。

- 1. 本製品をUSBケーブル(付属品)で接続し、「SDカードモード」に設定する  $(MENU >$ 機能設定 >  $USB$ 接続) ※ 確認画面が表示され、「はい」を選択すると、SDカードモードになります。
- 2. 次のような画面が表示されたら、「フォルダーを開いてファイルを表示」をクリックする

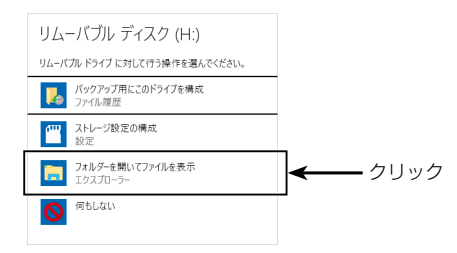

- ㅡ保存したIC-R30のフォルダーが表示されます。
- 3. 「IC-R30」をダブルクリックする
	- ㅡ用途ごとにわかれて保存されたフォルダーが表示されます。
- 4. 「Gps」をダブルクリックする

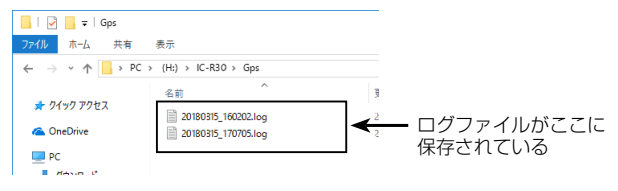

- ㅡ保存したログファイルが表示されます。
- ※ファイル名は、ログを開始した年(y)、月(m)、日(d)、時(h)、分(m)、秒(s)の順に 「yyyymmdd\_hhmmss.log」となります。

※選択したログ情報を市販の地図ソフトウェアにインポートすると、ログ情報を地図上 で確認できます。

※一部対応していない地図ソフトウェアがあります。

■GPSロガー機能の使いかた

## <span id="page-79-0"></span>◇GPSロガー専用モードの使いかた

GPSロガー専用モードは、移動中などで、受信機としては使用せず、GPSロガーとし てだけ長時間使用したい場合に便利なモードです。

## GPSロガー専用モードの使用手順

- 1. 市販のmicroSDカードを取り付ける
- 2. GPSが受信できているか確認する[\(P.5-2](#page-52-0))
- 3. GPSロガーがONに設定されているか確認する[\(P.5-26\)](#page-76-0)
- 4. GPSロガー専用モードを設定する

 設定完了(GPSロガーを開始します)

## GPSロガー専用モードの設定手順

1. [QUICK]を短く押す

 ↓

- 2. 「《GPSロガーのみ》」を選択する ([DIAL]を回して「《GPSロガーのみ》」を選択し、[ENTER]を押す)
	- ㅡ「GPSロガーのみのモードに切り替えました。」が表示されたあと、GPSロガー専 用モード画面に移り、GPSロガーを開始します。 ※MENU画面の「《GPSロガーのみ》」を選択しても、同様にGPSロガーが開始し ます。([P.6-14](#page-94-0))

 $(MFNU > GPS > GPS\sqcap 75 - (GPS\sqcap 75 - 075))$ 

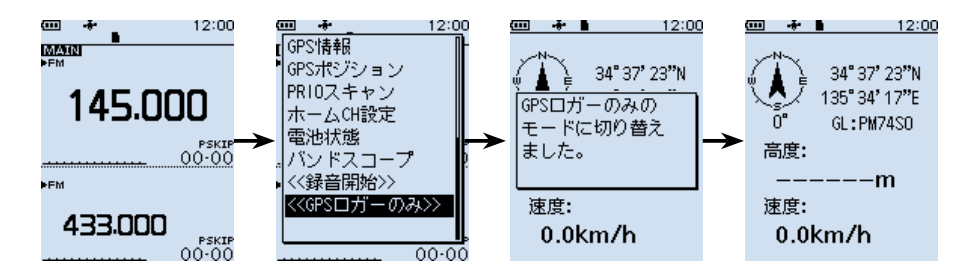

### ご注意

GPSロガー専用モードを使用すると、GPSロガー以外の受信操作はできません。 通常の受信操作をしながら、GPSロガーを使いたい場合は、「GPSロガー」(GPSロ ガー機能のON/OFF)で「ON」に設定してお使いください。[\(P.5-26](#page-76-0))  $(MFNU > GPS > GPS\Box\ddot{\Pi} \rightarrow$   $GPS\Box\ddot{\Pi} \rightarrow$ 

■GPSロガー機能の使いかた ◇GPSロガー専用モードの使いかた

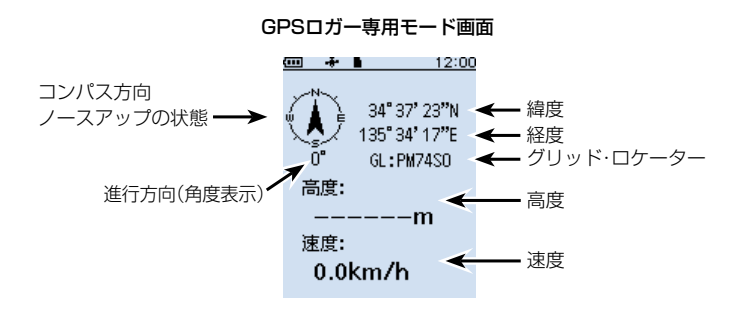

## GPSロガーを「ON」に設定していないときは MENU画面の「GPSロガー」(GPSロガー機能のON/OFF)で GPSロガー設定を 「ON」に設定していない場合は、右の画面を表示します。 ONにしますか? はい  $(MENU > GPS > GPSLJJ - R)$ いいえ 「はい」を選択すると、自動的にGPSロガー機能が「ON」に設 定されます。 GPSロガー専用モードを解除するには GPSロガー専用モードを解除するには、電源を入れなおしてください。 ※電源を入れると、GPSロガー専用モードは解除しますが、GPSロガー機能は再開 します。 GPS情報/コンパス方向を変更するには GPS情報 GPSロガー専用モードで動作中、[QUICK]を押すと、右の コンパス方向 画面を表示します。

# MENU画面 Section 6

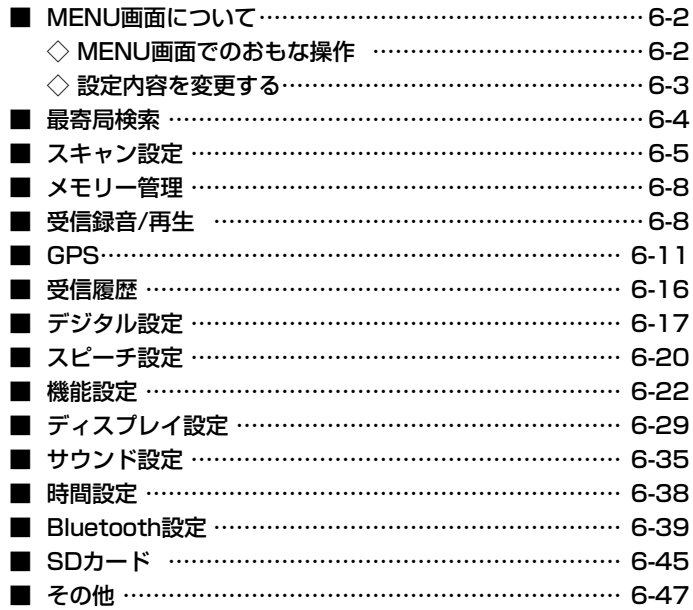

## <span id="page-82-0"></span>■MENU画面について

[MENU]を押すと、MENU画面が表示されます。 MENU画面では、受信する状況やお好みの使いかたに応じて、設定項目を変更できます。 ※各設定項目については、[6-4ページ以](#page-84-1)降をご覧ください。

MENU画面の構成

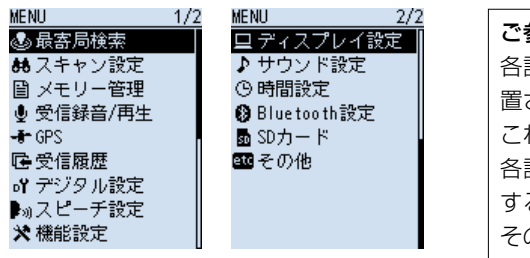

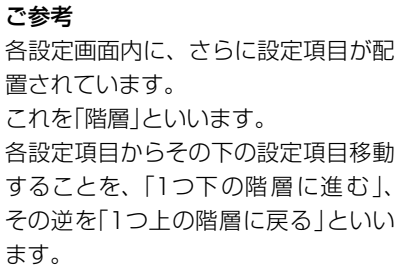

## ◇MENU画面でのおもな操作

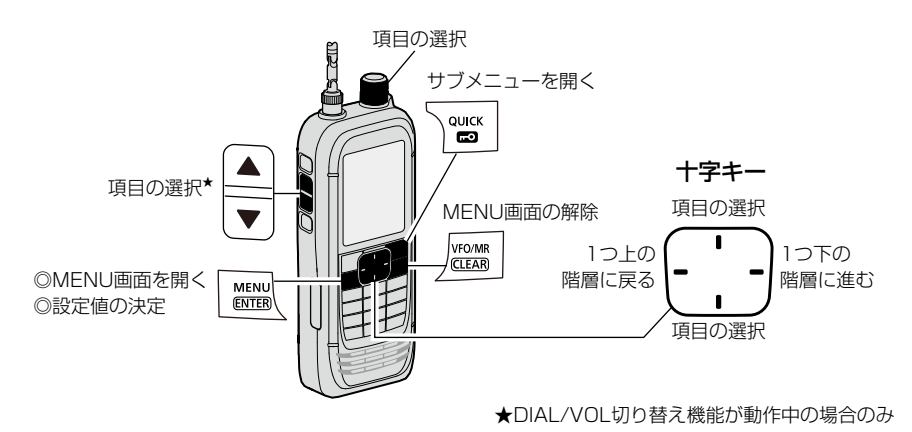

# 項目選択操作の表記について 本書では、各メニューに表示される項目の選択操作を略表記しています。 略表記 ………………… 「機能設定」を選択する 略表記の詳細説明 …… [DIAL]を回して「機能設定」を選択し、[ENTER]を押す ※十字キーの上/下を押しても、項目を選択できます。

<span id="page-83-0"></span>■MENU画面について

◇設定内容を変更する

例:オートパワーオフ機能を30分に設定する場合

機能設定 > オートパワーオフ

- 1. [MENU]を押す
- 2. 「機能設定」を選択する
- 3. 「オートパワーオフ」を選択する
- 4. 「30分」を選択する
	- ㅡ設定が有効になり、1つ前の階層(手順3)に戻ります。
- 5. [CLEAR]を押す

ㅡMENU画面が解除されます。

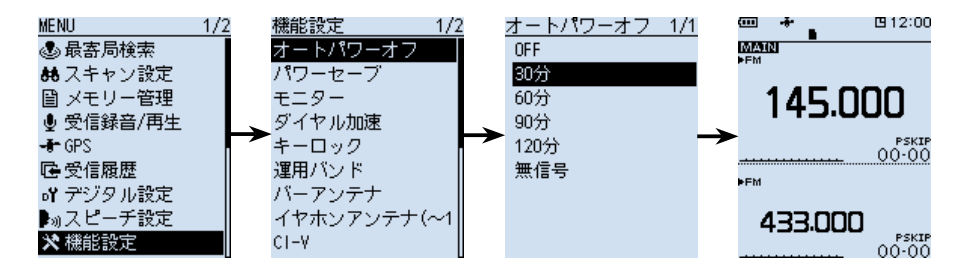

### 初期値に戻す場合

手順4で[QUICK]を押して、「初期値に戻す」を選択すると、初期値に戻ります。

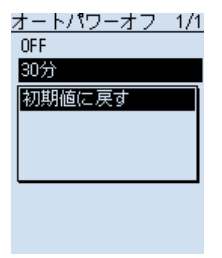

## <span id="page-84-1"></span><span id="page-84-0"></span>■最寄局検索

位置情報が登録されているメモリーチャンネルのうち、 現在地から半径160kmのものが、近い順に最大50件表 示されます。

[DIAL]でメモリーチャンネルを選択し、[ENTER]を押 して、選択したメモリーチャンネルの受信を開始します。

> 選択したメモリーチャンネルが – D-STAR (近畿) 属するグループ名

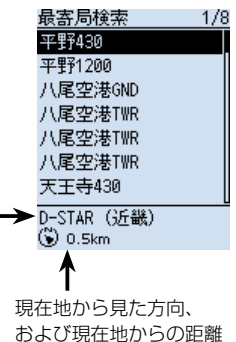

ご注意

◎ 最寄局検索では、「GPS選択」を「内蔵GPS」に設定して、あらかじめ現在地情報を 取得する、または「マニュアル」に設定して、位置情報を入力する必要があります。 ([P.6-15](#page-95-0))

 $(GPS > GPS$ 設定 > GPS選択)

- ©最寄局が半径160km圏内にない場合は、「-- 該当なし --1が表示されます。
- ◎ スキップ指定(SKIP/PSKIP)しているメモリーチャンネルは、最寄局検索の対象 外になるため、表示されません。
- ◎前回受信した位置情報が有効な場合は、下の画面が表示されます。

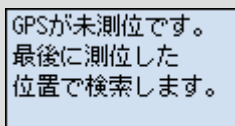

## <span id="page-85-0"></span>■スキャン設定

停止時間 (初期設定:10秒)

### MENU > スキャン設定 > 停止時間

スキャン中に信号を受信したときの、スキャンが一時停止する時間を設定します。 ※一時停止中に信号がなくなると、「再スタート時間」の条件で再開します。 ※Aバンド(上側)、Bバンド(下側)ごとに設定できます。

● 2秒~20秒(2秒刻み):設定時間が経過するとスキャンが再開する

● ホールド インディング 信号を受信中は一時停止をつづける

| 再スタート時間 | インファインのコントランスのコントランス | インファインのコントランス (初期設定:2秒)

#### MENU > スキャン設定 > 再スタート時間

スキャンが一時停止後、信号がなくなってからスキャンが再開するまでの時間を設定し ます。

※ Aバンド(上側)、Bバンド(下側)ごとに設定できます。

※ デュプレックススキャンで、シフト先、およびシフト元の信号がなくなってからスキャ ンが再開するまでの時間は、この設定に関わらず、200ミリ秒(固定)です。

- 0秒 :信号がなくなると同時に再開する
- 1秒~5秒 : 信号がなくなると、設定時間が経過後に再開する

● ホールド :信号がなくなっても一時停止をつづける ※スキャンを再開するときは、[DIAL]を操作します。 ※「停止時間」が2秒~20秒の場合、停止時間を優先して再開します。

一時スキップ時間 (初期設定:5分)

#### MENU > スキャン設定 > 一時スキップ時間

スキャン中に一時スキップ指定をしたとき、その指定を有効にする時間を設定します。 ※ Aバンド(上側)、Bバンド(下側)ごとに設定できます。

- 5分/10分/15分 : 指定した時間だけ、一時スキップを有効にする
- スキャン中 : スキャンを停止するまで、一時スキップを有効にする
- 電源ONの間 :電源を切るまで、一時スキップを有効にする

■スキャン設定

プログラムスキップ (初期設定:ON)

MENU > スキャン設定 > プログラムスキップ

VFOスキャン時、スキップ設定が「PSKIP」に設定されたメモリーチャンネルの登録周 波数を飛び越す(スキップする)、プログラムスキップ機能を設定します。

※Aバンド(上側)、Bバンド(下側)ごとに設定できます。

- OFF : プログラムスキップ機能を使用しない
- ON :VFOスキャン時、「PSKIP」に設定したメモリーチャンネルの周波数をスキッ プする

グループリンク(初期設定:☑ 00~☑ 99、☑ A:オートMW CH、☑ S:SKIP CH)

MENU > スキャン設定 > グループリンク

グループリンクスキャン時、連続してスキャンするグループを選択します。 [ENTER]キーを押して、グループにチェックを入れる、またはチェックをはずします。 ※チェックを入れたグループがグループリンクスキャンの対象になります。 ※Aバンド(上側)、Bバンド(下側)ごとに設定できます。

### P-Scanエッジ

MENU > スキャン設定 > P-Scanエッジ

プログラムスキャンエッジ(プログラムスキャンの上限周波数、および下限周波数)を編 集、またはクリアできます。

50組(00~49)のプログラムスキャンエッジを登録できます。

プログラムスキャンエッジごとに、ネーム、周波数ステップ、受信モード、RFゲイン を設定できます。

初期設定は、次のとおりです。

- $\bullet$  00  $: 144.000 146.000$
- $\bullet$  01 :430.000-440.000

■スキャン設定

プログラムリンク あんない あんない かんじょう (初期設定:下図参照)

MENU > スキャン設定 > プログラムリンク

複数のプログラムスキャンエッジを、プログラムリンクスキャンのリンクチャンネル (0~9)に設定します。

出荷時のプログラムリンク階層

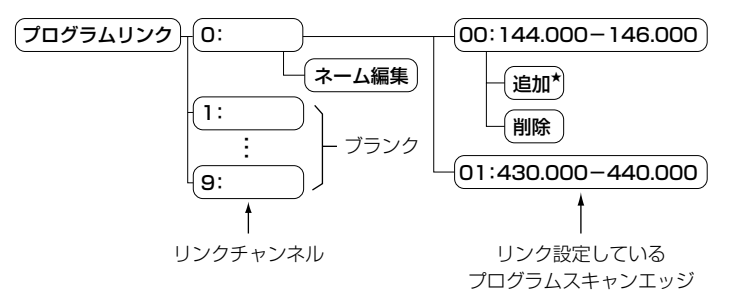

初期設定では、「プログラムリンク No.0」に、「00:144.000-146.000」と 「01:430.000-440.000」がリンク設定されています。

★2組以上のプログラムスキャンエッジが書き込まれていないとき、または選択したリ ンクチャンネルに追加できるプログラムスキャンエッジ(00~49)がないときは、 「追加」が表示されません。

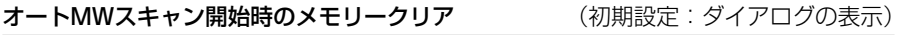

MENU > スキャン設定 > オートMWスキャン開始時のメモリークリア

オートメモリーライトスキャン開始時に、オートメモリーライトチャンネルグループ (A:オートMW CH)の内容をすべて削除するかどうかを設定します。

- OFF またま、内容を削除せず、空きチャンネルに順次書き込む
- ダイアログの表示 :オートメモリーライトスキャン開始前に、「グループAのメモリー を全てクリアしますか?」を表示する
- ON またのは、内容をすべて削除後、オートメモリーライトスキャンを開始する

## **DUPチェック(MRスキャン時)** (初期設定: OFF)

MENU > スキャン設定 > DUPチェック(MRスキャン時)

メモリースキャン時、デュプレックス設定しているメモリーチャンネルで、オフセット 周波数分だけシフトした周波数もスキャン対象にするかどうかを設定します。

- OFF : スキャン対象にしない
- ON : スキャン対象にする

## <span id="page-88-0"></span>■メモリー管理

MENU > メモリー管理

グループ、およびメモリーチャンネルの編集やコピー、削除などができます。 メモリー管理画面の操作については、4章をご覧ください。

## ■受信録音/再生

### 《録音開始》

MENU > 受信録音/再生 >《録音開始》

《録音開始》を選択すると、「録音を開始しました。」が表示され、受信音の録音を開始します。 ※緑音中は、「《録音停止》」に切り替わります。

 《録音停止》を選択すると、録音を停止します。

※あらかじめ、本製品にmicroSDカードを取り付けておいてください。

※緑音中に電源を切ると、次回電源を入れたとき、自動的に録音が再開されます。

## ファイル再生

MENU > 受信録音/再生 > ファイル再生

microSDカードに保存された受信音を再生するときに操作します。

「ファイル再生」を選択すると、microSDカードに保存されたファイルが格納されてい るフォルダーが表示されます。

※あらかじめ、本製品にmicroSDカードを取り付けておいてください。

### 再生のしかた

1. 再生したいファイルが格納されているフォルダーを選択する

- 2. 再生したいファイルを選択する
	- ㅡボイスプレーヤー画面が表示され、選択したファイルを再生します。 ※早送りや早戻しのしかたなどは、[3-4ページを](#page-28-0)ご覧ください。 ※ファイル選択画面に戻るときは、[CLEAR]を押します。

### ご参考

◎ 録音中でも、ファイルの再生ができます。 ◎microSDカードには、下記のフォルダーが作成されます。 例:2018年3月15日の録音 20180315 ◎ フォルダーの中には、下記のファイルが作成されます。 例:2018年3月15日12時00分00秒の録音(Aバンド) 20180315\_120000A ◎緑音した音声は、Wav形式のファイルで保存されます。 ※本製品の画面上では、拡張子(.wav)は表示されません。 ◎ microSDカードに保存された音声は、パソコンでも再生できます。

■受信録音/再生

**受信録音条件** そのようなのは、 インター・コントリー (初期設定:スケルチ連動)

#### MENU > 受信録音/再生 > 録音設定 > 受信録音条件

受信時、スケルチの状態に連動して録音するかどうかを設定します。

- 常時 : 受信信号の有無に関わらず録音する
- スケルチ連動 :信号を受信しているあいだ(スケルチが開いているあいだ)だけ録音 する ※スケルチが閉じた直後は、2秒間録音を継続します。

ファイル分割 しょうしょう しょうしょう しゅうしょう しゅうしょく (初期設定:ON)

### MENU > 受信録音/再生 > 録音設定 > ファイル分割

録音を開始したときに作成されるファイルについて設定します。

- OFF :録音を開始すると、作成されたファイルに録音をつづける ※ファイル容量が2GBを超えるときは、新しく作成されたファイルで録音を つづけます。
- ON :「受信録音条件」が「スケルチ連動」のとき、ファイル分割条件にしたがって、 新しいファイルを作成する

## ファイル分割条件

- スケルチが閉じてから2秒経過したとき
- 動作モード(VFO/メモリー)を切り替えたとき
- 周波数を切り替えたとき ※DIAL操作時 : 5kHz以上変化で分割、WFM時は200kHz以上変化で分割 テンキー入力時:入力が完了した時点で分割
- メモリーチャンネルを切り替えたとき
- z 受信モードを切り替えたとき(FM⇔FM-N、AM⇔AM-N、CW⇔CW-R除く)
- スキャンを開始したとき(DUPスキャン、TONEスキャン除く)
- PRIOスキャン中に指定したチャンネルを受信したとき/受信したあとVFOに戻った とき
- VFOスキャン中に信号を受信したあと、別の周波数を受信したとき ※5kHz以上変化で分割、WFM時は200kHz以上変化で分割
- メモリースキャン中に信号を受信したあと、別のチャンネルを受信したとき
- デジタルモードで終話コードを受信したとき

■受信録音/再生

**録音操作** またはない インタン インタン にっぽん あんない インタン (初期設定: A/B同時)

MENU > 受信録音/再生 > 録音設定 > 録音操作

デュアル表示で録音操作をしたときの動作について設定します。

● A/B個別 :録音操作時、MAINバンドで録音開始/録音停止する

● A/B同時 : MAINバンド、SUBバンド同時に録音開始/録音停止する ※シングル表示では、表示されているバンド(AまたはB)だけで録音開始/ 録音停止します。

スキップ時間 さんじょう しょうしゃ しんしゃ しんしゃ しんしゃ (初期設定:10秒)

MENU > 受信録音/再生 > 再生設定 > スキップ時間

録音した受信音の早戻し、または早送りされる時間を設定します。

● 選択肢:3秒、5秒、10秒、30秒

<span id="page-91-0"></span>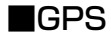

### GPS情報

#### MENU > GPS > GPS情報

GPS衛星の存在する方位/仰角、衛星番号や受信状態が表示されます。 ※ GPS情報画面については[、5-15ページを](#page-65-0)ご覧ください。

### GPSポジション

MENU > GPS > GPSポジション

現在地(MY)、相手局(RX)、GPSメモリー(MEM)、GPSアラーム(ALM)の位置情報 が表示されます。

[DIAL]を回す、または上下キーを押すと、MY画面、RX画面、MEM画面、ALM画面 が切り替わります。

※ GPSポジション画面については、[5-5ページを](#page-55-0)ご覧ください。

## GPSメモリー

MENU > GPS > GPSメモリー

GPSポジション([P.5-5](#page-55-0))や受信履歴([P.7-8\)](#page-135-0)に含まれる位置情報、よく利用する 場所の位置情報の追加などを、最大300件登録できます。

GPSメモリーは、「(グループなし)」というグループと、A~Zの合計27グループに分 けて登録できます。

※ GPSメモリーについては[、5-16ページを](#page-66-0)ご覧ください。

<span id="page-91-1"></span>アラーム選択 インファイン インファイン しょうしゃ しょうしゃ しょうしょく (初期設定:OFF)

MENU > GPS > GPSアラーム > アラーム選択

GPSアラームを鳴らす対象を選択します。

※ GPSアラームについては[、5-23ページを](#page-73-0)ご覧ください。

- OFF : GPSアラーム機能をOFFにする
- 受信 ― :呼び出しをした局が現在地に近づいたとき、アラームを鳴らす

● グループ : 指定したグループのメモリーで、いずれかの位置に近づいたときに、ア ラームを鳴らす ※すべてのメモリーにアラームを設定したい場合は、「グループ」を選択 後、「全メモリー」を選択します。

● メモリー :指定したメモリーの位置に近づいたときに、アラームを鳴らす

■GPS

<span id="page-92-0"></span>アラームエリア(グループ) おおもの インタン (初期設定:0'15")

MENU > GPS > GPSアラーム > アラームエリア(グループ)

GPSアラームを鳴らす範囲を設定します。

現在地を中心に、東西南北にそれぞれ設定した値(距離)の範囲(正方形)を監視し、GPS アラームを設定した局がその範囲に入るとアラームが鳴ります。

※ アラーム選択の「グループ」で、「全メモリー」、「(グループなし)」、または「A ~ Z」に 設定しているとき、有効な機能です。([P.6-11\)](#page-91-1)

位置情報の表示形式は、「表示単位」の「緯度/経度」設定[\(P.6-31\)](#page-111-0)によって異なります。

- ddd°mm.mm' 表示形式の場合 選択肢:0.08'~59.99'(0.01'刻み)
- ddd°mm'ss"表示形式の場合 選択肢:0'05"~59'59"(0'01"刻み)
- 【例】 現在地 : 35°00'00"N/135°00'00"E アラームエリア(グループ): 0'15" (初期設定)

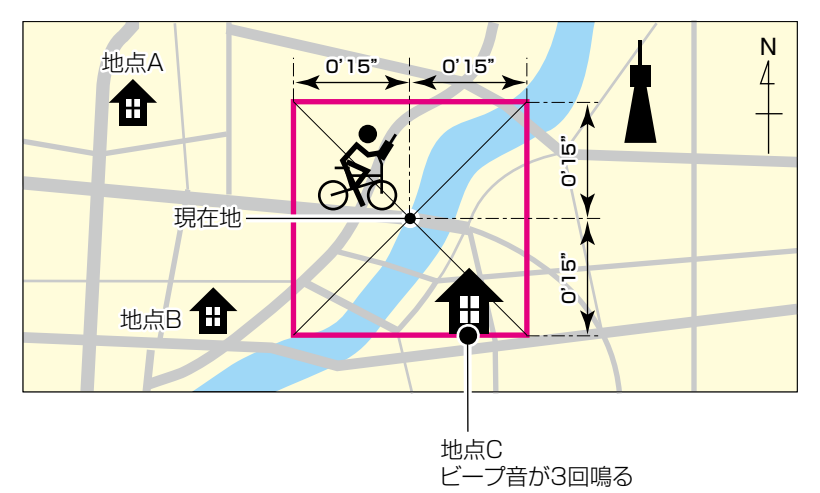

上図のエリア(□罫線内)に対象となる局が入ると、GPSアラームが鳴り、GPSアラー ム表示が点滅します。

■GPS

<span id="page-93-0"></span>アラームエリア(受信/メモリー) およい はんしゃ (初期設定:両方)

MENU > GPS > GPSアラーム > アラームエリア(受信/メモリー)

GPSアラームを鳴らす範囲を設定します。

現在地を中心に、設定された値(距離)の範囲(円形)を監視し、GPSアラームを設定した 局がその範囲に入ると、GPSアラームが鳴り、GPSアラーム表示が点滅します。

- ※ アラーム選択を「受信」、または「メモリー」で特定のGPSメモリーに設定していると き、有効な機能です。[\(P.6-11](#page-91-1))
- ●狭い:GPSアラームを設定した局が半径約500m圏内に入ると、ビープ音が3回鳴 ると同時に、GPSアラーム表示が点滅する
- ●広い:GPSアラームを設定した局が半径約1km圏内に入ると、ビープ音が3回鳴る と同時に、GPSアラーム表示が点滅する
- 両方:GPSアラームを設定した局が半径約1km圏内に入ると、ビープ音が1回鳴る と同時に、GPSアラーム表示が点滅する 半径約500m圏内に入るとビープ音を3回鳴ると同時に、GPSアラーム表示 が点滅する なお、500m圏内から出て約1km以内にいる場合は、GPSアラーム表示だけ が点滅する

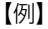

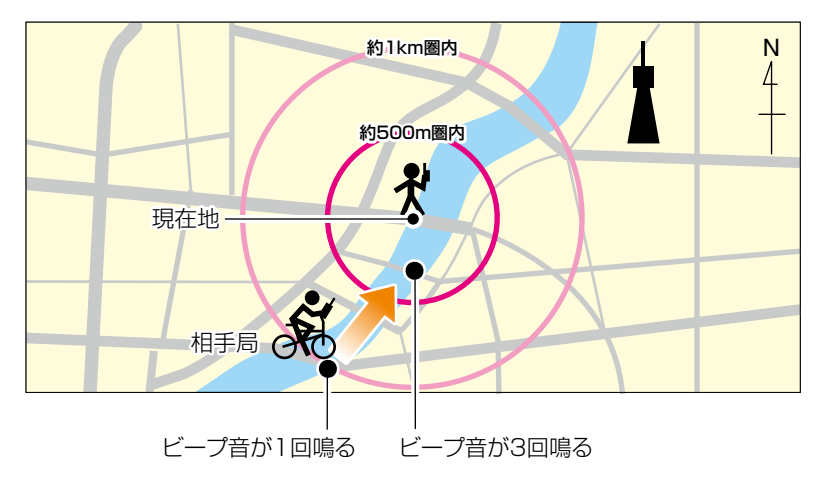

上図のエリア(○罫線内)に対象となる局が入ると、GPSアラームが鳴り、GPSアラー ム表示が点滅します。

■GPS

**GPSロガー インタン しゅうしょう しょうしょう しょうしょう しょうしょう しょうしょう** (初期設定:ON)

MENU > GPS > GPSロガー > GPSロガー

本製品に内蔵のGPS受信機の位置情報を記録するための設定です。

● OFF :GPS受信機からの位置情報を記録しない

● ON : GPS受信機からの位置情報を記録する

※あらかじめ、本製品にmicroSDカードを取り付けておいてください。 ※位置情報を手動で入力しているときは、記録されません。

## ご参考

ONに設定すると、「記録間隔」で設定した時間ごとに、4種類のセンテンス(RMC/ GGA/VTG/GSA)をNMEAセンテンス形式で、microSDカードにログデータを保存 します。 保存されるログデータのファイル名は、下記のようになります。 例:2018年3月15日12時00分00秒から記録を開始した場合 20180315\_120000

**記録間隔 きょうきょう おおおお かいしん かいしょう かいしょう (初期設定:5秒)** 

MENU > GPS > GPSロガー > 記録間隔

GPSロガー機能をONに設定したとき、記録する間隔を設定します。

● 選択肢: 1秒、5秒、10秒、30秒、60秒

記録センテンス しゅうしゃ しゅうしゃ (初期設定:回 RMC/☑ GGA/☑ VTG/☑ GSA)

MENU > GPS > GPSロガー > 記録センテンス

記録したい内容にあわせて記録センテンスを選択します。([P.5-27\)](#page-77-0)

● [ENTER]を押すごとにセンテンスを解除/選択する

## <span id="page-94-0"></span>《GPSロガーのみ》

MENU > GPS > GPSロガー >《GPSロガーのみ》

GPSロガー機能だけ動作する専用モードに切り替えられます。([P.5-29](#page-79-0))

※ あらかじめ本製品にmicroSDカードを取り付け、「GPS選択」([P.6-15](#page-95-0))で「内蔵 GPS」を選択しておいてください。

※ あらかじめGPSロガー機能をONにしているときは、「《GPSロガーのみ》」を選択す るだけで、専用モードに切り替わります。

※専用モード中は、受信機として使用できません。

 専用モードを解除するときは、本製品の電源を入れなおしてください。

■GPS

<span id="page-95-0"></span>GPS選択 おおところ インター インター インター しょうかん (初期設定:内蔵GPS)

MENU > GPS > GPS設定 > GPS選択

現在地情報を取得する方法を設定します。

- OFF : GPS受信機の位置情報を使用しない
- 内蔵GPS :本製品に内蔵のGPS受信機の位置情報を自動で取得する
- マニュアル:位置情報(緯度/経度/高度)を手動で入力する

### パワーセーブ(内蔵GPS) さらにはない しゅうしゃ しゅうしょく (初期設定:オート)

MENU > GPS > GPS設定 > パワーセーブ(内蔵GPS)

未測位状態が5分つづくと一時的に内蔵GPSの電源を切るパワーセーブ機能を設定しま す。

設定した時間を経過すると、衛星の捕捉を再開し、また未測位状態が5分つづけば、繰 り返し内蔵GPSの電源を切ります。

- OFF : 内蔵GPSの雷源を切らない
- 1分 : 未測位状態が5分つづくと、内蔵GPSの雷源を1分間切る
- 2分 : 未測位状態が5分つづくと、内蔵GPSの雷源を2分間切る
- 4分 : 未測位状態が5分つづくと、内蔵GPSの電源を4分間切る
- 8分 : 未測位状態が5分つづくと、内蔵GPSの電源を8分間切る
- オート: 未測位状態が5分つづくと、1回目は1分間、2回目は2分間、3回目は4分間、 4回目以降は8分間、内蔵GPSの電源を切る

### マニュアル位置 (初期設定:緯度:0゚00'00"N/経度:0゚00'00"E/高度:------m)

MENU > GPS > GPS設定 > マニュアル位置

現在地の緯度経度、高度を手動で入力します。

※ [QUICK]を押して表示される画面から、測位した位置情報や、GPSメモリーの登録 情報を取り込みできます。

## <span id="page-96-0"></span>■受信履歴

## 受信履歴

#### MENU > 受信履歴

デジタルモードでの受信内容は、受信履歴として、最大50件まで本体に記憶されます。 ※50件を超えると、古い履歴から削除されます。 ※電源を切っても、履歴は消去されません。

上下キーで、記憶された受信履歴(RX01~RX50)を確認できます。 [ENTER]を押すと、受信履歴の詳細画面が表示されます。 ※詳細画面が表示されるのは、D-STARの受信履歴だけです。

受信履歴の詳細については[、7-8ページ](#page-135-0)をご覧ください。

## <span id="page-97-0"></span>■デジタル設定

音質(低音) (初期設定:標準)

MENU > デジタル設定 >トーンコントロール >

## D-STAR/P25/dPMR/NXDN/DCR > 音質(低音)

受信音質の低音レベルを設定します。

● カット:低音を減衰させる

- 標準 :低音を補正しない
- 強調 :低音を強調させる

音質(高音) (初期設定:標準) (初期設定:標準)

MENU > デジタル設定 >トーンコントロール >

D-STAR/P25/dPMR/NXDN/DCR > 音質(高音)

受信音質の高音レベルを設定します。

- カット: 高音を減衰させる
- 標準 :高音を補正しない
- 強調 : 高音を強調させる

バスブースト (初期設定:OFF)

MENU > デジタル設定 >トーンコントロール >

D-STAR/P25/dPMR/NXDN/DCR > バスブースト

疑似的に低音を強調する機能の設定です。 ※ 小型スピーカーでも低音が強調されます。

- OFF :低音を強調させない
- ON :低音を強調させる

デジタルモニター (初期設定:オート)

MENU > デジタル設定 > デジタルモニター

デジタルモードで受信時、[SQL]を押してモニター機能を動作させたときの受信モード を設定します。

- ●オート :デジタルモードの信号を検出するまでFMモードで受信、デジタルモード の信号を検出すると、デジタルモードで信号をモニターする
- デジタル:デジタルモードで信号をモニターする
- アナログ: FMモードで信号をモニターする

■デジタル設定

受信履歴ログ (初期設定:OFF)

### MENU > デジタル設定 > 受信履歴ログ > 受信履歴ログ

デジタルモードの受信履歴を、ログ(CSV形式)としてmicroSDカードに保存するかど うかを設定します。

● OFF : 受信履歴のログを取らない

● ON :受信履歴のログを保存する

※保存された受信履歴ログは、パソコンで確認できます。

|区切り /小数点|| インファインの インファイン (初期設定:区切り「,」小数点「.」)

MENU > デジタル設定 > 受信履歴ログ > CSVフォーマット > 区切り/小数点

受信履歴ログをCSV形式で出力するときの、項目の区切り文字と小数点の文字を設定 します。

● 選択肢: 区切り「, | 小数点「.」、区切り「; | 小数点「.」

日付 しょうしょう しゅうしょう しゅうしょう しゅうしょく (初期設定: vvvv/mm/dd)

MENU > デジタル設定 > 受信履歴ログ > CSVフォーマット > 日付

受信履歴ログをCSV形式で出力するときの、日付表示を設定します。

※ y (year):年、m (month):月、d (day):日

- vyyy/mm/dd:年/月/日で表示する
- mm/dd/yyyy: 月/日/年で表示する

● dd/mm/yyyy: 日/月/年で表示する

## 受信履歴記録(D-STAR RPT) しんちょうしゃ しんしゃ しんしょう (初期設定:全て)

## MENU > デジタル設定 > 受信履歴記録(D-STAR RPT)

応答がなかったとき(UR?)や、中継されなかったとき(RPT?)のD-STARレピータから の信号を、全て受信履歴に残すか、最新の1件だけ残すかを設定します。

● 全て : 最大50件の応答(UR?/RPT?)履歴を残す

● 最新のみ: 最新の応答(UR?/RPT?)履歴を1件だけ残す

■デジタル設定

### **D-STAR EMR AFレベル インタイム インタイム しょうしゃ しょうしゃ** (初期設定: 19)

### MENU > デジタル設定 > D-STAR EMR AFレベル

D-STARモードで、EMR(Enhanced Monitor Request)信号を受信したときの音量 レベルを設定します。

●設定範囲:0~39

※音量の設定値より大きい場合に動作します。

※ 通常の受信信号に戻った場合でも、受信音量はD-STAR EMR AFレベルを維持しま すので、音量を再調整してください。

## ご参考

EMR機能は、D-STARモードで至急に連絡を取るときなどに送信されます。 EMR信号を受信したすべての無線機/受信機のスケルチを強制的に開き、受信状態に します。

## 秘話検出中ミュート解除(NXDN) しからのあるのはならない (初期設定:ON)

MENU > デジタル設定 > 秘話検出中ミュート解除(NXDN)

NXDNモードでの秘話検出中に発生する異音を抑えるためのミュート(消音)動作の設定 です。

- OFF : 秘話検出中にミュートを解除しない
- ON : 秘話検出中にミュートを解除する

※ 受信音声の頭切れを防止する場合は、「ON」に設定します。

<span id="page-100-0"></span>■スピーチ設定

### D-STAR受信コールサインスピーチ (初期設定:ON(カーチャンク))

MENU > スピーチ設定 > D-STAR受信コールサインスピーチ

D-STARモードで、受信した相手局のコールサインを読み上げるスピーチ機能を設定し ます。

- OFF またのは、受信したコールサインを読み上げない
- ON(カーチャンク):短い信号(カーチャンク)を受信したときだけ、コールサインを スピーチする
- ON(全て) : 受信時間に関係なくコールサインをスピーチする
- ※デジタルコードスケルチ(CSQL)を使用時、不一致の信号を受信したときは読み上げ ません。
- ※ レピータからの応答(UR?、RPT?)は、宛先に関係なく読み上げません。
- ※ スキャン時は、読み上げ中でもスキャンを再開します。
- ※ コールサインのあと(/スラッシュ)に設定された任意の文字(名前や機器情報など)は、 受信しても読み上げません。
- ※読み上げ中に受信すると、読み上げを解除して、受信音が聞こえます。

ダイヤルスピーチ しんしゃ しんしゃ しんしゃ しんしゃ しんしゃ (初期設定:OFF)

### MENU > スピーチ設定 > ダイヤルスピーチ

[DIAL]を回して周波数を設定したときに、その周波数を読み上げる機能です。

- OFF : [DIAL]を回しても、周波数を読み上げない
- ON : [DIAL]を回し終わって1秒経過したときに、設定した周波数を読み上げる ※読み上げ中に信号を受信すると、読み上げをキャンセルします。

モードスピーチ しょうしょう しょうしゃ しゅうしゃ しゅうしゃ (初期設定:OFF)

### MENU > スピーチ設定 > モードスピーチ

受信モードを切り替えたときに、その受信モードを読み上げる機能です。

- OFF :設定した受信モードを読み上げない
- ON :設定した受信モードを読み上げる

※ VFOスキャン中でも、受信モードを切り替えると読み上げます。

スピーチ言語 (初期設定:日本語)

## MENU > スピーチ設定 > スピーチ言語

英語で読み上げるか、日本語で読み上げるかを選択します。

- 英語 :英語で読み上げる
- 日本語:日本語で読み上げる

■スピーチ設定

アルファベット あんしゃ おんしゃ おんしゃ かんしゃ おんしゃ (初期設定:標準)

MENU > スピーチ設定 > アルファベット

コールサインに含まれるアルファベット(A~Z)の発音方法を設定します。

● 標準 : 通常の発音で読み上げる (例:エー、ビー、シー) ● フォネティックコード :フォネティックコードによる発音で読み上げる 

(例:アルファ、ブラボー、チャーリー)

スピーチ速度 さんじょう しょうしゃ しんしゃ しんしん (初期設定:速い)

MENU > スピーチ設定 > スピーチ速度

読み上げる速度を設定します。

- 遅い : ゆっくり読み上げる
- 速い : 速く読み上げる

## スピーチレベル しゅうしょう しゅうしゃ しゅうしゃ しゅうしゃ (初期設定:5)

MENU > スピーチ設定 > スピーチレベル

読み上げる音量を設定します。

● 選択肢:0(読み上げない)~1(最小)~9(最大)

## <span id="page-102-0"></span>■機能設定

オートパワーオフ しょうしょう しょうしゃ しゅうしゃ しゅうしゃ (初期設定:OFF)

MENU > 機能設定 > オートパワーオフ

何も操作しない状態が一定時間つづくと自動的に電源を切るオートパワーオフ機能を設 定します。

※ 電源が切れる約5秒前になると、「オートパワーオフ」が表示されると同時にビープ音 がなります。

 このあいだに操作をすると、タイマーを再セットします。

- OFF : オートパワーオフ機能が動作しない
- 30分~120分:自動的に電源が切れる時間を、30分、60分、90分、120分から 選択する
- 無信号 :3分間信号を受信しない状態がつづくと、電源を切る

パワーセーブ しゅうしゃ しゅうしゃ しゅうしゃ (初期設定:オート(短))

MENU > 機能設定 > パワーセーブ

受信回路を間欠動作させることで電池の消耗を抑えるパワーセーブ機能を設定します。

- ※ パワーセーブ動作時、相手局からの呼びかけに対して頭切れすることがありますので ご注意ください。
- ※ USBケーブルで電源供給している、または受信モードをLSB/USB/CW/CW-Rに設 定しているときは、パワーセーブ機能は動作しません。
- OFF :パワーセーブ機能が動作しない
- オート(短) : パワーセーブ期間「短」 信号を受信しない状態が約5秒つづくと、待ち受け1:休止3 (10ミリ秒:30ミリ秒)の比率で動作する
- オート(中) :パワーセーブ期間「中| 信号を受信しない状態が約5秒つづくと、「オート(短)」と同様に動作する ★1 約30秒経過すると、待ち受け1:休止10(10ミリ秒:100ミリ秒) の比率で動作する
- オート(長) : パワーセーブ期間「長」

信号を受信しない状態が約5秒つづくと、「オート(中)」と同様に動作する ★2 約60秒経過すると、待ち受け1:休止30(10ミリ秒:300ミリ秒) の比率で動作する

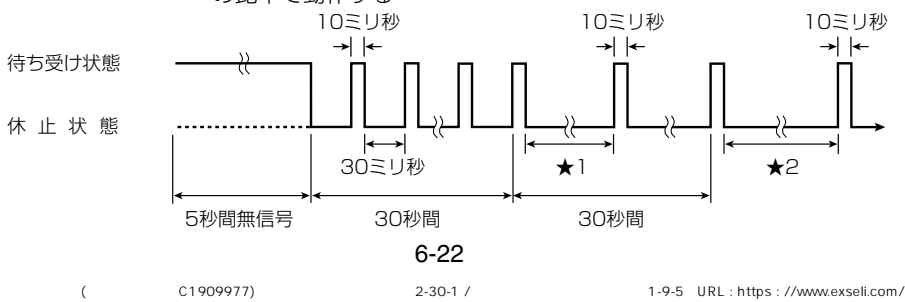

■機能設定

モニター しょうしょう しゅうしゃ しゅうしゃ おおし しんしゃ (初期設定:プッシュ)

### MENU > 機能設定 > モニター

- モニター機能の動作を選択します。(簡易マニュアル3章)
- プッシュ:「SQL]を押しているあいだだけ、スケルチが開く
- ホールド: [SQL]を押すごとに、スケルチが開く/閉じるを切り替える

ダイヤル加速 (初期設定:ON)

### MENU > 機能設定 > ダイヤル加速

[DIAL]を速く回したとき、周波数の可変速度を一気に速くする設定です。

- OFF : 回す速さにあわせて変わる
- ON :速く回すと、一気に可変速度が速くなる

キーロック さんじょう しょうしゃ しゅうしゃ しゅうしょう しゅうしょく (初期設定:ノーマル)

### MENU > 機能設定 > キーロック

[DIAL]、およびキーの操作を無効にするキーロック機能を設定します。

- ノーマル: 音量調整([▲]/[▼]キー、または[DIAL]\*)と[SQL]以外の操作をロック する
- SQL除く: [SQL]以外の操作をロックする
- VOL除く:音量調整以外の操作をロックする
- 全て :すべての操作をロックする
- ★ DIAL/VOL切り替え機能設定時(簡易マニュアル3章)

運用バンド さんじょう しょうしょう しょうしん こうしん (初期設定:オール)

## MENU > 機能設定 > 運用バンド

[DIAL]を回して選択する周波数範囲を、受信バンド内に固定するときの設定です。

● シングル: [DIAL]で選択できる周波数を、同一バンド内に固定する ※バンドエッジで[DIAL]を回したとき、表示しているバンド内の上端、 または下端周波数に移動します。

● オール : [DIAL]で選択できる周波数を、すべてのバンドに拡張する

- ※バンドエッジで[DIAL]を回したとき、表示しているバンドの次のバン ドに移動します。
- ※ シングルに設定した状態で、ほかのバンドを受信するときは、QUICKメニューから 「バンド切替」を選択します。
- ※「DIAL]を回したときの設定ですので、スキャンには影響しません。

■機能設定

バーアンテナ みんちゃん インファイン (初期設定:使用する)

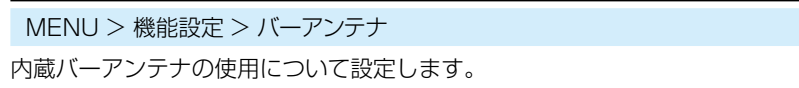

※内蔵バーアンテナ使用時、ATT機能(簡易マニュアル3章)は動作しません。

- 使用しない :内蔵バーアンテナを使用しない
- ●使用する : AMモードに設定し、AMラジオの周波数帯(0.495~1.620MHz)を 受信するとき、内蔵バーアンテナに切り替わる

## イヤホンアンテナ(~1.3G) イヤホンアンテナ(~1.3G) しんたんのはんだいがく (初期設定:使用しない)

MFNU > 機能設定 > イヤホンアンテナ(~1.3G)

接続されたイヤホンをアンテナとして使用するときの設定です。

※イヤホンアンテナは、O.1MHz~1.3GHzの受信に対応しています。

- 使用しない : イヤホンアンテナを使用しない
- 使用する : 外部アンテナとイヤホンアンテナを併用する

**CI-Vアドレス インス しょうしょう しょうしゃ しょうしゃ しょうしゃ しょうしゃ (初期設定:9C)** 

## MENU > 機能設定 > CI-V > CI-Vアドレス

CI-Vシステムを利用して、本製品を外部制御するときのアドレスを設定します。

● 選択肢: 02~DF(16進数)

CI-Vボーレート おもともの あたい しんしゃ しんしゃ しんしゃ (初期設定:オート)

MENU > 機能設定 > CI-V > CI-Vボーレート

CI-Vシステムを利用して、本製品を外部制御するときのボーレート(伝送速度)を設定し ます。

● 選択肢: 4800bps、9600bps、19200bps、オート

※「オート」に設定すると、接続機器からのデータのボーレートに自動設定し ます。

■機能設定

**CI-Vトランシーブ しゅうしゃ しゅうしゃ しゅうしゃ しゅうしゃ しゅうしょく (初期設定:OFF)** 

MENU > 機能設定 > CI-V > CI-Vトランシーブ

CI-Vシステムを利用してパソコンから外部制御するとき、ほかの無線機や受信機と連動 して、本製品の周波数や受信モードなどを変更するときに設定します。

● OFF : ほかの機器と連動させない

● ON : ほかの機器と設定の変更を連動させる ※接続しているほかのCI-V搭載機器の設定内容が変更されたときは、自動的 に本製品の設定内容も変更されます。

CI-V USB/Bluetooth→REMOTE トランシーブアドレス (初期設定:00)

MENU > 機能設定 > CI-V > CI-V USB/Bluetooth→REMOTEトランシーブアドレス

「CI-Vトランシーブ」が「ON」のとき、USBケーブル、またはBluetoothを使ってリモー ト運用すると、本製品の[SP]ジャックを経由して同じシステム内にある機器を外部制 御します。

弊社製機器の外部制御を禁止するときは、アドレスを「00」以外に設定します。 コントロール信号は本製品の[SP]ジャックから出力されます。

● 選択肢: 00~DF(16進数)

■機能設定

USB接続 しょうしょう しょうしゃ しょうしゃ インタン (初期設定:シリアルポート)

MENU > 機能設定 > USB接続

本製品とパソコンなどを、USBケーブルで接続したときの動作モードを設定します。 ※動作モードを「DIAL]で選択後、「ENTER]を押すまで設定は確定されません。

- 充電のみ : 電源供給だけをする
- シリアルポート :パソコンとシリアル通信をする CS-R30(別売品)でクローニングするときや、D-STARのデータ 出力、GPS出力、CI-Vによる外部制御など、外部機器とシリアル 通信をするときに使用します。 ※出力のタイプは、「USBシリアルポート機能」(P.6-28)で設定 してください。 ※パソコンなどに接続したとき、「USB-COM|が表示されます。 ※USBケーブルはデータ通信対応のものを使用してください。 ※事前にUSBドライバーをパソコンにインストールしてくださ い。([P.7-21](#page-148-0))

## D-STARのデータ出力について

本製品で受信したD-STARモードのデータを、通信ソフトウェア(市販品など)に出力 できます。

下記を参照して、通信速度などを設定してください。

- Port : 本製品が使用しているCOMポート番号を選択★
- Baud rate : 4800/9600bps
- Data : 8bit
- Parity : none
- $\bullet$  Stop : 1bit
- Flow control : Xon/Xoff
- ★ パソコンの環境によっては、本製品が使用するCOMポート番号が5以上になる場 合があります。

このときは、COMポート番号を5以上に設定できる通信ソフトウェアをご使用く ださい。

## GPS出力について

本製品で取得した位置情報を出力するときは、「GPS選択」を「内蔵GPS」に設定して ください。([P.6-15](#page-95-0))

 $(MENU > GPS > GPS$ 設定 > GPS選択)

■機能設定

● SDカードモード: 本製品に挿入されているmicroSDカードを、USBメモリーとし てパソコンに認識させる

> ※microSDカードに保存した設定データや録音データなどを、パ ソコンにバックアップしたりするときに使用します。 ※USBケーブルはデータ通信対応のものを使用してください。 ※「SDカードモード」を選択して、USBケーブルで本製品とパソ コンを接続すると、下のダイアログが表示され、「はい」を選択 すると、SDカードモードになります。

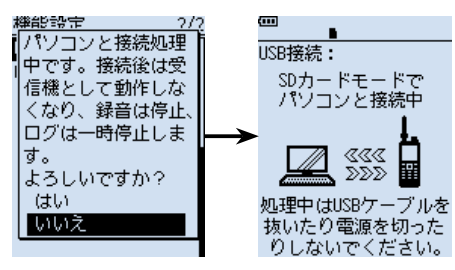

 ※SDカードモード中は、受信機としての機能が停止します。

- SDカードモード移行時の動作
- 緑音を停止する
- GPSロガーと受信履歴ログを一時停止する
- Bluetooth接続を切断する
- オートパワーオフを無効にする

### ご注意

microSDカードが挿入されていない状態で「SDカードモード」 に設定すると、確認画面が表示されますが、「はい」を選択して も、USBメモリーとして認識されません。 その場合、USBケーブルをパソコンから抜いて、SDカードモー ドを終了してください。
■機能設定

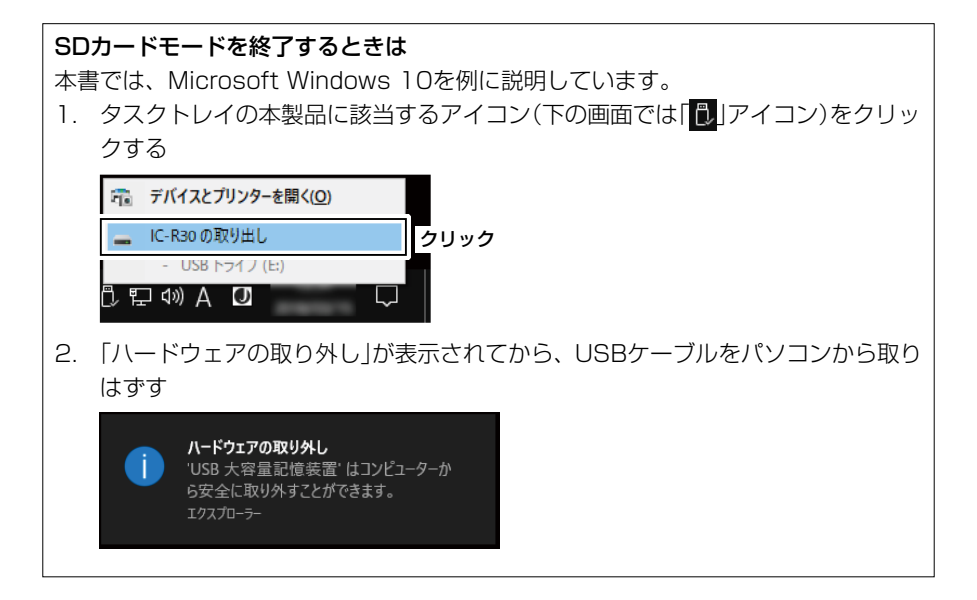

USBシリアルポート機能 (初期設定: CI-V(エコーバックOFF))

MENU > 機能設定 > USBシリアルポート機能

データ端末やパソコンなどを、USBケーブルで本製品と接続するときのシリアルポート の機能を設定します。

- $\bullet$  CI-V(エコーバックOFF)
	- : CI-Vコマンドを送受信する
		- ※USB接続で受信したシリアルデータをエコーバックとして送り 返しません。
- CI-V(エコーバックON)
	- : CI-Vコマンドを送受信する

※USB接続で受信したシリアルデータをエコーバックとして送り 返します。

- D-STARデータ: D-STARデータを送受信する
- GPS出力 : 内蔵GPSの位置情報を出力する

### ご参考

「CI-V(エコーバックOFF)」、または「CI-V(エコーバックON)」設定時、[SP]ジャック からの外部制御は無効になります。

### 6-28

■ディスプレイ設定

<span id="page-109-0"></span>バックライト インスコン インスコン (初期設定:オート(外部電源:ON))

MENU > ディスプレイ設定 > バックライト

ディスプレイやキーの照明を点灯するかどうかを設定します。

- OFF : 点灯しない
- ON : 常時点灯する
- オート:キ ーや「DIAL]を操作したときに自動で点灯する バックライトタイマーの設定にしたがって消灯する ※外部電源使用時でも消灯します。
- オート(外部電源: ON)
	- :バッテリーパック/バッテリーケース使用時は、キーや[DIAL]を操作した ときに自動で点灯する バックライトタイマーの設定にしたがって消灯する

※外部電源使用時は常時点灯します。

※ GPSロガー専用モード中は、「ON」、または「オート(外部電源:ON)」に設定しても、 「オート」の設定で動作します。

## <span id="page-109-1"></span>バックライトタイマー (初期設定:5秒)

MENU > ディスプレイ設定 > バックライトタイマー

バックライトを「オート」、または「オート(外部電源:ON)」に設定したとき、消灯するま での時間を設定します。

- 5秒 : 点灯後、5秒間操作しない状態がつづくと、自動で消灯する
- 10秒 : 点灯後、10秒間操作しない状態がつづくと、自動で消灯する

MENU > ディスプレイ設定 > LCDディマー

バックライトの明るさを設定します。

- 明るい:バックライトを明るめに設定する
- 暗い :バックライトを暗めに設定する

## LCDコントラスト しょうしょう しょうしゃ しゅうしゃ しゅうしょく (初期設定:5)

MENU > ディスプレイ設定 > LCDコントラスト

表示のコントラスト(濃淡)を10段階で設定します。

● 選択肢: 1(淡い)~10(濃い)

LCDディマー しょうしょう しゅうしゃ しゅうしゃ しゅうしょく (初期設定:明るい)

■ディスプレイ設定

### 受信ポップアップ表示 みんちゃん かんじょう かんしょう しゅうしょく (初期設定:ノーマル)

MENU > ディスプレイ設定 > 受信ポップアップ表示

デジタルモードで信号を受信時、呼び出し元や呼び出し先のコールサイン、またはIDと、 デジタルスケルチのコード情報をポップアップ表示するか、しないかを設定します。

- OFF ・・・・・デジタル信号を受信時、ポップアップ表示しない
- ノーマル :デジタル信号を受信時、約3秒ポップアップ表示する
- 受信ホールド :デジタル信号を受信中、何か操作するまでポップアップ表示を継続 する
- ホールド ・・・デジタル信号を受信時、何か操作するまでポップアップ表示を継続 する

P25受信ID表示形式 (初期設定:10進数)

MENU > ディスプレイ設定 > P25受信ID表示形式

P25モード時の受信ID表示形式について設定します。

● 選択肢: 10進数、16進数

受信バックライト きょうしゃ しょうしゃ しゅうしゃ (初期設定:デジタルモード)

## MENU > ディスプレイ設定 > 受信バックライト

受信音が聞こえたとき、またはポップアップを表示しているときに、バックライトを点 灯するか、しないかを設定します。

- OFF : 信号を受信してもバックライトを点灯しない
- デジタルモード:デジタル信号を受信してポップアップが表示されたときにバックラ イトを点灯する ※メッセージが繰り返し表示されたときは、点灯しません。
- 全て シンコ : 受信音が聞こえたとき、またはデジタル信号を受信してポップアッ プが表示されたときにバックライトを点灯する
- ※「バックライト[」\(P.6-29\)](#page-109-0)を「オート」、または「オート(外部電源:ON)」に設定して いるときだけ、動作します。
- ※ 「バックライト」を「ON」、または外部電源で使用時に「オート(外部電源:ON)」に設定 している場合は、「受信バックライト」の設定に関係なくバックライトが点灯します。

6-30

※消灯するまで時間は、「バックライトタイマー」([P.6-29\)](#page-109-1)の設定にしたがいます。

■ディスプレイ設定

スクロール速度 インファイン しゅうしゃ しゅうしゃ しゅうしゃ しゅうしゅん (初期設定:速い)

MENU > ディスプレイ設定 > スクロール速度

MENU画面の表示内容、受信メッセージ、コールサイン、メモリーチャンネルネームな どの表示がスクロールしたときの表示速度を設定します。

- 遅い:ゆっくりスクロールする
- ●速い:速くスクロールする ※「遅い」の約2倍の速さでスクロールします。

## オープニングメッセージ あたい しんしゃ しんしゃ しんしゃ しんしゃ (初期設定:ON)

## MENU > ディスプレイ設定 > オープニングメッセージ

本製品の電源を入れたときの、オープニングメッセージの表示について設定します。

- OFF : オープニングメッヤージを表示しない
- ON : オープニングメッセージを表示する

## 雷池残量(パワーオン) おかし (初期設定:ON) (1998年) (1998年) (1998年) (1999年) (1999年) (1999年) (1999年) (1999年) (1999年) (1999年) (199

MENU > ディスプレイ設定 > 電池残量(パワーオン)

本製品の電源を入れたときの、電池残量の表示について設定します。

- OFF : 電池残量を表示しない
- ON : 雷池残量を表示する

## シングルバンド表示 しょうしょう しゅうしゃ しゅうしゃ しゅうしゃ (初期設定:日付)

MENU > ディスプレイ設定 > シングルバンド表示

シングル表示にしたとき、画面下部に表示する内容を設定します。

- 日付 :日付を表示する
- GPS情報 : 内蔵GPS、または手動で設定した位置情報を表示する

**緯度/経度 (18) またに (18) またに (18) またのか (18) またのか (初期設定:ddd ° mm' ss" )** 

## MENU > ディスプレイ設定 > 表示単位 > 緯度/経度

画面に表示する位置情報の表示形式を設定します。

- ddd'mm.mm': 位置情報を「度/分(小数点)」で表示する
- ddd°mm'ss": 位置情報を「度/分/秒」で表示する

■ディスプレイ設定

高度/距離 インフィン インタン インタン しょうしゃ しょうしゃ あいしゃ (初期設定:m)

MENU > ディスプレイ設定 > 表示単位 > 高度/距離

高度や相手局との距離を示す長さの表示単位を設定します。

- m : メートル法で表示する
- ft/ml : ヤード・ポンド法で表示する

to the contract of the contract of the contract of the contract of the contract of the contract of the contract of the contract of the contract of the contract of the contract of the contract of the contract of the contra

MENU > ディスプレイ設定 > 表示単位 > 速度

移動速度の表示単位を設定します。

- km/h : メートル法で表示する
- mph : ヤード・ポンド法で表示する
- knots: 船や航空などの速度の単位(ノット)で表示する

気温 (初期設定:℃)

## MENU > ディスプレイ設定 > 表示単位 > 気温

気温の表示単位を設定します。

- ℃:「摂氏」で表示する
- F:「華氏」で表示する

**気圧 たいきょう こうしょう あたま かんきょう かんきょう かいしょう (初期設定:hPa)** 

MENU > ディスプレイ設定 > 表示単位 > 気圧

気圧の表示単位を設定します。

- hPa :「ヘクトパスカル」で表示する
- mb : 「ミリバール」で表示する
- mmHg :「水銀柱ミリ」で表示する
- inHg :「水銀柱インチ」で表示する

**雨量 しょうしょう あいしゃ あいしゃ あいしゃ あいしゃ あいしゃ (初期設定:mm)** 

MENU > ディスプレイ設定 > 表示単位 > 雨量

雨量の表示単位を設定します。

- mm :「ミリメートル」で表示する
- inch :「インチ」で表示する

■ディスプレイ設定

 $\Box$ 風速 しょうかん しょうがい しょうがい しょうがい しんしょう しょうかい (初期設定:m/s)

MENU > ディスプレイ設定 > 表示単位 > 風速

風速の表示単位を設定します。

- m/s :「メートル毎秒」で表示する
- km/h :「キロメートル毎時」で表示する
- mph : ヤード・ポンド法で表示する
- knots :船や航空などの速度の単位(ノット)で表示する

**表示言語** いっきょう しょうしゃ しゅうしゃ しゅうしゃ しゅうしゃ (初期設定:日本語)

### MENU > ディスプレイ設定 > 表示言語

MENU画面の項目名などの表示言語を設定します。

- 英語 :英語で表示する
- 日本語:日本語で表示する

■ディスプレイ設定

システム言語 みんじょう しょうしゃ しんしゃ しゅうしゃ (初期設定:日本語)

MENU > ディスプレイ設定 > システム言語

使用できる文字の種類を設定します。

### ご注意

「システム言語」を「日本語」から「英語」に変えた場合、日本語を使って入力されたネー ムの表示や編集ができなくなります。

入力に使われた、ひらがな、カタカナ、漢字、和文記号は、「=」と「」で表示されます。 「システム言語」を「日本語」に戻すと、再度表示や編集ができるようになります。

● 英語 :ネームなどの文字列編集に、半角英数、英文記号だけが使用できる

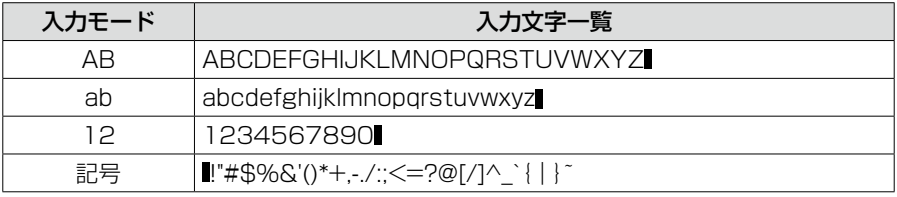

● 日本語:ネームなどの文字列編集に、半角英数と英文記号に加え、全角文字(ひらがな、 カタカナ、漢字)、和文記号が使用できる

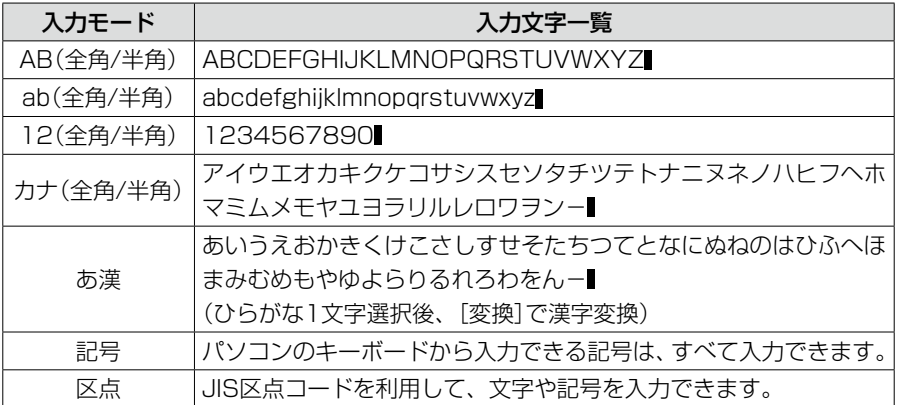

※ ■ はスペースです。

## ■サウンド設定

イヤホンモード しょうしょう しょうしゃ しゅうしゃ しゅうしゃ しゅうしょく (初期設定:OFF)

MENU > サウンド設定 > イヤホンモード

イヤホンを使用するとき、イヤホンからの音声を聞き取りやすい音量に自動調整します。

● OFF : イヤホンモードを使用しない

● ON : イヤホンモードを使用する

### ご注意

イヤホンモードの「ON」から「OFF」に戻す場合、イヤホンを耳に付けた状態では、音 が大きくなって耳を痛めるおそれがありますので、ご注意ください。

ビープレベル さんじょう しょうしょう しゅうしょう しゅうしょく (初期設定:8)

MENU > サウンド設定 > ビープレベル

キー操作時に鳴る、ビープ音の大きさを設定します。

- 選択肢: 0(鳴らさない)~1(最小)~15(最大)
- ※ビープレベルが「0」のときは、ホームCHビープやスキャンストップビープ、 D-STARスタンバイビープは鳴りません。
- ※スピーチ機能の読み上げ音量レベルは、「スピーチ設定」項目にある「スピーチレベル」 で設定できます。

## BEEP/VOLレベル連動 インファイル インター (初期設定: OFF)

MENU > サウンド設定 > BEEP/VOLレベル連動

[▲]/[▼]、または[DIAL]★での音量設定にあわせてビープ音量を変えるかどうかを設 定します。

- OFF :「ビープレベル」で設定した音量でビープ音が鳴る
- ON : [▲]/[▼]、または「DIAL]での音量設定にあわせてビープ音量を変える **★DIAL/VOL切り替え機能設定時(簡易マニュアル3章)**

## A/B VOLレベル連動 インター・コンピューター インター・インター (初期設定:A/R連動)

MENU > サウンド設定 > A/B VOLレベル連動

AバンドとBバンドの音量を連動させるか、個別に調整するかを設定します。

- A/B連動 : AバンドとBバンドの音量を連動させる
- A/B個別 : AバンドとBバンドの音量を個別に調整する

■サウンド設定

**操作音** (初期設定:ON)

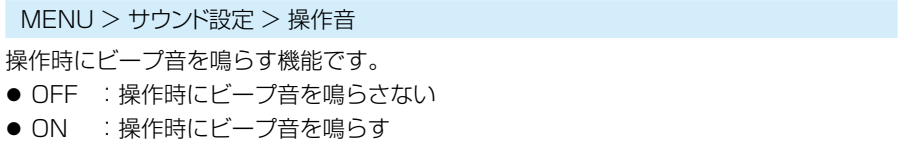

## ホームCHビープ しょうしょう しゅうしゃ しゅうしゃ しゅうしゃ (初期設定:ON)

MENU > サウンド設定 > ホームCHビープ

[DIAL]を回してホームCHを表示したときに、ビープ音を鳴らす機能です。 VFOモード、またはメモリーモードで、ホームCHとして登録した周波数、またはメモリー チャンネルに切り替えると、ビープ音が鳴ります。[\(P.7-18](#page-145-0))

- OFF : ホームCHビープ音を鳴らさない
- ON : ホームCHビープ音を鳴らす

## スキャンストップビープ しょうしゃ しょうしゃ しゅうしゃ (初期設定:OFF)

MENU > サウンド設定 > スキャンストップビープ

スキャン動作中、信号を受信してスキャンが一時停止したときに、ビープ音を鳴らす機 能です。

- OFF : ビープ音を鳴らさない
- ON : ビープ音を鳴らす

## D-STARスタンバイビープ しゅうしゃ しゅうしゃ しゅうしゃ (初期設定:ON)

MENU > サウンド設定 > D-STARスタンバイビープ

D-STARモード時、終話ビープ(スタンバイビープ)を鳴らして終話がわかるようにする 機能です。

● OFF : スタンバイビープを鳴らさない

● ON : スタンバイビープを鳴らす

※ 「ON」に設定すると、「操作音」が「OFF」でもスタンバイビープが鳴ります。 ※スタンバイビープの音量は、「ビープレベル」の設定に準じます。

■サウンド設定

サブバンドミュート(メイン受信時) (初期設定: OFF)

MENU > サウンド設定 > サブバンドミュート(メイン受信時)

デュアル表示で、SUBバンドの受信音を自動的にミュートする機能です。

- OFF : SUBバンドの受信音をミュートしない
- ミュート :MAINバンドで受信したとき、SUBバンドの受信音をミュートする
- ビープ :SUBバンドが受信していたとき、SUBバンドの受信が終了すると「ピッ」 と鳴らす
- $\bullet$  ミュート&ビープ
	- :MAINバンドが受信しているとき、SUBバンドの受信音をミュートする また、SUBバンドが受信していたときに、SUBバンドの受信が終了する とビープ音を鳴らす ※ビープ音は、MAINバンドの受信の有無に関わらず鳴ります。

## スコープAF出力 および おおしい かんじょう しんしゃ しんしゃ (初期設定:ON)

MENU > サウンド設定 > スコープAF出力

バンドスコープ機能で、スイープ中の周波数の受信音を出力する機能です。

- OFF : スイープ中の周波数の受信音を出力しない
- ON : スイープ中の周波数の受信音を出力する

## ■時間設定

### 日付

MENU > 時間設定 > 日時設定 > 日付

日付を設定します。

● 選択肢: 2000/01/01~2099/12/31

### 時間

MENU > 時間設定 > 日時設定 > 時間

時刻を設定します。

● 選択肢:0:00~23:59

※ 「GPS時刻補正」が「オート」、「UTCオフセット」が「+9:00」に設定(初期設定)されて いれば、内蔵GPSを使うことで、自動的に時刻が設定されます。

**GPS時刻補正 キャラン しゅうしょう しゅうしょう しょうしょう しょうしょう (初期設定:オート)** 

MENU > 時間設定 > GPS時刻補正

GPSセンテンスに含まれる時刻情報を使用して時刻を補正する機能です。 GPSから受けたUTC時間と、設定された「UTCオフセット」から時刻を算出します。

- OFF : 時刻を自動補正しない
- オート: 時刻を自動補正する

※ GPSの電波を受信すると、表示時刻を補正します。

**UTCオフセット そんじょう こうしょう こうしょう しょうしょく しゅうしょう** (初期設定:+9:00)

MENU > 時間設定 > UTCオフセット

現地時間とUTC時間(協定世界時)の差(オフセット時間)を5分間隔で設定します。

● 選択肢: -14:00~+14:00

※日本時間を表示するには、初期値(+9:00)のままでお使いください。

### ご参考:時計バックアップ用電池の充電

時計用のバックアップ電池として、充電式電池が組み込まれています。 電源が接続されている状態では、常にバックアップ電池が充電されます。 付属のバッテリーパック、または電源を本製品に接続しない状態が長期間つづいた場 合、この充電式の電池電圧が低下して、時刻設定がリセットされます。 このような場合は、電源を本製品に接続後、時刻を再設定してください。 なお、無線機の電源のON/OFF状態に関係なく電源が接続されていれば、充電されます。 ※周囲温度によって、充放電期間は変化します。

# ■Bluetooth設定

Bluetooth (初期設定:OFF)

MENU > Bluetooth設定 > Bluetooth

Bluetooth機能をON/OFFします。

- OFF : Bluetooth機能を使用しない
- ON : Bluetooth機能を使用する

自動接続 (初期設定:ON)

MENU > Bluetooth設定 > 自動接続

ペアリング済みのBluetooth機器と本製品の両方に電源が入っている場合、自動で接続 をするかどうかを設定します。

- OFF : ペアリング済みの機器に自動で接続しない
- ON : ペアリング済みの機器に自動で接続する ※最後に接続していた機器に自動接続します。

### ペアリング/接続

MENU > Bluetooth設定 > ペアリング/接続

接続したいBluetooth機器を検索、またはペアリング済みのBluetooth機器を一覧表示 します。

※「Bluetooth」が「OFF」の場合、「BluetoothをONにしますか?」が表示されるので、 「はい」を選択します。

※ペアリングについては、簡易マニュアル8章をご覧ください。

### 《相手機器からペアリング》

MENU > Bluetooth設定 >《相手機器からペアリング》

Bluetooth対応機器からペアリングするときの設定です。

※ 「Bluetooth」が「OFF」の場合、「BluetoothをONにしますか?」が表示されるので、 「はい」を選択します。

■Bluetooth設定

AF出力切替 しゅうしゃ しゅうしゃ しゅうしゃ しゅうしゃ (初期設定:ヘッドセットのみ)

MENU > Bluetooth設定 > ヘッドセット設定 > AF出力切替

Bluetooth対応のヘッドセットを接続している場合、受信機本体からの音声出力を設定 します。

## ● ヘッドセットのみ :受信機本体のスピーカーを OFFにし、ヘッドセットからだけ音 声を出力する

- ヘッドセット&スピーカー
	- :受信機本体のスピーカーをONにし、ヘッドセットと受信機から 音声を出力する

自動切断 (初期設定:OFF)

MENU > Bluetooth設定 > ヘッドセット設定 > 自動切断

Bluetoothヘッドセットからの音声出力がなく、本製品を操作しない状態がつづいたと き、ヘッドセットとのSCO(Synchronous Connection-Oriented)リンクを自動で切 断するまでの時間を設定します。

- $\bullet$  選択肢:OFF、O秒~10秒
- ※SCOリンクを切断中に音声を受信したり、ビープ音が鳴ったり、操作したときは、 自動でSCOリンクを接続します。

## 受信時優先設定(LE端末) (初期設定:受信音)

MENU > Bluetooth設定 > ヘッドセット設定 > 受信時優先設定(LE端末)

iOS端末(Bluetooth LEで接続)とBluetoothヘッドセットを接続中に、D-STARファー ストデータを受信したとき、受信音出力とD-STARファーストデータ転送のどちらを優 先するか設定します。

- ※ データ端末やパソコンなどとSPP(Serial Port Profile)接続したときは、「シリアル ポート機能[」\(P.6-44\)](#page-124-0)の設定にしたがって動作します。
- D-STARファーストデータ
	- :MAINバンド/SUBバンドに関わらずD-STARファーストデータを受 信したとき、受信音はヘッドセットから聞こえなくなる
- 受信音 :MAINバン ド/SUBバ ン ド に関 わらず音 声 を受 信 しているとき、 D-STARファーストデータを受信してもデータ転送しない
- MAINバンド : MAINバンドでD-STARファーストデータを受信したとき、SUBバ ンドで受信した音声はヘッドセットから聞こえなくなる MAINバンドで音声を受信しているとき、SUBバンドでD-STAR ファーストデータを受信してもデータ転送しない

■Bluetooth設定

パワーセーブ インファイン しょうしゃ しょうしゃ しゅうしゃ しゅうしゃ (初期設定:OFF)

MENU > Bluetooth設定 > ヘッドセット設定 > アイコムヘッドセット > パワーセーブ VS-3(別売品:Bluetooth®ヘッドセット)接続時、ヘッドセットのバッテリーを長持ち させるパワーセーブモードで受信するかどうかを設定します。

- OFF :パワーセーブモードに移行しない
- ON : 120秒間音声を受信せず、操作しない状態がつづくと、パワーセーブモード に移行する

※データ端末接続時は、この設定に関係なくパワーセーブモードがオフとなります。

## カスタマイズキービープ しょうしゃ しんしゃ しんしゃ しんしゃ (初期設定:OFF)

MENU > Bluetooth設定 > ヘッドセット設定 > アイコムヘッドセット >

カスタマイズキービープ

VS-3(別売品:Bluetooth®ヘッドセット)のカスタマイズキー([PTT]/[PLAY]/ [FWD]/[RWD])を操作したときにビープ音を鳴らす機能を設定します。

- OFF : ビープ音を鳴らさない
- ON :ビープ音を鳴らす

カスタマイズキー (初期設定: [FWD]:UP [RWD]:DOWN)

MENU > Bluetooth設定 > ヘッドセット設定 > アイコムヘッドセット >

カスタマイズキー

VS-3(別売品:Bluetooth®ヘッドセット)のカスタマイズキー([PTT]/[PLAY]/ [FWD]/[RWD])に機能を割り当てます。

■Bluetooth設定

## カスタマイズキーに割り当てできる機能一覧

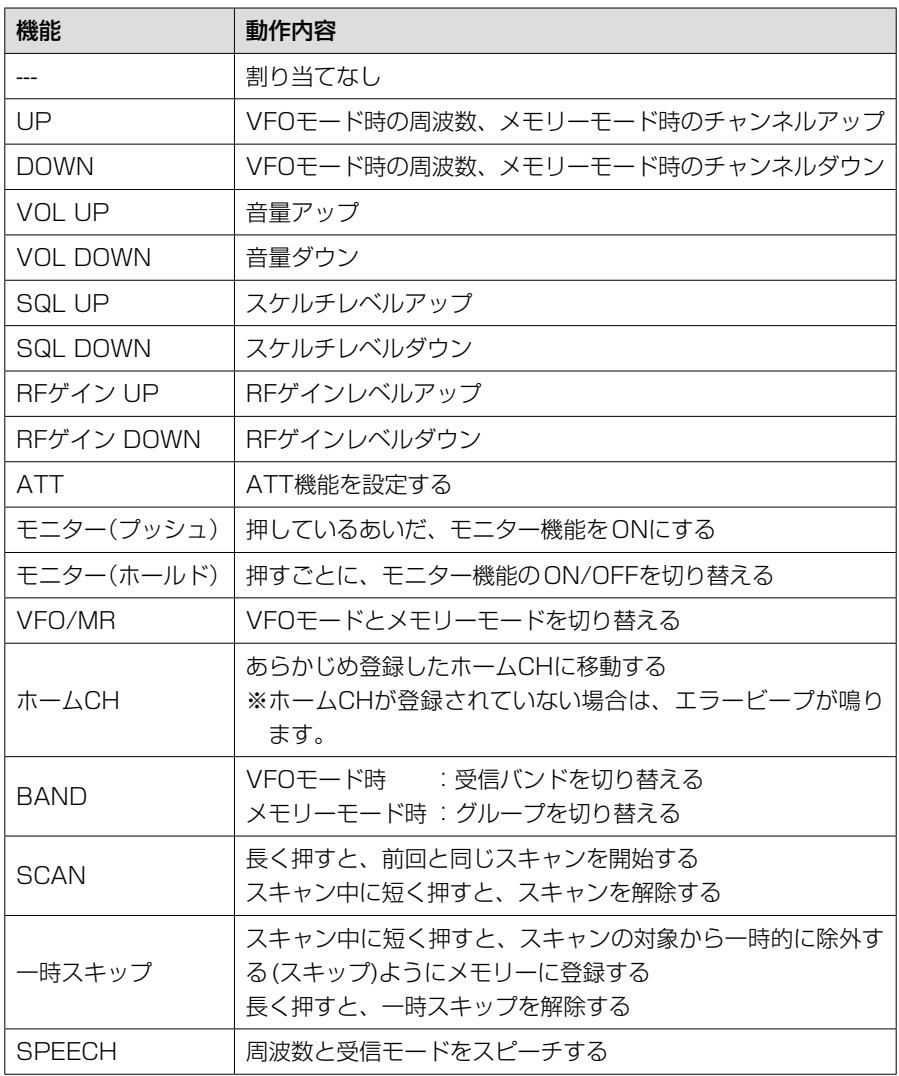

6-42

■Bluetooth設定

カスタマイズキーに割り当てできる機能一覧

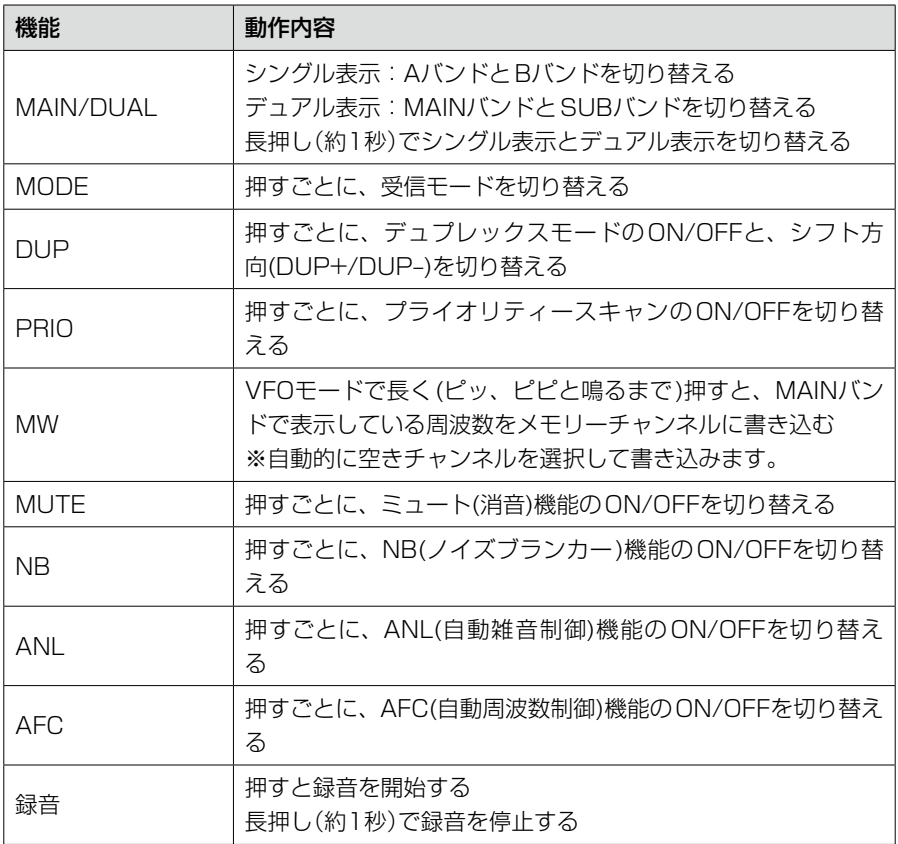

6-43

■Bluetooth設定

<span id="page-124-0"></span>シリアルポート機能 みずき (初期設定: CI-V(エコーバックOFF))

MENU > Bluetooth設定 > データ端末設定 > シリアルポート機能

BluetoothのSPP(Serial Port Profile)接続でデータ端末やパソコンなどと接続する ときのシリアルポートの機能を設定します。

● CI-V(エコーバックOFF):CI-Vコマンドを送受信する ※BluetoothのSPP接続で受信したシリアルデータをエ コーバックとして送り返しません。 ● CI-V(エコーバックON) : CI-Vコマンドを送受信する ※BluetoothのSPP接続で受信したシリアルデータをエ コーバックとして送り返します。 ● D-STARデータ (D-STARデータを出力する) ※クローン、およびGPSデータの出力はしません。

## 自機器情報

MENU > Bluetooth設定 > 自機器情報

本製品に内蔵のBluetoothユニットの情報を表示します。

## Bluetoothユニット初期化

MENU > Bluetooth設定 > Bluetoothユニット初期化

Bluetoothユニットを初期化します。

## ■SDカード

### 設定ロード

MENU > SDカード > 設定ロード

設定ファイルを読み込むときに、一覧から選択します。

#### 設定セーブ

MENU > SDカード > 設定セーブ

設定ファイルを保存します。

設定セーブバージョン (初期設定:現行バージョン)

MENU > SDカード > 設定セーブバージョン

受信機に設定したメモリーチャンネル、MENU画面内の各設定項目などをmicroSDカー ドに保存するときの、バージョン形式を設定します。

- 現行バージョン : 設定データを現行のバージョン形式で保存する
- 旧バージョン(X.XX-X.XX):設定データを括弧内のバージョン形式で保存する

#### ご注意

- ◎旧バージョン形式で設定を保存したときは、新しいファームウェアバージョンで追 加された設定が保存されません。
- ◎現行バージョン形式で保存された設定データは、旧ファームウェアバージョンの IC-R30で読み込みできません。

### インポート

MENU > SDカード > インポート/エクスポート > インポート

CSVフォーマットで保存されたメモリーチャンネル、P-Scanエッジ、GPSメモリーを 本製品に取り込みます。

#### エクスポート

MENU > SDカード > インポート/エクスポート > エクスポート

本製品で使用しているメモリーチャンネル、P-Scanエッジ、GPSメモリーを、CSV フォーマットでmicroSDカードに書き出します。

■SDカード

|区切り /小数点|| インファインの インファイン インド (初期設定:区切り 「. | 小数点 「. | )|

MENU > SDカード > CSVフォーマット > 区切り/小数点

メモリーチャンネル、P-Scanエッジ、GPSメモリーをCSVフォーマットで書き出す ときの、項目の区切り文字と小数点の文字を設定します。

z 区切り「,」 小数点「.」:区切り文字を「,」、小数点文字を「.」にする

● 区切り「;| 小数点「.|:区切り文字を「;|、小数点文字を「...|にする

● 区切り「; | 小数点「, | : 区切り文字を「; |、小数点文字を「, |にする

日付 しょうしょう しょうしょう しょうしょう しょうしょく インタン (初期設定: yyyy/mm/dd)

#### MENU > SDカード > CSVフォーマット > 日付

メモリーチャンネル、P-Scanエッジ、GPSメモリーをCSVフォーマットで書き出す ときの、日付表示を設定します。

※ y (year):年、m (month):月、d (day):日

- yyyy/mm/dd:日付を「年/月/日」で表示する
- mm/dd/yyyy:日付を「月/日/年」で表示する
- dd/mm/yyyy:日付を「日/月/年|で表示する

### SDカード情報

MENU > SDカード > SDカード情報

microSDカードの空き容量、録音できる時間を確認します。

### ファームアップ

MENU > SDカード > ファームアップ 本製品のファームウェアをバージョンアップします。 ※ ファームアップについては、[9章を](#page-0-0)ご覧ください。

### フォーマット

MENU > SDカード > フォーマット

microSDカードを初期化します。

### アンマウント

MENU > SDカード > アンマウント

本製品の電源を入れた状態でmicroSDカードを取りはずすときの、アンマウント処理 をします。

## ■その他

### 電池状態

MENU > その他 > 本体情報 > 電池状態

本製品のバッテリーパック(リチウムイオン電池)の状態(電池残量/バッテリーヘルス/ 充放電サイクル数)と、外部電源の接続状況を確認できます。

※ 電池残量は0~100%で表示されます。

※バッテリーヘルスは「良好1/「注意1/「警告1の3段階で表示されます。

 「警告」の場合は、バッテリーパックが劣化していますので、早めに交換してください。 「注意」/「警告」の場合は、電源を入れたときに、注意画面、または警告画面が表示さ れます。

※ バッテリーケース(BP-293)使用時は、乾電池の電圧が表示されます。

### バージョン情報

MENU > その他 > 本体情報 > バージョン情報

本製品のファームウェアバージョンを確認できます。

#### クローンモード

MENU > その他 > クローン > クローンモード

CS-R30(別売品)でクローン書き込み、読み込みをするためのモードに移行します。 ※ クローニングについては[、7-25ページを](#page-152-0)ご覧ください。

#### パーシャルリセット

MFNU > その他 > リセット > パーシャルリセット

本製品をパーシャルリセットします。 ※パーシャルリセットについては、[7-19ページ](#page-146-0)をご覧ください。

#### オールリセット

MENU > その他 > リセット > オールリセット

本製品をオールリセットします。 ※オールリセットについては、[7-20ページ](#page-147-0)をご覧ください。

詳細な機能と操作 Section 7

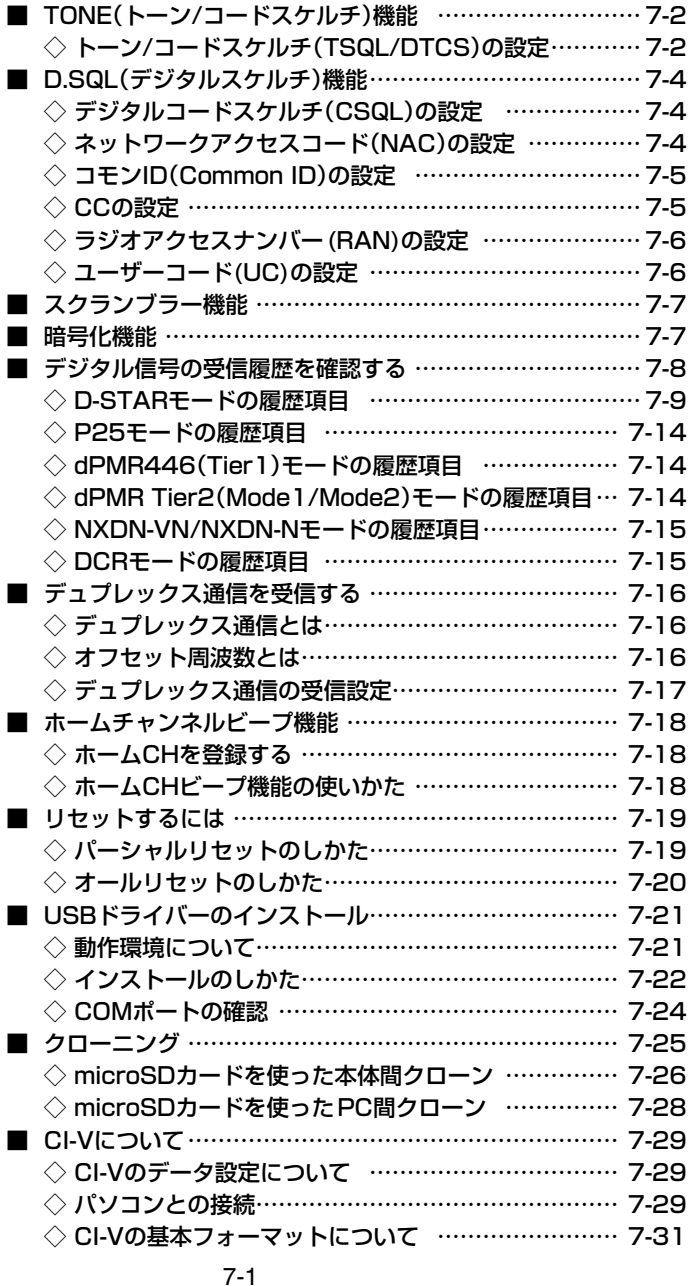

<span id="page-129-0"></span>■TONE(トーン/コードスケルチ)機能

## ◇トーン/コードスケルチ(TSQL/DTCS)の設定 《MODE》 FM/FM-N

受信した信号に同じトーン周波数、またはDTCSコードが重畳されているときだけ、 スケルチが開き、音声が聞こえます。

逆に、本製品で設定したトーン周波数やDTCSコードを受信したときだけ、スケルチが 開かない逆トーンスケルチ/逆DTCS(TSQL-R/DTCS-R)も用途にあわせてご利用 ください。

※トーンスキャンの操作については、簡易マニュアル6章で説明しています。

- 1. 「QUICK]を短く押して、「TONE」を選択する ([DIAL]を回して「TONE」を選択し、[ENTER]を押す)
- 2. トーンスケルチタイプを「TSQL」、「DTCS」、「TSQL-R」、「DTCS-R」から選択する
- 3. TSQL周波数、またはDTCSコードを選択する ※コードスケルチ使用時、コード検出時の位相を反転させる場合は、右キーでカー ソルを位相表示にして、[DIAL]を回すとノーマルとリバースを切り替えできます。 ㅡ受信モードの下にトーンスケルチタイプが表示されます。

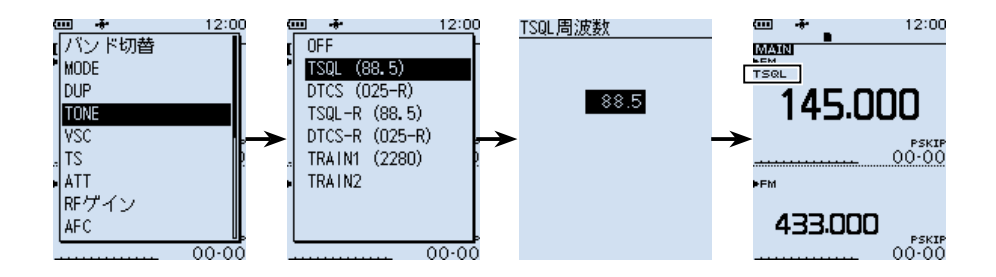

■TONE(トーン/コードスケルチ)機能

◇トーン/コードスケルチ(TSQL/DTCS)の設定

## トーン周波数(Hz)

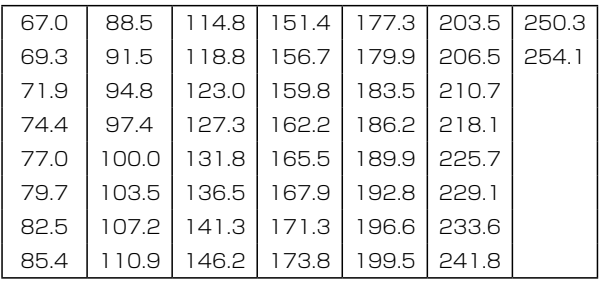

### DTCSコード

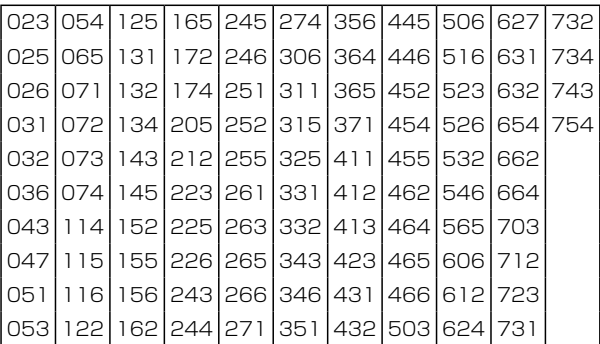

# <span id="page-131-0"></span>■D.SQL(デジタルスケルチ)機能

## ◇デジタルコードスケルチ(CSQL)の設定 《MODE》 D-STAR 同じD-STARモードのデジタル信号を受信したときだけ、デジタルコードスケル

チが開き、音声が聞こえます。

- 設定範囲: 00~99
- 1. 「QUICK1を短く押して、「D.SQLIを選択する ([DIAL]を回して「D.SQL」を選択し、[ENTER]を押す)
- 2. 「CSQL(00)」を選択する
- 3. デジタルコードを選択する
	- ㅡ受信モードの下に「CSQL」が表示されます。

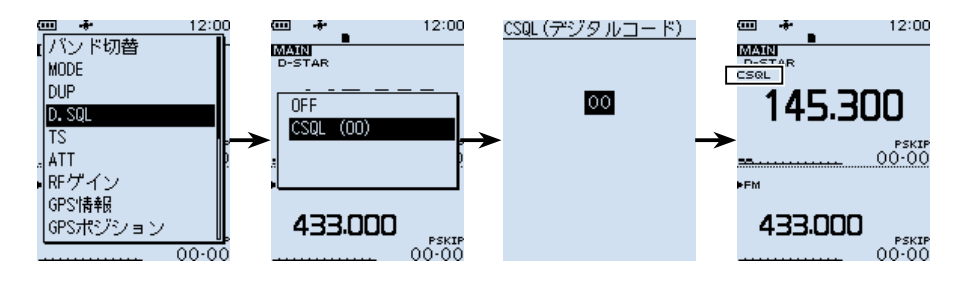

# ◇ネットワークアクセスコード(NAC)の設定

## 《MODE》 P25

NAC(Network Access Code)が同じAPCO P25のデジタル信号を受信したと きだけ、デジタルスケルチが開き、音声が聞こえます。

- ㅡ 設定範囲:000~FFF(16進数)
- 1. [QUICK]を短く押して、「D.SQL」を選択する
- 2. 「NAC(293)」を選択する
- 3. ネットワークアクセスコードを選択する
	- ㅡ受信モードの下に「NAC」が表示されます。

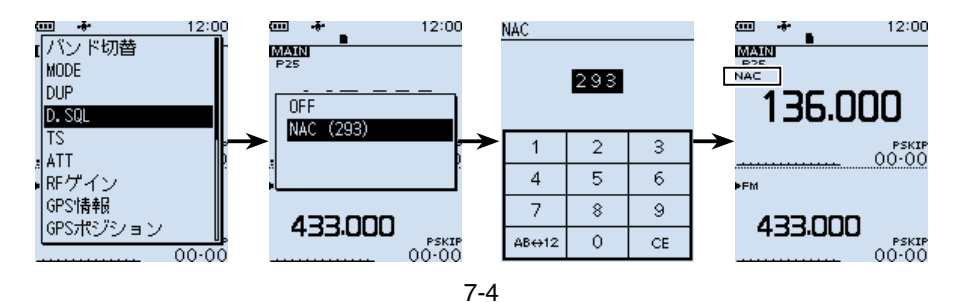

<span id="page-132-0"></span>■D.SQL(デジタルスケルチ)機能

◇コモンID(Common ID)の設定 《MODE》 dPMR

Common IDが同じdPMR446 Tier1のデジタル信号を受信したときだけ、デジ タルスケルチが開き、音声が聞こえます。

- 設定範囲: 1~255
- 1. 「QUICK1を短く押して、「D.SQLIを選択する ([DIAL]を回して「D.SQL」を選択し、[ENTER]を押す)
- 2. 「Common ID(254)」を選択する
- 3. コードを選択する
	- ㅡ受信モードの下に「COM ID」が表示されます。

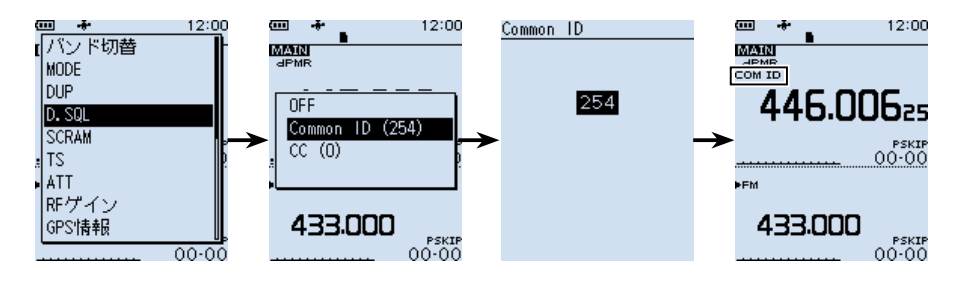

# ◇CCの設定

## 《MODE》 dPMR

同じ値に設定されたdPMR Tier2 Mode1/Mode2のデジタル信号を受信したと きだけ、デジタルスケルチが開き、音声が聞こえます。

- ㅡ 設定範囲:0~63
- 1. [QUICK]を短く押して、「D.SQL」を選択する
- 2. 「CC(0)」を選択する
- 3. コードを選択する
	- ㅡ受信モードの下に「CC」が表示されます。

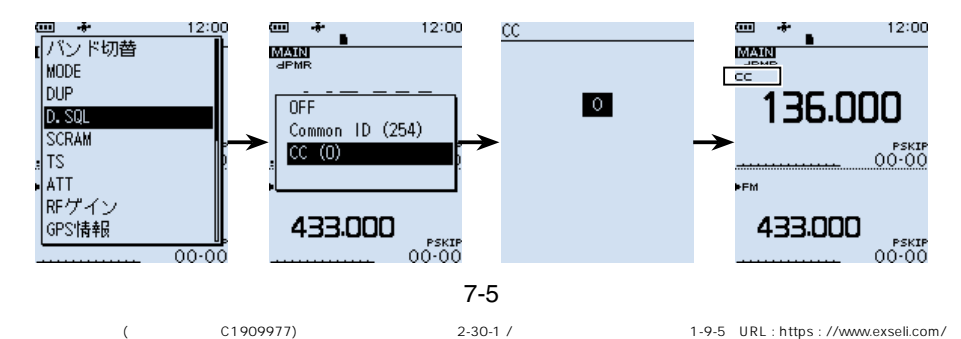

<span id="page-133-0"></span>■D.SQL(デジタルスケルチ)機能

# ◇ラジオアクセスナンバー(RAN)の設定 《MODE》 NXDN-VN/NXDN-N

RAN(Radio Access Number)が同じNXDNのデジタル信号を受信したときだ け、デジタルスケルチが開き、音声が聞こえます。

- ㅡ 設定範囲:0~63
- 1. 「QUICK1を短く押して、「D.SQLIを選択する ([DIAL]を回して「D.SQL」を選択し、[ENTER]を押す)
- 2. 「RAN(1)」を選択する
- 3. ラジオアクセスナンバーの値を選択する
	- ㅡ受信モードの下に「RAN」が表示されます。

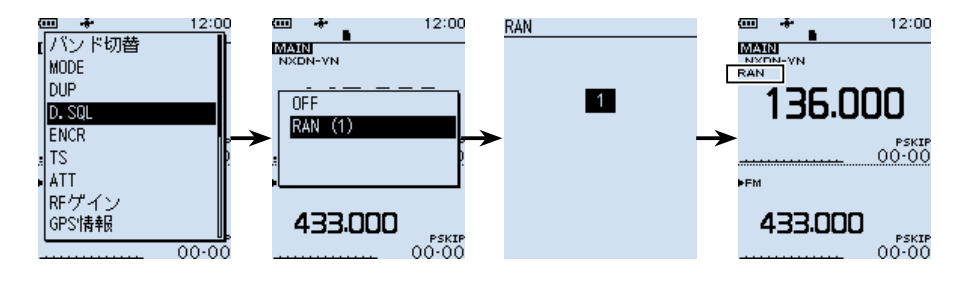

# ◇ユーザーコード(UC)の設定

## 《MODE》 DCR

ユーザーコード(UC)が同じDCR(デジタル簡易無線)のデジタル信号を受信したと きだけ、デジタルスケルチが開き、音声が聞こえます。

- ㅡ 設定範囲:1~511
- 1. [QUICK]を短く押して、「D.SQL」を選択する
- 2. 「UC(1)」を選択する
- 3. ユーザーコードを選択する
	- ㅡ受信モードの下に「UC」が表示されます。

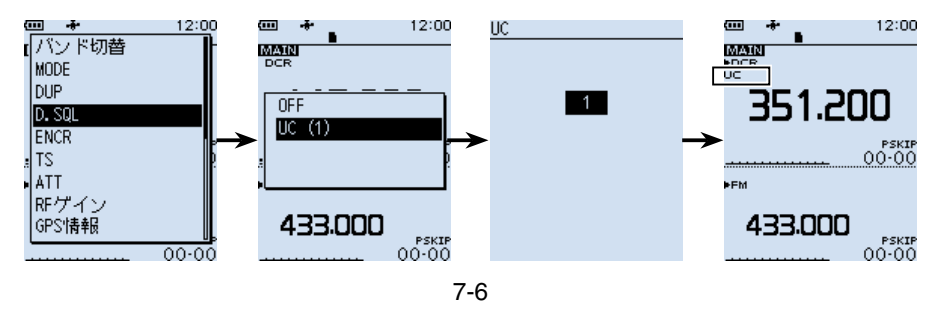

# <span id="page-134-0"></span>■ スクランブラー機能

## 《MODE》 dPMR

暗号化して変調された音声信号を受信する機能です。

dPMR Tier2 Mode1/Mode2のスクランブラーキーが同じ信号の通話が受信できます。

- ㅡ 設定範囲:1~32767
- 1. 「QUICK1を短く押して、「SCRAM」を選択する ([DIAL]を回して「SCRAM」を選択し、[ENTER]を押す)
- 2. 「ON (1)」を選択する
- 3. スクランブラーキーを選択する
	- ㅡ画面右側に「SCRM」が表示されます。

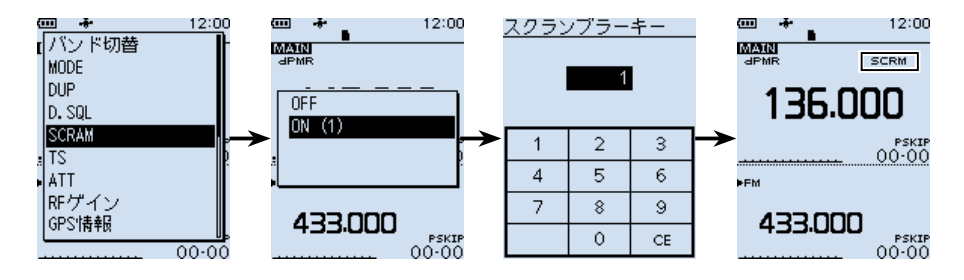

# ■ 暗号化機能

## 《MODE》 NXDN-VN/NXDN-N/DCR

NXDN、またはDCR(デジタル簡易無線)の秘話キーが同じ信号の通話が受信できます。

- 設定範囲:1~32767
- 1. 「QUICK]を短く押して、「ENCRIを選択する
- 2. 「ON (1)」を選択する
- 3. 秘話キーを選択する
	- ㅡ画面右側に「ENCR」が表示されます。

※NXDNで、受信音声の頭切れを防止する場合は、「ON」に設定します。

 (MENU > デジタル設定 > 秘話検出中ミュート(NXDN))(初期設定:ON)

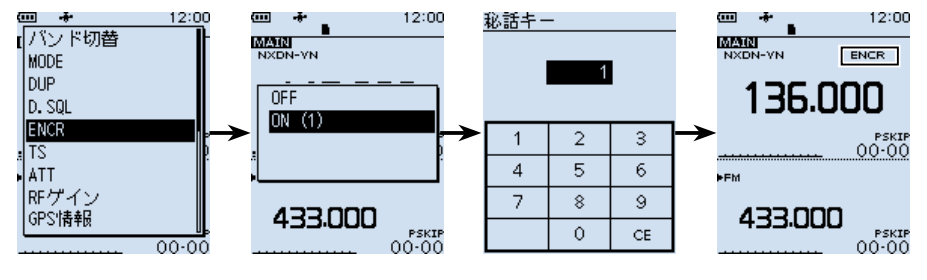

## <span id="page-135-0"></span>■ デジタル信号の受信履歴を確認する

## 《MODE》 デジタルモード

デジタル信号の受信内容は、受信履歴として、最大50件まで本体に記憶されます。 ※50件を超えると、古い履歴から削除されます。 ※電源を切っても、履歴は消去されません。

- 1. 「MENU]を押す
- 2. 「受信履歴」を選択する ([DIAL]を回して「受信履歴」を選択し、[ENTER]を押す)
- 3. 受信履歴を選択する ※D-STARモードの場合、[QUICK]を押すと詳細画面が選択できます。 ※受信履歴画面は、1ページ目にMAINバンドの最新の履歴が表示されます。 「最新(A)」と表示され、アルファベットはAバンド、またはBバンドを表示します。 2ページ目以降は、MAINバンド/SUBバンドに関係なく、受信した順に履歴が並 びます。
- 4. [CLEAR]を押す
	- ㅡMENU画面が解除されます。

※各デジタルモードの受信履歴画面例については[7-9ページ以](#page-136-1)降をご覧ください。 ※MENU画面の「受信履歴ログ」の設定で、受信履歴をログとしてmicroSDカードに保 存できます。[\(P.6-18\)](#page-98-0)

 $(MENU > FYZZWRE\overline{F}R$ 属歴ログ)

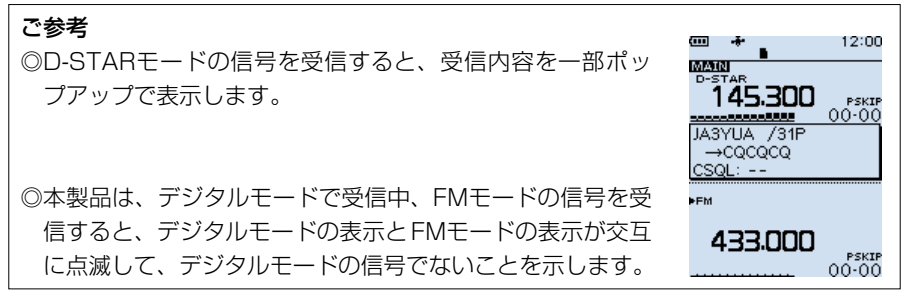

<span id="page-136-0"></span>■デジタル信号の受信履歴を確認する

## <span id="page-136-1"></span>◇D-STARモードの履歴項目

※弊社ホームページに「アマチュア無線用語集」(PDFファイル)を掲載していますので、 必要に応じてご覧ください。

### トップ画面の表示内容

- $\bigoplus$  受信履歴番号(RX01~50)
- 2 受信日時
- 6 受信周波数
- ❹ 受信モード
- 5 デジタルコードスケルチのコード
- 6 呼び出しをした局のコールサイン
- 呼び出しを受けた局のコールサイン
- 6 他局の送信メッヤージ
- 呼び出しをした局が使用するレピータ
- **10** 種別アイコン
	- GW :ゲートウェイ通信や、アシストで受信した場合
	- GPS ★: NMEA、移動局、固定局
	- **OBJ\*: オブジェクト局**
	- ITEM ★ :アイテム局
	- **WX** : 気象局
	- (UP) :呼び出しをした局のアップリンク情報を受信した場合

★ 位置情報が含まれている場合に表示されます。

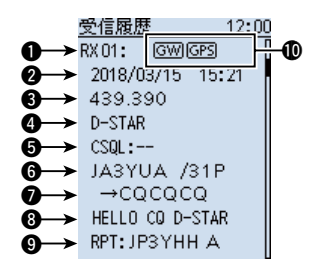

■デジタル信号の受信履歴を確認する

◇D-STARモードの履歴項目

### 詳細画面の表示内容

受信履歴は、位置情報の有無によって詳細内容の表示が異なります。 また、受信履歴に含まれる位置情報は、大きく分けて5種類あります。 呼び出しをした局の送信モード、または送信フォーマットによって、表示される項目と その項目の意味が異なります。

例:D-PRSのポジション(移動局)を受信した場合

※ [DIAL]を回すか、上下キー、または[ENTER]を押すと、ページが切り替わります。

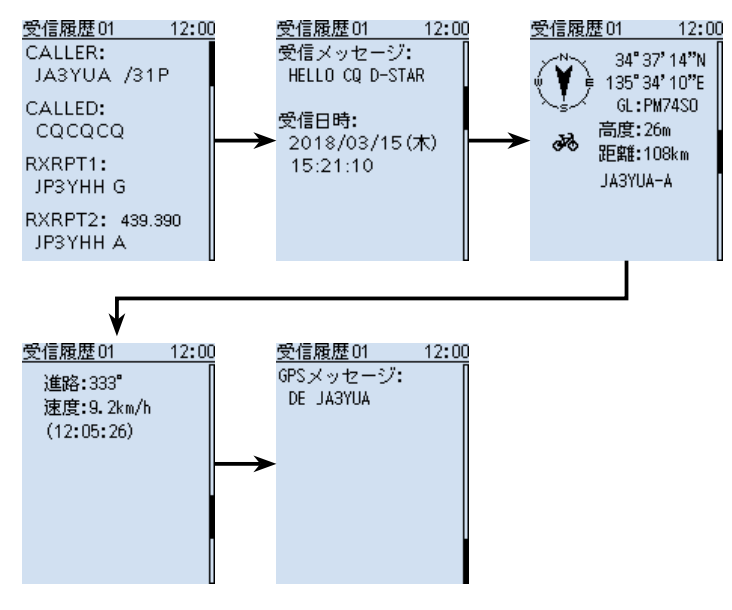

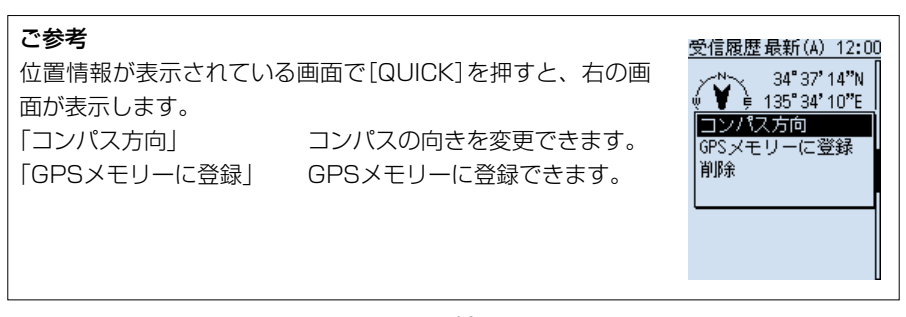

■デジタル信号の受信履歴を確認する

◇D-STARモードの履歴項目

### 〈D-STARモード共通の表示項目〉

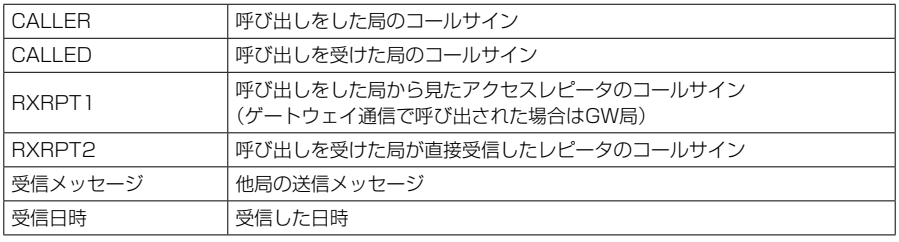

※位置情報が含まれていない受信履歴は、上記の内容だけ表示されます。

### 〈NMEAを受信した場合〉

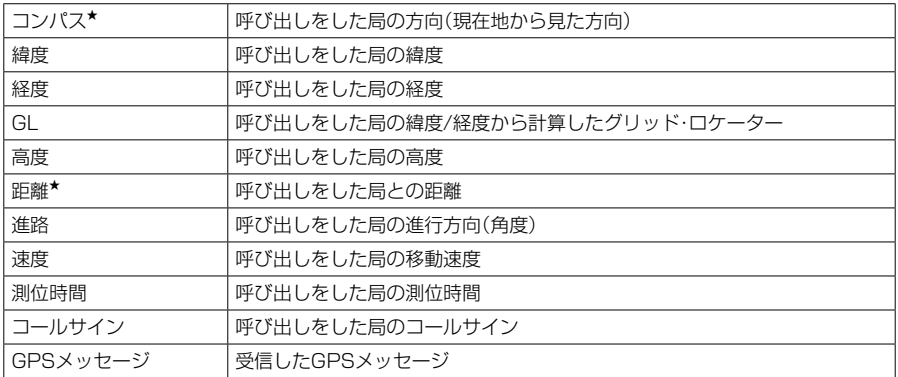

★ 現在地情報がない場合は表示されません。

■デジタル信号の受信履歴を確認する

◇D-STARモードの履歴項目

#### 〈D-PRSのポジション(移動局/固定局)を受信した場合〉

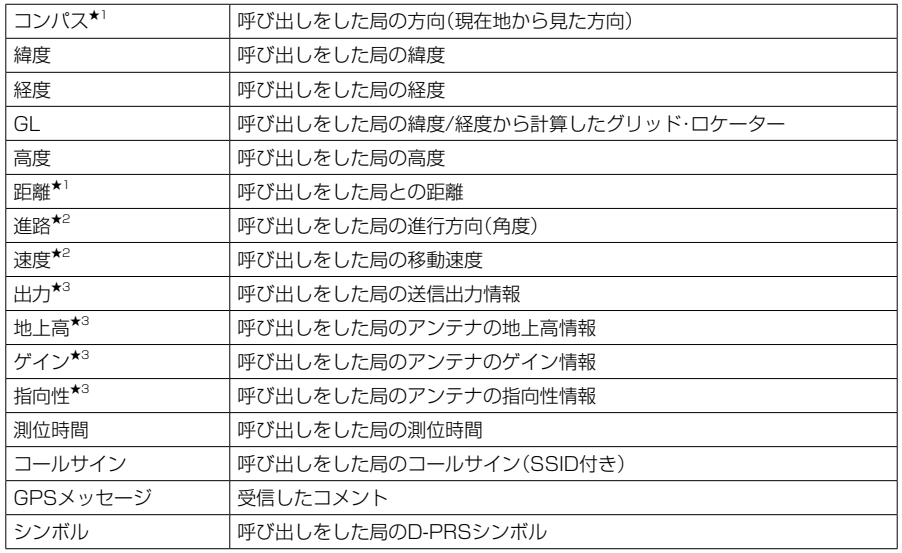

★1 現在地情報がない場合は表示されません

★2 移動局の場合のみ表示

★3 固定局の場合のみ表示

■デジタル信号の受信履歴を確認する

## ◇D-STARモードの履歴項目

#### 〈D-PRSのオブジェクト局/アイテム局を受信した場合〉

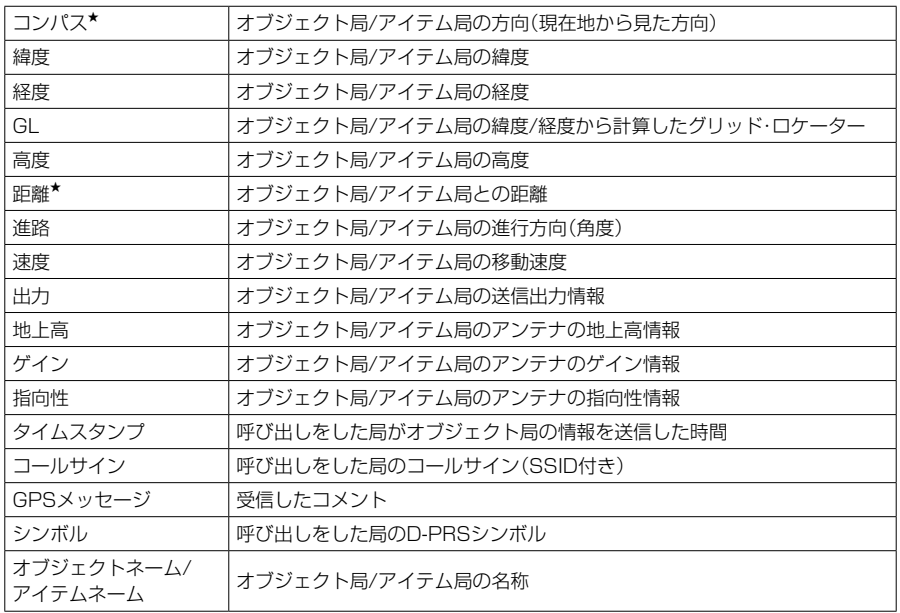

※ オブジェクト局、またはアイテム局が無効の場合は、「KILLED」が表示されます。

#### 〈D-PRSの気象局を受信した場合〉

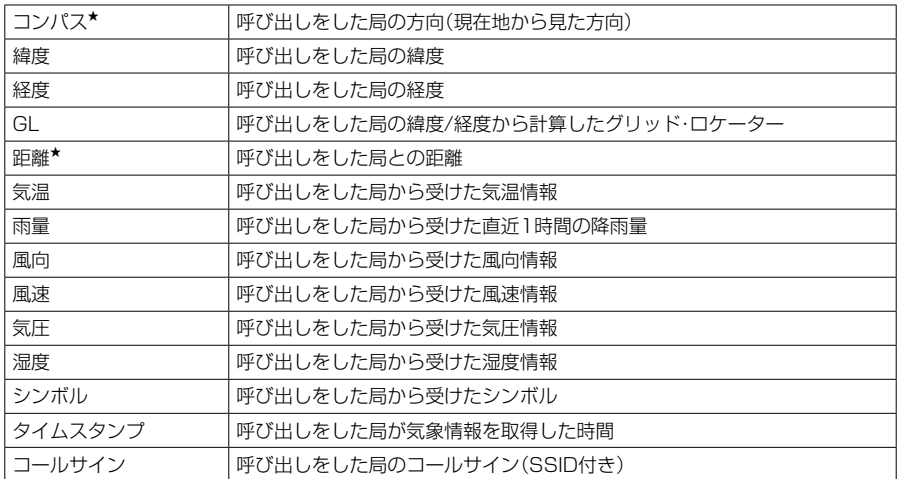

★ 現在地情報がない場合は表示されません。

<span id="page-141-0"></span>■デジタル信号の受信履歴を確認する

## ◇P25モードの履歴項目

- 受信履歴  $\bigoplus$  受信履歴番号(RX01~50)  $\bullet$ RX 02: 2 受信日時 w (2018/03/15 15:18) e 136,000 6 受信周波数  $\bm{o}$ P<sub>25</sub> NAC: 293  $\boldsymbol{\Theta}$ ❹ 受信モード 0  $\mathbf{1}$  $\rightarrow$  65535 (ALL) 0 ■ ネットワークアクセスコード 6 呼び出しをした局のID
- 呼び出しを受けた局のID(呼び出し種別) ※呼び出し種別は、ALL(全体)、IND(個別)、GRP(グループ)のいずれかです。

## ◇dPMR446(Tier1)モードの履歴項目

- $\bigcirc$  受信履歴番号 $(RX01 \sim 50)$
- <sup>2</sup><br>2 受信日時
- 6 受信周波数
- ❹ 受信モード
- **6** デジタルコードスケルチのコモンID

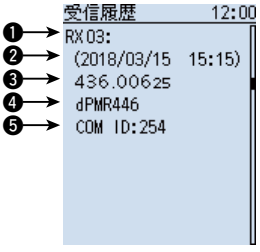

12:00

## ◇dPMR Tier2(Mode1/Mode2)モードの履歴項目

- $\bigoplus$  受信履歴番号 $(RX01 \sim 50)$
- 2 受信日時
- 6 受信周波数
- ❹ 受信モード
- 6 デジタルスケルチ識別用の値
- 6 呼び出しをした局のID
- 呼び出しを受けた局のID

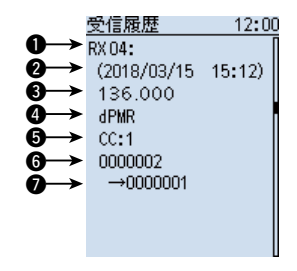

<span id="page-142-0"></span>■デジタル信号の受信履歴を確認する

## ◇NXDN-VN/NXDN-Nモードの履歴項目

- $\bigoplus$  受信履歴番号(RX01~50)
- 2 受信日時
- 6 受信周波数
- ❹ 受信モード
- 5 ラジオアクセスナンバー
- 6 呼び出しをした局のユニットID

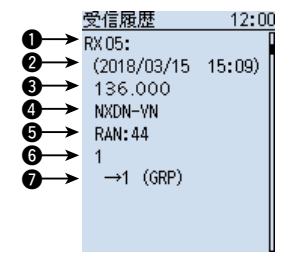

● 呼び出しを受けた局のユニットID(呼び出し種別) ※呼び出し種別は、ALL(全体)、IND(個別)、GRP(グループ)のいずれかです。

## ◇DCRモードの履歴項目

弊社製DCR無線機の個別呼び出し機能がONの信号を受信したときは、呼び出し元、呼 び出し先のID、呼び出し種別が表示されます。

### $\bigoplus$  受信履歴番号 $(RX01 \sim 50)$

- 2 受信日時
- 6 受信周波数
- ❹ 受信モード
- $\bigcirc$  ユーザーコード\*
- 6 呼び出しをした局のID
- 呼び出しを受けた局のID(呼び出し種別) ※呼び出し種別は、ALL(全体)、IND(個別)、 GRP(グループ)のいずれかです。

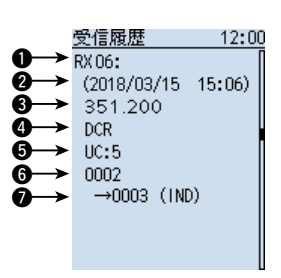

★ユーザーコードだけ表示される場合は、弊社製のDCR無線機の個別呼び出し機能が OFFの信号、または他社製のDCR無線機の信号を受信したときです。

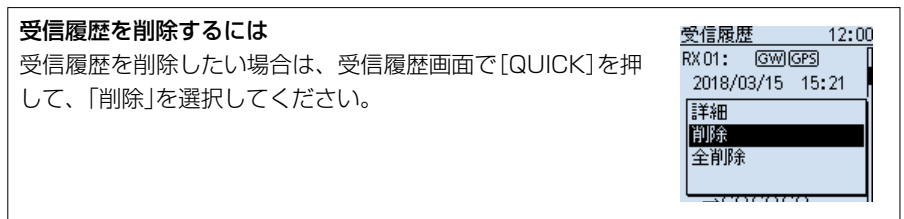

## <span id="page-143-0"></span>■ デュプレックス通信を受信する

## ◇デュプレックス通信とは

デュプレックス通信とは、送受信同一周波数のシンプレックス通信とは異なり、同一バ ンド内で送信と受信の周波数をずらして交信することです。

デュプレックス通信は、430MHz/1200MHz/2400MHz帯のアマチュア無線や、そ の他の通信分野でもレピータシステムを使い、広く利用されています。

レピータとは、山や建物などの障害物で直接交信できない局と交信するために、通信範 囲(通信距離)を拡大するための自動無線中継装置のことです。

- ◎「DUP+」設定時、モニター操作で、設定した周波数からオフセット周波数分高い周 波数を受信できます。
- ◎「DUP−」設定時、モニター操作で、設定した周波数からオフセット周波数分低い周 波数を受信できます。

## ◇オフセット周波数とは

デュプレックス通信で、送信周波数と受信周波数の差をオフセット周波数といいます。 デュプレックスとオフセット周波数は、QUICKメニューで設定します。[\(P.7-17](#page-144-1))

## 例:430MHz帯のレピータ交信を受信するには

### レピータ交信の概略と周波数例

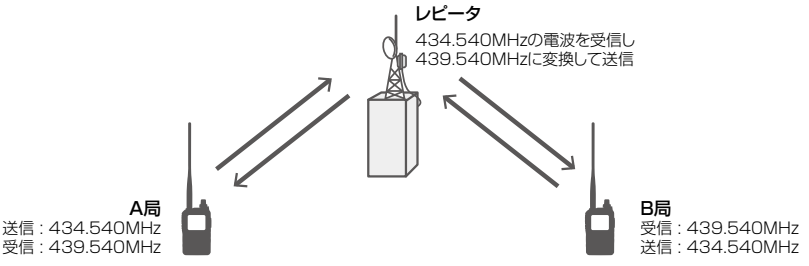

- ㅡ 通常、アマチュア無線で運用される430MHz帯のレピータ交信は、オフセット周波 数を5.000MHzに設定しています。 上図の場合、レピータは434.540MHzの信号を受信すると、自動的に439.540 MHzの信号に変換して送信します。
- ㅡ 本製品で上図のような交信を受信するには、デュプレックスモードとオフセット周波 数の設定が必要です。
- ㅡ デュプレックスモードは、次のように設定します。 本製品の受信周波数をレピータの送信周波数(439.540MHz)に設定したときは 「DUP-」に、レピータの受信周波数(434.540MHz)に設定したときは「DUP+」 に設定してください。
■デュプレックス通信を受信する

### ◇デュプレックス通信の受信設定

- 1. 「QUICK]を短く押して、「DUP」を選択する ([DIAL]を回して「DUP」を選択し、[ENTER]を押す)
- 2. デュプレックスモードを選択する
	- ●OFF :デュプレックスモードを解除します。
	- ●DUP-:送信周波数が、受信周波数よりオフセット周波数分低くなります。
	- ●DUP+ : 送信周波数が、受信周波数よりオフヤット周波数分高くなります。
- 3. [DIAL]を回して、オフセット周波数を設定する(例:5.000.00MHz) ※0.000.00MHz~159.999.99MHzの範囲で設定します。 ※設定している周波数ステップ(TS)で切り替わります。 430Mバンド : レピータ受信用に5.000MHzを初期設定

1200/2400Mバンド: レピータ受信用に20.000MHzを初期設定

- 4. [ENTER]を押す
	- ㅡ画面上側に「DUP-」、または「DUP+」が表示されます。
- 5. [SQL]を押す

 ※押しているあいだ、モニター機能が動作して、設定したオフセット周波数分だけ シフトした周波数を受信します。

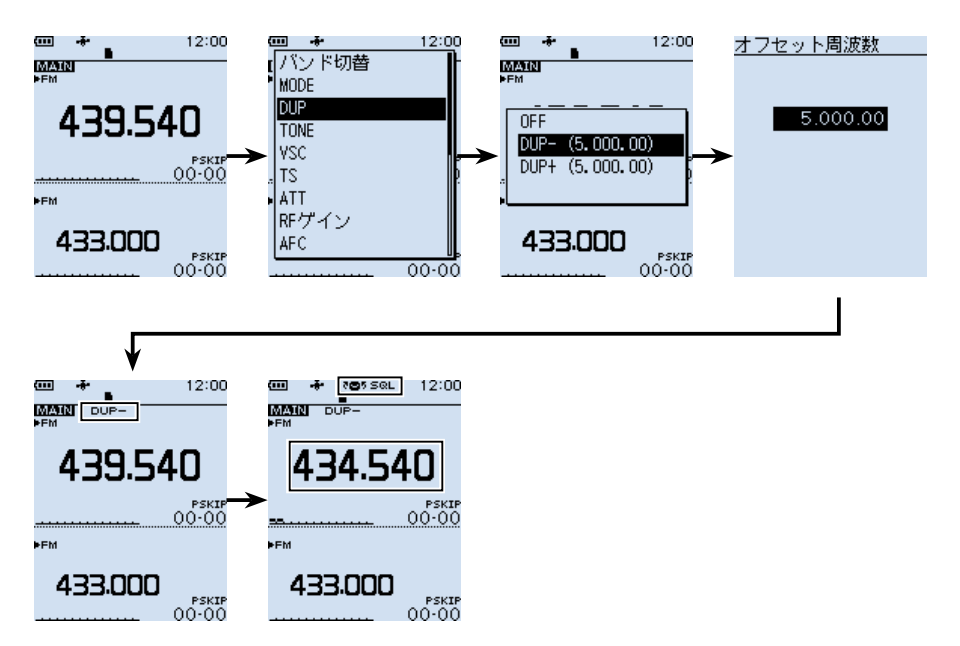

### ■ ホームチャンネルビープ機能

[DIAL]を回して特定の周波数やメモリーチャンネルに切り替わったときに、ビープ音を 鳴らす機能です。

画面を見なくても、音で確認できるので便利です。

VFOモード、メモリーモードごとに登録できます。

### ◇ホームCHを登録する

例:VFOモードの場合

- 1. 登録したい周波数を設定する
- 2. [QUICK]を短く押す
- 3. 「ホームCH設定」を選択する ([DIAL]を回して「ホームCH設定」を選択し、[ENTER]を押す)
- 4. 「周波数を登録」を選択する ※メモリーモードの場合は「チャンネルを登録」を選択してください。 ※登録したホームCHを削除するときは、「クリア」を選択してください。

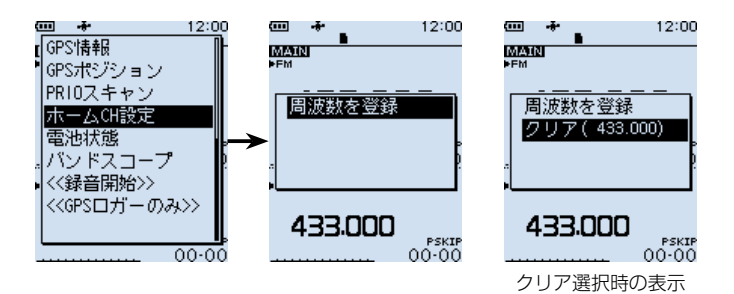

### ◇ホームCHビープ機能の使いかた

[DIAL]を回して、ホームCHに登録した周波数やメモリーチャンネルに切り替わると、 「プッ」とビープ音が鳴ります。

また、別売品のVS-3(Bluetooth®ヘッドセット)のキーにホームCH機能を割り当てる ([P.6-42](#page-122-0))と、キーを押したときに、選択中のVFOモード、またはメモリーモードで 登録したホームCHに移動します。

※MENU画面の「ホームCHビープ」でビープ音を鳴らさないように設定できます。 [\(P.6-36\)](#page-116-0)

(MENU > サウンド設定 > ホームCHビープ)

### **■リセットするには**

静電気などによる外部要因で本体の表示や機能が正常に動作しないときは、リセット操 作をすると解決することがあります。

リセット操作には、パーシャルリセット、またはオールリセットがあります。

### リセットされる内容について

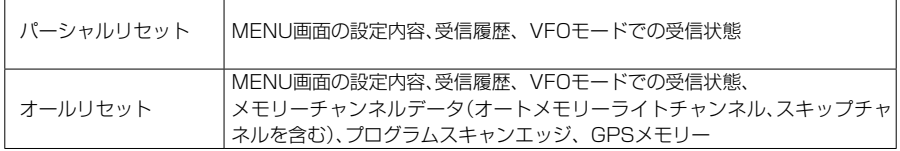

### ◇パーシャルリセットのしかた

パーシャルリセット操作をすると、MENU画面で設定した内容が初期設定に戻ります。 下記のデータは、パーシャルリセット後も残ります。

- ◎ メモリーチャンネルデータ
- ◎ プログラムスキャンエッジ
- ◎ GPSメモリー

### MENU > その他 > リセット > パーシャルリセット

- 1. [MENU]を押す
- 2. 「その他」を選択する ([DIAL]を回して「その他」を選択し、[ENTER]を押す)
- 3. 「リセット」を選択する
- 4. 「パーシャルリヤット」を選択する
- 5. 「はい」を選択する
	- ㅡ「パーシャルリセット」が表示されたあと、初期画面が表示されます。

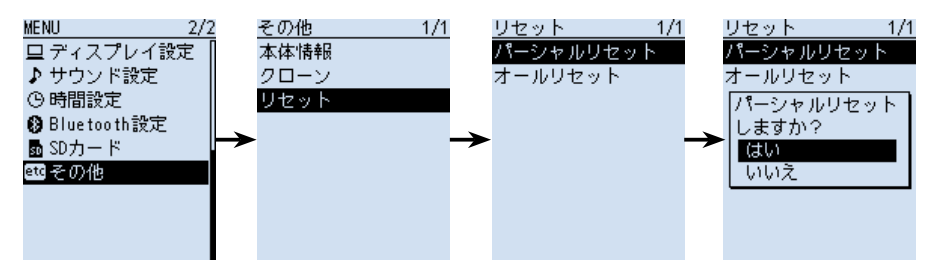

■リセットするには

### ◇オールリセットのしかた

オールリセットすると、記憶しているデータがすべて消去されますのでご注意ください。 ※出荷時にプリセットされたメモリーチャンネルも消去されます。 オールリセットをする前に、メモリーデータをmicroSDカード、またはパソコン に保存することをおすすめします。([P.2-2](#page-15-0)[、P.2-5\)](#page-18-0) ※ Bluetoothペアリングリストは消去されません。

### オールリセット操作をしたときは

記憶されているデータはすべて消去され、変更した設定はすべて初期設定に戻ります。 メモリーチャンネルの内容やGPSの情報などもすべて消去されるので、もう一度受 信に必要な周波数や受信モードなどを書き込んでご使用ください。

### MENU > その他 > リセット > オールリセット

- 1. [MENU]を押す
- 2. 「その他」を選択する ([DIAL]を回して「その他」を選択し、[ENTER]を押す)
- 3. 「リセット」を選択する
- 4. 「オールリセット」を選択する
- 5. 「次へ」を選択する
- 6. 「はい」を選択する
	- ㅡ「オールリセット」が表示されたあと、初期画面が表示されます。

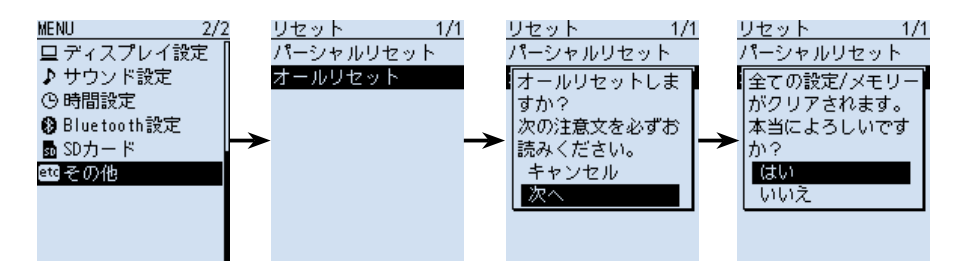

### <span id="page-148-0"></span>■USBドライバーのインストール

本製品とパソコンをUSBケーブルで接続し、シリアル通信をするために必要なUSBド ライバーをパソコンにインストールする手順について説明します。 USBドライバーは、弊社ホームページよりダウンロードしてください。

### ご参考

CS-R30(別売品)をパソコンにインストールしている場合は、USBドライバーもイ ンストールされていますので、下記の手順は不要です。

### ◇動作環境について

### ◎対応OS

 Microsoft Windows 10 (32/64ビット) Microsoft Windows 8.1 (32/64ビット) (Microsoft Windows RTを除く) ※上記OSに対応しているパソコンのすべてを動作保証するものではありません。

◎ポート

 USBポート(USB1.1/USB2.0/USB3.0装備)

◎USBドライバーのダウンロードについて

インターネットから、弊社ホームページ https://www.icom.co.jp/ にアクセスして いただき、サポート情報(サポート情報→個人向け、または法人向け)よりダウンロー ドしてください。

 解凍後は、USBドライバーの保存先フォルダーを指定してください。

 ※弊社ホームページからダウンロードする手順は、予告なく変更する場合があります のであらかじめご了承ください。

■USBドライバーのインストール

### ◇インストールのしかた

※本書では、Microsoft Windows 10を例に説明しています。

#### ご注意

USBドライバーをインストールするまで、弊社製品とパソコンをUSBケーブルで接 続しないでください。

※USBドライバーのインストールは自動認識に対応していません。

- 1. 本製品とパソコンがUSBケーブルで接続されていないことを確認します。
- 2. 管理者権限でログオンします。 ※ほかのソフトウェアを起動しているときは、すべて終了してください。
- 3. 「Icr30\_usb\_serial\_port\_driver\_ver100」フォルダーから、「setup32.exe」★を ダブルクリックして、USBドライバーのインストーラーを起動します。 ★64ビットOSの場合は「setup64.exe」をダブルクリックします。 ※「ユーザー アカウント制御」画面が表示されたら、〈はい〉をクリックします。 ※ご使用のパソコンで、ファイルの拡張子を表示したいときは、「エクスプローラー のオプション」の表示設定を変更してください。
- 4. 下の画面が表示されたら、「日本語」、または「英語」から選択して、〈OK(O)〉をクリッ クします。

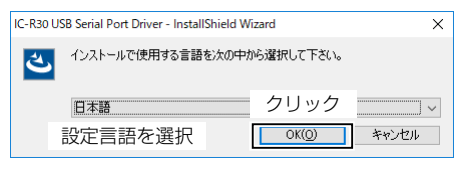

5. 下の画面が表示されたら、〈次へ(N)>〉をクリックします。

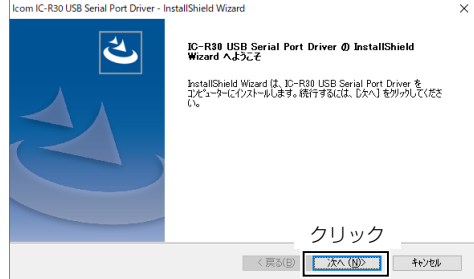

(次のページへ)

■USBドライバーのインストール

◇インストールのしかた

6. 下の画面が表示されたら、〈インストール〉をクリックします。

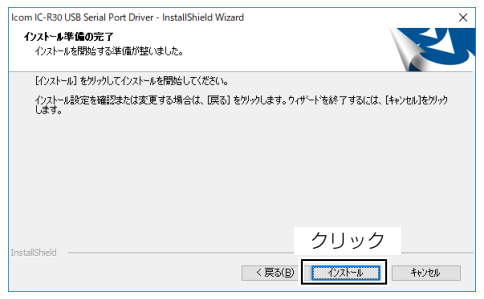

7. 「Windows セキュリティ」画面が表示された場合は、〈インストール(I)〉をクリック します。

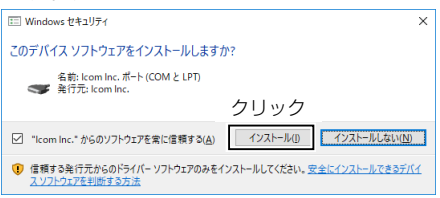

8. 下の画面が表示されたら、〈完了〉をクリックします。

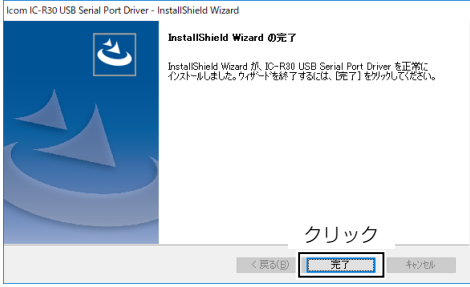

9. パソコンと本製品★をUSBケーブルで接続し、本製品の電源を入れます。 ★あらかじめ、本製品の「USB接続」が「シリアルポート」に設定されているかご確認く ださい。[\(P.6-26\)](#page-106-0) 

(MENU > 機能設定 > USB接続)

※COMポートの確認方法については[、7-24ページを](#page-151-0)ご覧ください。

- ※ご使用のパソコンによっては、再起動の確認画面が表示されますので、画面の指示に したがって操作してください。
- ※アンインストールは、〈スタート〉→[設定]→[システム]にある[アプリと機能]からで きます。

■USBドライバーのインストール

### <span id="page-151-0"></span>◇COMポートの確認

弊社製品をパソコンに接続した状態で、USBドライバーが正常にインストールされてい ることを確認します。

- 1. タスクバーのフォルダーアイコンをクリックします。
- 2. 下図のように、「PC」を右クリックし、表示されたメニューの[プロパティ(R)]をク リックします。

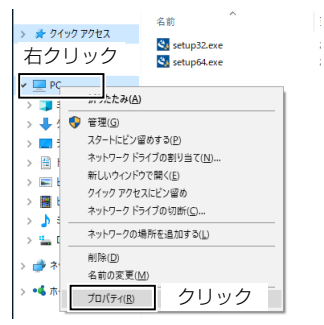

3. 「デバイス マネージャー」をクリックします。

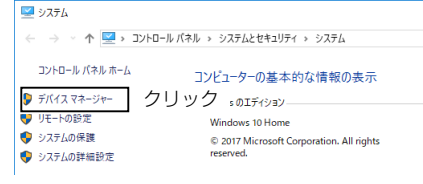

- 4. 「デバイス マネージャー」画面の[ポート(COMとLPT)]項目をダブルクリックします。 ㅡ下図のように表示されていれば、USBドライバーは正常にインストールされてい
	- ます。

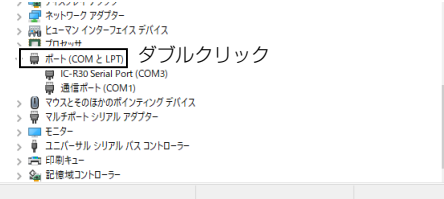

 上図の「IC-R30 Serial Port(COM3)」は、COMポート番号の表示例です。

※COMポート番号は、パソコンの環境によって異なります。

※「デバイス マネージャー」画面で「!」や「×」マークが表示されている場合は、USBドラ イバーをアンインストール後、再インストールしてください。

### ■クローニング

クローニングとは、本製品のメモリーチャンネルや設定内容を、ほかの本製品にコピーする 機能です。

本体間クローニングのほかに、パソコンからCS-R30(別売品)を使ってクローニングする 方法があります。

### microSDカードを使った本体間クローン([P.7-26\)](#page-153-0)

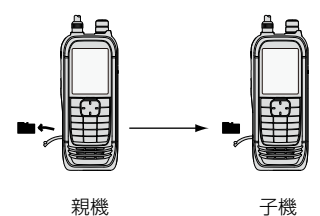

microSDカードを使ったPC間クローン[\(P.7-28](#page-155-0))

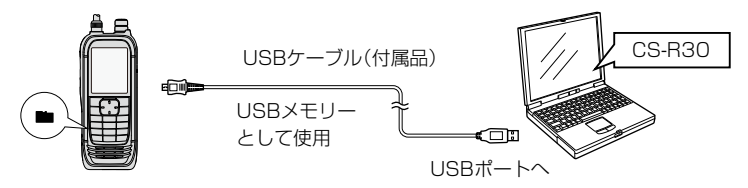

※microSDカードとメモリーカードリーダーを使用しても、同様にパソコンでクローニ ングできます。

詳しくは、弊社ホームページに掲載のCS-R30取扱説明書をご覧ください。

USBケーブルを使ったPC間クローン(CS-R30取扱説明書)

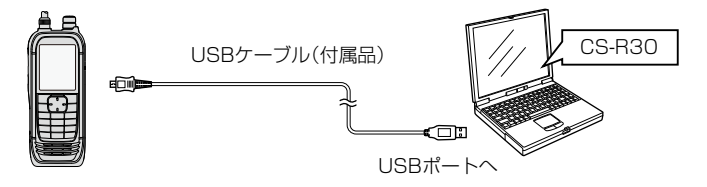

CS-R30(別売品)とUSBケーブル(付属品)を使って、パソコンでクローニングできます。 詳しくは、弊社ホームページに掲載のCS-R30取扱説明書をご覧ください。

■クローニング

### <span id="page-153-0"></span>◇microSDカードを使った本体間クローン

市販のmicroSDカードを使って本製品(親機)から本製品(子機)にクローニングします。 本製品に登録したメモリーチャンネル、MENU画面の各設定項目をmicroSDカードに 保存できます。

※ microSDカードに録音した録音データは、クローニングするデータに含まれません。 親機のmicroSDカードをそのまま子機に取り付けるか、パソコンを使って録音デー タを子機のmicroSDカードにコピーすると、子機側でも再生できます。

※ microSDカードは、あらかじめ取り付けられているものとして説明します。

#### ご注意

- ◎ 本製品の電源を切った状態で、microSDカードの取り付け、取りはずしをしてく ださい。(活用マニュアル1章)
- ◎設定データをmicroSDカードに保存中、または設定データを本製品に読み込んで いるときは、絶対に本製品の電源を切らないでください。途中で電源を切ると、デー タが消失する原因になります。

### 1.親機の設定データをmicroSDカードに保存する

#### MENU > SDカード > 設定セーブ

- 1. 「MENU]を押す
- 2. 「SDカード1→「設定セーブ」を選択する ([DIAL]を回して「SDカード」を選択し、[ENTER]を押す)
- 3. 「《新規ファイル》」を選択する
	- ㅡファイル名は、Setにつづいて、作成する年(y)、月(m)、日(d)、作成番号の順 に「Setyyyymmdd\_作成番号」となります。 ※ファイル名の入力方法については[、viiiページを](#page-8-0)ご覧ください。
- 
- 4. ファイルネームを確認して、[ENTER]を押す
- 5. 「はい」を選択する
	- ㅡ設定データの保存が完了すると、SDカード画面が表示されます。
- 6. [CLEAR]を押す
	- ㅡMENU画面が解除されます。

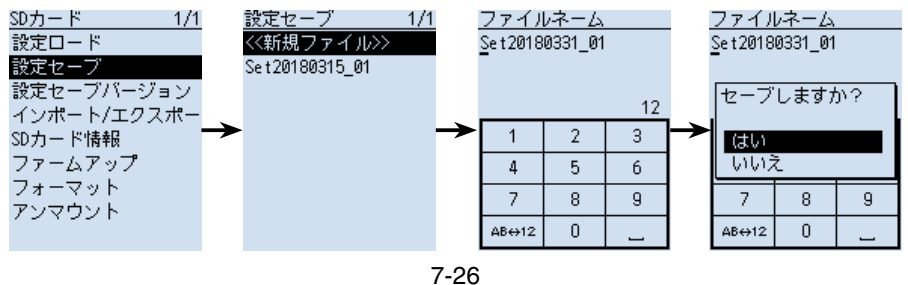

■クローニング

◇microSDカードを使った本体間クローン

### 2.親機のmicroSDカードを取りはずし子機に取り付ける

- 1. 親機の[cb]を長く押して、電源をOFFにする
- 2. 親機からmicroSDカードを取りはずす
- 3. 親機から取りはずしたmicroSDカードを、子機 に挿入し、子機の[(り]を長く押して電源を入れる

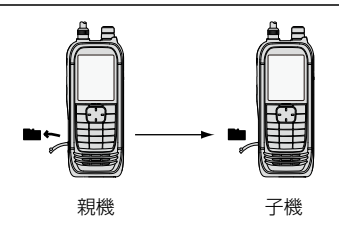

### 3.子機に設定データを読み込ませる

MENU > SDカード > 設定ロード

- 1. [MENU]を押す
- 2. 「SDカード」→「設定ロード」を選択する ([DIAL]を回して「SDカード」を選択し、[ENTER]を押す)
- 3. 子機に読み込む設定データを選択する
- 4. 「はい」を選択する
	- ㅡファイルチェックを開始します。
	- ファイルチェック後、設定データの読み込みを開始します。
	- ㅡ読み込みが完了すると、ロード完了画面が表示されます。
- 5. 電源を入れなおす ※読み込んだデータを有効にするため、電源を入れなおしてください。

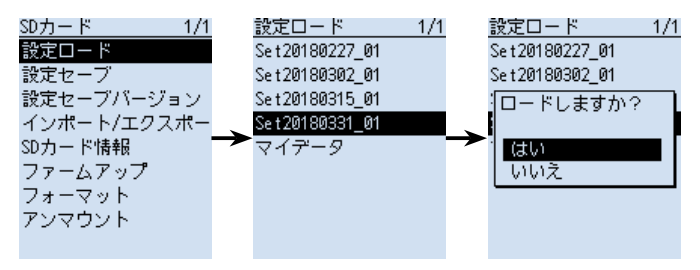

#### ご参考

設定データは、CS-R30(別売品)で使用しているファイル形式(icfファイル)でmicroSD カードに保存されます。

microSDカードに保存した設定データをパソコンに取り込んで、CS-R30で編集す ることもできます。

■クローニング

<span id="page-155-0"></span>◇microSDカードを使ったPC間クローン

市販のmicroSDカードを使って、パソコンでクローニングできます。 ※付属のUSBケーブルでパソコンと接続するため、SDカードリーダーなしでクローニ

ングできます。

- 1. 本製品をUSBケーブル(付属品)で接続し、「SDカードモード」に設定する  $(MENU$   $>$  機能設定  $>$  USB接続) ※確認画面が表示され、「はい」を選択すると、SDカードモードになります。
- 2. CS-R30で設定したメモリーチャンネル、MENU画面の各設定項目などをicfファイ ルで保存し、microSDカードの「IC-R30」フォルダーの中にある、「Setting」フォル ダーにそのicfファイルを入れる
- 3. パソコン上でデバイスの取り出し操作をし、USBケーブルを取りはずす(P.6-28)
- 4. icfファイルの入った状態でロードする([P.2-4\)](#page-17-0)

ㅡクローニングが完了します。

microSDカードのフォルダー階層

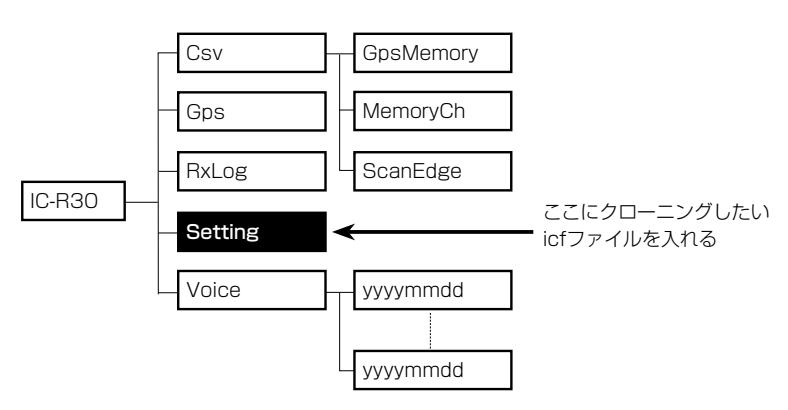

microSDカードの接続図

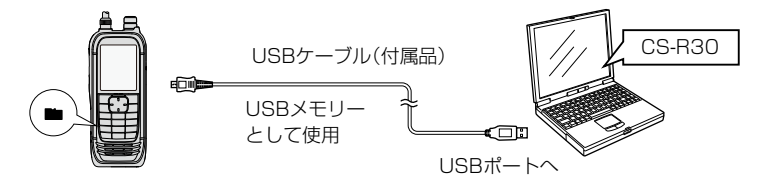

# ■CI-Vについて

### ◇CI-Vのデータ設定について

CI-Vシステムを使用して外部からコントロールするとき、本製品のアドレス、ボーレー ト、トランシーブON/OFFのデータが必要になります。 これらの項目は、MENU画面で設定します。[\(P.6-24\)](#page-104-0)  $(MENU >$ 機能設定  $>$  CI-V)

USBケーブルで接続する前に、MENU画面の「USB接続」を「シリアルポート」に設定し、 「USBシリアルポート機能」を「CI-V(エコーバックOFF)」、または「CI-V(エコーバック ON)」に設定してください。[\(P.6-26](#page-106-0)、P.6-28)

 $(MENU$   $>$  機能設定  $>$  USB接続)

(MENU > 機能設定 > USBシリアルポート機能)

### ◇パソコンとの接続

本製品とパソコンをUSBケーブル(付属品)で接続することにより、パソコンから受信 周波数や受信モードをコントロールできます。

コントロールは、ICOM Communication Interface V(CI-V:シーアイファイブ)によ るシリアル方式です。

※事前にUSBドライバーをパソコンにインストールしてください。([P.7-21](#page-148-0))

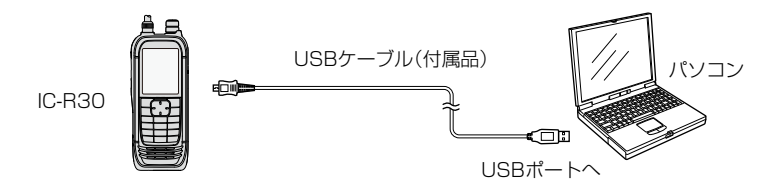

■CI-Vについて

ご参考:CT-17を経由してパソコンやアイコム無線機/受信機と接続するには CT-17(CI-Vレベルコンバーター)は、RS-232Cタイプのシリアルポートを持つパ ソコンが接続でき、外部コントロールができます。 [SP]ジャックとCT-17を接続するためには、下図の自作ケーブルが必要です。 ただし、[SP]ジャックでのリモート制御は、動作保証対象外です。

パソコンでアイコムの無線機や受信機を制御する方法は、CT-17に添付の取扱説明 書をご覧ください。

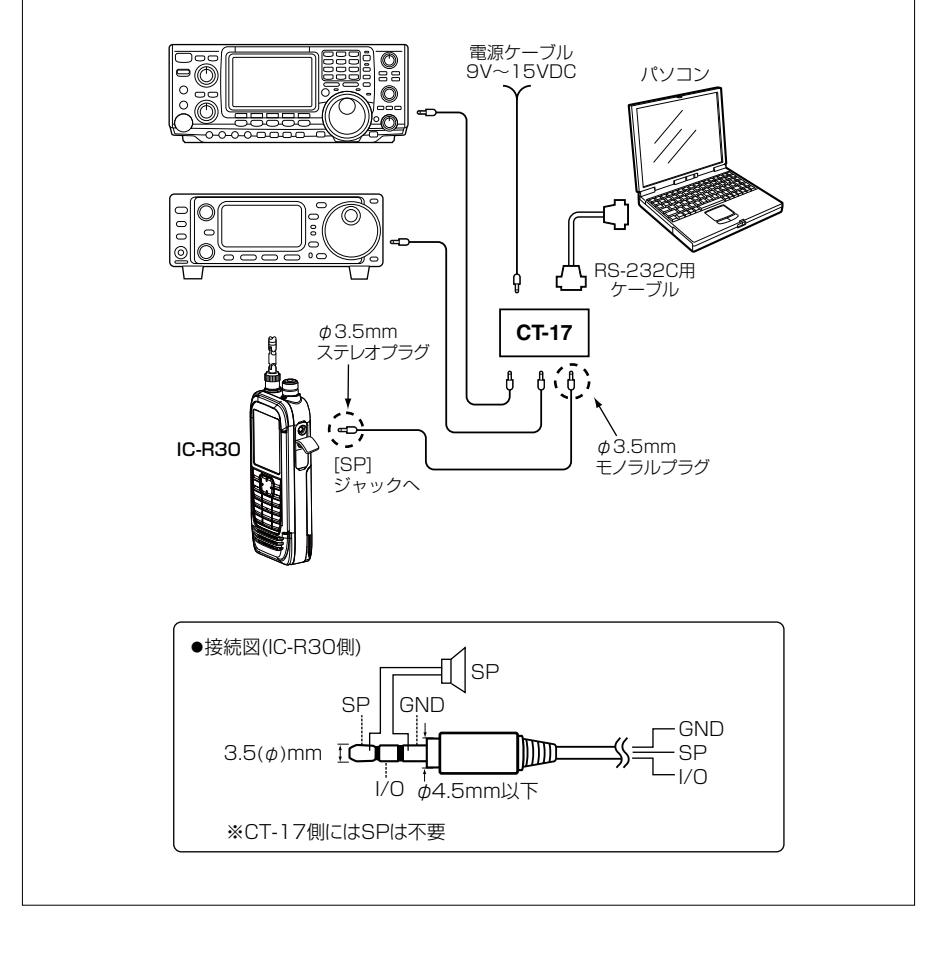

■CI-Vについて

### ◇CI-Vの基本フォーマットについて

(1) コントローラー(パソコン) – 受信機(IC-R30)

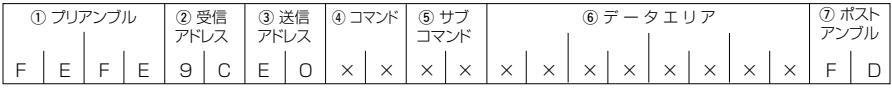

#### (2) 受信機(IC-R30) コントローラー(パソコン)

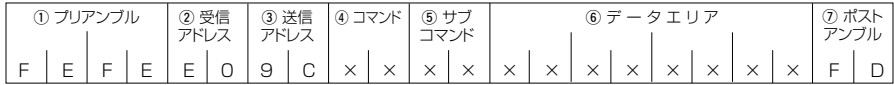

qプリアンブル : データのはじめに挿入する同期用のコードで、16進数の「FE」を2回 送出します。

(2)受信アドレス/(3)送信アドレス

- : 本製品の初期アドレスは「9C(16進数)」とし、コントローラーを「EO (16進数)」としたときの例を示しています。
- rコマンド : コントロールできる機能を16進数2桁でコマンドとしています。 本製品からコントローラーへの応答確認メッセージは、OKの場合は 16進数の「FB」を送出し、NGの場合は16進数の「FA」を送出します。
- tサブコマンド : コマンド補足命令として16進数2桁を使用します。
- yデータエリア : 周波数データなどをセットするエリアで、データにより可変長とし ています。([P.7-38](#page-165-0)~[P.7-61\)](#page-188-0)
- uポストアンブル : コントロールの終わりを示すコードで、16進数の「FD」とします。

■CI-Vについて

コマンド一覧

Version 1.10で追加されたコマンドを青色にしています。

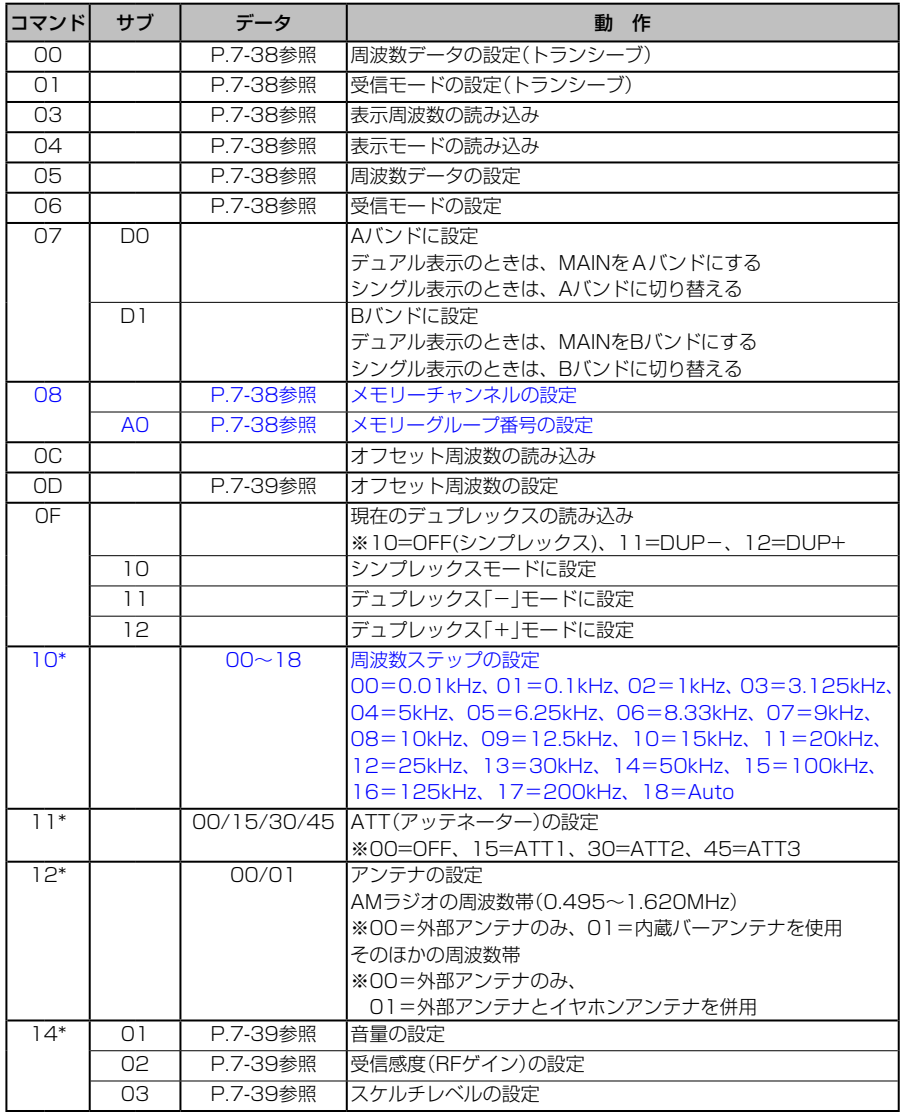

※「\*」マークの項目は読み込み/書き込みができます。

■CI-Vについて

コマンド一覧

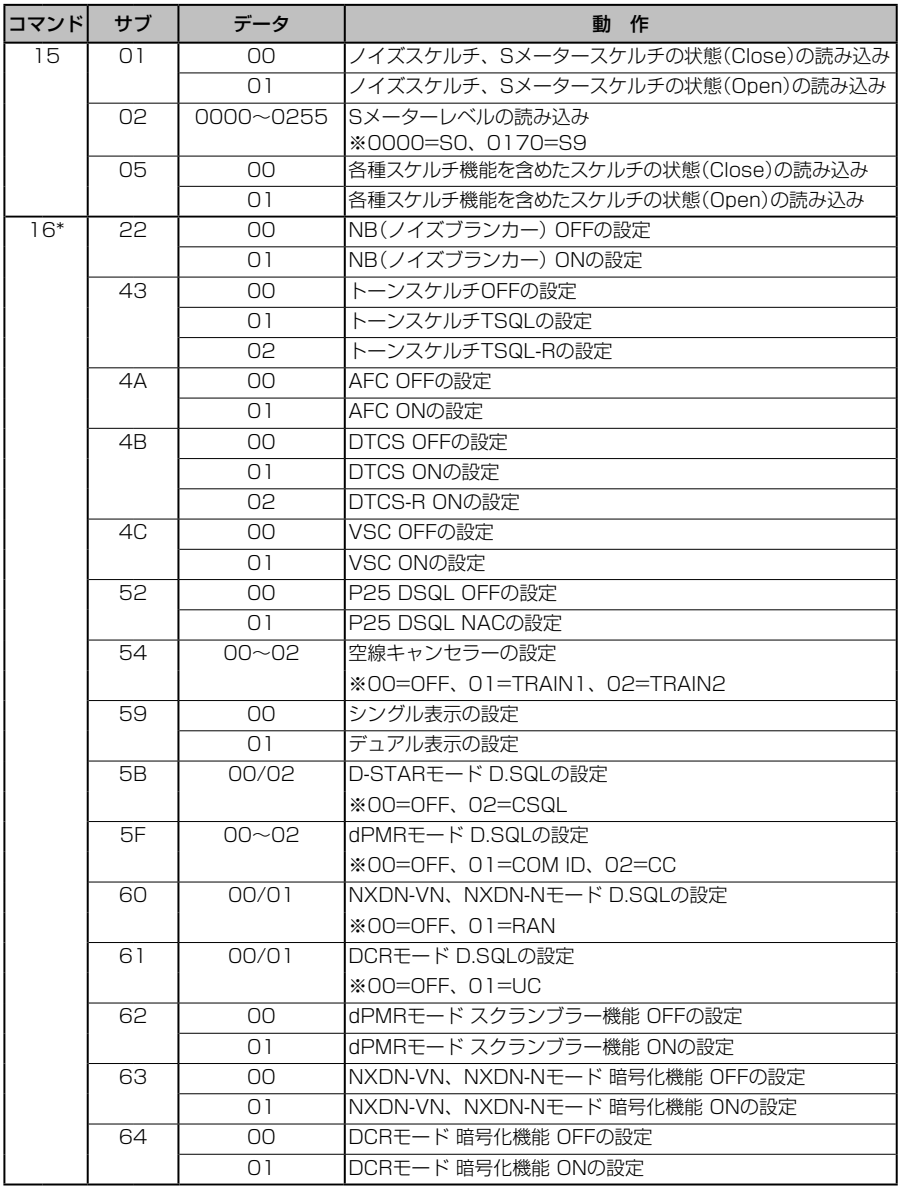

※「\*」マークの項目は読み込み/書き込みができます。

■CI-Vについて

コマンド一覧

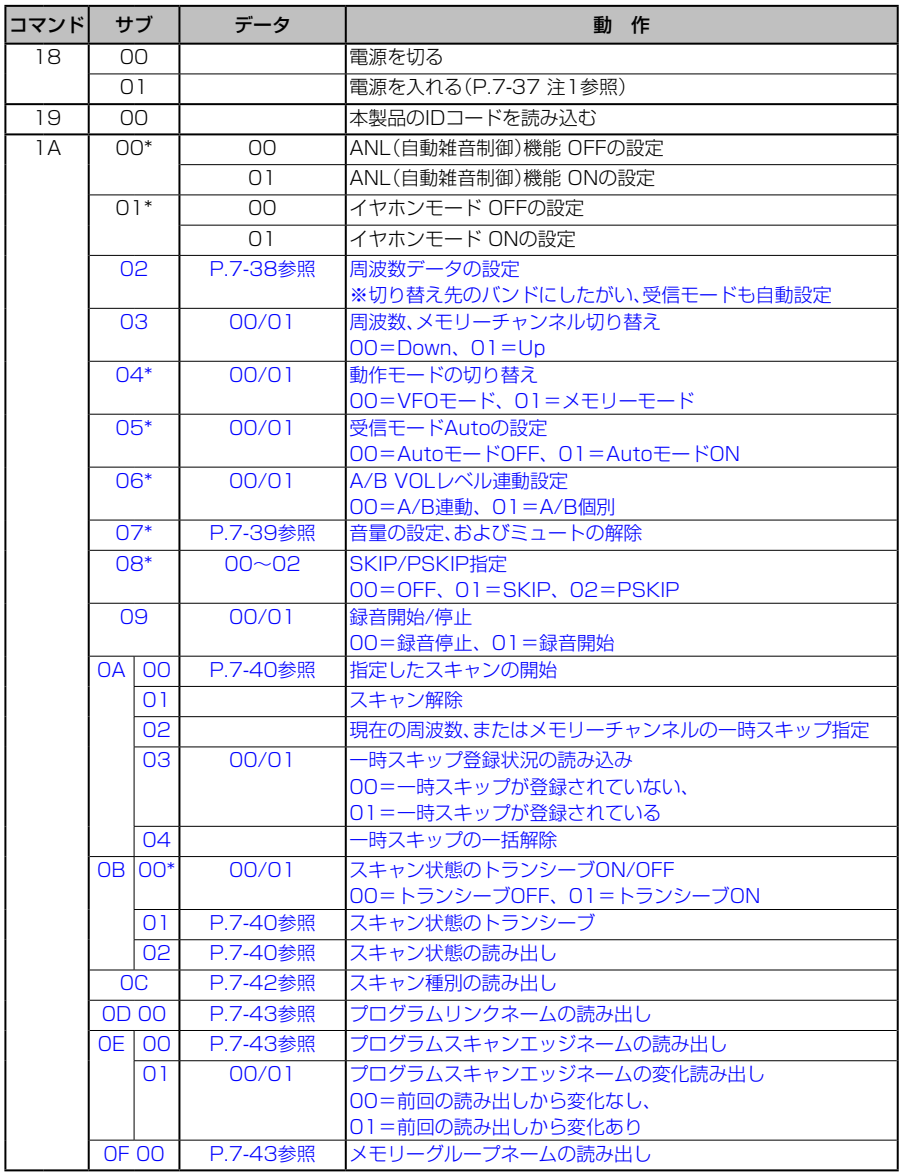

※「\*」マークの項目は読み込み/書き込みができます。

■CI-Vについて

コマンド一覧

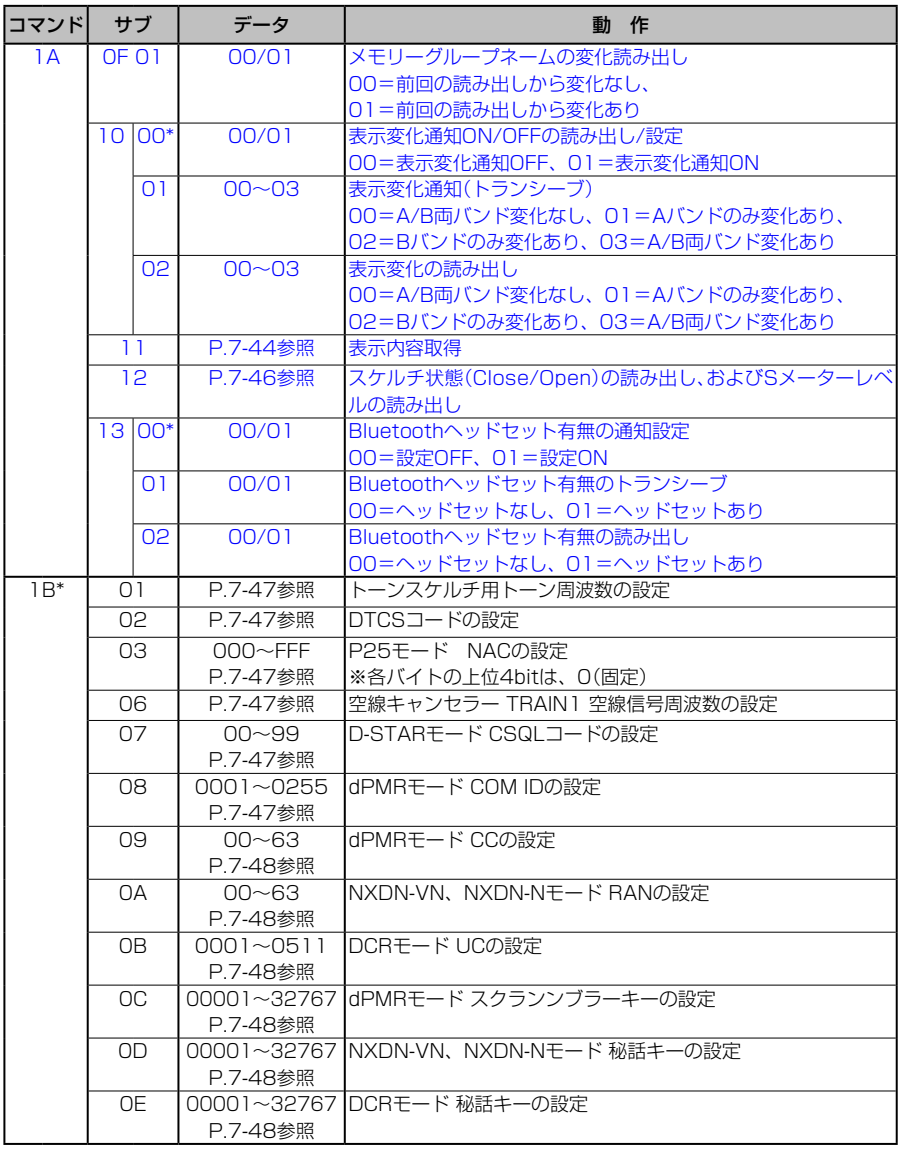

※「\*」マークの項目は読み込み/書き込みができます。

■CI-Vについて

コマンド一覧

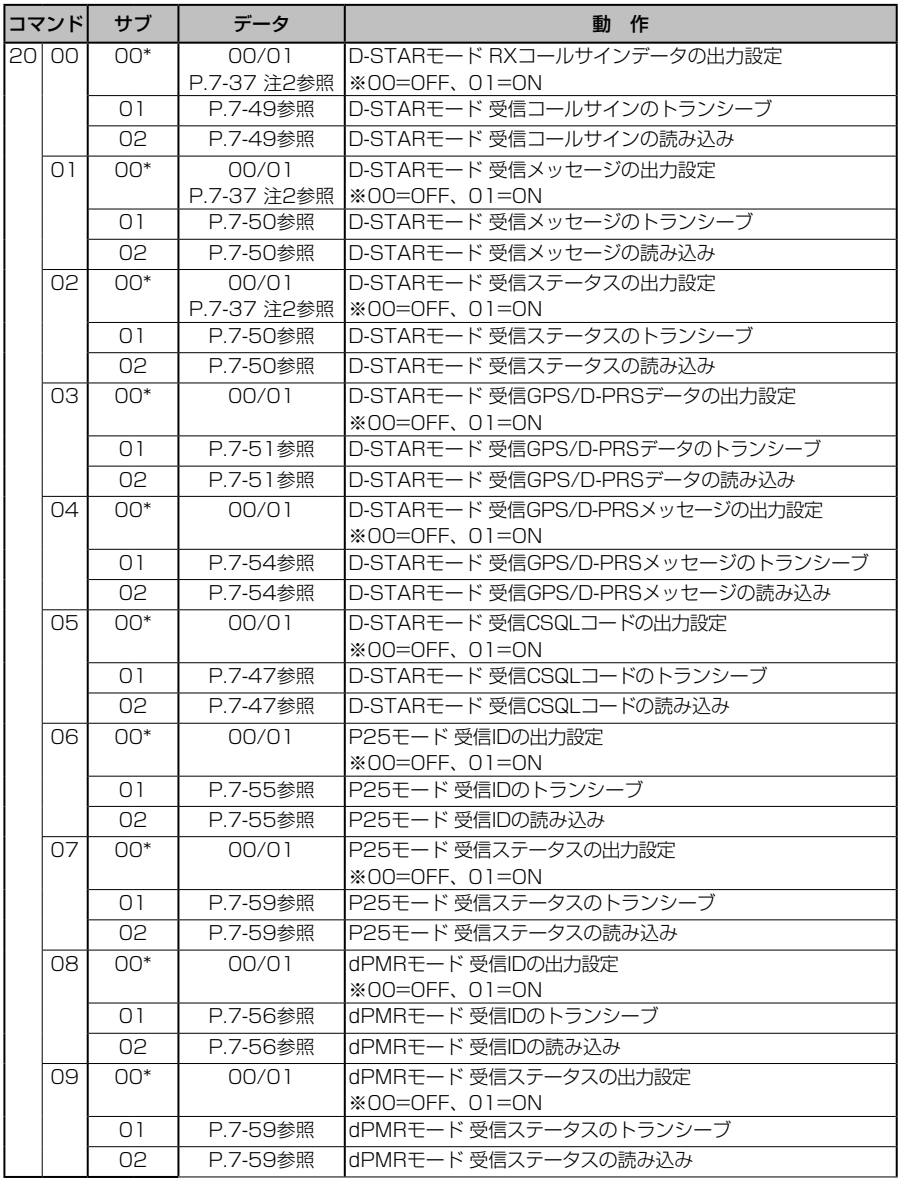

※「\*」マークの項目は読み込み/書き込みができます。

■CI-Vについて

コマンド一覧

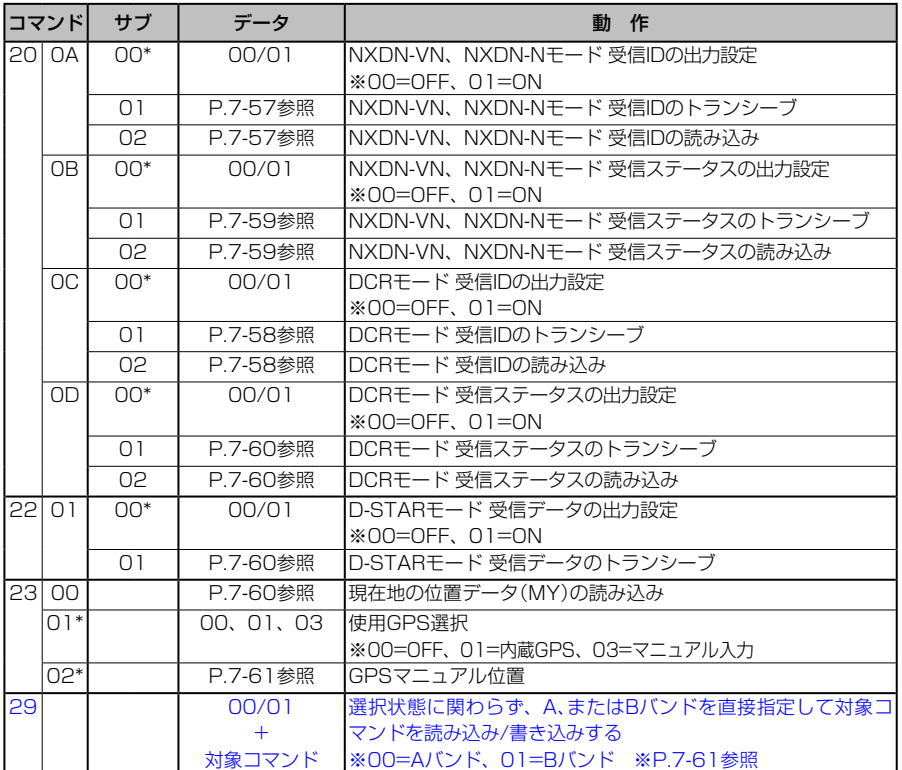

※「\*」マークの項目は読み込み/書き込みができます。

- <span id="page-164-0"></span>注1: 電源ONコマンド(18 01)を送る場合、基本フォーマットの前に「FE」を13ミリ秒 以上連続して送る必要があります。 ([USB]コネクター使用時は、上記の時間は不要) 下記は、基本フォーマットの前に必要な「FE」の個数の目安です。 •19200bps :27 •9600bps :13
	- •4800bps : 7

#### 例: 4800bpsで通信している場合

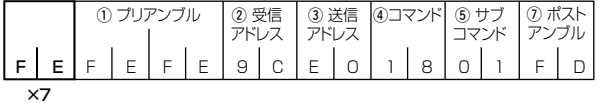

<span id="page-164-1"></span>注2: データの出力設定は、いったん電源を切るとOFFに戻ります。

■CI-Vについて

<span id="page-165-0"></span>● 受信周波数のデータ設定

 コマンド:00、03、05、1A 02

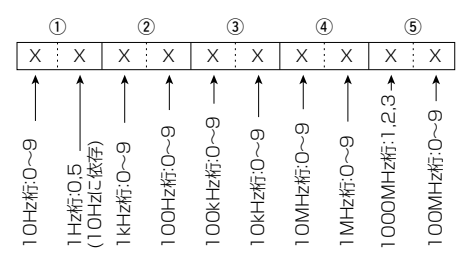

※1Hz桁は、10Hz桁が2、または7であれば5固定となり、そのほかは0固定になります。

### <span id="page-165-1"></span>● 受信モードのデータ設定

 コマンド:01、04、06

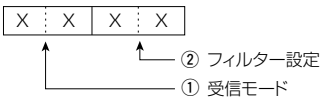

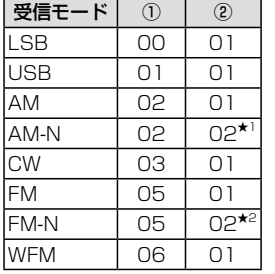

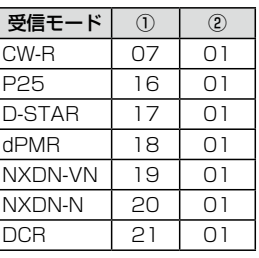

 ★1 ②を省略した場合は、AMとなります。

 ★2 ②を省略した場合は、FMとなります。

### <span id="page-165-2"></span>● メモリーチャンネルとグループ番号のデータ設定

 コマンド:08、08 A0

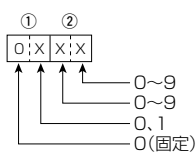

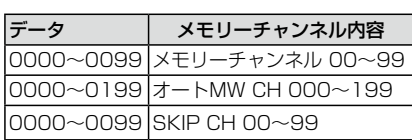

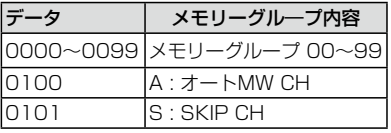

- ■CI-Vについて
- <span id="page-166-0"></span>●オフセット周波数のデータ設定

 コマンド:0D

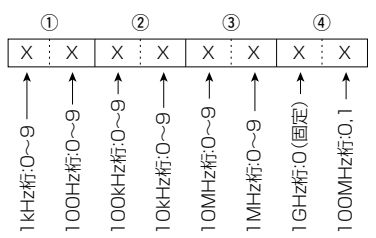

※10MHz桁は、100MHz桁が0であれば0~9となり、100MHz桁が1であれば0~ 5になります。

### <span id="page-166-1"></span>● 音量のデータ設定

 コマンド:14 01、1A 07

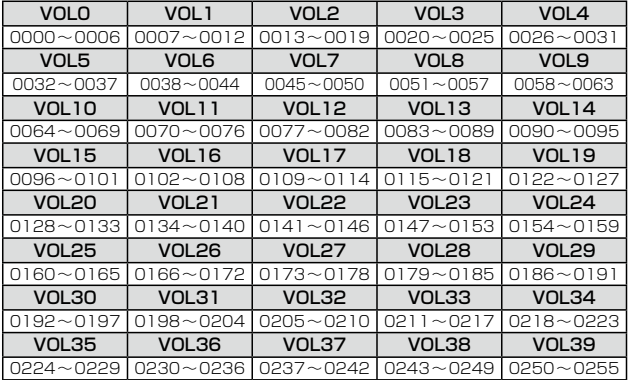

### <span id="page-166-2"></span>● 受信感度(RFゲイン)のデータ設定

コマンド:14 02

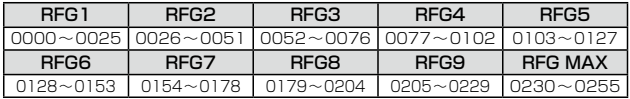

### <span id="page-166-3"></span>● スケルチレベルのデータ設定

コマンド:14 03

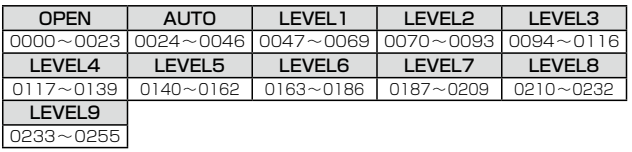

■CI-Vについて

### <span id="page-167-0"></span>● 指定したスキャンの開始

 コマンド:1A 0A 00

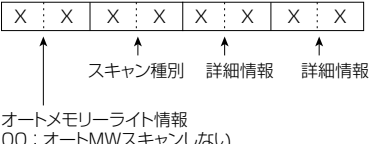

00 : オートMWスキャンしない 01 : オートMWスキャンする

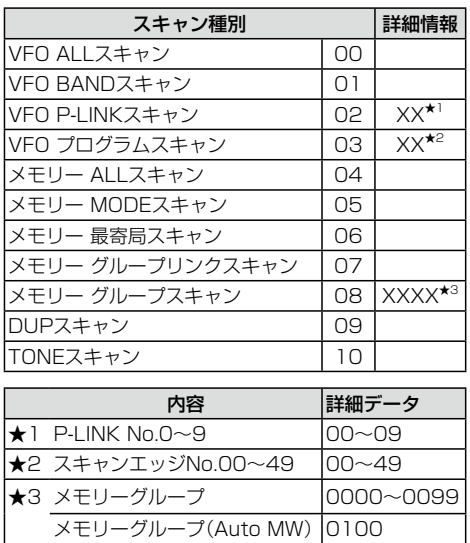

### <span id="page-167-1"></span>● スキャン状態のトランシーブと読み出し

### コマンド:1A 0B 01、02

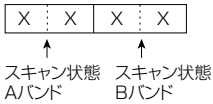

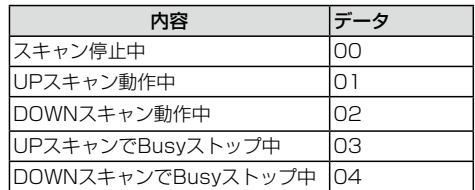

メモリーグループ(SKIP CH) 0101

- ■CI-Vについて
- スキャン種別の読み出し

 コマンド:1A 0C

X X X X X X X X X X …… X X X X X X X X X X X X X X …… X X X X  $10$   $2$   $3$ ,  $4$   $\sqrt{ }$   $5$   $\sim$   $2$   $13$   $14$   $15$   $16$   $10$   $\sim$   $31$   $32$   $33$ 

- q:VFO ALLスキャン
- w:VFO BANDスキャン
- 13: メモリー ALLスキャン
- 14: メモリー モードスキャン
- !5:メモリー 最寄局スキャン
- !6:メモリー グループリンクスキャン
- 32: DUPスキャン
- 33: TONEスキャン
- 00=スキャン実行不可、
- 01=スキャン実行可能
- 3)、43: VFO P-LINKスキャン
- 0=スキャン実行不可、

 1=スキャン実行可能

#### 1バイト目

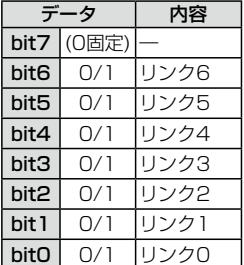

#### 2バイト目

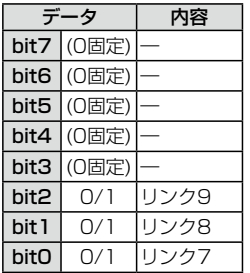

- t~!2:VFO プログラムスキャン 0=スキャン実行不可、
- 1=スキャン実行可能

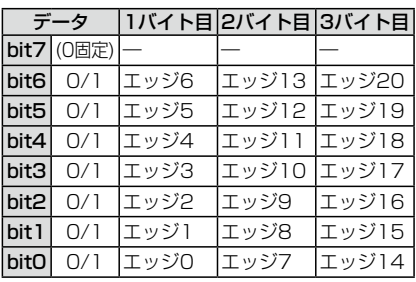

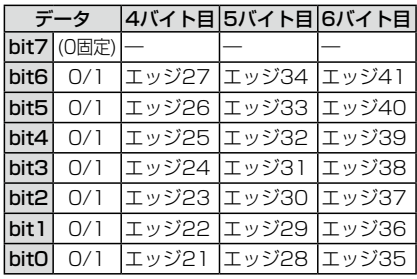

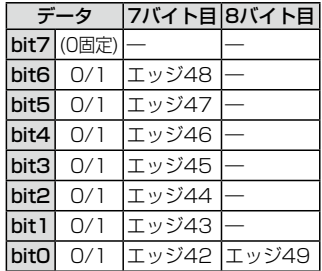

- ■CI-Vについて
- <span id="page-169-0"></span>● スキャン種別の読み出し コマンド:1A 0C

X X X X X X X X X X …… X X X X X X X X X X X X X X …… X X X X  $10$   $2$   $3$ ,  $4$   $\sqrt{ }$   $5$   $\sim$   $2$   $13$   $14$   $15$   $16$   $10$   $\sim$   $31$   $32$   $33$ 

!7~#1:メモリーグループスキャン

 0=スキャン実行不可、

 1=スキャン実行可能

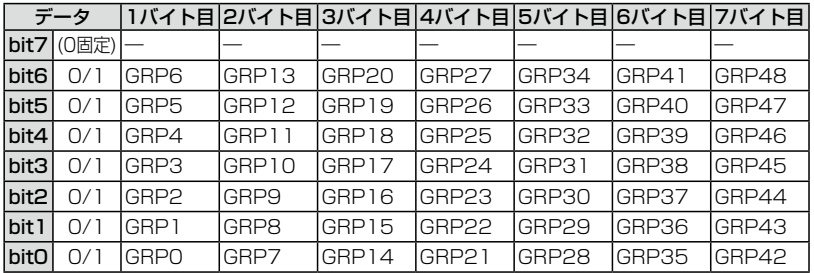

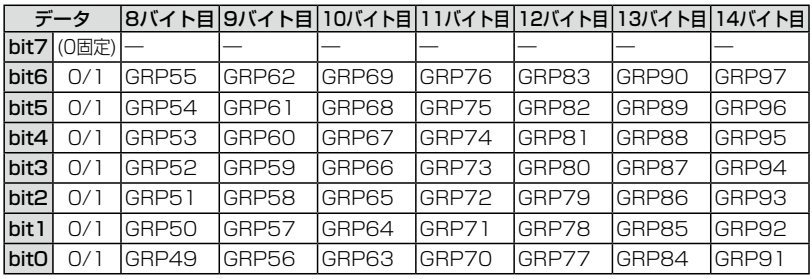

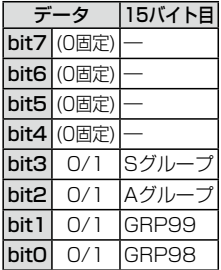

■CI-Vについて

### <span id="page-170-0"></span>● プログラムリンクネーム、プログラムスキャンエッジネームの読み出し コマンド:1A 0D 00、1A 0E 00

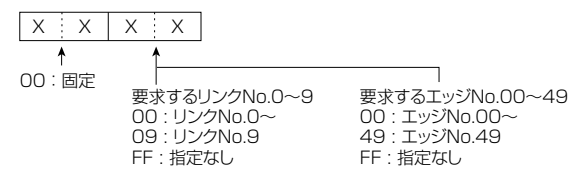

受信機にコマンドを送るときは、読み出したいリンク番号を10個、読み出したいエッ ジ番号を15個指定します。

※ リンク、またはエッジネーム領域でのシフトJISコード(ひらがな、漢字)も読み出し できます。

ただし、シフトJISコード内に「FCh」が含まれる場合は、「FFh」に置き換えて読み出 します。

- 1バイト~16バイト目 :1個目指定のリンク、またはエッジネーム 17バイト~32バイト目 : 2個目指定のリンク、またはエッジネーム
- …
- 145バイト~160バイト目:10個目指定のリンク、またはエッジネーム

…

225バイト~240バイト目:15個目指定のエッジネーム

#### <span id="page-170-1"></span>● メモリーグループネームの読み出し

#### コマンド:1A 0F 00

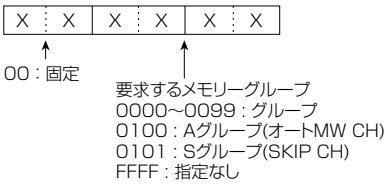

受信機にコマンドを送るときは、読み出したいグループ番号を15個指定します。

- ※ グループネーム領域でのシフトJISコード(ひらがな、漢字)も読み出しできます。
- ただし、シフトJISコード内に「FCh」が含まれる場合は、「FFh」に置き換えて読み出 します。
- 1バイト~16バイト目 :1個目指定のグループネーム
- 17バイト~32バイト目 :2個目指定のグループネーム
- 225バイト~240バイト目 : 15個目指定のグループネーム

#### 7-43

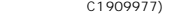

…

■CI-Vについて

#### <span id="page-171-0"></span>● 表示内容取得

 コマンド:1A 11

q:状態表示 X X X X …… X X X X X X X X X X X X X X X X X X X X X X X X X X  $\begin{array}{ccc} 0 & 2 \, \text{---} \, 3 \text{---} \, 0 \text{---} \, 0 \text{---} \, 0 \text{---} \, 0 \, 0 \text{---} \, 0 \, 0 \text{---} \, 0 \end{array}$  (13  $\begin{array}{ccc} 1 & 1 & 1 \ 0 & 1 & 1 \end{array}$ X:X|X:X|X:X|X:X|X:X|······|X:X|X:X  $1/19.20 \sqrt{2}$ .  $2/12 \sqrt{3}$   $39$  $|x|$ x $|x|$ x $|x|$  $(40 \t 41 \t 42)$ AM/SSB/CW時 |X:X 40 FM/D-STAR/P25/ dPMR/NXDN/DCR時 i~!0:受信モード

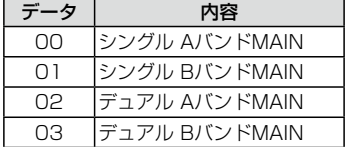

(2): 動作モード

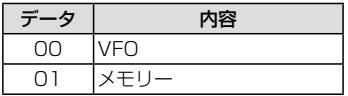

 $(3)$ ~ $(7)$ : 周波数

 受信周波数データの設定 [\(P.7-38](#page-165-0)) ※メモリーモードでブランクCHのと きは「FF FF FF FF FF」を返します。 ※メモリーモードでブランクCHのと

きは「00 FF FF」を返します。

8受信モード Autoの設定

 00=AutoモードOFF

 01=AutoモードON

 o、!0受信モード+IF帯域

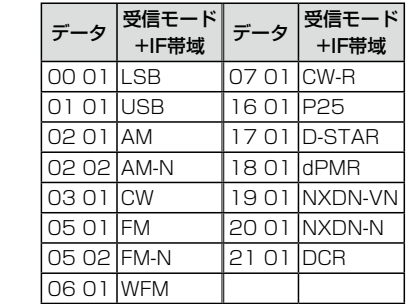

11)、12: RFゲイン

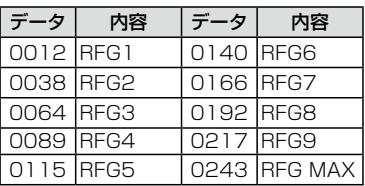

!3:ATT(アッテネーター) 00=OFF、15=ATT1、30=ATT2、 45=ATT3

- ■CI-Vについて
- 表示内容取得 コマンド:1A 11  $(14)$ : DUP 10=OFF(シンプレックス)、 11=DUP-、12=DUP+
	- !5:00=固定

!6:ミュート/録音状態

| データ              |       | 内容                    |
|------------------|-------|-----------------------|
| bit7             |       |                       |
|                  | (0固定) |                       |
| bit3             |       |                       |
| bit <sub>2</sub> | 0/1   | 0=ミュートOFF<br>l=ミュートON |
| bit 1            | O/1   | 下表参照                  |
| bitO             | O/1   |                       |

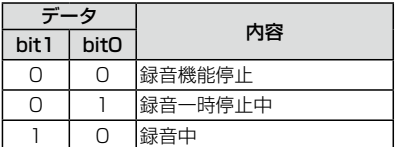

 $\overline{12}$ : AFC

 00=AFC OFF、01=AFC ON

18: SKIP/PSKIP

00=OFF、01=SKIP、02=PSKIP

19~2 : メモリーグループ(19、20)と メモリーチャンネル(20)、22) メモリーチャンネルとグループ番号の データ設定参照([P.7-38](#page-165-2))

23~38: メモリーネーム メモリーグループネームと同じ [\(P.7-43\)](#page-170-1)

 $39:VSC$  00=VSC OFF、01=VSC ON

受信モードごとの内容 [FMモード時]  $40:TSQL$ 00=OFF、01=TSQL、02=TSQL-R  $\mathbf{\widehat{41}}$ : DTCS 00=OFF、01=DTCS、02=DTCS-R 42:空線キャンヤラー 00=OFF、01=TRAIN1、02=TRAIN2

[AMモード時]  $40:ANL$ 00=ANL OFF、01=ANL ON

[SSB/CWモード時]  $40:NB$ 00=NB OFF、01=NB ON

[D-STARモード時]  $40$   $D.SQ$ 00=OFF、02=CSQL 41): パケットロス等

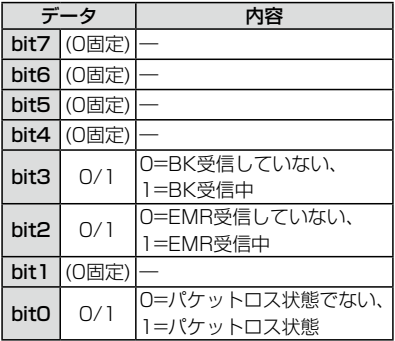

42: 妨害表示 0=妨害受信していない、1=同期検出中、 2=妨害受信中

- ■CI-Vについて
- 表示内容取得 コマンド:1A 11 [P25モード時]  $40:$  D.SQL 00=OFF、01=NAC  $(41)$ : EMR 00=OFF、01=EMR 42: 妨害表示 0=妨害受信していない、1=同期検出中、 2=妨害受信中
	- [dPMRモード時]  $40:$  D.SQL 00=OFF、01=COM ID、02=CC 41): スクランブラー  $00=$ OFF,  $01=0N$ 42: 妨害表示 0=妨害受信していない、1=同期検出中、 2=妨害受信中
	- [NXDNモード時]  $40:$  D.SQL 00=OFF、01=RAN 41): 秘話  $00=$ OFF,  $01=$ ON 42: 妨害表示 0=妨害受信していない、1=同期検出中、 2=妨害受信中
	- [DCRモード時]  $40:DSQL$ 00=OFF、01=UC (41): 私話 00=OFF、01=ON 42: 妨害表示 0=妨害受信していない、1=同期検出中、 2=妨害受信中
- <span id="page-173-0"></span>●スケルチ状態(Close/Open)の読み出 し、およびSメーターレベルの読み出し コマンド:1A 12  $x : x : x : x : x : x$ 
	- スケルチ状態 00=Close 01=Open Sメーターレベル(0000~0255) 0000=S0 0034=S1 0051=S2 0068=S3 0085=S4 0102=S5 0119=S6 0136=S7 0153=S8

0170=S9

#### 7 詳細な機能と操作  $$$  $\frac{1}{\epsilon}$ 변<br>- $\ddot{\phantom{a}}$

- $\overline{\phantom{a}}$ ■CI-Vについて ー<br>'|| 1<br>1<br>1 d<br>ا
- <span id="page-174-0"></span>● トーンスケルチ周波数データ コマンド:1B 01

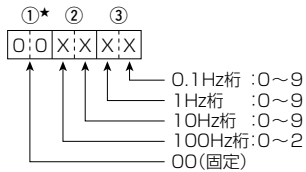

固定:0 固定:0 100Hz桁 10Hz桁 1Hz桁 0.1Hz桁 ★周波数を設定するときは、入力不要 ※トーン周波数一覧については[7-3](#page-130-1) [ページ](#page-130-1)をご参照ください。

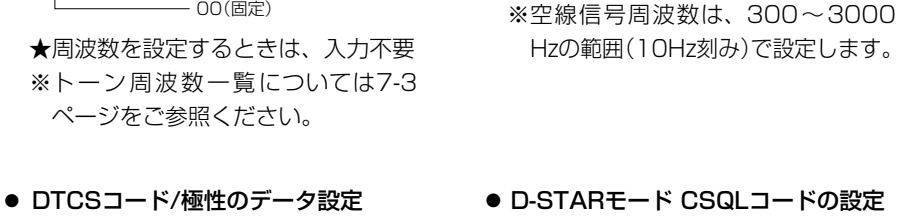

 $x \times x$  o  $(1)$   $(2)$ 

<span id="page-174-1"></span> コマンド:1B 02

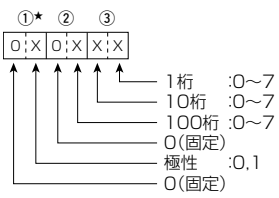

**★極性を反転しないときは0、反転す** るときは1を設定してください。 ※DTCSコードー覧については[7-3](#page-130-0) [ページ](#page-130-0)をご参照ください。

<span id="page-174-4"></span>● D-STARモード CSQLコードの設定 コマンド:1B 07、

<span id="page-174-3"></span>● 空線信号周波数のデータ設定 コマンド:1B 06

0(固定)

1Hz桁 :0(固定) - 10Hz桁 :0~9 100Hz桁 :0~9 1kHz桁 :0~3

20 0501、20 0502

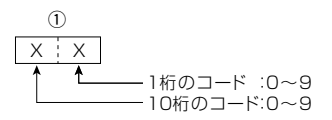

<span id="page-174-2"></span>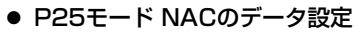

コマンド:**1B 03** 

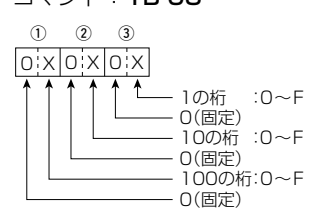

### <span id="page-174-5"></span>● dPMRモード COM IDのデータ設定 コマンド:1B 08

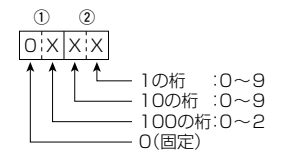

- ■CI-Vについて
- <span id="page-175-0"></span>● dPMRモード CCのデータ設定 コマンド:1B 09

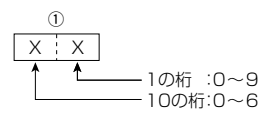

<span id="page-175-1"></span>● NXDNモード RANのデータ設定 コマンド:1B 0A

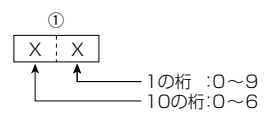

<span id="page-175-2"></span>● DCRモード UCのデータ設定 コマンド:1B 0B

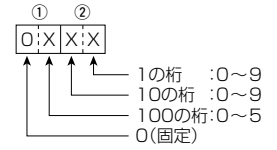

<span id="page-175-4"></span><span id="page-175-3"></span>● dPMRモード スクランブラーキー NXDNモード/DCRモード 秘話キー のデータ設定 コマンド:1B 0C、1B 0D、1B 0E

lo xlxixlx x 1の桁 :0~9 - 10の桁 - :0~9<br>· 100の桁 - :0~9 100の桁 1000の桁 :0~9 10000の桁:0~3 0(固定)  $(1)$   $(2)$   $(3)$ 

- ■CI-Vについて
- <span id="page-176-0"></span>●D-STARモード 受信コールサインデータ コマンド:20 0001、20 0002

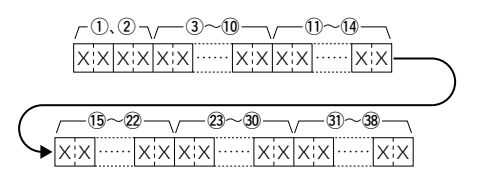

### (1)ヘッダーフラグデータ(1バイト目)

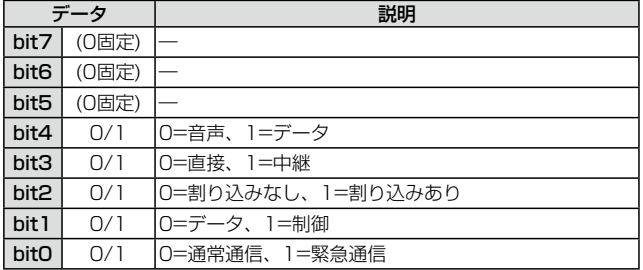

### ②ヘッダーフラグデータ(2バイト目)

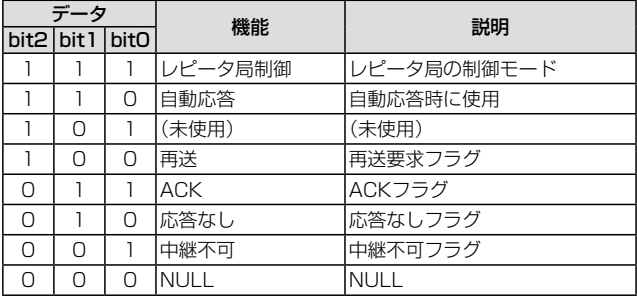

 $(3)$ ~ $(0)$ : CALLER(全8文字)

11~14: CALLER以降のメモ(全4文字)

 $(15 \sim 22 : CALLED$  $(48 \times 7)$ 

 $(23 \sim 30$ : RXRPT1(全8文字)

 $(3) \sim 38$ : RXRPT2(全8文字)

※FF:電源ON後、一度もコールサインを受信していないとき

※CALLER、CALLED、RXRPT1、RXRPT2については7-50ページをご覧くだ さい。

■CI-Vについて

### <span id="page-177-0"></span>◦D-STARモード 受信メッセージデータ コマンド:20 0101、20 0102 X:X| …… |X:X|X:X| …… |X:X|X:X|X:X  $(1) \sim 20$  -  $(2) \sim 20$  -  $(2) \sim 32$

- q~@0:メッセージ(全20文字)
- $(2) \sim 28$ : CALLER(全8文字)
- 29~32: CALLER以降の文字(全4文字)
- ※FF:電源ON後、一度もコールサインを受信していないとき
- <span id="page-177-2"></span>CALLER : 呼び出しをした局のコールサイン
- CALLED : 呼び出しを受けた局のコールサイン
- RXRPT1:呼び出しをした局からみたアクセスレピータのコールサイン ※ゲートウェイ通信で呼び出された場合は、直接受信したレピータのゲー トウェイ局
- RXRPT2: 直接受信したレピータのコールサイン

#### <span id="page-177-1"></span>◦D-STARモード 受信ステータスデータ

### コマンド:20 0201、20 0202

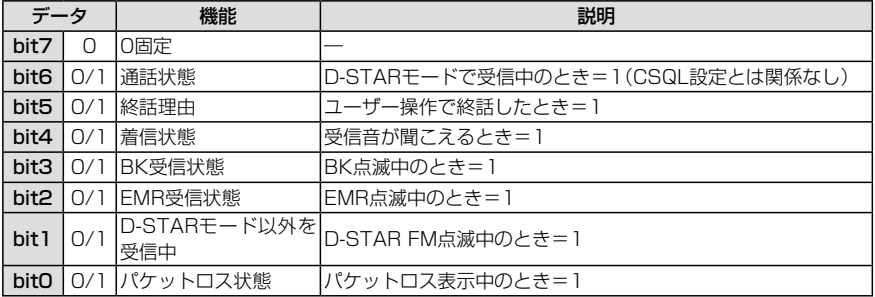

■CI-Vについて

<span id="page-178-0"></span>● D-STARモード 受信GPS/D-PRSデータ コマンド:20 0301、20 0302 データ番号とデータ内容

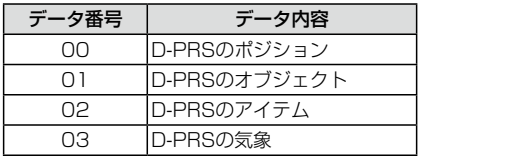

ポジションデータ

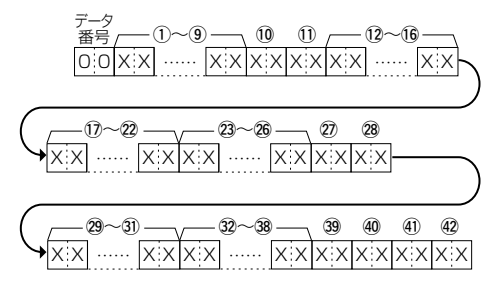

- $\sim$  $X \rightarrow \overline{X}$  $\sim$   $\sim$   $\sim$ (9桁のASCIIコード(A〜Z, 0〜9, /, -, (スペース) )) <sup>q</sup>~<sup>o</sup> データ q~o :コールサイン/SSID
	- 10、11 :シンボル(2桁のASCIIコード(00h~EFh))
	- ⑫~⑯ :緯度(dd°mm.mmm 形式)
	- $\textcircled{10}\!\sim\!\textcircled{2}:$  経度(ddd°mm.mmm 形式)
	- @3~@6:高度(0.1m刻み)
	- ②0、20 :進路(1度刻み)
	- 29~31 :速度(0.1km/h刻み)
	- 32~38: 日時(UTC) (yyyy年mm月dd日HH時MM分DD秒の形式)
	- 39 :出力(右表参照)
	- 40 :地上高(右表参照)
	- $\overline{41}$ :ゲイン(右表参照)
	- **@** :指向性(右表参照)

 $X \times X$ OxFFで埋まる。 位だった場合、コールサイン以外は全て GPS(NMEA)受信時に、データが未測

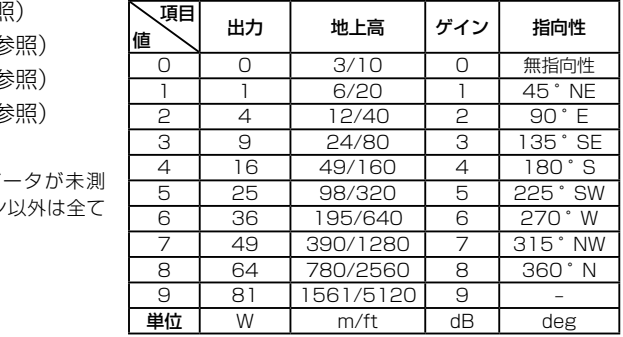

 $\blacksquare$  CI-Vについて

コマンド:20 0301、20 0302 ● D-STARモード 受信GPS/D-PRSデータ

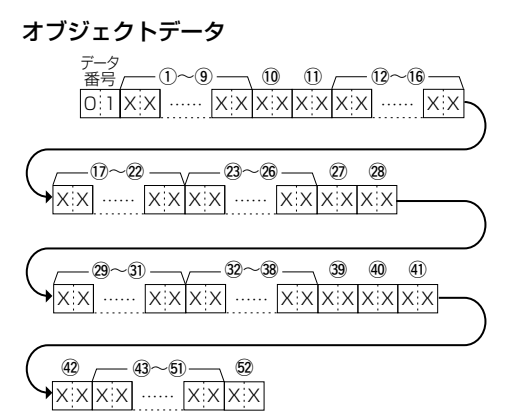

(9桁のASCIIコード(A~Z, 0~9, /, -, (スペース))) ①〜⑨ :コールサイン/SSID 10、11 :シンボル(2桁のASCIIコード(00h~EFh))

- $@{\sim} @{\color{black}\hat{\mathfrak g}} \circ \mathfrak{g} \circ (\mathsf{dd}^{\color{black}\hat{\mathfrak g}}) \mathfrak{m}$ mmmm 形式)
- 。<br>⑰~**②** :経度(ddd°mm.mmm 形式)
- @3~@6:高度(0.1m刻み)
- し<br>勿、20 :進路(1度刻み)
- ン、) : 建品(1,3,3,5)<br>29~31 :速度(0.1km/h刻み)

\$5 #6~\$4 #2~#8:日時(UTC) (yyyy年mm月dd日HH時MM分DD秒の形式)

39 :出力(右表参照)  $\circled{41}$  $\overline{\phantom{a}}$   $\overline{\phantom{a}}$   $\overline{\$ 42 :指向性(右表参照)  $(00h \sim \textsf{EF}h))$ 43~50 :ネーム 40 : 地上高(右表参照) : ゲイン(右表参照) (9桁のASCIIコード  $(52)$ 

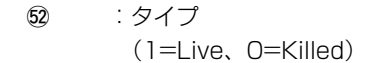

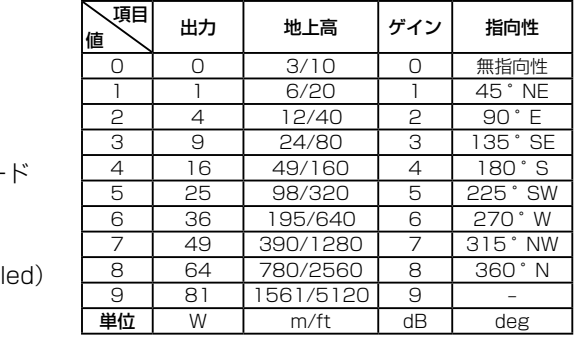
$\blacksquare$  CI-Vについて

コマンド: 20 0301、20 0302 ● D-STARモード 受信GPS/D-PRSデータ

!7~@2 @3~@6 @7

@8

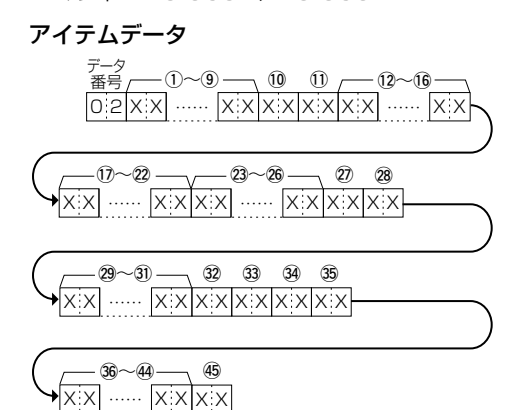

①~⑨ :コールサイン/SSID  $\sim$   $\omega$  . Neighborg in the continuum of  $\omega$ 29∼30 :速度(0.1km/h刻み) X X X X X X X X …… 0 3 X X X X …… !0、!1 :シンボル(2桁のASCIIコード(00h~EFh)) ー、<br>(9桁のASCIIコード(A~Z, 0~9, /, −, (スペース) )) **②、28 :進路(1度刻み)** #0 #1 #2 !7~@2 @3~@9 !7~@2:経度(ddd°mm.mmm 形式) 34) :ゲイン(右表参照) 33 :地上高(右表参照)  $(2 \sim 6$  : 緯度(dd°mm.mmm 形式) @3~@6:高度(0.1m刻み) 32 : 出力(右表参照) 35 :指向性(右表参照) 36~44 : ネーム (9桁のASCIIコード  $(00h \sim EFH)$ 項目 <sup>値</sup> 出力 地上高 ゲイン 指向性 0 | 0 | 3/10 | 0 | 無指向性

45 :タイプ

 (1=Live、0=Killed)

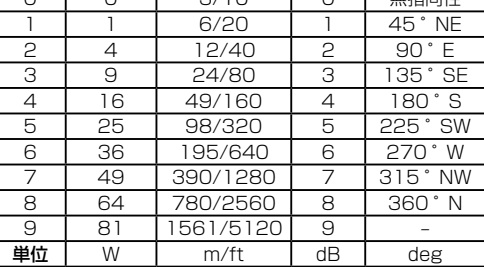

 $X \rightarrow \infty$  . The set of  $X \rightarrow \infty$ 

- $\blacksquare$  CI-Vについて
- コマンド: 20 0301、20 0302 ● D-STARモード 受信GPS/D-PRSデータ

 $X \rightarrow \infty$  . The set of  $X \rightarrow \infty$ 

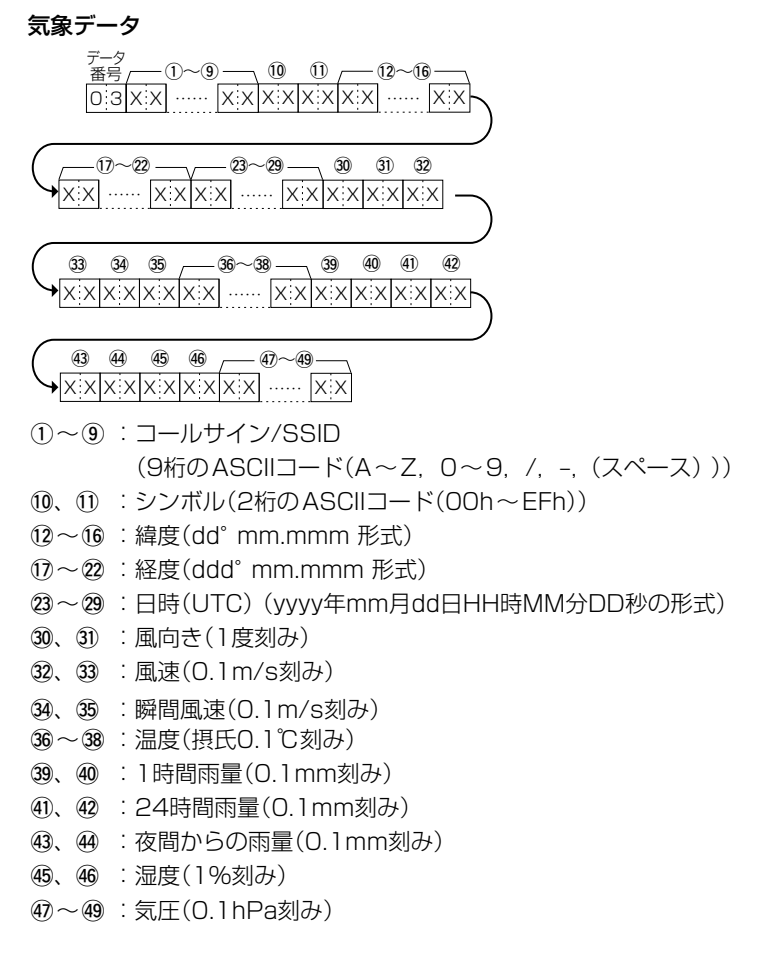

 $\overline{\phantom{a}}$ 

#### ● D-STARモード 受信GPS/D-PRSメッセージ コマンド: 20 0401、20 0402

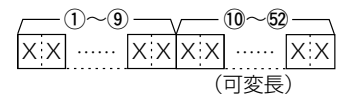

- $(1) \sim 9$  : コールサイン/SSID
- $\overline{O}$   $\overline{O}$   $\overline{$ X X !0~%2:メッセージ(最大43桁のASCIIコード(00h~EFh))

■CI-Vについて

#### ● P25モード 受信IDの設定

 コマンド:20 0601、20 0602

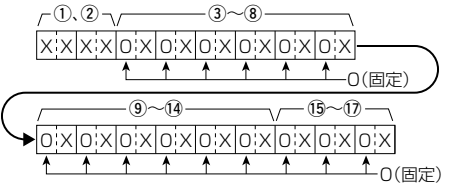

#### (1)ヘッダーフラグデータ(1バイト目)

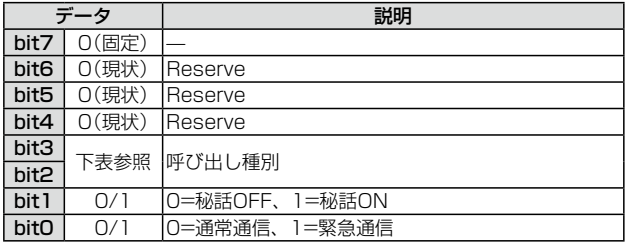

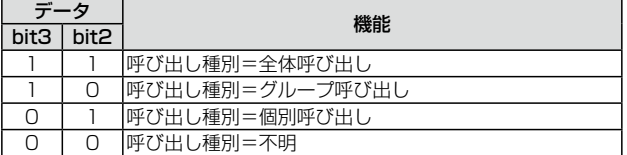

### ②ヘッダーフラグデータ(2バイト目)

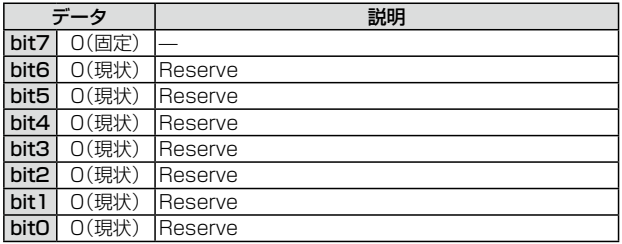

**(3)~(8): CALLER(6桁の16進数)** 

o~!4:CALLED(6桁の16進数)

(5~17:NAC(3桁の16進数)

 CALLER、CALLED、NACが不明な場合は、全桁「FF」

 ※FF:電源ON後、一度も受信していないとき

- ■CI-Vについて
- dPMRモード 受信IDの設定 コマンド:20 0801、20 0802

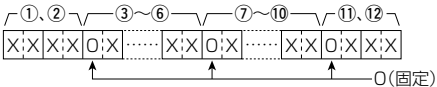

#### (1)ヘッダーフラグデータ(1バイト目)

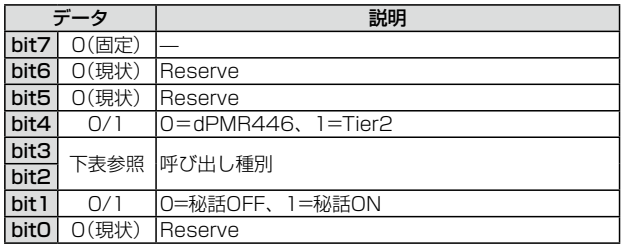

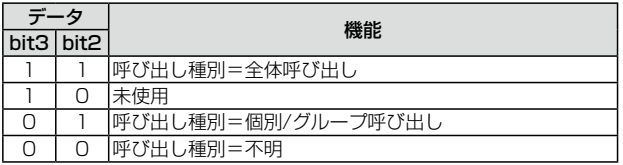

#### ②ヘッダーフラグデータ(2バイト目)

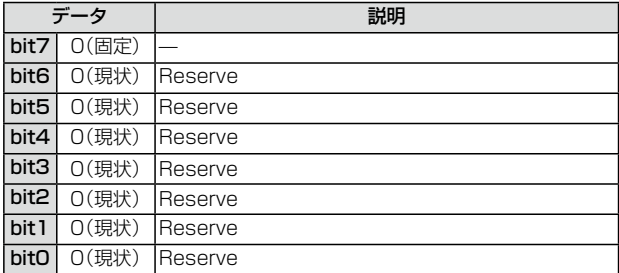

**(3)~6): CALLER(7桁の10進数)** 

u~!0:CALLED(7桁の10進数)

10、12:CC/COM ID(2、または3桁の10進数)

 CALLER、CALLED、CC/COM IDが不明な場合は、全桁「FF」

上記の~10(CALLED、7桁の10進数)がワイルドカードを含む場合は、該当する桁  $|t|$ 

※FF:電源ON後、一度も受信していないとき

■CI-Vについて

#### ● NXDN-VN、NXDN-Nモード 受信IDの設定 コマンド:20 0A01、20 0A02

 $\neg$  0. 2  $\neg$   $\neg$  3  $\neg$  5  $\neg$   $\neg$  6  $\neg$  8  $\neg$  9 0(固定) xxxxxoxxxxxxxxxxxxxx

#### qヘッダーフラグデータ(1バイト目)

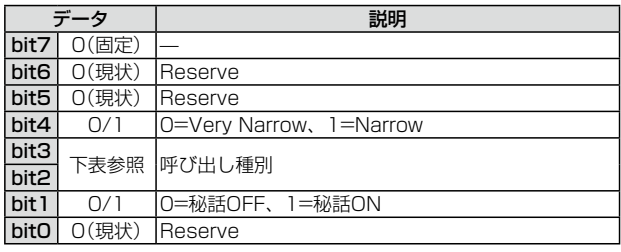

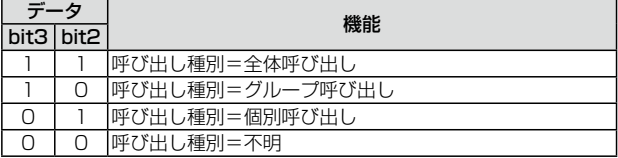

#### ②ヘッダーフラグデータ(2バイト目)

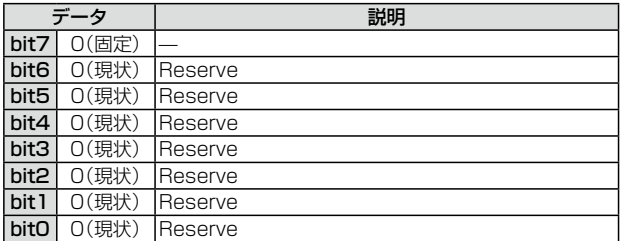

**(3)~(5): CALLER(5桁の10進数)** 

**6~8: CALLED(5桁の10進数)** 

o :RAN(2桁の10進数)

CALLER、CALLED、RANが不明な場合は、全桁「FF」 ※FF:電源ON後、一度も受信していないとき

- ■CI-Vについて
- DCRモード 受信IDの設定 コマンド:20 0C01、20 0C02

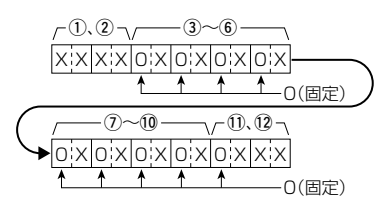

#### (1)ヘッダーフラグデータ(1バイト目)

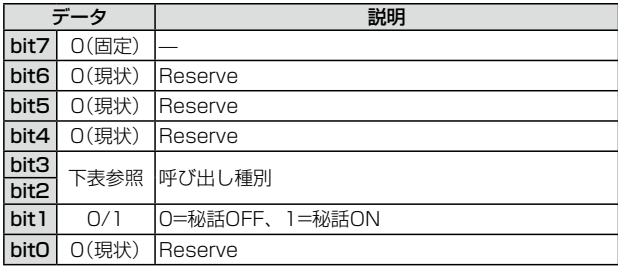

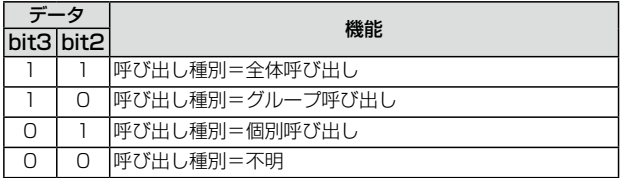

#### ②ヘッダーフラグデータ(2バイト目)

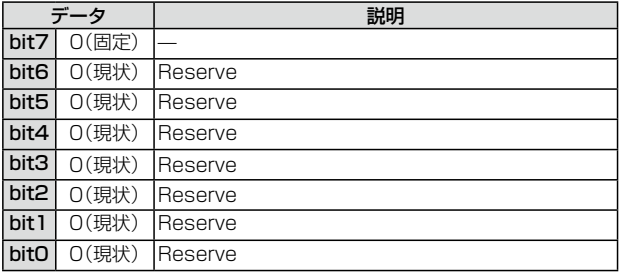

(3)~6): CALLER(4桁の16進数)

u~!0:CALLED(4桁の16進数)

10、12: UC(3桁の10進数)

CALLER、CALLED、UCが不明な場合は、全桁「FF」

※FF:電源ON後、一度も受信していないとき

- ■CI-Vについて
- P25モード 受信スタータスデータ コマンド:20 0701、20 0702

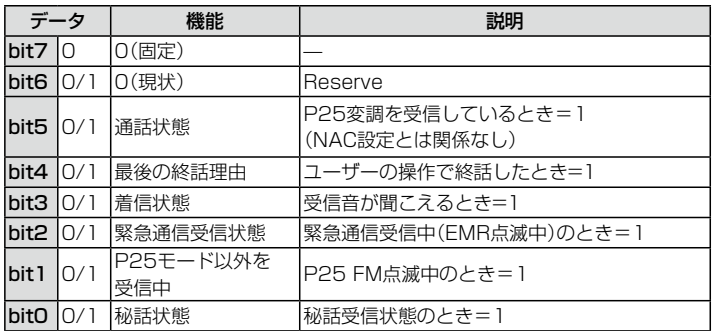

### ● dPMRモード 受信ステータスデータ

コマンド:20 0901、20 0902

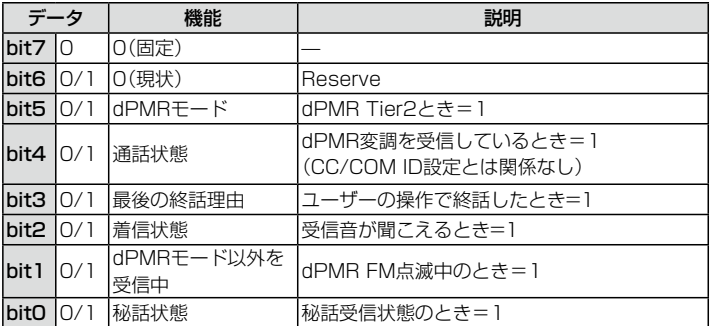

#### ● NXDN-VN、NXDN-Nモード 受信ステータスデータ

コマンド:20 0B01、20 0B02

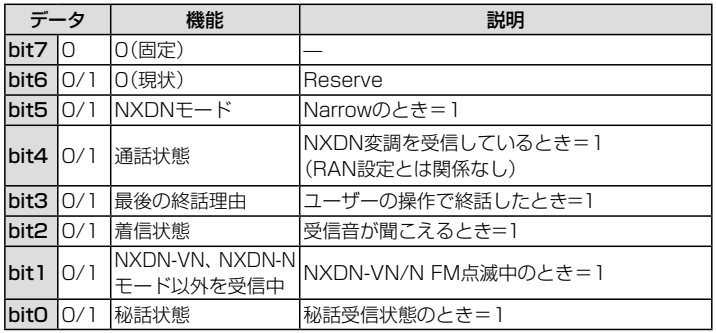

- ■CI-Vについて
- DCRモード 受信ステータスデータ コマンド: 20 0D01、 20 0D02

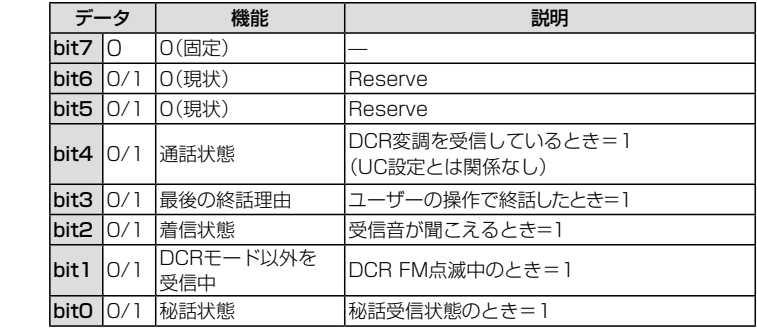

#### ●D-STARモード 受信データ(トランシーブ)

コマンド: 22 0101

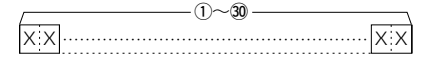

q~#0:RXデータ(最大30バイト)

 ※「FA~FF」は「FF 0A ~ FF 0F」に変換して出力されます。この場合は最大60バイ トになります。

#### ● 現在地の位置データ

コマンド: 23 00 X:X| …… |X:X|X:X| …… |X:X  $-(1)$   $\sim$   $(5)$   $-(6) \sim 1$ ) -..... X X  $_{02}$ ~ $_{05}$ X:X|X:X|X:X| …… |X:X|X:X| …… |X:X  $16$  (1)  $-18~20~$  (1)  $-20~$  $\bigcirc$  $6{\sim}0$  :経度(ddd°mm.mmm 形式)  $\mathcal{W}$  , 哇咱  $\ddot{\phantom{a}}$ | 反*处|の }* wy - <sub>『『大</sub>』。<br>16、⑰ :進路(1度刻み)  $(1)$ ~ $(5)$  : 緯度(dd°mm.mmm 形式)  $(2)$ ~ $(15)$ : 高度 $(0.1$ m刻み) 18~20: 速度(0.1km/h刻み)  $(20 \sim 22)$  : 日時(UTC)

- $\blacksquare$  CI-Vについて
- GPSマニュアル入力位置データ

コマンド:**23 02** 

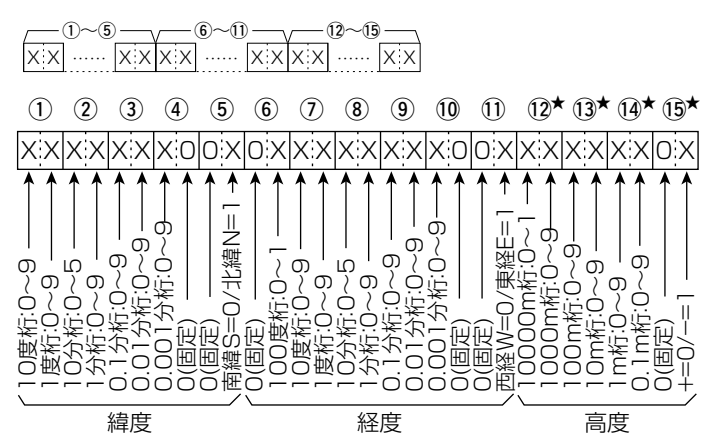

- $(1)$ ~ $(5)$  : 緯度(dd°mm.mmm 形式)
- $\mathfrak{g}(\mathfrak{g})\sim\mathfrak{W}$  : 経度(ddd°mm.mmm 形式)
- 12~15: 高度(0.1m刻み)
- **★ 読み込み時、高度無効時は、4バイトすべてにFFを返します。** 書き込み時、高度無効を設定するには、4バイトすべてにFFを設定します。

#### ● 選択状態に関わらず、AまたはBバンドを直接指定して読み込み/書き込み

 コマンド:29

 ※下図のように、対象コマンドの前で、Aバンド/Bバンドを指定できます。 ※OK(FB)、NG(FA)のときは、コマンド29とA/Bの指定(00/01)は付きません。 ※対象コマンド

 15 01、15 02、1A 11、1A 12、

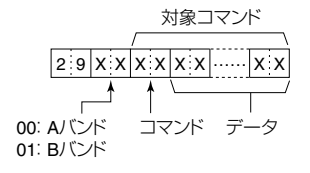

# Bluetooth<sup>®</sup>の使いかた Section 8

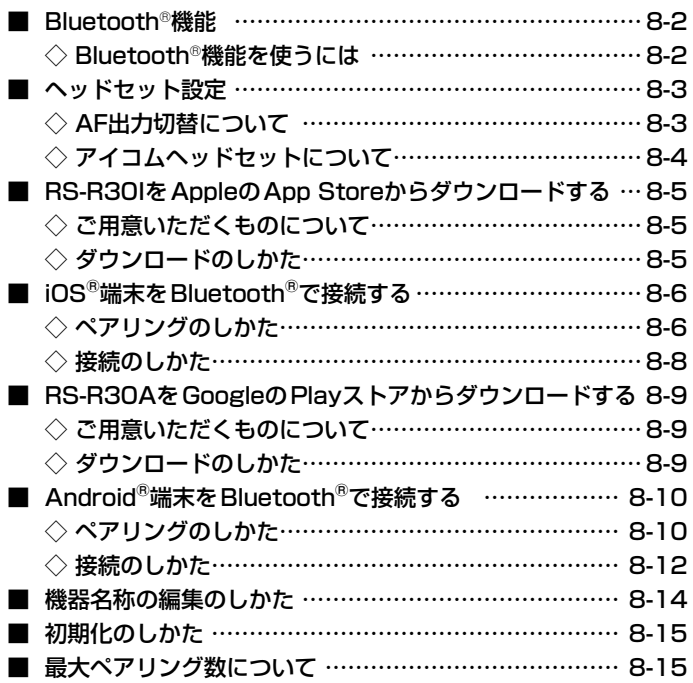

### <span id="page-190-0"></span>■Bluetooth®機能

- ◎ 本製品のBluetooth機能をONにすると、Bluetooth対応機器と接続できます。
- ◎ Bluetoothの通信範囲は、約10m(目安)です。
- ◎ 本製品とBluetooth対応機器は、1対1の組み合わせで設定されることをおすすめします。 ◎ VS-3(Bluetooth®ヘッドセット)

本製品と別売品のVS-3をBluetoothで接続することで、VS-3から本製品の簡単な 操作ができます。[\(P.8-4\)](#page-192-1)

◎ iOS端末

本製品とiOS端末をBluetoothで接続し、RS-R30I(iOS専用アプリ:無償ソフトウェ ア)を使用することで、本製品をiOS端末から遠隔操作できます。

◎ Android端末

本製品とAndroid端末をBluetoothで接続し、RS-R30A(Android専用アプリ:無 償ソフトウェア)を使用することで、本製品をAndroid端末から遠隔操作できます。

◎ヘッドセットとのペアリング方法、切断、削除については、簡易マニュアルをご覧く ださい。

#### <span id="page-190-1"></span>◇Bluetooth®機能を使うには

MENU > Bluetooth設定 > **Bluetooth** 

- 1. [MENU]を押す
- 2. 「Bluetooth設定」を選択する ([DIAL]を回して「Bluetooth設定」を選択し、[ENTER]を押す)
- 3. 「Bluetooth」を選択する
- 4. 「ON」を選択する
- 5. [CLEAR]を押す
	- MENU画面が解除されます。

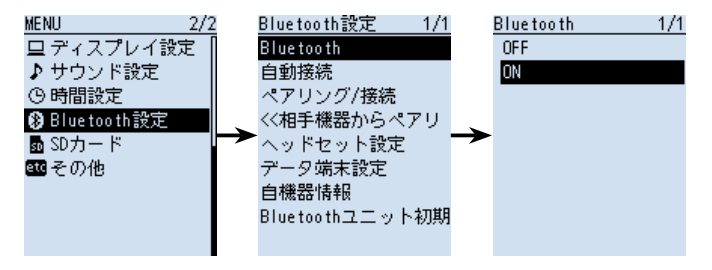

Bluetoothの通信においては、周辺機器の影響で通信範囲が著しく変化します。

◎電子レンジなどによる妨害

◎無線LANによる妨害

このような場合は、ほかのワイヤレス通信を停止させたり、電子レンジなどの使用を中止したり、周辺機 器との距離をはなすなどしてください。

また、Bluetooth対応機器と本製品の距離をできるだけ近づけると、通信状況が改善することがあります。

### <span id="page-191-0"></span>■ヘッドヤット設定

### ◇AF出力切替について

Bluetoothヘッドセット接続時、本製品のスピーカーからも音声を聴きたいときは、 AF出力切替を「ヘッドセット&スピーカー」に設定します。

MENU > Bluetooth設定 > ヘッドセット設定 > AF出力切替

- 1. 「MENU]を押す
- 2. 「Bluetooth設定」を選択する ([DIAL]を回して「Bluetooth設定」を選択し、[ENTER]を押す)
- 3. 「ヘッドヤット設定」を選択する
- 4. 「AF出力切替」を選択する
- 5. 「ヘッドセット&スピーカー」を選択する
- 6. [CLEAR]を押す
	- ㅡMENU画面が解除され、通常画面に戻ります。

 ※ヘッドセットと本製品から音声が出力されます。

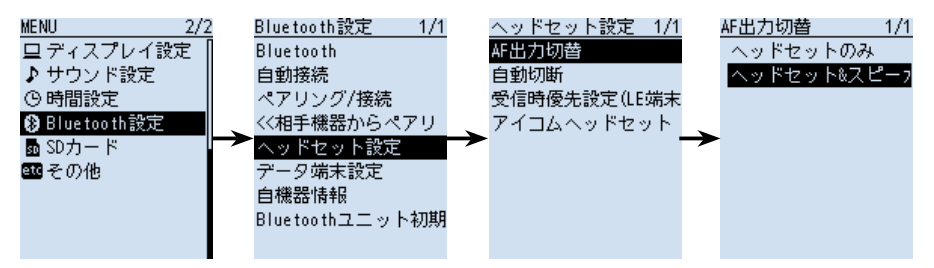

<span id="page-192-0"></span>■ヘッドセット設定

#### <span id="page-192-1"></span>◇アイコムヘッドセットについて

MENU > Bluetooth設定 > ヘッドセット設定 > アイコムヘッドセット

VS-3(別売品:Bluetooth®ヘッドセット)の詳細な設定ができます。 また、VS-3の[PTT]ボタン、[再生]ボタン、[早送り]ボタン、[巻き戻し]ボタンは、 アイコムヘッドセット設定の「カスタマイズキー」で機能を割り当てできます。

#### パワーセーブ画面

受信音がないとき、VS-3への接続を一時的に切り、VS-3の電池を長持ちさせる機能 です。

#### カスタマイズキービープ画面

[PTT]ボタン、[再生]ボタン、[早送り]ボタン、[巻き戻し]ボタンを押したときに、ヘッ ドセット側でビープ音を鳴らすか、鳴らさないかを設定する機能です。 本製品側の操作音の設定とは独立しており、両方ONに設定している場合、どちらも鳴 ります。([P.6-41](#page-121-0))

#### カスタマイズキー画面

[PTT]ボタン、[再生]ボタン、[早送り]ボタン、[巻き戻し]ボタンに機能を割り当てで きます。([P.6-42](#page-122-0))

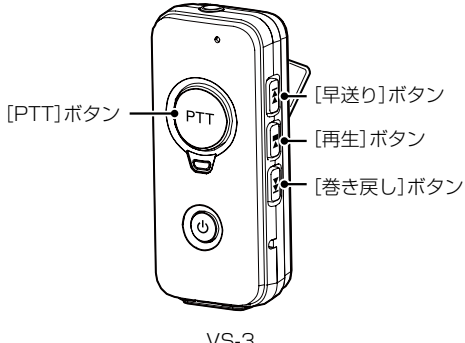

VS-3 (別売品:BluetoothⓇヘッドセット)

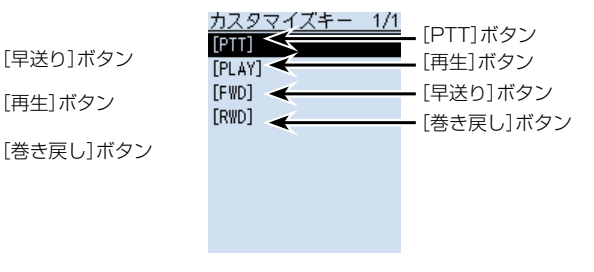

### <span id="page-193-0"></span>■RS-R30IをAppleのApp Storeからダウンロードする

RS-R30I(無償ソフトウェア)は、iOS端末から本製品をリモートコントロールするため のアプリケーションです。 iOS端末内の「App Store」からアプリをダウンロードしてください。

#### ◇ご用意いただくものについて

iOS端末 (2021年1月現在)

RS-R30IはiOS9.0以 降 のiPhone、iPad(iPhone 5sやiPad Airなどの64ビ ッ ト CPU搭載モデル)でお使いいただけます。

※すべてのiPhone、iPadでの動作を保証するものではありません。

OSのバージョンやインストールされているアプリなどによっては動作しない場合が ありますので、あらかじめご了承ください。

iOS端末の操作やアカウントの設定については、ご使用になる端末に付属の取扱説明書 をご覧ください。

※ 本書は、iPad(iOS 12.3.2)を使用して説明しています。

 OSのバージョンや設定により、お使いの端末と多少異なる場合があります。

#### <span id="page-193-1"></span>◇ダウンロードのしかた

- 1. iOS端末を起動する
- 2. 「App Store」をタップする
- 3. 「 Q 」(検索)をタップする
- 4. 「RS-R30I」を入力する
	- ㅡ候補のアプリの中から「RS-R30I」が表示されます。
	- ※すべて入力しないと検索できない場合があります。
	- ※お使いになる端末がRS-R30Iに対応していない場合、候補のアプリに「RS-R30I」 が表示されないことがあります。
- 5. 「RS-R30I」をタップする
	- ㅡRS-R30Iの紹介画面が表示されます。
- 6. 「入手」をタップする
	- ㅡアプリのインストールが開始されます。
	- ㅡインストールが完了すると、ホーム画面にRS-R30Iのアイコンが表示されます。

### <span id="page-194-0"></span>■iOS<sup>®</sup>端末をBluetooth<sup>®</sup>で接続する

iOS端末をBluetoothで接続するには、はじめに本製品とiOS端末のペアリングが必要です。 ペアリング済みの端末に接続するときは[、8-8ページ](#page-196-1)をご覧ください。

#### ご注意

iOS端末を接続する前に、下記の項目が設定されているかご確認ください。 ◎ 「CI-Vトランシーブ」を「ON」に設定 (MENU > 機能設定 > CI-V > CI-Vトランシーブ) ◎ 「シリアルポート機能」を「CI-V(エコーバック OFF)」に設定 (MENU > Bluetooth設定 > データ端末設定 > シリアルポート機能) ◎ 受信機とRS-R30Iで、同じCI-Vアドレスを設定 受信機側 MENU画面の「CI-Vアドレス」の設定 (MENU > 機能設定 > CI-V > CI-Vアドレス)(初期設定:9C) RS-R30I側 アプリケーション設定→「CI-Vアドレス変更」の設定 (初期設定:受信機[9C])

#### ◇ペアリングのしかた

iOS端末から本製品にペアリングするときの操作のしかたを説明します。 ※一部のiOS端末は、ペアリングできない場合があります。 あらかじめご了承ください。

#### 1. iOS端末でRS-R30Iを起動する

- 1. BluetoothをONにする ※操作のしかたは、お使いのiOS端末の取扱説明書をご確認ください。
- 2. 「RS-R30I」を起動する ㅡペアリングデバイス一覧が表示されます。 ※ ダウンロードのしかた [\(P.8-5\)](#page-193-1)

■iOS<sup>®</sup>端末をBluetooth<sup>®</sup>で接続する

◇ペアリングのしかた

### 2. 受信機でiOS端末からペアリングするための準備をする

### MENU > Bluetooth設定 >〈〈相手機器からペアリング〉〉

- 1. Bluetooth機能をONにする([P.8-2\)](#page-190-1)
- 2. [MFNU]を押す
- 3. 「Bluetooth設定」→「〈〈相手機器からペアリング〉〉」を選択する

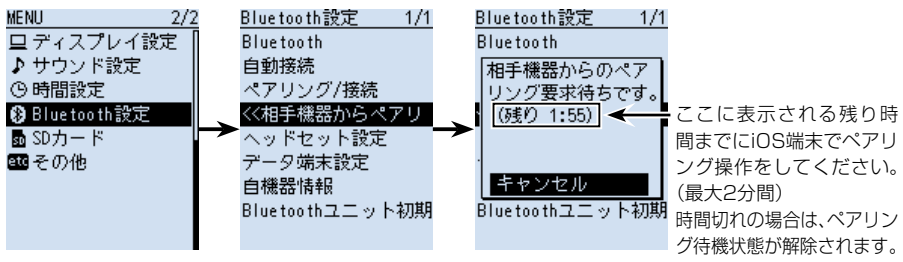

### 3. iOS端末でペアリング操作をする

- 1. RS-R30Iで「スキャン」をタップする
	- ㅡ本製品に内蔵のBluetoothユニットの機器名称がRS-R30Iに表示されます。 ※機器名称は、本製品の自機器情報画面で確認できます。 (初期設定:ICOM BT-003)([P.11-5](#page-219-0))
- 2. 表示された Bluetoothユニットをタップする
	- ペアリングと接続を開始します。
	- ㅡ接続が成功すると、「BluetoothがICOM BT-003に接続されました」(初期設 定)が表示されます。

### ご参考:受信機側の表示について 接続が成功すると、「\*\*\*に接続しました |が表示 され、右図のようにBluetoothのマークが表示さ れます。 (\*\*\*はiOS端末の名称です) ※ iOS端末の機器名称に使われているひらがな、カ タカナ、漢字、和文記号は、「=」で表示されます。 ペアリングリストには、接続したiOS端末の機器名 称が表示されます。

(MENU > Bluetooth設定 > ペアリング/接続)

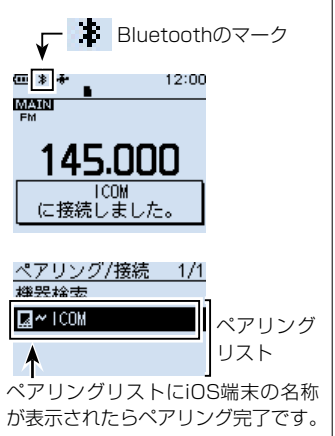

<span id="page-196-0"></span>■iOS<sup>®</sup>端末をBluetooth<sup>®</sup>で接続する

#### <span id="page-196-1"></span>◇接続のしかた

本製品とペアリング済みのiOS端末を接続するときの操作のしかたを説明します。

- 1. iOS端末で「RS-R30I」を起動する ※ ダウンロードのしかた [\(P.8-5\)](#page-193-1)
- 2. 「ペアリングデバイス」に表示されたBluetoothユニットの機器名称をタップする ※「ペアリングデバイス」が表示されないときは、「アプリケーション設定」→ 「Bluetooth設定」の順にタップしてください。
	- ㅡ接続を開始します。
	- ㅡ接続が成功すると、iOS端末には「BluetoothがICOM BT-003に接続されまし た」(初期設定)が表示されます。

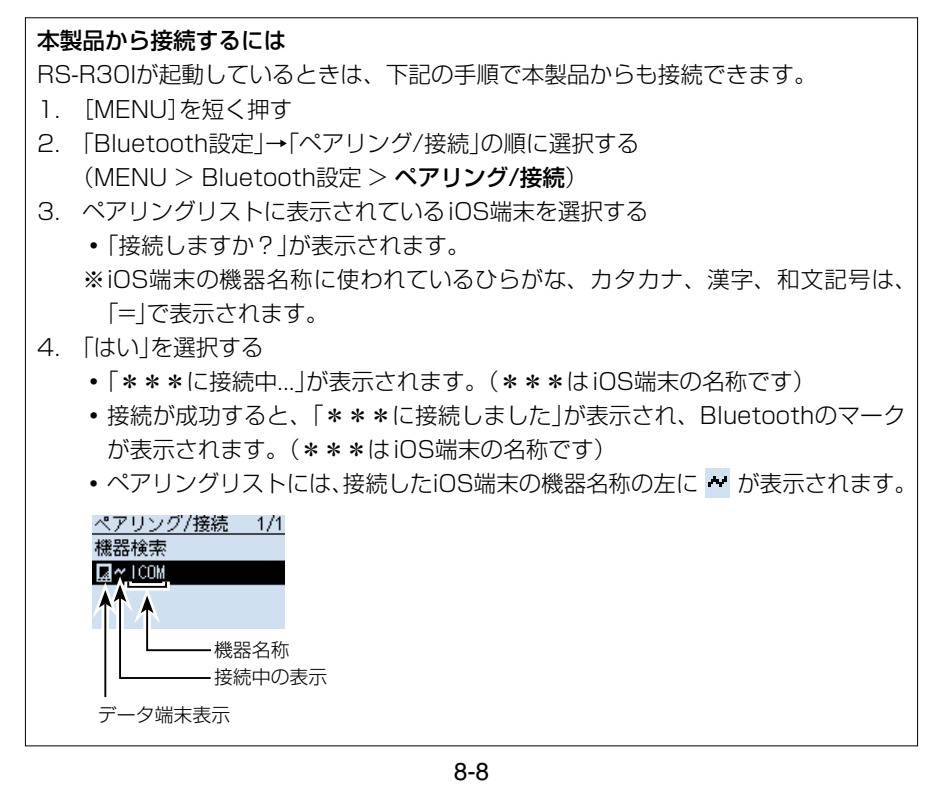

### <span id="page-197-0"></span>■RS-R30AをGoogleのPlayストアからダウンロードする

RS-R30A(無償ソフトウェア)は、Android端末から本製品をリモートコントロールす るためのアプリケーションです。 Android端末内の「Playストア」からアプリをダウンロードしてください。

#### ◇ご用意いただくものについて

Android端末 **Android端末 (2021年1月現在)** 

RS-R30AはAndroid 5.0以降のOSバージョンで、Bluetoothを搭載している端末で お使いいただけます。(一部機種を除く)

※動作確認済みOS: Android 5.x/6.x/7.x/8.0/8.1

※動作確認済みのOSでも一部の機種では、インストールされているソフトウェアやメ モリーの容量によって正しく表示されない場合や、一部機能が使用できない場合があ りますので、あらかじめご了承ください。

Android端末の操作やアカウントの設定については、ご使用になる端末に付属の取扱説 明書をご覧ください。

※本書中の画面は、OSのバージョンや設定によって、お使いになる端末と多少異なる 場合があります。

#### <span id="page-197-1"></span>◇ダウンロードのしかた

- 1. Android端末を起動する
- 2. 「Play ストア」をタップする
- 3. 「 9」 (検索)をタップする
- 4. 「RS-R30A」を入力する
	- ㅡ候補のアプリの中から「RS-R30A」が表示されます。 ※すべて入力しないと検索できない場合があります。

※お使いになる端末がRS-R30Aに対応していない場合、候補のアプリに「RS-R30A」 が表示されないことがあります。

- 5. 「RS-R30A」をタップする
	- ㅡRS-R30Aの紹介画面が表示されます。
- 6. 「インストール」をタップする
	- ㅡアプリのインストールが開始されます。
	- ㅡインストールが完了すると、ホーム画面、またはアプリ一覧画面にRS-R30Aの アイコンが表示されます。

### <span id="page-198-0"></span>■Android<sup>®</sup>端末をBluetooth<sup>®</sup>で接続する

Android端末をBluetoothで接続するには、はじめに本製品とAndroid端末のペアリン グが必要です。

ペアリング済みの端末に接続するときは[、8-12ページを](#page-200-1)ご覧ください。

### ◇ペアリングのしかた

Android端末から本製品にペアリングするときの操作のしかたを説明します。 ※一部のAndroid端末は、ペアリングできない場合があります。 あらかじめご了承ください。

#### 1. 受信機でAndroid端末からペアリングするための準備をする

MENU > Bluetooth設定 > 〈〈相手機器からペアリング〉〉

- 1. Bluetooth機能をONにする([P.8-2\)](#page-190-1)
- 2. [MENU]を押す
- 3. 「Bluetooth設定」→「〈〈相手機器からペアリング〉〉」を選択する

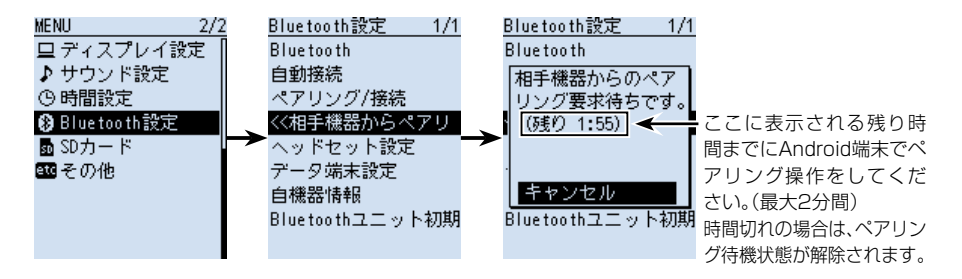

#### 2. Android端末でBluetoothの設定をする

Bluetooth機能をONにする

※操作のしかたは、お使いのAndroid端末の取扱説明書をご確認ください。

本製品に内蔵のBluetoothユニットの機器名称がAndroid端末に表示されます。 ※機器名称は、本製品の自機器情報画面で確認できます。 (初期設定:ICOM BT-003)([P.11-5](#page-219-0))

### 3. Android端末でペアリング操作をする

- 1. Android端末に表示されたBluetoothユニットをタップする
	- ㅡ「ICOM BT-003をペアに設定しますか?」画面が表示されます。
- 2. 受信機とAndroid端末に表示されたパスキーが同じであることを確認する
- 3. 「ペア設定する」をタップする
	- ㅡペアリングを開始します。

■Android<sup>®</sup>端末をBluetooth<sup>®</sup>で接続する

◇ペアリングのしかた

#### 4. 受信機でペアリング操作をする

- 1. Android端末からペアリングの要求をされるので、受信機で表示されるパスキーが Android端末側と同じであることを確認して、「確認」を選択する
	- ㅡペアリングを開始します。
- 2. 「ペアリング/接続」を選択する

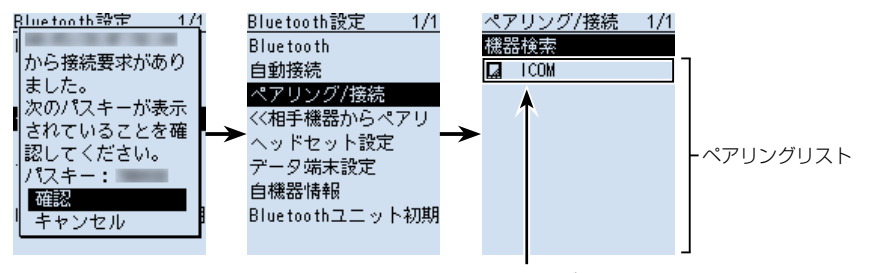

ペアリングリストにAndroid端末の名称が表示さ れたらペアリング完了です。 ※Android端末の機器名称に使われているひらがな、 カタカナ、漢字、和文記号は、「=」で表示されます。

#### ご注意

Bluetooth対応機器によってはPINコード、またはパスキーが必要です。

市販のAndroid端末などのデータ端末でペアリング接続する場合は、PINコードやパ スキーなどの入力を要求される場合があります。

その場合は、ご使用になる端末の取扱説明書で入力方法を確認してください。

<span id="page-200-0"></span>■Android<sup>®</sup>端末をBluetooth<sup>®</sup>で接続する

#### <span id="page-200-1"></span>◇接続のしかた

本製品とペアリング済みのAndroid端末を接続するときの操作のしかたを説明します。

1. 「CI-Vトランシーブ」を「ON」に設定する

MENU > 機能設定 > CI-V > CI-Vトランシーブ

 ※受信機とRS-R30AはCI-Vのコマンドで動作するため、MENU画面の「CI-Vトラ ンシーブ」を「ON」に設定する必要があります。

- 2. Android端末でRS-R30Aを起動する ※ダウンロードのしかた[\(P.8-9\)](#page-197-1)
- 3. 「ペアリング済みデバイス」に表示されたBluetoothユニットの機器名称をタップする ㅡ接続を開始します。
	- ㅡ接続が成功すると、本製品に「BluetoothがICOM BT-003に接続されました」 (初期設定)が表示されます。 ペアリングリストには、接続したAndroid端末の機器名称の左に ~ が表示されま す。

#### ご注意

接続できない場合は、CI-Vアドレスが本製品とRS-R30Aで一致しているか確認して ください。

#### 確認のしかた

#### 本製品側

MENU画面の「CI-Vアドレス」の設定 (MENU > 機能設定 > CI-V > CI-Vアドレス)(初期設定:9C)

#### RS-R30A側

メニュー→アプリケーション設定→「CI-V設定」の設定 (初期設定:受信機[9C])

■Android<sup>®</sup>端末をBluetooth<sup>®</sup>で接続する

◇接続のしかた

#### 本製品から接続するには

RS-R30Aが起動しているときは、下記の手順で本製品からも接続できます。

- 1. [MFNU]を短く押す
- 2. 「Bluetooth設定」→「ペアリング/接続」の順に選択する (MENU > Bluetooth設定 > ペアリング/接続)
- 3. ペアリングリストに表示されているAndroid端末を選択する ㅡ「接続しますか?」が表示されます。
	- ※Android端末の機器名称に使われているひらがな、カタカナ、漢字、和文記号 は、「=」で表示されます。
- 4. 「はい」を選択する
	- ㅡ「\*\*\*に接続中...」が表示されます。(\*\*\*はAndroid端末の名称です)
	- ㅡ接続が成功すると、「\*\*\*に接続しました」が表示され、Bluetoothのマーク が表示されます。(\*\*\*はAndroid端末の名称です)
	- ペアリングリストには、接続したAndroid端末の機器名称の左に ₩ が表示され ます。

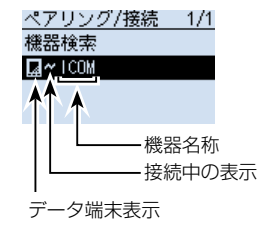

### <span id="page-202-0"></span>■機器名称の編集のしかた

本製品に内蔵のBluetoothユニットの機器名称は、下記の手順で編集できます。

※ パーシャルリセット、オールリセットやBluetoothユニットの初期化をした場合でも、 機器名称は初期化されません。

MENU > Bluetooth設定 > 自機器情報

- 1. [MENU]を押す
- 2. 「Bluetooth設定」を選択する ([DIAL]を回して「Bluetooth設定」を選択し、[ENTER]を押す)
- 3. 「自機器情報」を選択する
- 4. [QUICK]を押す
- 5. 「機器名称編集」を選択する
- 6. 機器名称を入力して、[ENTER]を押す(例:ICOM BT-003 A) ※入力方法は[、viiiページを](#page-8-0)ご覧ください。
- 7. [CLEAR]を押す
	- ㅡMENU画面が解除されます。

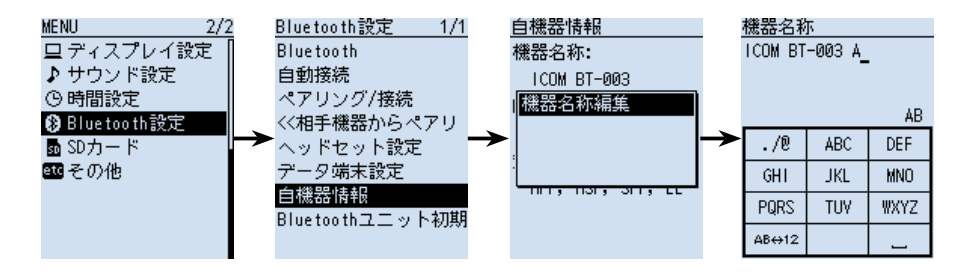

### <span id="page-203-0"></span>■初期化のしかた

初期化のしかたを説明します。 不具合が起きたときなど、初期化操作をしてください。

また、パーシャルリセット、オールリセットをした場合は、Bluetooth設定の各機能設 定は初期化されますが、機器名称とペアリング/接続情報は初期化されません。

MENU > Bluetooth設定 > Bluetoothユニット初期化

- 1. [MENU]を押す
- 2. 「Bluetooth設定」を選択する ([DIAL]を回して「Bluetooth設定」を選択し、[ENTER]を押す)
- 3. 「Bluetoothユニット初期化」を選択する
- 4. 「はい」を選択する
	- ㅡ本製品が自動で再起動します。

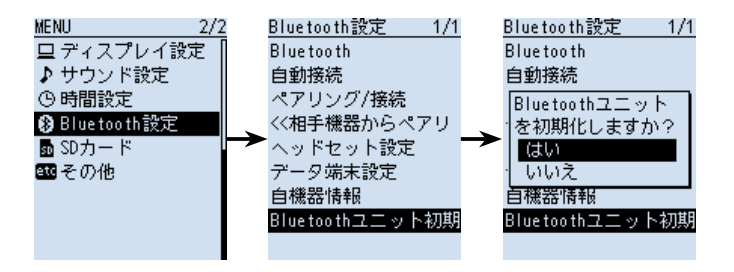

### ■最大ペアリング数について

本製品とペアリングできるBluetooth対応機器は、ヘッ ドセット、Androidなどのデータ端末、iOS端末です。 本製品とBluetooth対応機器で接続する場合、最大で7 台のペアリングができます。

#### 機器ごとの最大ペアリング数について

◎ ヘッドセットとAndroidなどのデータ端末の組み合わせ

 :最大5台

 (ヘッドセット1~4台、データ端末1~4台) ◎ iOS端末(Bluetooth LE端末)

 :最大2台

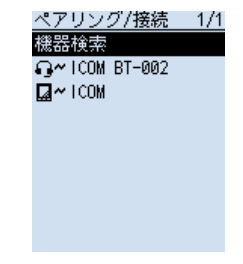

ペアリングされたBluetooth 対応機器が表示されます。

# ファームアップについて Section 9

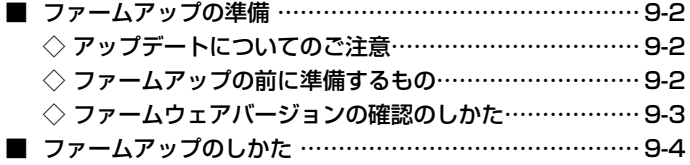

#### <span id="page-205-0"></span>■ファームアップの準備

microSDカードを使用して、本製品をファームアップできます。

ファームアップすることにより、本製品に新たな機能を追加したり、すでに搭載されている 機能の性能を向上させたりできます。

ファームアップのデータは、アイコムホームページ https://www.icom.co.jp/ よりダ ウンロードできます。

#### ◇アップデートについてのご注意

◎記載する操作の実行結果については、お客様ご自身の責任となります。

◎更新後、既存の設定内容が初期化されるファームウェアファイルがありますので、ダ ウンロードするときは、弊社ホームページに記載の内容をご確認ください。

◎ ファームウェアをアップデートする前に、メモリーの内容をmicroSDカードに保存 しておくか、CS-R30(別売品)を使用して、パソコンに保存してください。

◎自動的に本製品が再起動するまでは、絶対に本製品の電源を切らないでください。

#### ◇ファームアップの前に準備するもの

◎ パソコン

- ◎ microSDカード
- ◎ USBケーブル(付属品)
- ◎ 十分に充電されたバッテリーパック
	- ※バッテリーパックの充電が不十分の状態、またはバッテリーケースを装着した状態 では、ファームアップをしないでください。

#### ご注意

本製品で最適にファイルの保存や読み込みができるように、本製品ではじめて使用す るmicroSDカードは、本製品で初期化(フォーマット)してからお使いください。 ※フォーマット(初期化)方法について詳しくは、簡易マニュアル1章をご覧ください。

<span id="page-206-0"></span>■ファームアップの準備

<span id="page-206-1"></span>◇ファームウェアバージョンの確認のしかた MENU画面でファームウェアバージョンが確認できます。

MENU > その他 > 本体情報 > バージョン情報

- 1. [MENU]を押す
- 2. 「その他」を選択する ([DIAL]を回して「その他」を選択し、[ENTER]を押す)
- 3. 「本体情報」を選択する
- 4. 「バージョン情報」を選択する
	- ㅡファームウェアバージョンが表示されます。

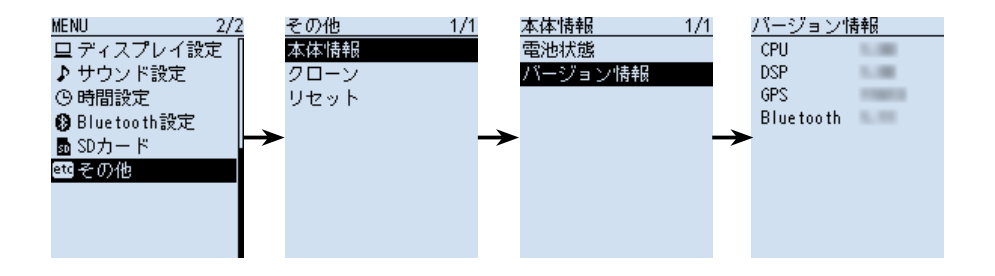

### <span id="page-207-0"></span>■ファームアップのしかた

#### 1. ファームウェアを入手する

弊社ホームページにアクセスして、下記の手順でダウンロードしてください。

アイコム株式会社 サポート情報(個人のお客様) https://www.icom.co.jp/support/personal/

1. 「ダウンロード(ファームウェア・ドライバ)」をクリックします。

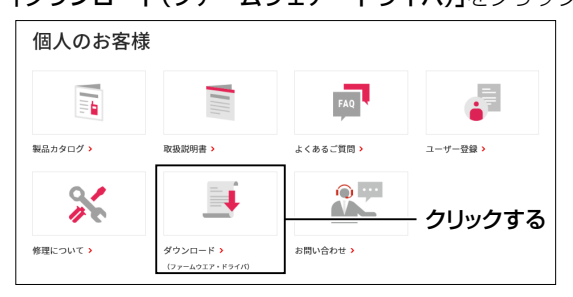

2. 「IC-R30」を入力し、[検索する]をクリックします。

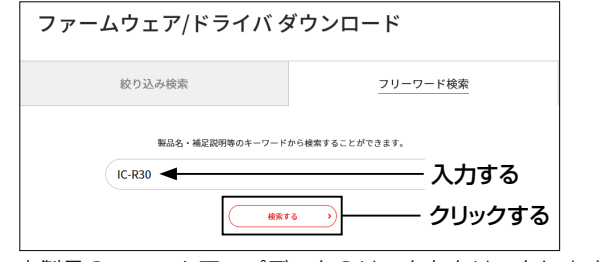

3. 本製品のファームアップデータのリンクをクリックします。

■ファームアップのしかた

#### 1. ファームウェアを入手する

4. 画面下部に表示された「ダウンロードサービスのご利用について」をご理解いただ き、「同意する」にチェックを入れてから、「ダウンロード]をクリックします。

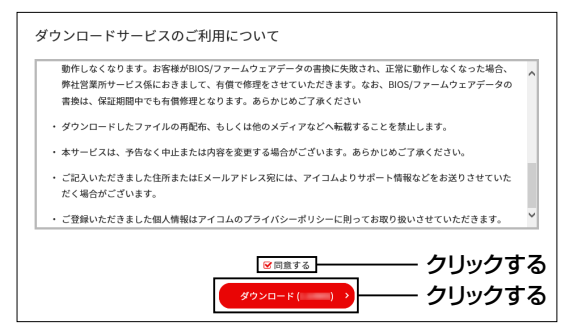

5. 「名前を付けて保存」をクリックする

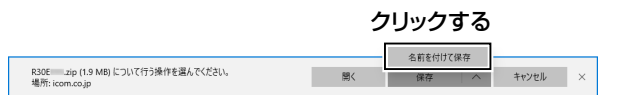

6. 圧縮ファイル(ZIP形式)の保存先を指定して、[保存]をクリックします。 •ファームアップデータのダウンロードを開始します。

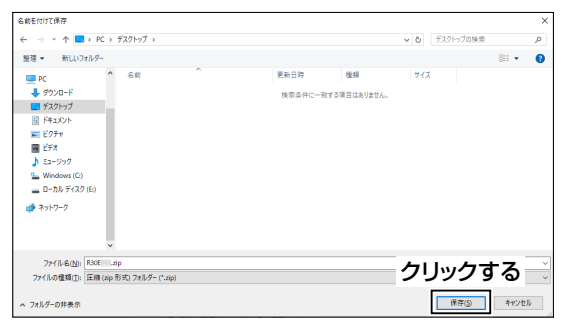

フ、ダウンロードが完了したら、「フォルダーを開く」をクリックします。

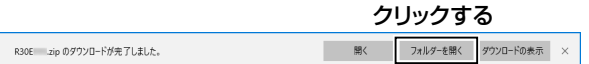

■ファームアップのしかた

1. ファームウェアを入手する

8. ダウンロードした圧縮ファイルを右クリックして、「すべて展開(T)...」をクリックし ます。

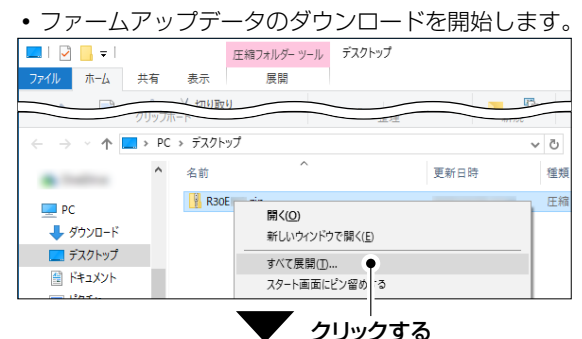

 ※展開後、生成された「R30E\*」フォルダー内に、「R30E\*.dat」が格納されています。 (\*は、リリース番号を意味します。)

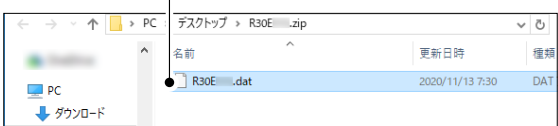

#### 2. USBケーブルを本製品とパソコンに接続する

USBケーブル(付属品)を、本製品の[USB]コネクターとパソコンのUSBポート に接続する

※microSDカードは本製品から取りはずさないでください。

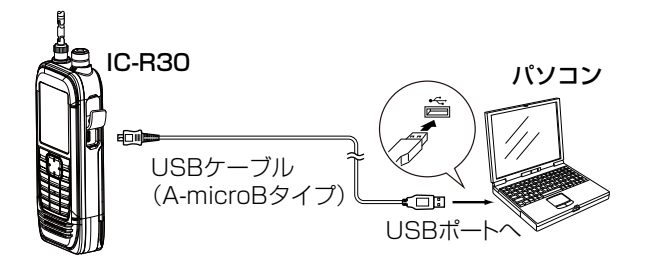

■ファームアップのしかた

#### 3. 本製品を「SDカードモード」に設定する

MENU画面にある「USB接続」を「SDカードモード」に設定することで、パソコンが本製 品をUSBメモリーとして認識するモードになります。

#### MENU > 機能設定 > USB接続

- 1. 「MENU]を押す
- 2. 「機能設定」を選択する ([DIAL]を回して「機能設定」を選択し、[ENTER]を押す)
- 3. 「SDカードモード」を選択する ※確認画面が表示され、「はい」を選択すると、SDカードモードになります。

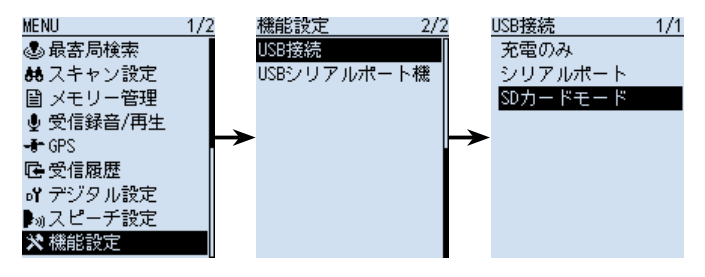

#### 4. ファームウェアをフォルダーにコピーする

- 1. パソコン(例:デスクトップ)上に生成されたフォルダー(例:R30E101)をダブル クリックする
- 2. フォルダーの中にあるファームウェア(datファイル)を、microSDカードの [IC-R30]フォルダーにコピーする(例:R30E101.dat)

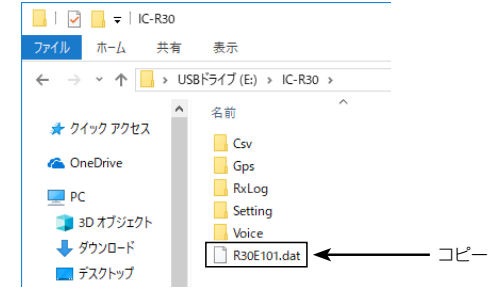

3. パソコンでデバイスの取り出し操作をしてから、USBケーブルを取りはずす

■ファームアップのしかた

#### 5. ファームウェアを本製品に入れて更新する

#### ご注意

ファームアップの実行中は、絶対に本製品の電源を切らないでください。 更新中に電源を切ると、データの消失や故障の原因になります。 なお、ファームアップの結果については、お客様ご自身の責任となります。

MENU > SDカード > ファームアップ

- 1. [MENU]を押す
- 2. 「SDカード」を選択する ([DIAL]を回して「SDカード」を選択し、[ENTER]を押す)
- 3. 「ファームアップ」を選択する

4. 表示内容をよくお読みいただき、同意するときは「はい」を選択する ※[DIAL]を回して、ページを切り替えます。 ※ファームアップを中止するときは、「いいえ」を選択してください。

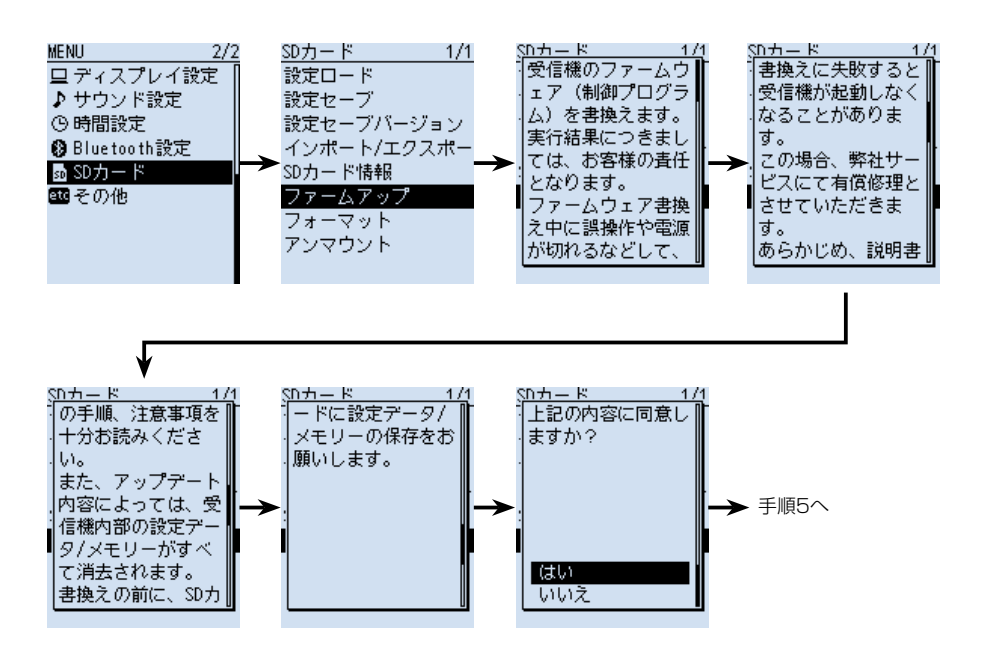

(
The C1909977) 2-30-1 / The Same of the C1909977) 2-30-1 / The Case of the Case of the C1909977 (Communist School of the Case of the Case of the Case of the Case of the Case of the Case of the Case of the Case of the Case

■ファームアップのしかた

5. ファームウェアを本製品に入れて更新する

5. ファームウェアを選択する(例: R30E101)

6. 表示内容をよくお読みいただき、実行するときは「はい」を選択する ㅡファームアップを開始します。 ※ファームアップを中止するときは、「いいえ」を選択してください。 ※ microSDカードよりファームアップデータを読み込み、本製品へファームアッ プデータを書き込みます。 ※読み込み、書き込みの状態がダイアログボックスで表示されます。

※ファームアップが完了すると、本製品が自動的に再起動し、通常画面が表示され ます。

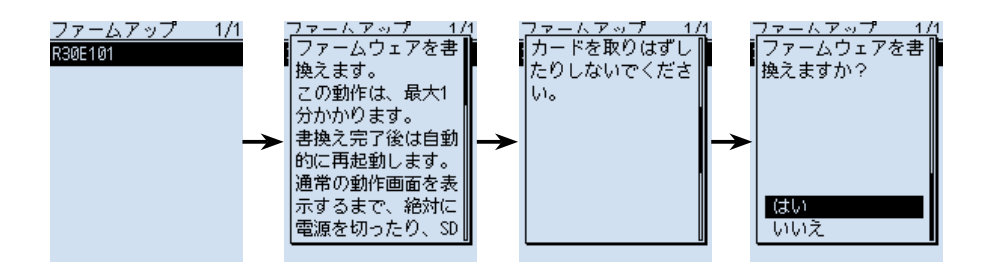

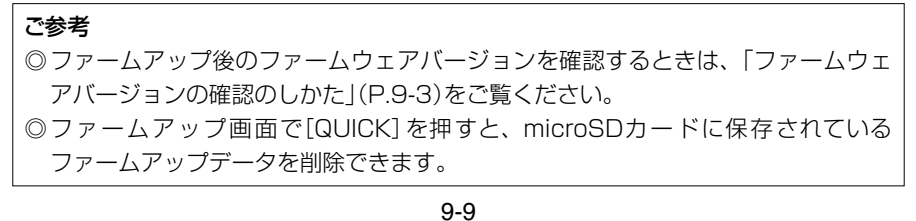

# 別売品 Section 10

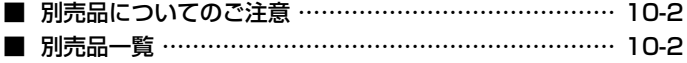

## <span id="page-214-0"></span>10 別売品

### ■別売品についてのご注意

弊社製別売品は、本製品の性能を十分に発揮できるように設計されていますので、必ず弊 社指定の別売品をお使いください。

弊社指定以外の別売品とのご使用が原因で生じる本製品の破損、故障あるいは動作や性能 については、保証対象外とさせていただきますので、あらかじめご了承ください。

### ■別売品一覧

#### イヤホン

SP-40 イヤホン(φ3.5mm)

#### バッテリー関連

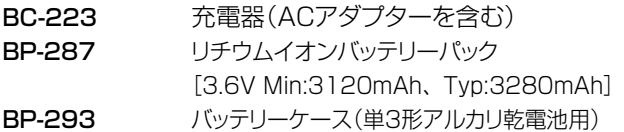

#### ソフトウェア関連

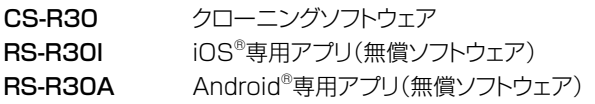

#### その他

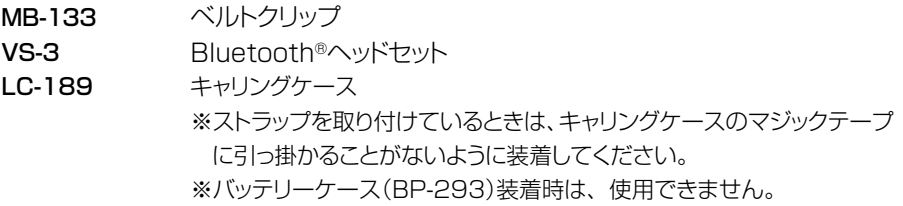

#### 無償ソフトウェアについて

弊社ホームページに掲載の各説明書をよくお読みいただき、手順にしたがってご使用く ださい。

※機能の拡張や改良のため、ソフトウェアをバージョンアップすることがあります。 バージョンアップの作業をする前に、弊社ホームページに記載の内容をご確認ください。

# 定格 Section 11

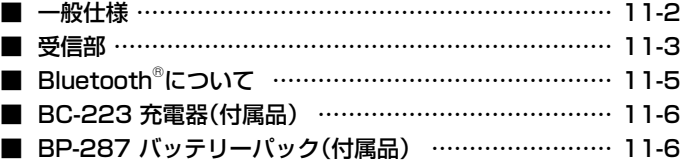
## ■一般仕様

### 受信周波数範囲

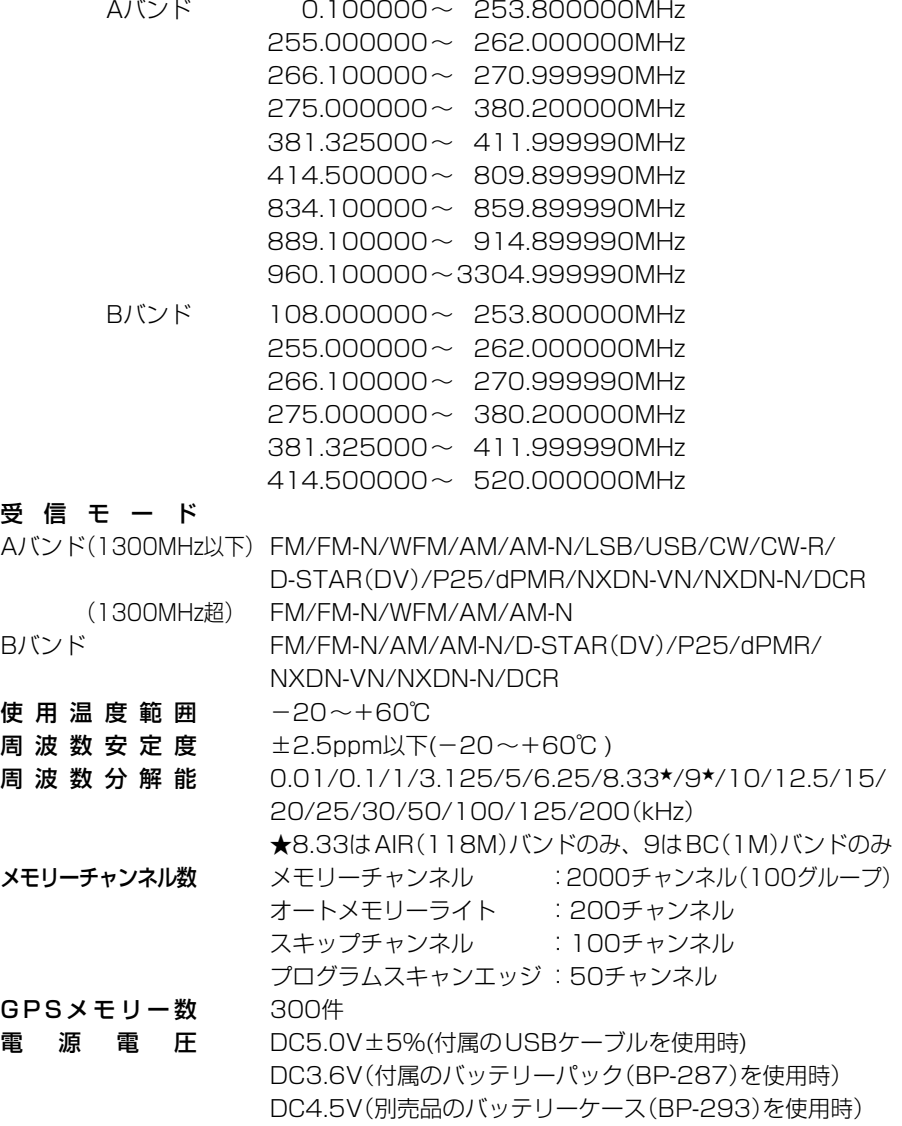

外 形 寸 法 58(W)×143(H)×30.5(D)mm (突起物を除く) 重 量 約310g(アンテナ、バッテリーパックを含む)

#### 11-2

アンテナインピーダンス 50Ω不平衡(SMA-J型)

■受信部 受信方式 Aバンド(WFM以外): トリプルスーパーヘテロダイン+ダウンコンバーター Bバンド、WFM: ダブルスーパーヘテロダイン 中間周波数 Aバンド 1st :266.65/266.7/266.75MHz 2nd :58.0500MHz(WFM以外) 10.7000MHz(WFM) 3rd: 0.4500MHz(WFM以外) Bバンド 1st :46.3500MHz 2nd :0.4500MHz **選 択 度 SSB/CW 1.8kHz以上/-6dB**  AM/FM 12kHz以上/-6dB 30kHz以下/-60dB(1305MHz以下) 30kHz以下/-40dB(1305MHz以上) WFM 150kHz以上/-6dB 低周波出力 外部スピーカー 0.2W以上(8Ω 10%歪率時) (3.6V時) 内蔵スピーカー 0.4W以上(16Ω 10%歪率時)  $\frac{1}{2}$  信 消 費 電 流  $\frac{1}{2}$  受信時  $\frac{1}{2}$  330mA typ. 待ち受け時 200mA typ. パワーセーブ時 100mA typ. ※条件: 3.6V時/FMモード/シングル表示/録音機能OFF/ GPS機能OFF/バックライト機能OFF 受信感度 SSB/CW(10dB S/N)  $0.495000 \sim 1.899990$ MHz  $-8$ dBu以下 1.900000 $\sim$  14.999990MHz  $-12$ dB $\mu$ 以下  $15.0000000 \sim 29.999990$ MHz  $-12$ dB $\mu$ 以下

- $50.0000000$  ~ 53.999990MHz -12dB $\mu$ 以下  $144.0000000 \sim 147.999990$ MHz  $-12$ dBµ以下
- $430.0000000 \sim 449.999990$ MHz  $-10$ dBullT

#### AM(10dB S/N)

0.495000~ 1.899990MHz 7dBu以下 1.900000~ 14.999990MHz 3dBμ以下 15.000000~ 29.999990MHz 3dBu以下 118.000000~ 136.999990MHz 3dBμ以下

#### 11-3

■受信部

受信感度

#### FM(12dB SINAD:1kHz/±3.5kHz DEV)

- $28.0000000 \sim 221.999990$ MHz  $-8$ dBu以下  $222.0000000 \sim 832.999990$ MHz  $-5$ dBullT 833.000000~1299.999990MHz -5dBμ以下 1300.000000~1999.999990MHz 5dBµ以下
- 2000.000000~2699.999990MHz 5dBμ以下
- 2700.000000~3304.999990MHz 25dBμ以下

### WFM(12dB SINAD: 1kHz/±52.5kHz DEV)

76.000000~ 107.999990MHz 5dBu以下

### D-STAR(1%BER)

 $28.0000000 \sim 29.999990$ MHz  $-3$ dBull  $50.0000000 \sim 53.999990$ MHz  $-3$ dBu以下 144.000000~ 147.999990MHz -3dBμ以下 430.000000~ 449.999990MHz 0dBμ以下 1260.000000~1299.999990MHz 0dBµ以下

#### NXDN-VN/NXDN-N/dPMR/DCR(1%BER)

 $136.000000000073.99999000012 - 3dBUW$ 350.0000000~ 379.999990MHz 0dBu以下 380.000000~ 511.999990MHz 0dBu以下

#### P25(5%BER)

136.000000~ 173.999990MHz -8dBµ以下 400.0000000~ 469.999990MHz -5dBμ以下  $763.000000 \sim 832.999990$ MHz  $-3$ dBu以下  $833.000000 \sim 869.999990$ MHz  $-3$ dB $\mu$ WT

※AバンドとBバンドで、表示可能な周波数と受信モードに制限があります。

■受信部

### スケルチ感度

 AM(10dB S/N)

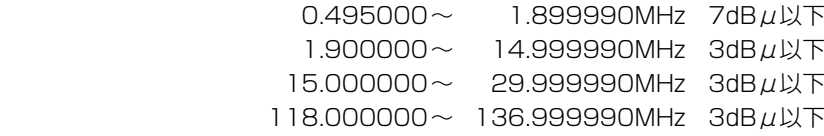

#### FM(12dB SINAD:1kHz/±3.5kHz DEV)

- $28.0000000 \sim 221.999990$ MHz  $-8$ dB $\mu$ 以下 222.000000~ 832.999990MHz -5dBμ以下 833.000000~1299.999990MHz -5dBu以下 1300.000000~1999.999990MHz 5dBµ以下 2000.000000~2699.999990MHz 5dBμ以下
- 2700.000000~3304.999990MHz 25dBu以下

#### WFM(12dB SINAD: 1kHz/±52.5kHz DEV)

 76.000000~ 107.999990MHz 15dBμ以下

※AバンドとBバンドで、表示可能な周波数と受信モードに制限があります。

## ■Bluetooth<sup>®</sup>について

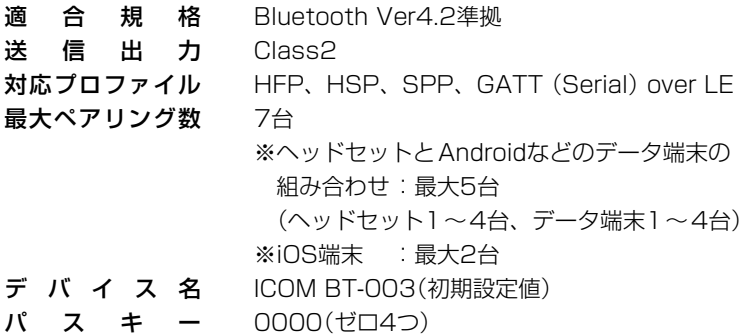

## ■BC-223 充電器(付属品)

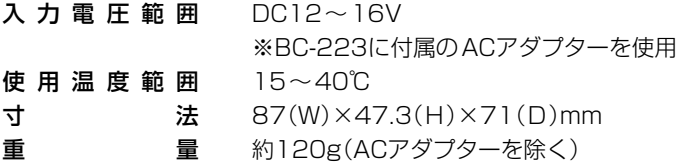

## ■BP-287 バッテリーパック(付属品)

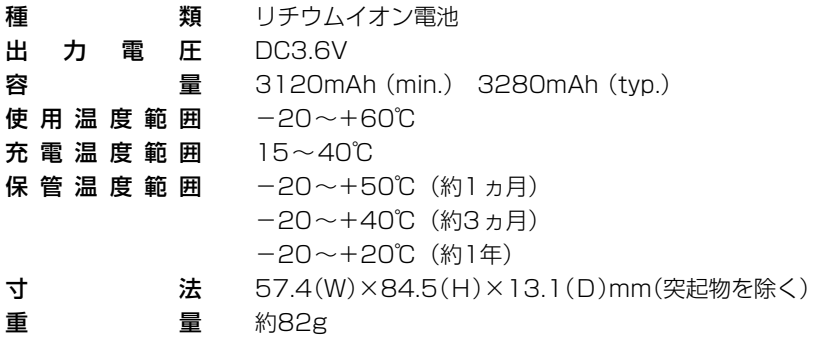

測定値は、JAIA(日本アマチュア無線機器工業会)で定めた測定法によります。 定格、外観、仕様などは、改良のため予告なしに変更することがあります。

11-6

高品質がテーマです。

A7448-2J-4<br>© 2018–2021 Icom Inc.

### アイコム株式会社

© 2018–2021 Icom Inc. 202101 547ー0003 大阪市平野区加美南1ー1ー32